# <span id="page-0-0"></span>*Copyrights y marcas comerciales*

Ninguna parte de esta publicación podrá ser reproducida, almacenada en un sistema de recuperación ni transmitida en forma alguna ni por ningún medio mecánico, de fotocopiado, de grabación o cualquier otro, sin el previo consentimiento por escrito de Seiko Epson Corporation. No se asume ninguna responsabilidad de patentes con respecto al uso de la información contenida en este documento. Asimismo, se declina cualquier responsabilidad por los daños que pudieran producirse como consecuencia del uso de la información aquí contenida.

Ni Seiko Epson Corporation ni sus afiliados serán responsables ante el comprador de este producto ni ante terceras partes de los daños, pérdidas, costes o gastos en que puedan incurrir el comprador o terceras partes como consecuencia de: accidente, utilización incorrecta o abuso de este producto o modificaciones, reparaciones o alteraciones no autorizadas de este producto, o (excepto en los EE.UU.) por no seguir estrictamente las instrucciones de mantenimiento y funcionamiento proporcionadas por Seiko Epson Corporation.

Seiko Epson Corporation y sus afiliados no asumen la responsabilidad de los daños o problemas derivados del uso de accesorios que no sean productos originales Epson u homologados por Seiko Epson Corporation.

NEST Office Kit Copyright © 1996, Novell, Inc. Todos los derechos reservados.

Parte del perfil ICC incluido en este producto ha sido creada por Gretag Macbeth ProfileMaker. Gretag Macbeth es la marca comercial registrada de Gretag Macbeth Holding AG Logo. ProfileMaker es la marca comercial de LOGO GmbH.

IBM y PS/2 son marcas comerciales registradas de International Business Machines Corporation. Microsoft<sup>®</sup> y Windows<sup>®</sup> son marcas comerciales registradas de Microsoft Corporation en Estados Unidos de América y en otros países. Apple<sup>®</sup> y Macintosh<sup>®</sup> son marcas comerciales registradas de Apple Computer, Inc.

EPSON y EPSON ESC/P son marcas comerciales registradas y EPSON AcuLaser y EPSON ESC/P 2 son marcas comerciales de Seiko Epson Corporation.

Coronet es una marca comercial de Ludlow Industries (UK) Ltd.

Marigold es una marca comercial de Arthur Baker y puede estar registrada en algunas jurisdicciones.

CG Times y CG Omega son marcas comerciales de Agfa Monotype Corporation y pueden estar registradas en determinadas jurisdicciones.

Arial, Times New Roman y Albertus son marcas comerciales de The Monotype Corporation y pueden estar registradas en determinadas jurisdicciones.

ITC Avant Garde Gothic, ITC Bookman, ITC Zapf Chancery y ITC Zapf Dingbats son marcas comerciales de International Typeface Corporation y pueden estar registradas en determinadas jurisdicciones.

Antique Olive es una marca comercial de Fonderie Olive.

Helvetica, Palatino, Times, Univers, Clarendon, New Century Schoolbook, Miriam y David son marcas comerciales de Heidelberger Druckmaschinen AG que pueden estar registradas en determinadas jurisdicciones.

Wingdings es una marca comercial de Microsoft Corporation y puede estar registrada en algunas jurisdicciones.

HP y HP LaserJet son marcas comerciales registradas de la empresa Hewlett-Packard.

Adobe, el logotipo de Adobe y PostScript3 son marcas comerciales de Adobe Systems Incorporated, que pueden estar registradas en determinadas jurisdicciones.

*Aviso general: Los nombres de otros productos utilizados en esta documentación se citan con el mero fin de su identificación y pueden ser marcas comerciales de sus propietarios respectivos. Epson renuncia a cualquier derecho sobre esas marcas.*

Copyright © 2005 de Seiko Epson Corporation. Todos los derechos reservados.

# *Índice*

#### *[Copyrights y marcas comerciales](#page-0-0)*

#### *[Instrucciones de seguridad](#page-13-0)*

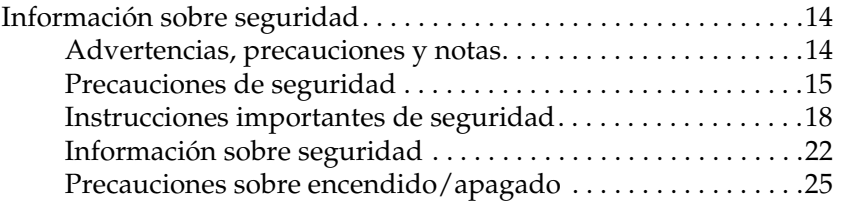

#### *[Capítulo 1](#page-25-0) Familiarícese con su impresora*

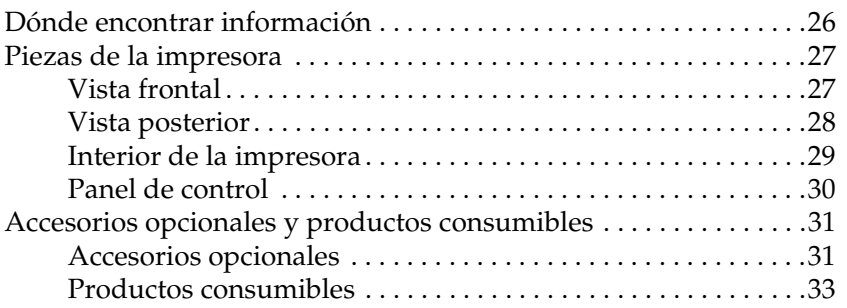

#### *[Capítulo 2](#page-33-0) Características de la impresora y diversas opciones de impresión*

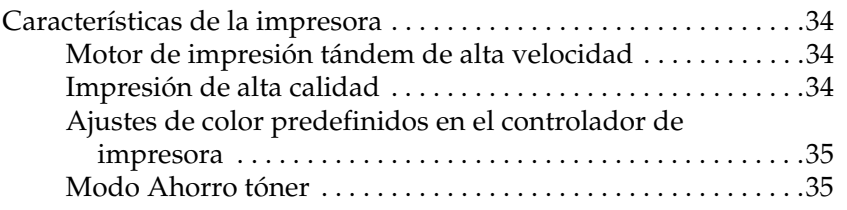

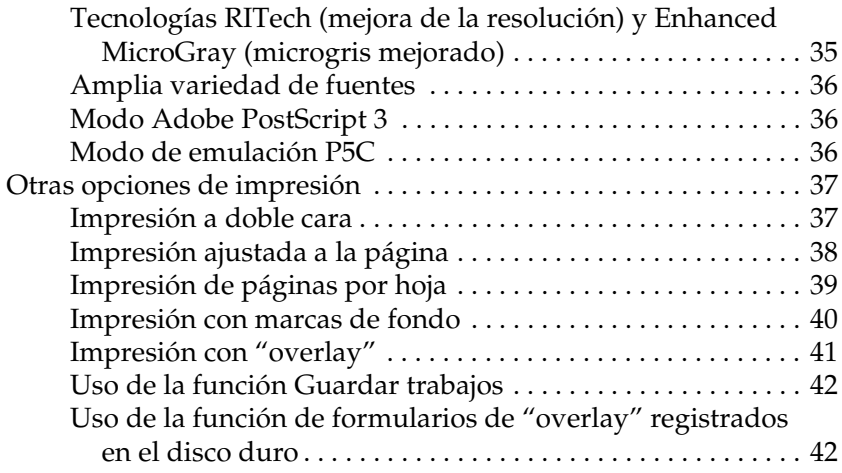

## *[Capítulo 3](#page-42-0) Manipulación del papel*

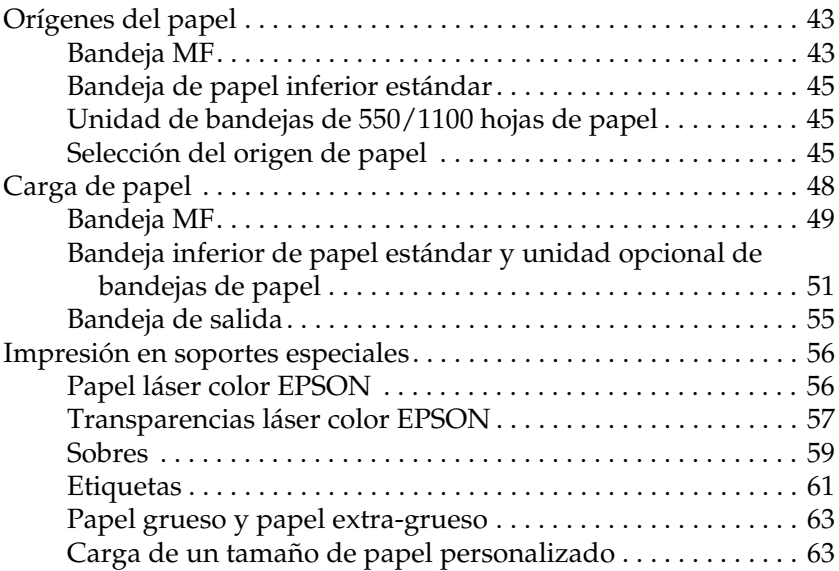

## *[Capítulo 4](#page-64-0) Uso del software de la impresora con Windows*

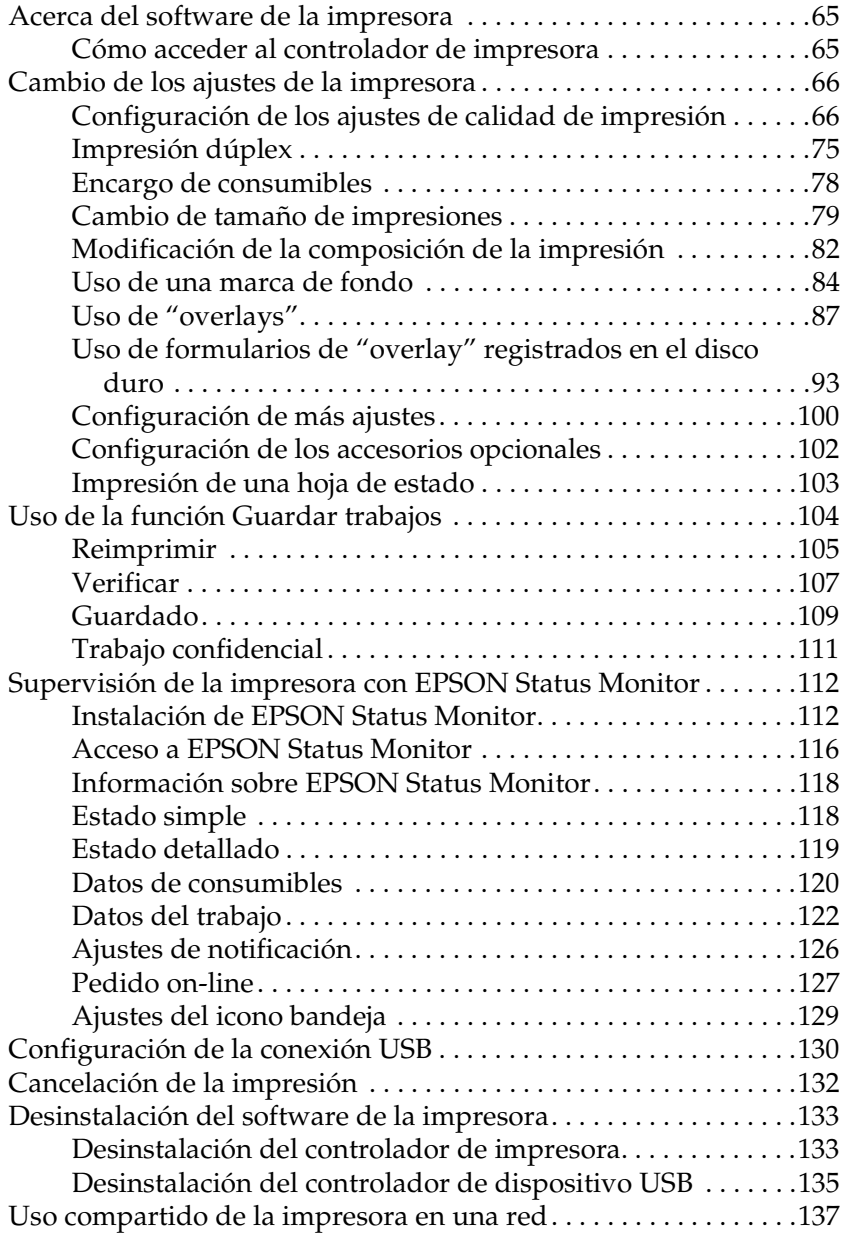

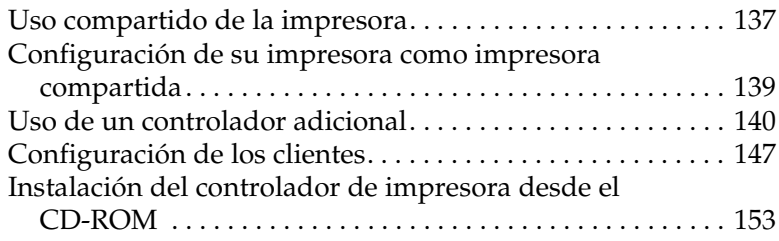

#### *[Capítulo 5](#page-155-0) Uso del software de la impresora con Macintosh*

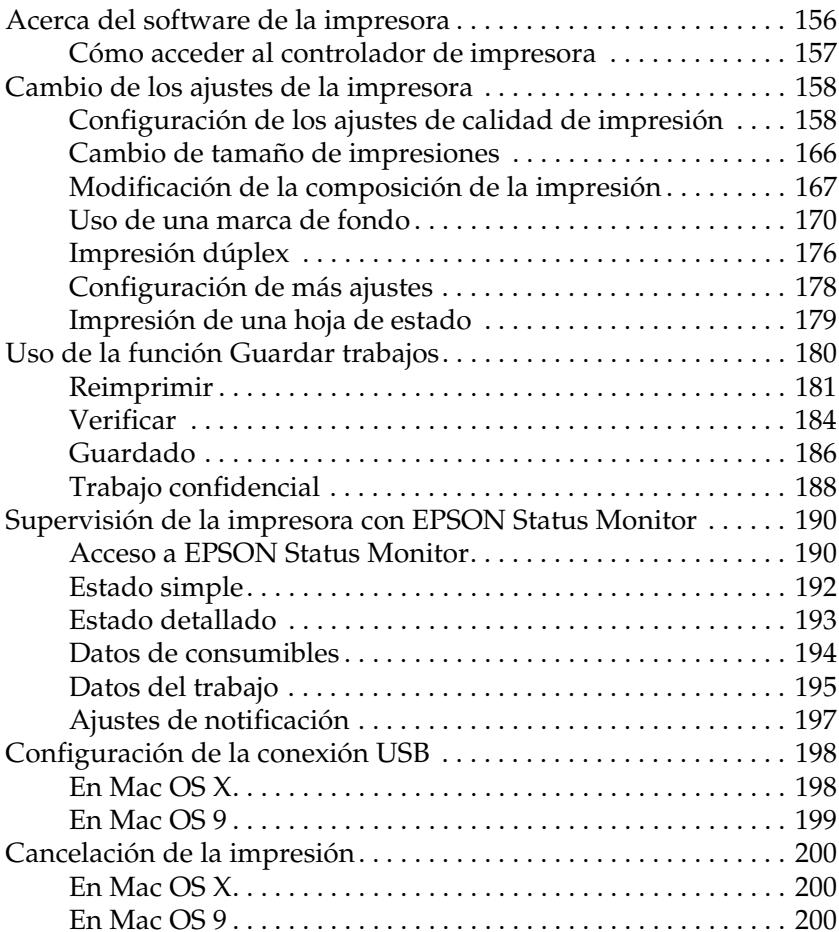

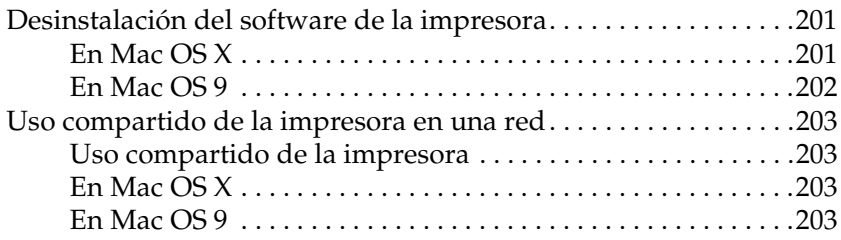

#### *[Capítulo 6](#page-206-0) Utilización del controlador de impresora PostScript*

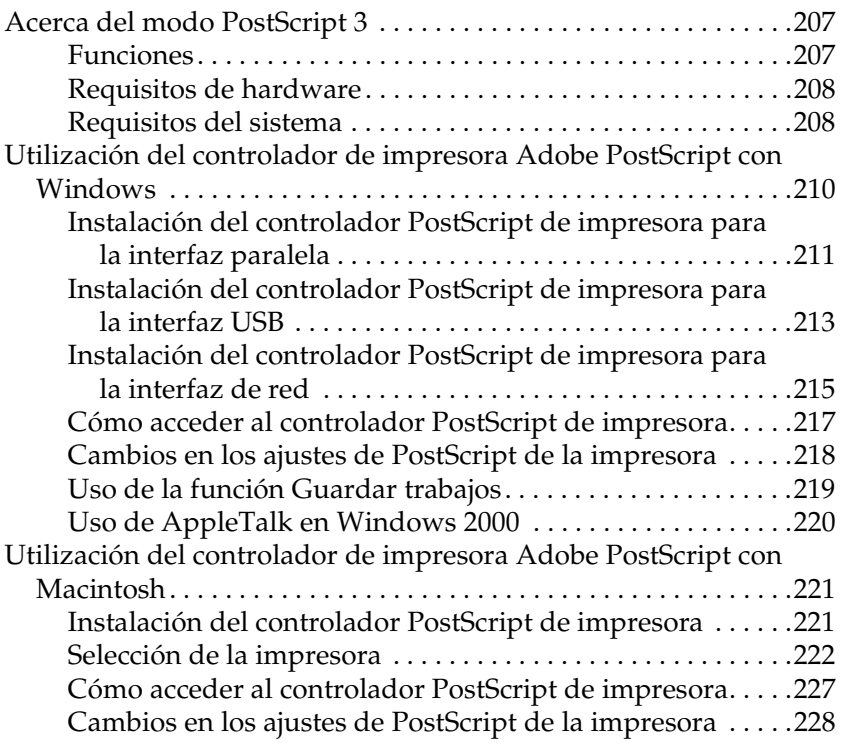

## *[Capítulo 7](#page-229-0) Uso del panel de control*

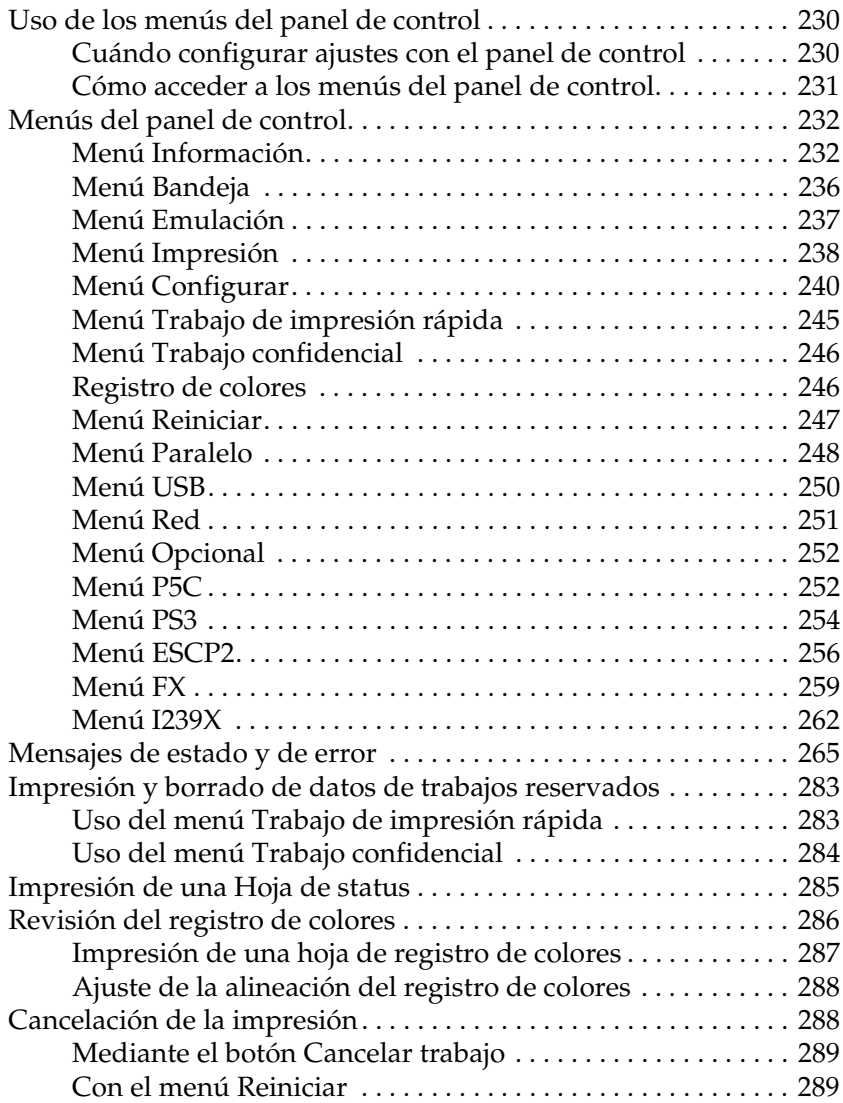

#### *[Capítulo 8](#page-289-0) Instalación de los accesorios opcionales*

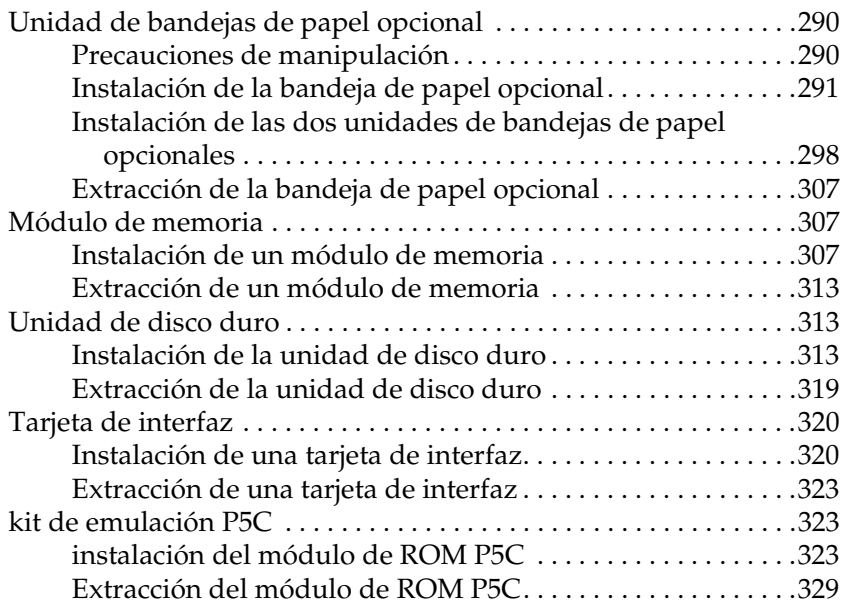

#### *[Capítulo 9](#page-329-0) Sustitución de productos consumibles*

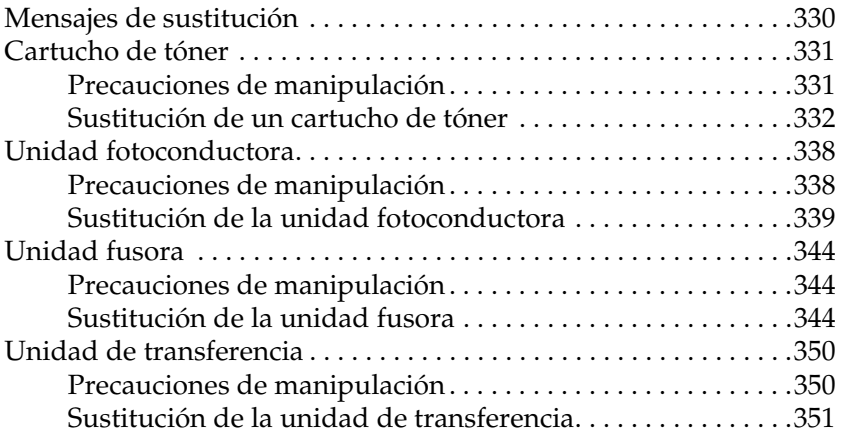

#### *[Capítulo 10](#page-356-0) Limpieza y transporte de la impresora*

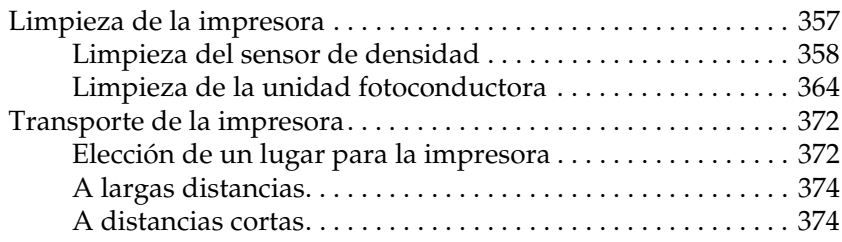

#### *[Capítulo 11](#page-375-0) Solución de problemas*

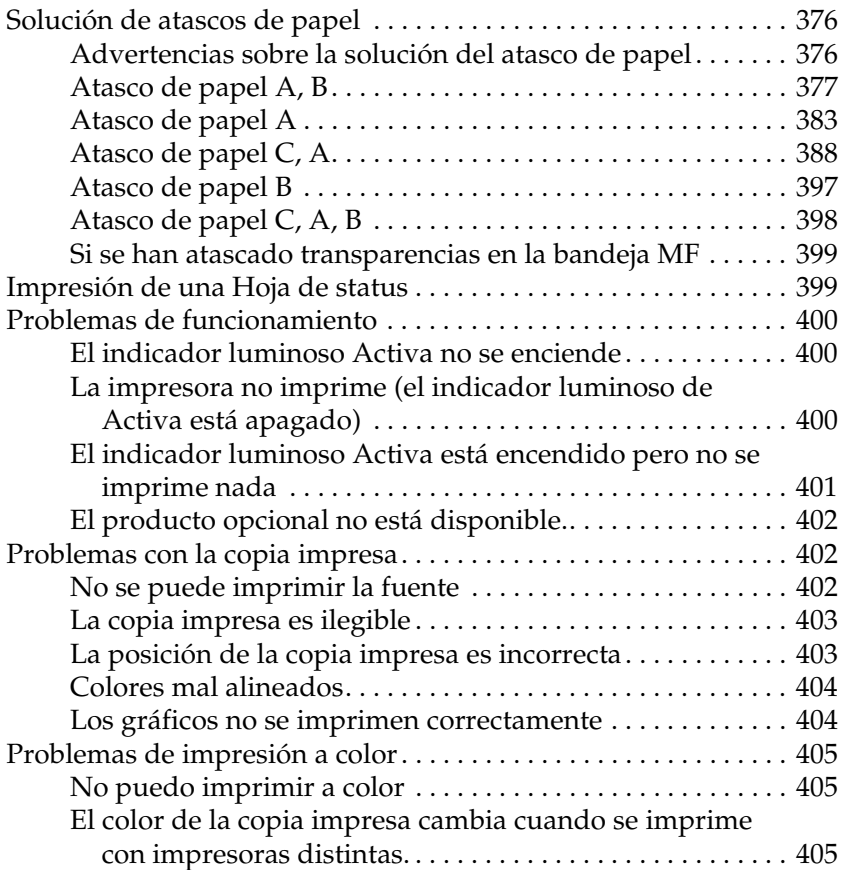

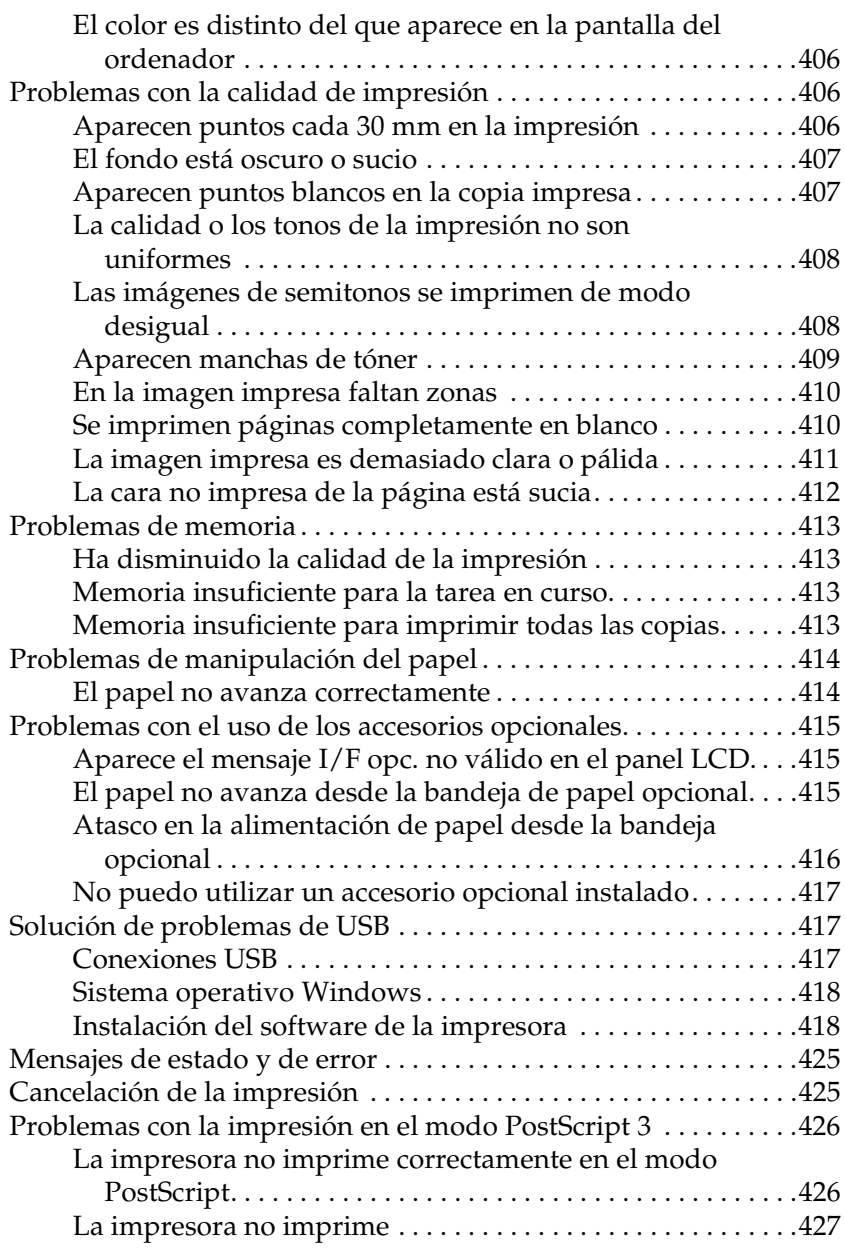

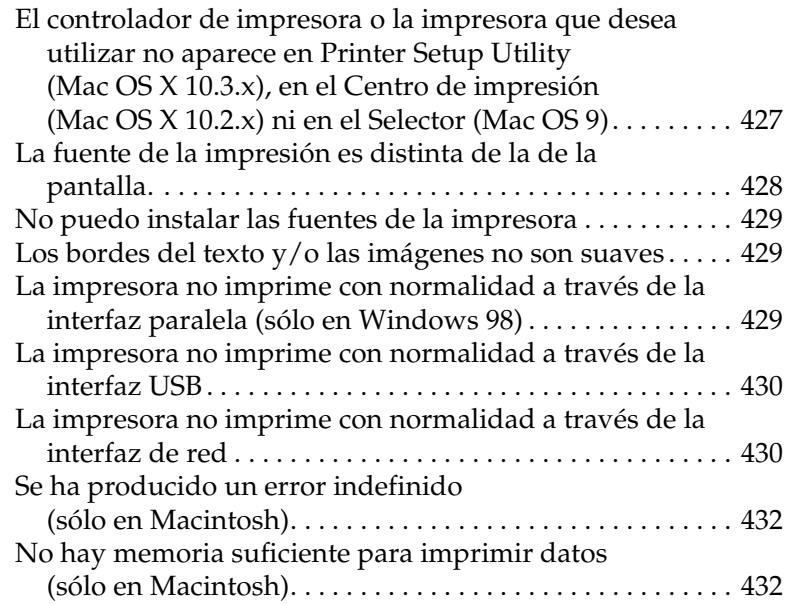

#### *[Apéndice A](#page-432-0) Atención al cliente*

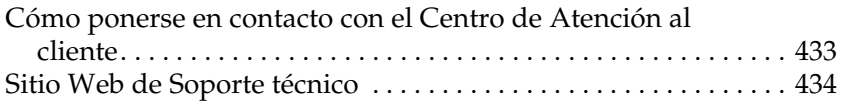

#### *[Apéndice B](#page-434-0) Especificaciones técnicas*

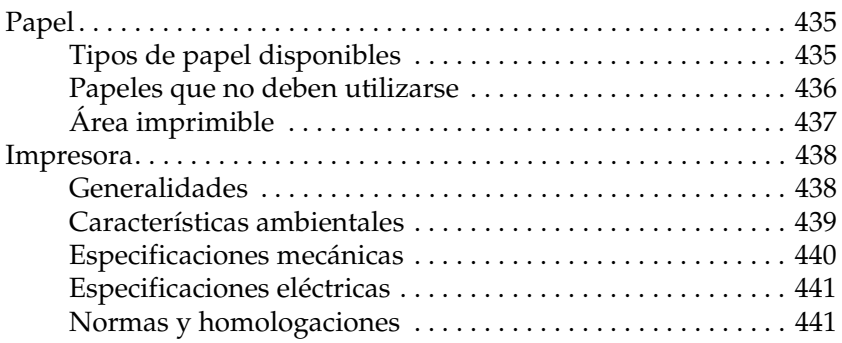

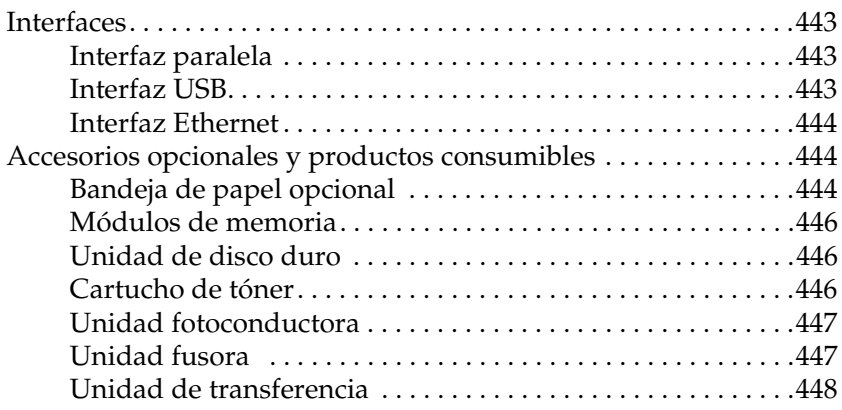

#### *[Apéndice C](#page-448-0) Información sobre las fuentes*

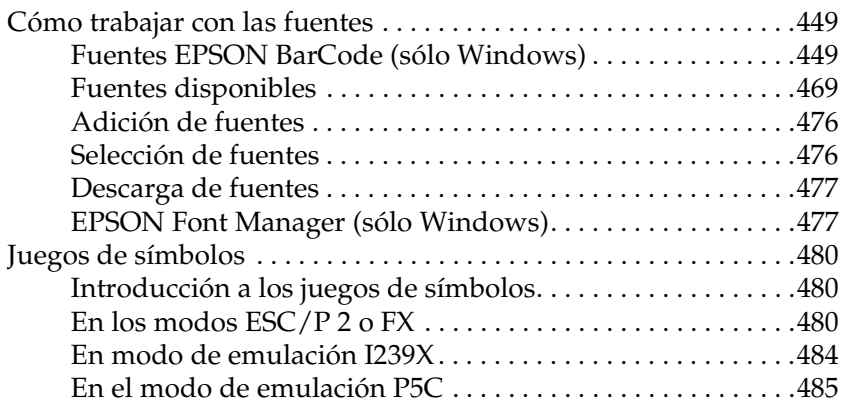

## *[Índice](#page-488-0)*

# <span id="page-13-0"></span>*Instrucciones de seguridad*

## <span id="page-13-1"></span>*Información sobre seguridad*

## <span id="page-13-2"></span>*Advertencias, precauciones y notas*

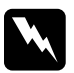

w*Las advertencias deben seguirse estrictamente para evitar daños físicos.*

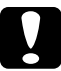

c*Las precauciones deben seguirse para evitar daños materiales en el equipo.*

#### *Las notas*

*contienen información importante y sugerencias prácticas acerca del funcionamiento de la impresora.*

## <span id="page-14-0"></span>*Precauciones de seguridad*

Siga las precauciones que se indican a continuación para garantizar un funcionamiento seguro y eficaz:

❏ Dado que la impresora pesa aproximadamente 34,6 kg (76,3 libras) con los productos consumibles instalados, una sola persona no debe levantarla ni transportarla. Se recomienda que el transporte lo realicen dos personas, sujetando la impresora por las posiciones correctas que se indican a continuación.

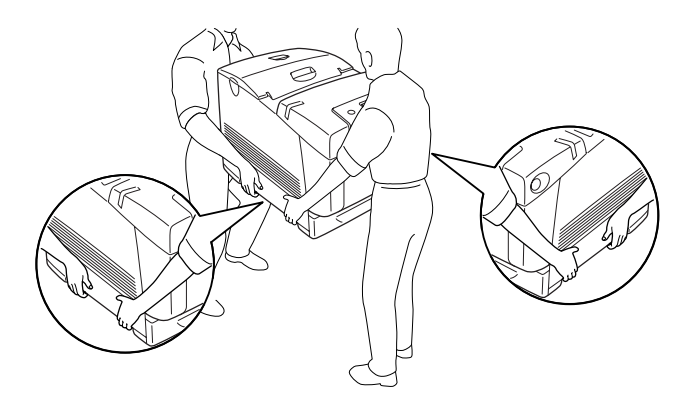

❏ Evite tocar el fusor, en el que aparece la indicación PRECAUCIÓN ALTA TEMPERATURA, o sus proximidades. Si ha estado usando la impresora, la unidad fusora y sus alrededores pueden estar muy calientes. Si tiene que tocar alguna de dichas zonas, espere 30 minutos a que baje la temperatura antes de h12.5acerlo.

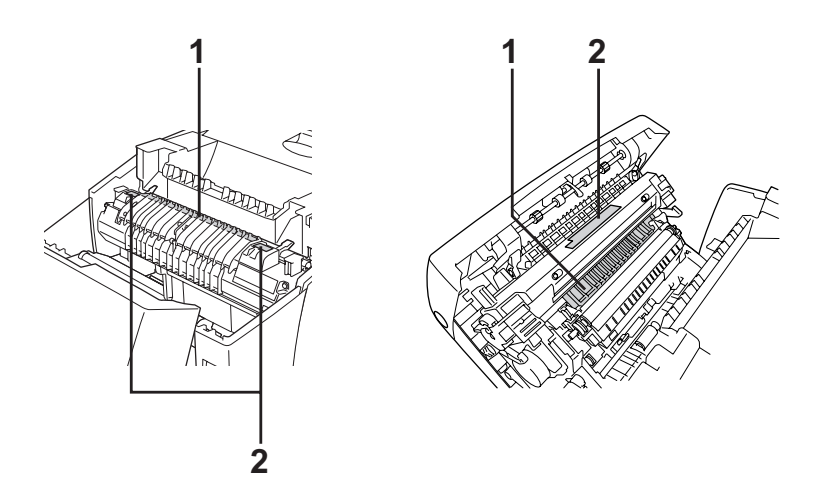

1. No introduzca la mano profundamente en la unidad fusora. 2. PRECAUCIÓN ALTA TEMPERATURA

- ❏ No introduzca la mano en la unidad fusora profundamente, ya que algunos componentes son puntiagudos y pueden causar lesiones.
- ❏ Evite tocar los componentes internos de la impresora excepto cuando se indique expresamente en este manual.
- ❏ No fuerce nunca los componentes de la impresora para encajarlos en su sitio. Aunque la impresora tiene un diseño resistente, una manipulación brusca podría estropearla.
- ❏ Cuando manipule cartuchos de tóner, colóquelos siempre sobre una superficie limpia y lisa.
- ❏ No intente modificar ni sacar los cartuchos de tóner. No se pueden rellenar.
- ❏ No toque el tóner. Evite que el tóner entre en contacto con sus ojos.
- ❏ No incinere los cartuchos de tóner, la unidad fotoconductora, la unidad de fijación o la unidad de transferencia usados, ya que podrían explotar y causar daños personales. Deséchelos según las normativas locales.
- ❏ Si se derrama tóner, utilice una escoba y un recogedor o un paño húmedo con agua y jabón para limpiarlo. Las partículas finas de polvo pueden causar un incendio o una explosión si entran en contacto con una chispa, por lo que no debe utilizar una aspiradora.
- ❏ Espere como mínimo una hora para usar un cartucho de tóner después de pasarlo de un entorno frío a uno cálido para evitar los daños producidos por la condensación.
- ❏ Al extraer la unidad fotoconductora, evite exponerla a la luz durante más de 5 minutos. La unidad contiene un tambor de color verde fotosensible. La exposición a la luz puede dañar el tambor, lo que ocasiona que aparezcan zonas oscuras o claras en las impresiones y que se reduzca la duración del tambor. Si tiene que mantener la unidad fuera de la impresora durante largos periodos de tiempo, cúbrala con un paño opaco.
- ❏ Tenga cuidado de no rayar la superficie del tambor. Cuando extraiga la unidad fotoconductora de la impresora, colóquela siempre sobre una superficie limpia y lisa. Evite tocar el tambor porque la grasa de la piel puede dañar permanentemente su superficie y afectar a la calidad de la impresión.
- ❏ Para obtener la mejor calidad de impresión, no almacene la unidad fotoconductora en un lugar expuesto a luz solar directa, polvo, aire salino o gases corrosivos (como amoníaco). Evite los lugares sujetos a cambios extremos o súbitos de temperatura o humedad.
- ❏ Mantenga los componentes consumibles fuera del alcance de los niños.
- ❏ No deje papel atascado dentro de la impresora. Puede provocar que la impresora se sobrecaliente.
- ❏ Evite usar tomas de corriente donde estén enchufados otros aparatos.
- ❏ Utilice únicamente un enchufe que cumpla con los requisitos de alimentación de la impresora.

## <span id="page-17-0"></span>*Instrucciones importantes de seguridad*

Lea detenidamente todas las instrucciones siguientes antes de manejar su impresora:

#### *Cuando elija dónde colocar la impresora y su fuente de alimentación*

- ❏ Coloque la impresora cerca de una toma de corriente de donde sea cómodo desenchufar y enchufar el cable de alimentación.
- ❏ No coloque la impresora en una superficie inestable.
- ❏ No coloque la impresora allí donde se pueda pisar el cable.
- ❏ Las ranuras y aberturas de la cabina y las partes posterior o inferior son para ventilación del aparato. No las obstruya ni tape. No coloque la impresora sobre una cama, sofá, alfombra u otra superficie similar ni en una estructura empotrada a menos que cuente con la ventilación necesaria.
- ❏ Todos los conectores de interfaz para esta impresora son fuentes de alimentación no limitadas (No-LPS).
- ❏ Conecte la impresora a una toma eléctrica que cumpla los requisitos de potencia de esta impresora. Los requisitos de potencia de la impresora se indican en una etiqueta colocada en su parte posterior. Si no conoce las especificaciones de suministro eléctrico de su zona, consulte a la compañía eléctrica local o a su distribuidor.
- ❏ Si no puede insertar el enchufe de CA en la toma de corriente, póngase en contacto con un electricista.
- ❏ Evite usar tomas de corriente a las que estén enchufados otros aparatos.
- ❏ Utilice sólo el tipo de corriente indicado en la etiqueta. Si no está seguro del tipo de corriente disponible, consulte al distribuidor o a la compañía eléctrica local.
- ❏ Si no puede insertar el enchufe en la toma de corriente, póngase en contacto con un electricista.
- ❏ Cuando conecte este producto a un ordenador o a otro dispositivo con un cable, compruebe que los conectores tengan la orientación correcta. Cada conector tiene una única orientación correcta. Si inserta un conector con la orientación errónea puede dañar los dos dispositivos conectados por el cable.
- ❏ Si usa un alargador, compruebe que el total de amperios de todos los productos enchufados al mismo no supere el total de amperios del cable.
- ❏ Desenchufe esta impresora de la toma de pared y diríjase al Servicio Técnico de EPSON en cualquiera de estas situaciones:
	- A. Si el cable o el enchufe presentan desperfectos o están deshilachados.
	- B. Si se ha vertido líquido en su interior.
	- C. Si ha estado expuesta a lluvia o a agua.
	- D. Si no funciona normalmente cuando se siguen las instrucciones de funcionamiento. Ajuste únicamente los controles tratados en las instrucciones de funcionamiento. Un ajuste inadecuado de otros controles puede provocar daños y a menudo precisará de una larga reparación por parte de un técnico cualificado para recuperar su funcionamiento normal.
	- E. Si la impresora se ha caído o se ha dañado su carcasa.
	- F. Si muestra un cambio notable de rendimiento, que indica la necesidad de llamar al Servicio Técnico.

#### *Cuando utilice la impresora*

- ❏ La impresora pesa unos 34,6 kg (76,3 libras). Una persona sola no debe levantar ni transportar la impresora. Deberán ser siempre dos personas.
- ❏ Siga todas las advertencias e instrucciones señaladas en la impresora.
- ❏ Antes de limpiar esta impresora, desenchúfela de la toma de corriente.
- ❏ Utilice un paño húmedo para limpiarlo y no emplee detergentes líquidos ni en aerosol.
- ❏ Evite tocar los componentes internos de la impresora excepto cuando se indique expresamente en la documentación de la impresora.
- ❏ No fuerce nunca los componentes de la impresora para encajarlos en su sitio. Aunque la impresora tiene un diseño resistente, una manipulación brusca podría estropearla.
- ❏ Mantenga los consumibles fuera del alcance de los niños.
- ❏ No utilice la impresora en un entorno húmedo.
- ❏ No deje papel atascado dentro de la impresora. Puede provocar que la impresora se sobrecaliente.
- ❏ No empuje nunca objetos de ningún tipo por las ranuras de la carcasa, pues podrían tocar puntos peligrosos de voltaje o cortocircuitar piezas y provocar un incendio o descarga eléctrica.
- ❏ Nunca vierta líquido dentro de la impresora.
- ❏ Salvo cuando se indique expresamente lo contrario en la documentación de la impresora, no intente reparar este producto usted mismo/a. Si abre o extrae las cubiertas marcadas como **No quitar** ("Do Not Remove") se expondrá a puntos peligrosos de voltaje o a otros peligros. Todos esos compartimentos sólo deberán ser reparados por un técnico cualificado de Epson.
- ❏ Ajuste únicamente los controles descritos en las instrucciones de uso. El ajuste incorrecto de otros controles puede provocar daños y requerir reparaciones por parte de un servicio técnico cualificado.

### *Normativa ENERGY STAR®*

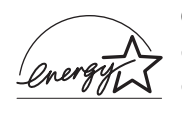

Como socio de ENERGY STAR®, Epson ha determinado que este producto cumple con las directrices de ENERGY STAR ® para un mejor aprovechamiento de la energía.

El Programa Internacional ENERGY STAR® para Equipos de Oficina es una colaboración voluntaria con la industria de equipos ofimáticos para fomentar la introducción de ordenadores personales, monitores, impresoras, facsímiles, fotocopiadoras, escáneres y dispositivos multifunción con una clara intención de reducir la contaminación atmosférica producida por la generación de energía. Sus normas y logotipos son iguales en todas las naciones participantes.

## <span id="page-21-0"></span>*Información sobre seguridad*

#### *Cable de alimentación*

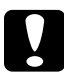

c*Precaución: Confirme que el cable CA cumple las normas de seguridad locales pertinentes.*

*Utilice únicamente el cable de alimentación que acompaña a este producto. Si utilizara otro cable, podría producirse un incendio o una descarga eléctrica.*

*El cable de alimentación de este producto sólo debe utilizarse con él. Si lo utiliza con otro aparato, podría producirse un incendio o una descarga eléctrica.*

### *Etiquetas de seguridad láser*

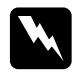

w*Advertencia: Si se siguen procedimientos y ajustes distintos de los especificados en la documentación de la impresora, se puede correr el riesgo de exposición a radiaciones nocivas.*

*Su impresora es un producto láser de clase 1 según lo definido en las especificaciones IEC60825. La etiqueta mostrada está pegada a la parte posterior de la impresora en los países que así lo exigen.*

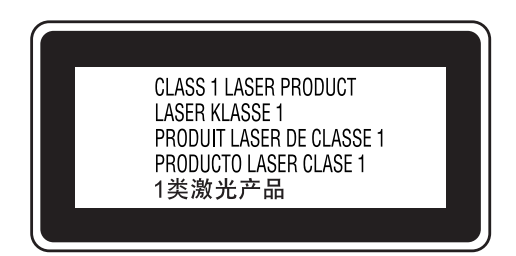

#### *Radiación láser interna*

Media máxima de potencia de radiación:

10 mW en la apertura del láser

Longitud de onda: de 775 a 799 nm

Este aparato es un diodo láser de clase III b con un haz láser invisible. El cabezal de impresión de la impresora NO ES UNA PIEZA QUE PUEDA REPARARSE. Por lo tanto, no deberá abrirse la unidad del cabezal de impresión bajo ningún concepto. En el interior de la impresora está pegada otra etiqueta de aviso de láser.

#### *Normativas CDRH*

Para información sobre el Center for Devices and Radiological Health (Centro para dispositivos y salud radiológica - CDRH) de la Food and Drug Administration (Secretaría de alimentación y medicamentos - FDA) de los Estados Unidos, consulte ["Normas](#page-440-2)  [y homologaciones" en la página 441.](#page-440-2)

#### *Seguridad de ozono*

#### *Emisión de ozono*

Las impresoras láser generan gas ozono como parte de su proceso de impresión. El ozono sólo se produce cuando la impresora está imprimiendo.

#### *Límite de exposición al ozono*

El límite de exposición recomendado al ozono es de 0,1 partes por millón (ppm) expresadas como una concentración promedio medida en un periodo de 8 horas.

La impresora láser Epson genera menos de 0,1 ppm durante 8 horas de impresión ininterrumpida.

#### *Minimizar el riesgo*

Para reducir al mínimo el riesgo de exposición al ozono, evite las siguientes situaciones:

- ❏ Uso de varias impresoras láser en un espacio cerrado
- ❏ Funcionamiento en un entorno de humedad extremadamente baja
- ❏ Escasa ventilación en el cuarto
- ❏ Impresión larga e ininterrumpida junto con cualquiera de las condiciones anteriores

#### *Ubicación de la impresora*

La impresora debe colocarse en un lugar donde los gases y el calor emitidos:

- ❏ No den directamente a la cara del usuario.
- ❏ Salgan directamente al exterior del edificio siempre que sea posible.

## <span id="page-24-0"></span>*Precauciones sobre encendido/apagado*

No apague la impresora:

- ❏ Después de encender la impresora, espere a que aparezca el indicadorActiva en el panel LCD.
- ❏ Mientras el indicador Activa esté intermitente
- ❏ Mientras el indicador Datos esté encendido o intermitente.
- ❏ Mientras se está imprimiendo.

# <span id="page-25-0"></span>*Capítulo 1 Familiarícese con su impresora*

## <span id="page-25-1"></span>*Dónde encontrar información*

#### Guía de instalación

Ofrece información sobre el montaje de la impresora y la instalación del software de la impresora.

#### **Manual de usuario (este manual)**

Ofrece información detallada sobre las funciones de la impresora, los productos opcionales, el mantenimiento, la solución de problemas y sobre especificaciones técnicas.

#### **Manual de red**

Destinado a los administradores de red, ofrece información sobre el controlador de la impresora y la configuración de la red. Para poder consultarlo, es necesario instalar este manual en el disco duro a partir del CD-ROM de Network (Red).

#### **Manual atascos papel**

Ofrece soluciones para los problemas de atasco de papel en la impresora. Es posible que tenga que consultarlo con regularidad. Le recomendamos que imprima este manual y lo guarde cerca de la impresora.

#### **Ayuda on-line del software de la impresora**

Haga clic en Ayuda para acceder a información e instrucciones detalladas sobre el software que controla la impresora. La ayuda on-line se instala automáticamente cuando se instala el software de la impresora.

## <span id="page-26-0"></span>*Piezas de la impresora*

## <span id="page-26-1"></span>*Vista frontal*

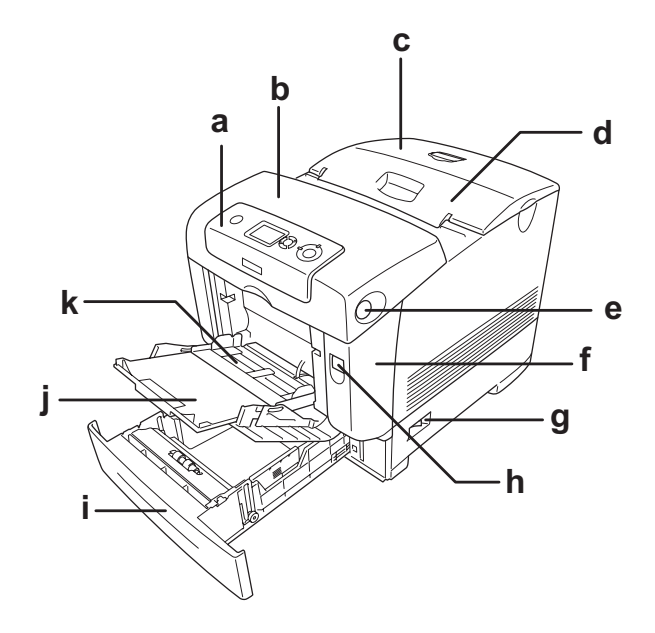

- a. panel de control
- b. cubierta B
- c. cubierta superior
- d. bandeja de salida
- e. pestillo de la cubierta B
- f. cubierta A
- g. interruptor de encendido
- h. pestillo de la cubierta A
- i. bandeja inferior de papel estándar
- j. extensión de bandeja
- k. bandeja MF (multifunción)

## <span id="page-27-0"></span>*Vista posterior*

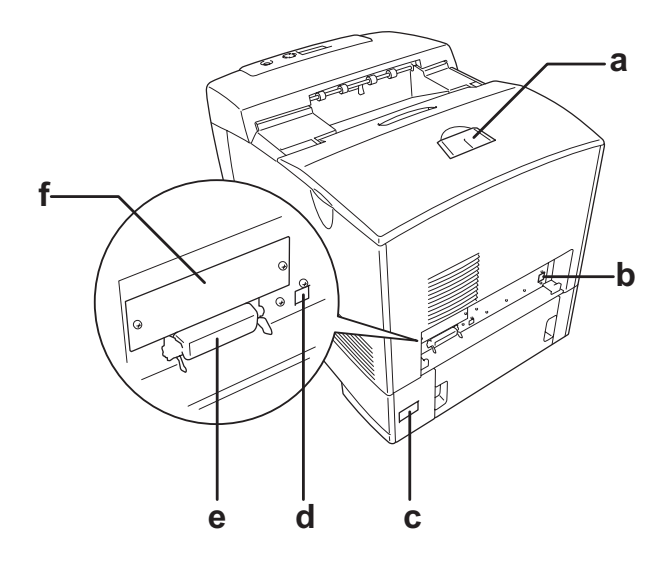

- a. tope
- b. conector de interfaz Ethernet
- c. entrada de CA
- d. conector de interfaz USB
- e. conector de interfaz paralela
- f. cubierta de la ranura de tarjeta de interfaz Tipo B

## <span id="page-28-0"></span>*Interior de la impresora*

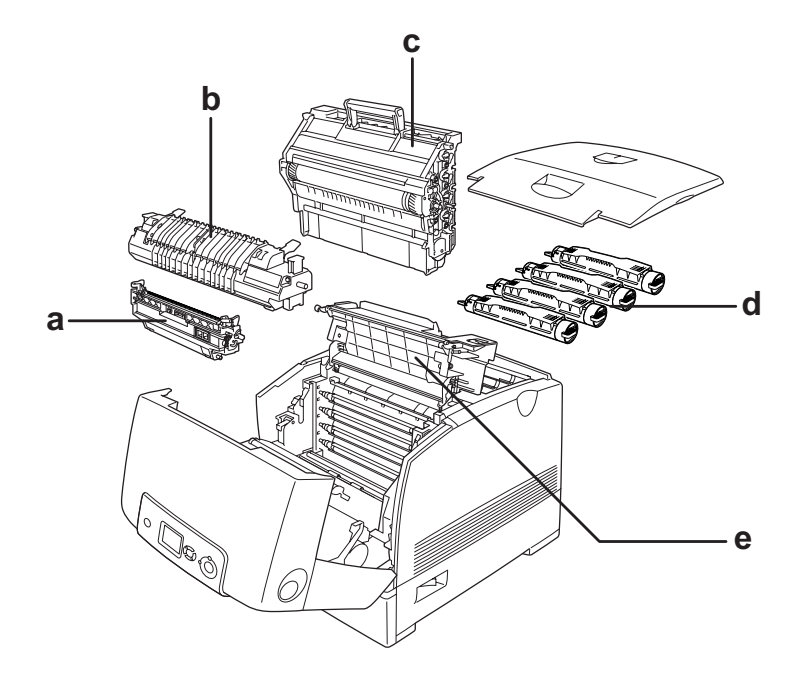

- a. unidad de transferencia
- b. unidad fusora
- c. unidad fotoconductora
- d. cartucho de tóner
- e. cubierta D

## <span id="page-29-0"></span>*Panel de control*

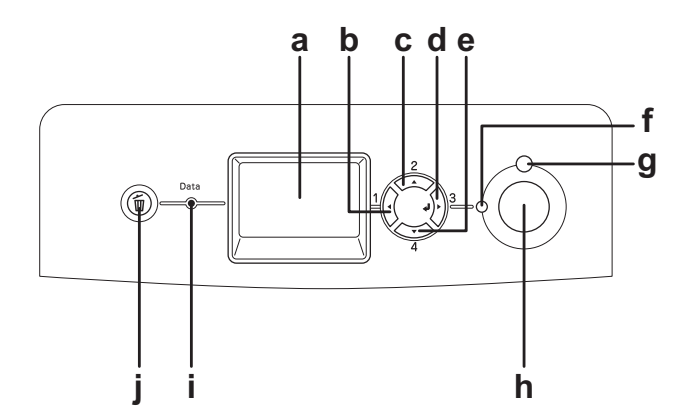

- a. Pantalla LCD Muestra mensajes sobre el estado de la impresora y ajustes del menú del panel de control.
- b. Botón Atrás Use estos botones para acceder a los
- c. Botón Arriba menús del panel de control, donde puede
- d. e. Botón Intro Botón Abajo configurar ajustes de la impresora y conocer el estado de los consumibles. Encontrará instrucciones sobre el uso de
	- estos botones en ["Uso de los menús del](#page-229-3)  [panel de control" en la página 230.](#page-229-3)
- f. Indicador luminoso Activa (verde) Encendido cuando la impresora está preparada para recibir e imprimir datos. Apagado cuando la impresora no está preparada.
- g. Indicador luminoso Error (rojo) Encendido o intermitente cuando se ha producido un error.

h. Botón de inicio/parada Al pulsar este botón, la impresora detiene la impresión. Si se pulsa este botón cuando el indicador de error está intermitente, se borrará el error y la impresora pasará al estado de preparada. i. Indicador luminoso Datos impresión en el búfer de impresión (la (amarillo) Encendido cuando se almacenan datos de sección de la memoria de la impresora que se reserva para recibir datos) pero que todavía no se imprimen. Intermitente cuando la impresora está procesando datos. Apagado cuando no quedan datos en el búfer de impresión. j. Botón Cancelar trabajo Púlselo una vez para cancelar el trabajo de impresión actual. Manténgalo pulsado durante más de 2 segundos si desea borrar todos los trabajos de la memoria de la

## <span id="page-30-0"></span>*Accesorios opcionales y productos consumibles*

impresora.

## <span id="page-30-1"></span>*Accesorios opcionales*

Puede aumentar la eficacia de su impresora instalando cualquiera de las siguientes opciones:

❏ Unidad de bandeja de 550 hojas de papel (C12C802251) Esta unidad aumenta la capacidad en un máximo de 550 hojas de papel.

- ❏ Unidad de bandeja de 1100 hojas de papel (C12C802261) Esta unidad contiene dos bandejas de papel, y aumenta la capacidad de alimentación en un máximo de 1100 hojas de papel.
- ❏ Módulo de memoria

Este accesorio amplía la memoria de su impresora, permitiéndole imprimir documentos complejos y con gran cantidad de gráficos. Se puede instalar un máximo de 640 MB de memoria para su impresora.

#### *Nota:*

*Compruebe que la DIMM adquirida sea compatible con los productos EPSON. Consulte en la tienda donde compró esta impresora o a un representante cualificado del servicio técnico de EPSON.*

❏ Unidad de disco duro (C12C824172)

Este accesorio opcional amplía la capacidad de la impresora porque le permite imprimir trabajos grandes y complejos a alta velocidad. Este accesorio también le permite utilizar la función Guardar trabajos. Con la función Guardar trabajos, puede almacenar los trabajos de impresión en la unidad de disco duro de la impresora e imprimirlos más tarde directamente desde el panel de control de la impresora.

❏ Kit de emulación P5C (C12C832661) El kit de emulación P5C le permite imprimir documentos en el lenguaje de impresión PCL5c con esta impresora. Este kit opcional incluye el módulo de memoria ROM y el controlador de impresora.

## <span id="page-32-0"></span>*Productos consumibles*

La impresora supervisa la vida útil de los siguientes productos consumibles, permitiéndole saber cuándo se necesitan repuestos.

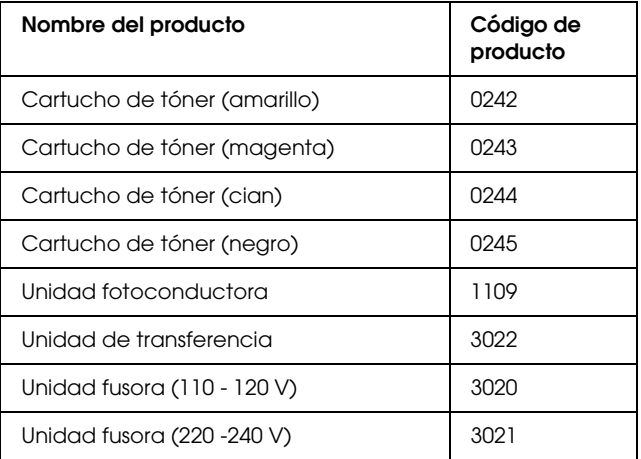

## *Capítulo 2*

## <span id="page-33-0"></span>*Características de la impresora y diversas opciones de impresión*

## <span id="page-33-1"></span>*Características de la impresora*

Esta impresora se entrega con un conjunto de prestaciones que facilitan el uso y permiten obtener resultados constantes de alta calidad. A continuación, se describen las características principales.

## <span id="page-33-2"></span>*Motor de impresión tándem de alta velocidad*

El moderno motor de impresión tándem de su impresora alcanza una velocidad de procesamiento de imágenes de 600 MHz y tiene una tecnología de una sola pasada que imprime 25 ppm (páginas por minuto) a 4800 RIT\* en color y de 35 ppm en blanco y negro si imprime en papel A4.

\* Epson AcuLaser Resolution Improvement Technology (Tecnología Epson AcuLaser de mejora de la resolución).

## <span id="page-33-3"></span>*Impresión de alta calidad*

Si se utiliza el controlador suministrado, imprimirá 25 ppm (páginas por minuto) a color de 4800 RIT y 35 ppm en blanco y negro en papel A4. Esta impresora produce resultados de calidad profesional y a una alta velocidad de procesamiento.

## <span id="page-34-0"></span>*Ajustes de color predefinidos en el controlador de impresora*

La impresora proporciona numerosos ajustes predefinidos para la impresión en color, que le permiten optimizar la calidad de impresión en varios tipos de documentos en color.

Si es usuario de Windows, encontrará más información en ["Configuración de los ajustes de calidad de impresión" en la](#page-65-2)  [página 66.](#page-65-2)

Si es usuario de Macintosh, encontrará más información en ["Configuración de los ajustes de calidad de impresión" en la](#page-157-2)  [página 158.](#page-157-2)

## <span id="page-34-1"></span>*Modo Ahorro tóner*

Para reducir la cantidad de tóner utilizada en la impresión de documentos, puede imprimir borradores con el modo Ahorro tóner.

## <span id="page-34-2"></span>*Tecnologías RITech (mejora de la resolución) y Enhanced MicroGray (microgris mejorado)*

La tecnología de mejora de la resolución (RITech) es una tecnología original de Epson que suaviza los bordes dentados de las líneas diagonales y curvas tanto en textos como en gráficos. Enhanced MicroGray (microgris mejorado) aumenta la calidad de los semitonos de los gráficos.

## <span id="page-35-0"></span>*Amplia variedad de fuentes*

La impresora lleva incorporada una selección de 84 fuentes escalable, así como 7 fuentes de mapa de bits en modo ESC/Page que le proporcionarán las fuentes necesarias para crear documentos de aspecto profesional.

## <span id="page-35-1"></span>*Modo Adobe PostScript 3*

El modo Adobe PostScript 3 de la impresora le permite imprimir documentos de formato preparado para impresoras PostScript. Se incluyen 17 fuentes escalables. La compatibilidad con IES (siglas de Intelligent Emulation Switch, "conmutador de emulación inteligente") y SPL (siglas de Shared Printer Language, "lenguaje de impresora compartido") permite que la impresora alterne entre el modo PostScript y otras emulaciones cuando reciba datos de impresión.

## <span id="page-35-2"></span>*Modo de emulación P5C*

El modo de emulación P5C le permite imprimir documentos en el lenguaje de impresión PCL5c con esta impresora. Al instalar este kit de emulación de P5C en su impresora, este controlador permite al ordenador controlar la impresora P5C.
# *Otras opciones de impresión*

Esta impresora le ofrece varias opciones de impresión. Puede imprimir en diversos formatos, o en tipos de papel distintos.

A continuación, se explica cada una de las formas de imprimir. Elija la que se ajuste mejor a sus objetivos.

## *Impresión a doble cara*

["Impresión dúplex" en la página 75](#page-74-0) (en Windows)

["Impresión dúplex" en la página 176](#page-175-0) (en Macintosh)

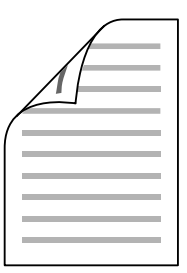

Le permite imprimir en las dos caras del papel.

# *Impresión ajustada a la página*

["Cambio de tamaño de impresiones" en la página 79](#page-78-0) (en Windows)

["Cambio de tamaño de impresiones" en la página 166](#page-165-0) (en Macintosh)

### *Nota:*

*Esta función no está disponible para Mac OS X.*

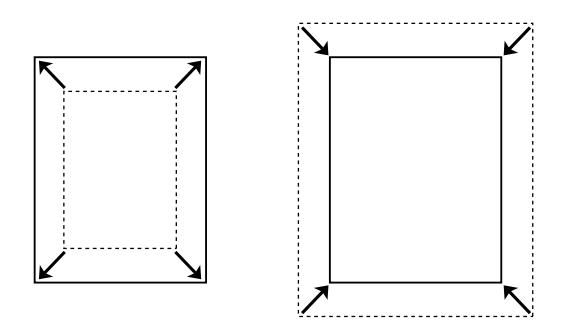

Le permite aumentar o reducir, automáticamente, el tamaño del documento para adaptarlo al tamaño del papel seleccionado.

# *Impresión de páginas por hoja*

["Modificación de la composición de la impresión" en la página 82](#page-81-0) (en Windows)

["Modificación de la composición de la impresión" en la página 167](#page-166-0)  (en Macintosh)

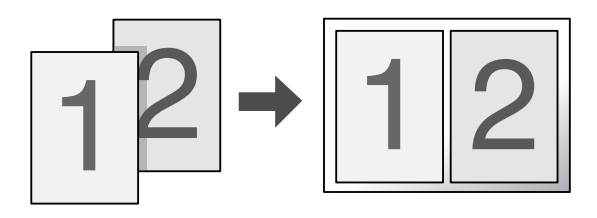

Le permite imprimir 2 ó 4 páginas en una sola hoja.

## *Impresión con marcas de fondo*

["Uso de una marca de fondo" en la página 84](#page-83-0) (en Windows)

["Uso de una marca de fondo" en la página 170](#page-169-0) (en Macintosh)

### *Nota:*

*Esta función no está disponible para Mac OS X.*

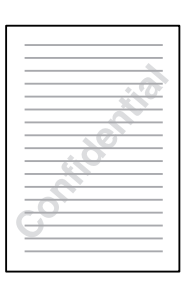

Le permite imprimir un texto o una imagen como marca de fondo de su impresión. Por ejemplo: puede poner "Confidencial" en un documento importante.

# *Impresión con "overlay"*

["Uso de "overlays"" en la página 87](#page-86-0) (en Windows)

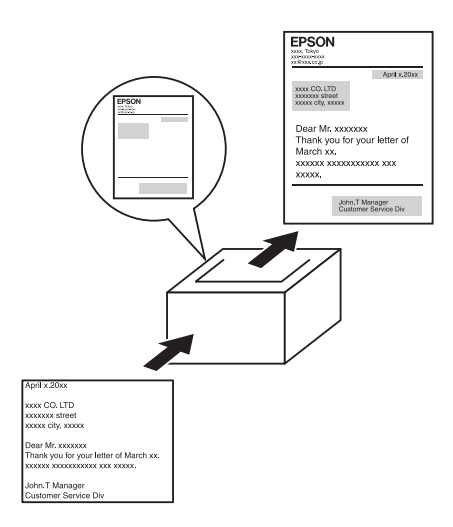

Le permite preparar formularios estandarizados o plantillas para su copia impresa que puede emplear como "overlays" para imprimir otros documentos.

### *Nota:*

*La función de impresión con "overlay" no está disponible en el modo PostScript 3.*

## *Uso de la función Guardar trabajos*

["Unidad de disco duro" en la página 313](#page-312-0)

["Uso de la función Guardar trabajos" en la página 104](#page-103-0) (en Windows)

["Uso de la función Guardar trabajos" en la página 180](#page-179-0) (en Macintosh)

Le permite imprimir pasado un tiempo trabajos almacenados en el disco duro de la impresora directamente desde el panel de control de ésta.

# *Uso de la función de formularios de "overlay" registrados en el disco duro*

["Unidad de disco duro" en la página 313](#page-312-0)

["Uso de formularios de "overlay" registrados en el disco duro" en](#page-92-0)  [la página 93](#page-92-0) (en Windows)

# *Capítulo 3 Manipulación del papel*

# *Orígenes del papel*

En esta sección se describen las combinaciones de orígenes y tipos de papel que puede utilizar.

## *Bandeja MF*

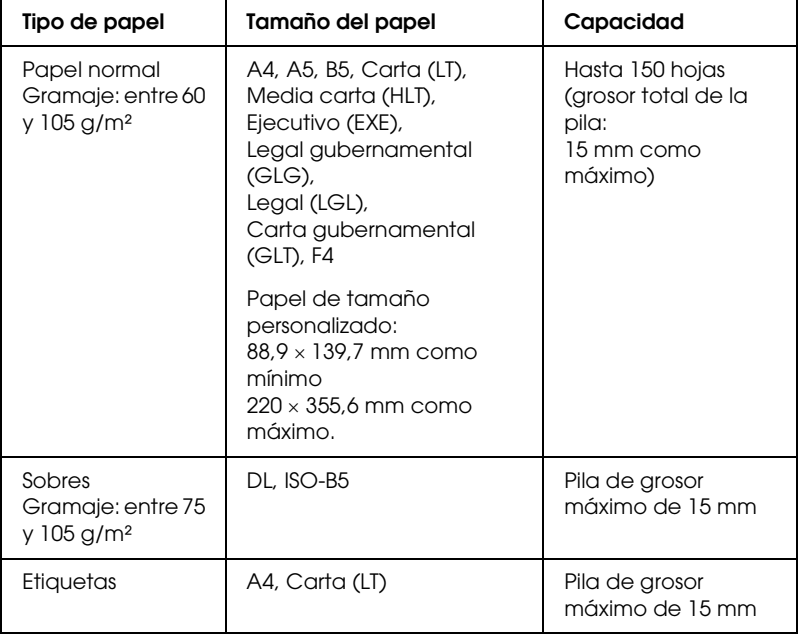

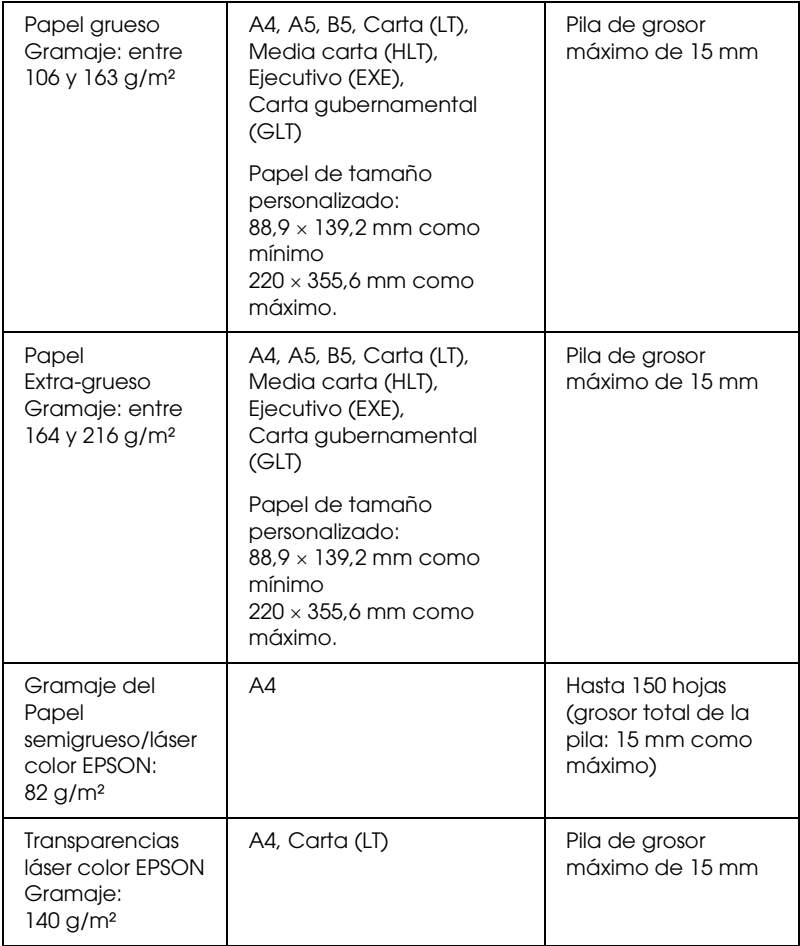

# *Bandeja de papel inferior estándar*

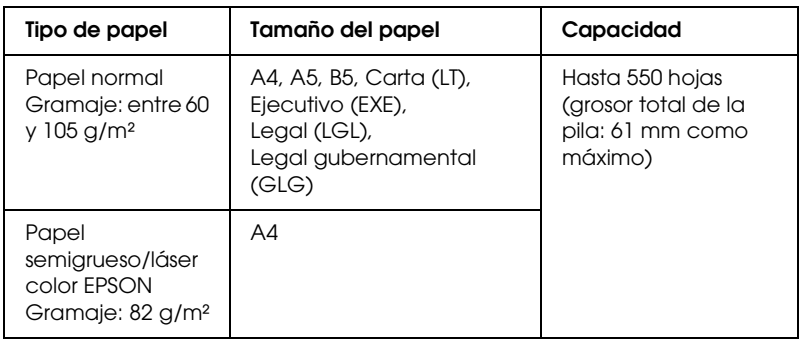

# <span id="page-44-0"></span>*Unidad de bandejas de 550/1100 hojas de papel*

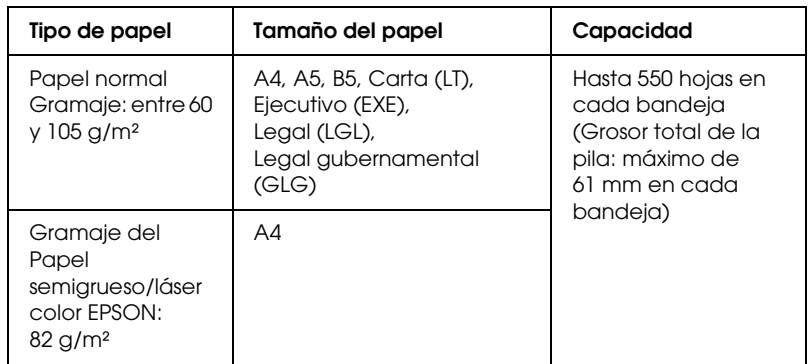

## *Selección del origen de papel*

Puede especificar un origen del papel manualmente o configurar la impresora para que seleccione el origen del papel automáticamente.

## *Selección manual*

Puede utilizar el controlador de impresora o el panel de control de la impresora para seleccionar manualmente el origen del papel.

Para acceder al controlador de impresora, consulte ["Cómo](#page-64-0)  [acceder al controlador de impresora" en la página 65](#page-64-0) (en Windows) o ["Cómo acceder al controlador de impresora" en la](#page-156-0)  [página 157](#page-156-0) (en Macintosh).

Y, sobre el modo de uso del panel de control de la impresora, consulte ["Uso de los menús del panel de control" en la página 230.](#page-229-0)

### **Con el controlador de impresora:**

### ❏ **En Windows:**

Acceda al controlador de impresora, haga clic en la ficha Ajustes básicos y seleccione el origen del papel deseado en la lista Orig. papel. Después, haga clic en Aceptar.

### ❏ **En Macintosh:**

Acceda al controlador de impresora, seleccione Ajustes impresora en la lista desplegable y haga clic en la ficha Ajustes básicos (en Mac OS X), o abra el cuadro de diálogo Ajustes básicos (en Mac OS 9). Después, seleccione el origen de papel deseado en la lista Origen papel y haga clic en Aceptar.

### **Con el panel de control de la impresora:**

Acceda al menú Configurar del panel de control, seleccione Orig. papel y especifique el origen de papel deseado.

## *Selección automática*

Puede utilizar el controlador de impresora o el panel de control de la impresora para seleccionar, automáticamente, el origen que contenga el tamaño de papel adecuado.

Para acceder al controlador de impresora, consulte ["Cómo](#page-64-0)  [acceder al controlador de impresora" en la página 65](#page-64-0) (en Windows) o ["Cómo acceder al controlador de impresora" en la](#page-156-0)  [página 157](#page-156-0) (en Macintosh).

Y, sobre el modo de uso del panel de control de la impresora, consulte ["Uso de los menús del panel de control" en la página 230.](#page-229-0)

### **Con el controlador de impresora:**

### ❏ **En Windows:**

Acceda al controlador de impresora, haga clic en la ficha Ajustes básicos, y elija Selección automática como el origen del papel. Después, haga clic en Aceptar.

### ❏ **En Macintosh:**

Acceda al controlador de impresora, seleccione Ajustes impresora en la lista desplegable y haga clic en la ficha Ajustes básicos (en Mac OS X), o abra el cuadro de diálogo Ajustes básicos (en Mac OS 9). Después, elija Selección automática como el origen del papel y haga clic en Aceptar.

La impresora buscará un origen del papel que contenga el tamaño de papel especificado en el orden siguiente.

### **Configuración estándar:**

Bandeja MF Bandeja inferior 1

### **Con la unidad de bandejas de 550 hojas de papel instalada:**

Bandeja MF Bandeja inferior 1 Bandeja inferior 2 **Con la unidad de bandejas de 1100 hojas de papel instalada:**

Bandeja MF Bandeja inferior 1 Bandeja inferior 2 Bandeja inferior 3

**Con la unidad de bandejas de 550 hojas de papel y la de bandejas de 1100 hojas de papel instaladas:**

Bandeja MF Bandeja inferior 1 Bandeja inferior 2 Bandeja inferior 3 Bandeja inferior 4

### *Nota:*

- ❏ *Si configura ajustes desde la aplicación en el tamaño del papel o en el origen del papel, estos ajustes anularán los del controlador de impresora.*
- ❏ *Si selecciona un sobre como ajuste de tamaño de papel, sólo se puede alimentar desde la bandeja MF, independientemente del ajuste de origen del papel.*
- ❏ *Puede cambiar la prioridad de la bandeja MF mediante el ajuste*  Modo MF *del* menú Configurar *del panel de control. Si desea más detalles, consulte ["Menú Configurar" en la página 240.](#page-239-0)*

## **Con el panel de control de la impresora:**

Abra el menú Configurar del panel de control, seleccione Orig. papel y luego Auto.

# *Carga de papel*

En esta sección se explica cómo cargar papel. Si utiliza soportes especiales tales como transparencias o sobres, consulte también ["Impresión en soportes especiales" en la página 56.](#page-55-0)

## *Bandeja MF*

Siga estos pasos para cargar papel en la bandeja MF.

1. Abra la bandeja MF.

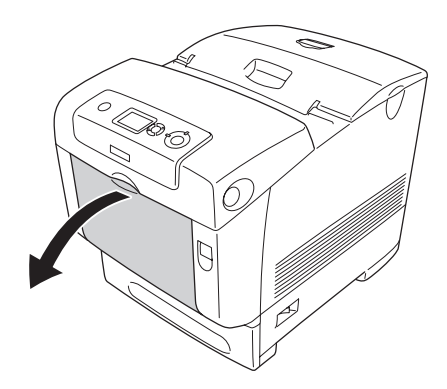

2. Extienda la bandeja de expansión de la bandeja MF para ajustar su tamaño al papel que quiere cargar.

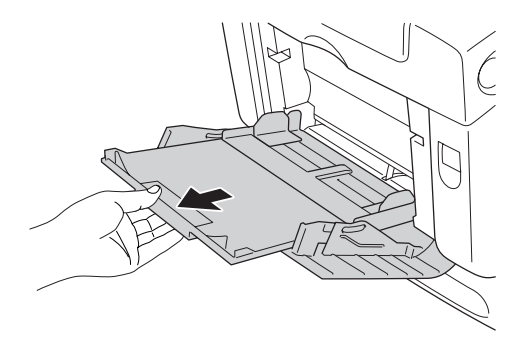

3. Cargue una pila del papel deseado con la cara imprimible boca abajo, y, a continuación, deslice las guías a lo largo de los extremos de la pila para que quede bien ajustada.

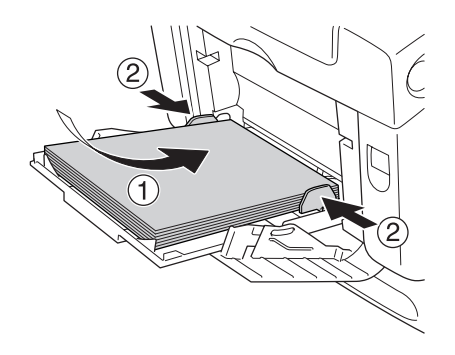

### *Nota:*

- ❏ *Cuando coloque los soportes, inserte primero el borde corto.*
- ❏ *Cuando imprima sobres del tamaño DL, cárguelos primero por el lado largo.*
- ❏ *No coloque soportes cuya pila supere la altura máxima.*
- ❏ *Después de cargar el papel, configure el ajuste de* Tamaño band. MF *para que coincida con el tamaño del papel cargado en el panel de control.*
- ❏ *Para imprimir en el reverso de papel ya impreso, utilice la bandeja MF. La unidad dúplex no puede utilizarse con este propósito.*
- ❏ *Cuando coloque papel tamaño Carta (LT) o Legal (LGL) coloque las guías en la posición 8.5" (8,5 pulg.).*

## *Bandeja inferior de papel estándar y unidad opcional de bandejas de papel*

Los tipos y tamaños de papel que admiten las bandejas de papel opcional son los mismos que los de la bandeja inferior estándar. Para obtener más información, consulte ["Unidad de bandejas de](#page-44-0)  [550/1100 hojas de papel" en la página 45.](#page-44-0)

El procedimiento para cargar papel en la bandeja inferior estándar y en la bandeja opcional es el mismo.

Aparte de papel normal, también puede cargar soportes especiales, como, por ejemplo, Papel láser color EPSON, en las bandejas de papel.

Siga los pasos que se indican a continuación para cargar papel en las bandejas opcionales. Las ilustraciones muestran la bandeja inferior estándar.

1. Tire de la bandeja de papel hasta que se detenga. A continuación, levante la parte delantera de la bandeja y extráigala.

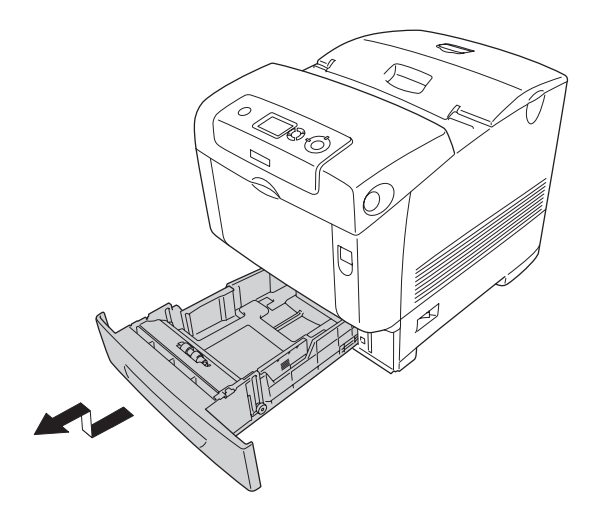

2. Deslice las guías izquierda y derecha del papel para ajustarlas al tamaño del papel que está cargando.

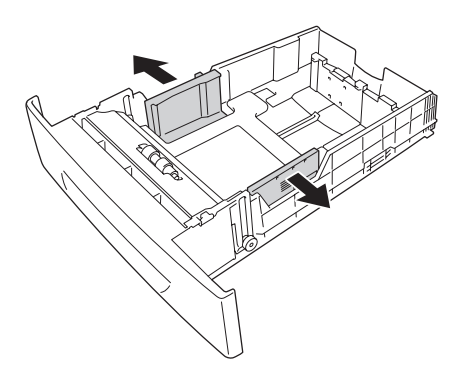

### *Nota:*

*Cuando utilice papel tamaño A4 o Carta (LT), ajuste el ancho moviendo el adaptador del lateral de la bandeja. Cuando utilice papel tamaño Carta (LT), Legal (LGL) o Legal gubernamental (GLG), coloque el ajustador en la flecha de 8.5" (8,5 pulg.).*

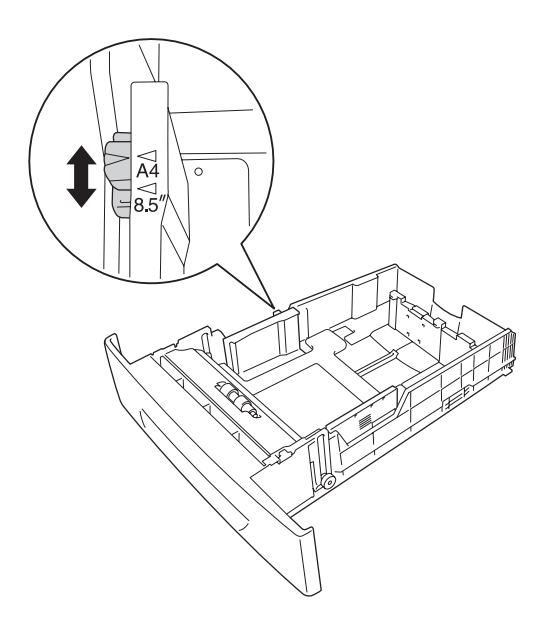

3. Apriete la presilla y la guía posterior del papel para juntarlas y coloque la guía en la posición adecuada para el tamaño del papel que desee cargar.

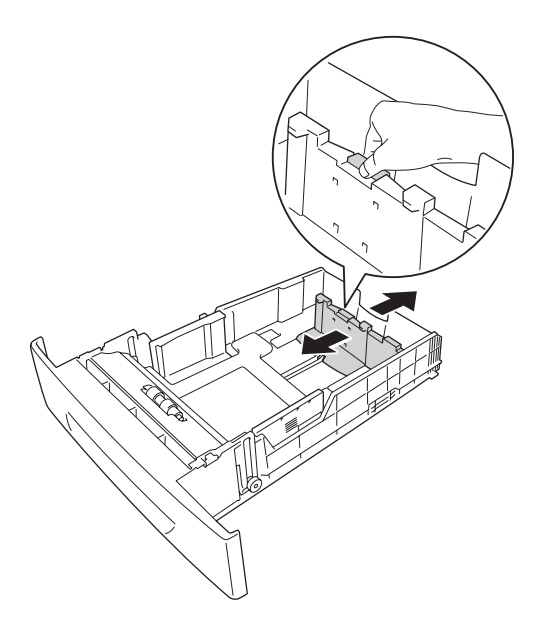

### *Nota:*

- ❏ *Coloque el papel después de alinear sus bordes con cuidado.*
- ❏ *No coloque papel cuya pila supere la altura máxima.*
- 4. Para evitar que las hojas se peguen, airee la pila de papel. A continuación, golpee el borde de la pila en una superficie sólida para alinearla.

## *Nota:*

*Si las copias impresas están arrugadas o no se apilan correctamente cuando utiliza papel normal, pruebe a girar la pila y cargarla de nuevo.*

5. Inserte la pila de papel en la bandeja y alinéela con el lado trasero e izquierdo de la bandeja, con la cara imprimible hacia arriba.

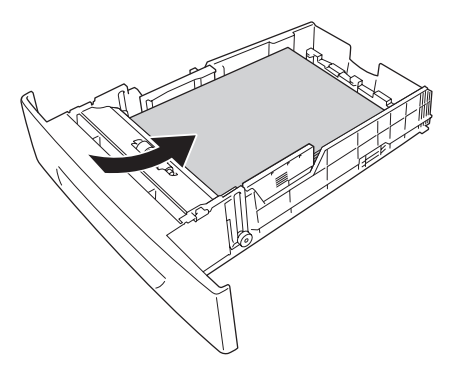

6. Deslice las guías del papel para ajustarlas al tamaño del papel que está cargando.

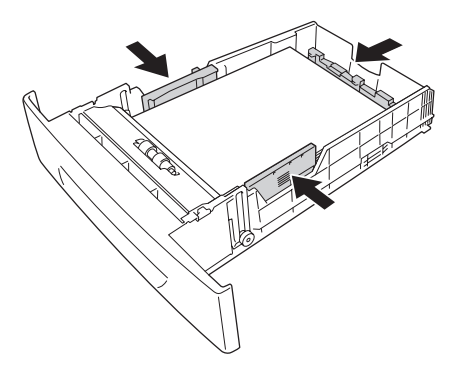

7. Vuelva a insertar la bandeja en la unidad.

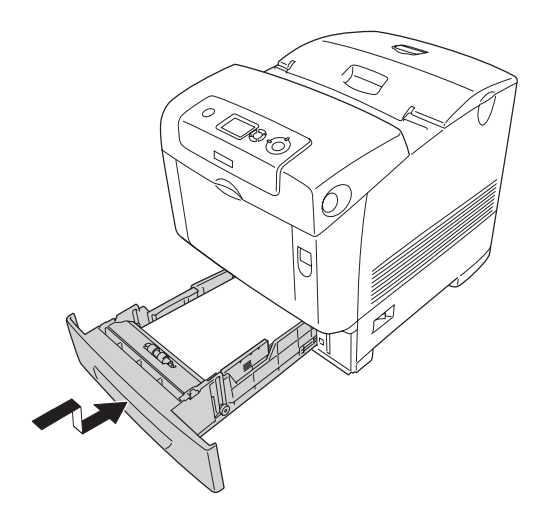

### *Nota:*

- ❏ *Después de cargar papel, configure los ajustes de* Tam. band. inf. 1 *a* Tam. band. inf. 4 *y de* Tipo B. I. 1 *a* Tipo B. I. 4 *del panel de control para que coincidan con el tamaño y el tipo del papel.*
- ❏ *Si ha instalado y cargado papel en la unidad de bandejas opcional, configure el ajuste de la bandeja que utilice.*

## *Bandeja de salida*

La bandeja de salida se sitúa en la parte superior de la impresora. Como las copias impresas salen con el anverso hacia abajo, a esta bandeja también se le llama bandeja cara abajo. Levante el tope para evitar que las copias impresas se salgan de la impresora.

### *Nota:*

*Esta bandeja puede contener hasta 250 hojas. La impresora dejará de imprimir si el grosor total de la impresión llega a los 36 mm.*

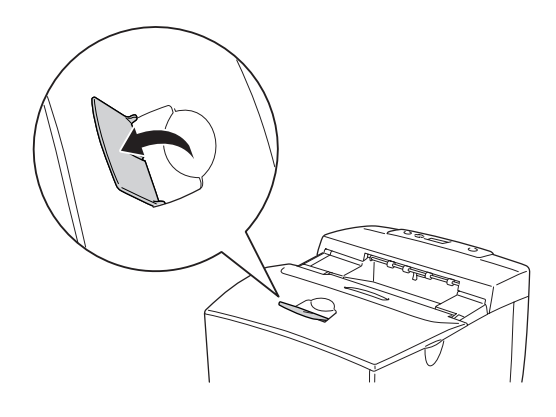

# <span id="page-55-0"></span>*Impresión en soportes especiales*

Puede imprimir en soportes especiales, incluidos los papeles Epson, tales como los siguientes.

### *Nota:*

*Puesto que el fabricante puede cambiar la calidad de una marca o de un tipo de soporte en cualquier momento, Epson no puede garantizar la calidad de ningún tipo de soporte en concreto. Pruebe siempre una muestra del soporte antes de adquirir grandes cantidades o de imprimir trabajos grandes.*

# *Papel láser color EPSON*

Cuando cargue Papel láser color EPSON, configure los ajustes del papel como se muestra a continuación:

❏ Configure los valores en Ajustes básicos del controlador de impresora.

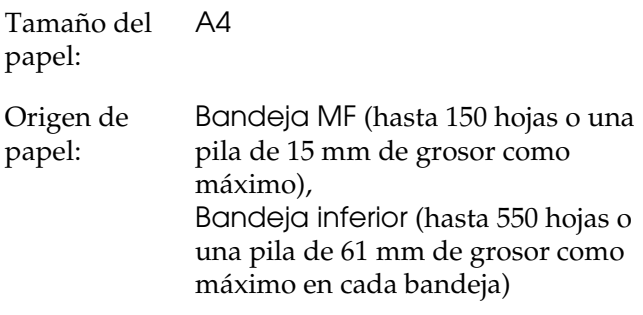

Tipo de papel: Semigrueso

❏ También puede realizar estos ajustes en el MENÚ BANDEJA del panel de control. Consulte ["Menú Bandeja" en la página 236.](#page-235-0)

## *Transparencias láser color EPSON*

Epson recomienda la utilización de Transparencias color láser EPSON.

### *Nota:*

*La impresión dúplex no está disponible para las transparencias.*

Las transparencias sólo se pueden cargar en la bandeja MF. Cuando se utilicen transparencias, se deben establecer los ajustes de papel del modo que se muestra a continuación:

❏ Configure los valores en Ajustes básicos del controlador de impresora.

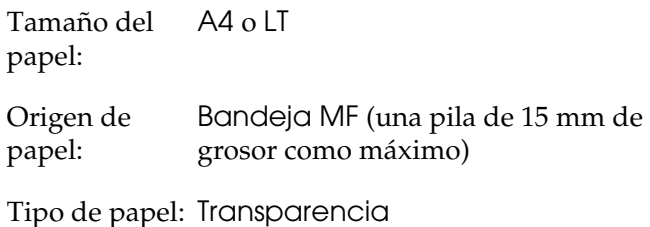

- ❏ También puede realizar estos ajustes en el MENÚ BANDEJA del panel de control. Consulte ["Menú Bandeja" en la página 236](#page-235-0).
- ❏ Cuando el ajuste Tipo papel del controlador de la impresora está definido como Transparencia, no cargue ningún otro tipo de papel.

Tenga en cuenta lo siguiente al manipular este soporte:

❏ Sujete cada hoja por los bordes, ya que el aceite de los dedos puede traspasar y dañar la superficie imprimible de la hoja. El logotipo de Epson aparece en la cara imprimible.

❏ Cuando cargue las transparencias en la bandeja MF, introduzca primero el borde corto como se muestra a continuación.

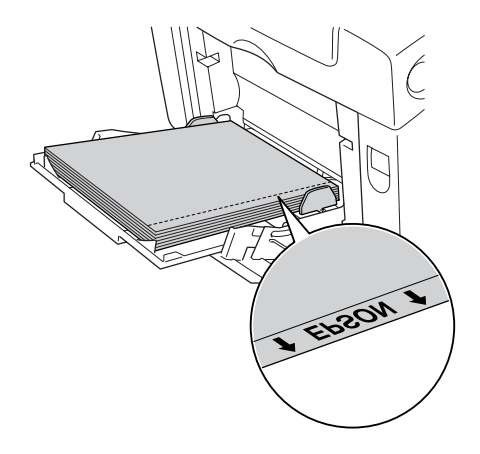

❏ Si las transparencias no se cargan bien, aparecerá el mensaje Comprobar transpar. en la pantalla LCD. Extraiga las transparencias atascadas de la impresora. Para solucionar el atasco, consulte ["Si se han atascado transparencias en la](#page-398-0)  [bandeja MF" en la página 399](#page-398-0).

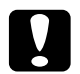

c*Precaución: Las hojas recién impresas pueden estar calientes.*

# *Sobres*

La calidad de impresión de los sobres puede ser irregular porque las diferentes partes del sobre tienen grosores distintos. Imprima uno o dos sobres para comprobar la calidad de la impresión.

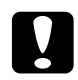

c*Precaución: No utilice sobres con ventanitas. El plástico de la ventana se podría fundir al entrar en contacto con el fusor.*

*Nota:*

- ❏ *En función de la calidad de los sobres, del entorno de impresión o del procedimiento de impresión, los sobres se pueden arrugar. Realice una impresión de prueba antes de imprimir muchos sobres.*
- ❏ *La impresión dúplex no es válida para imprimir en sobres.*

Cuando cargue sobres, debe configurar los ajustes de papel mostrados a continuación:

❏ Configure los valores en Ajustes básicos del controlador de impresora.

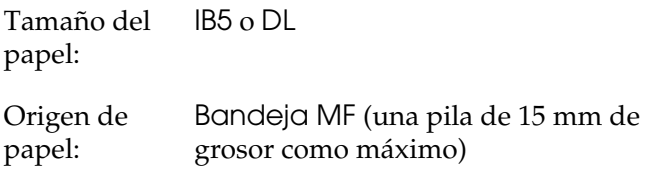

❏ También puede realizar estos ajustes en el MENÚ BANDEJA del panel de control. Consulte ["Menú Bandeja" en la página 236](#page-235-0).

Tenga en cuenta lo siguiente al manipular este soporte:

❏ Cargue los sobres primero por el borde corto, como se muestra a continuación.

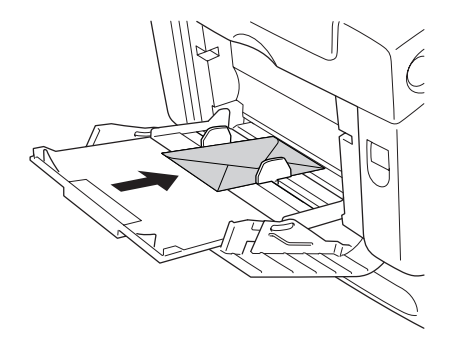

- ❏ Cuando imprima sobres del tamaño DL, cárguelos primero por el lado largo.
- ❏ No utilice un sobre que tenga pegamento o cinta adhesiva.

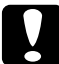

c*Precaución: Compruebe que el tamaño mínimo de los sobres cumpla estos requisitos:*

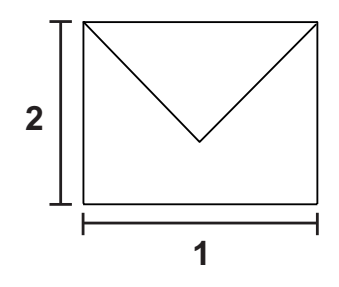

- *1. Longitud mínima de un borde largo: 176 mm*
- *2. Longitud mínima de un borde corto: 110 mm*

## *Etiquetas*

Puede cargar un grosor de hasta 15 mm de etiquetas en la bandeja MF cada vez. No obstante, para algunos tipos de etiquetas quizá sea necesario alimentar las hojas de una en una o cargarlas manualmente.

### *Nota:*

- ❏ *La impresión dúplex no es válida para etiquetas.*
- ❏ *Dependiendo de la calidad de los sobres, del entorno de impresión o del procedimiento de impresión, las etiquetas se pueden arrugar. Realice una impresión de prueba antes de imprimir una gran cantidad de etiquetas.*

Cuando cargue etiquetas, debe configurar los ajustes de papel mostrados a continuación:

❏ Configure los valores en Ajustes básicos del controlador de impresora.

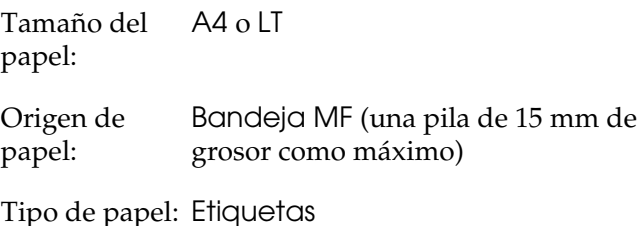

❏ También puede realizar estos ajustes en el MENÚ BANDEJA del panel de control. Consulte ["Menú Bandeja" en la página 236](#page-235-0).

### *Nota:*

- ❏ *Use exclusivamente etiquetas diseñadas para impresoras láser o para copiadoras de papel normal.*
- ❏ *Para evitar que el adhesivo de la etiqueta entre en contacto con las piezas de la impresora, utilice siempre etiquetas cuya hoja-soporte esté totalmente cubierta, sin espacios vacíos.*
- ❏ *Presione una hoja de papel sobre la parte superior de cada hoja de etiquetas. Si el papel se engancha en la hoja de etiquetas, no las utilice en la impresora.*
- ❏ *Puede que tenga que configurar el ajuste* Grueso*\* en la opción* Tipo papel *del* menú Configurar*. \* Cuando utilice etiquetas especialmente gruesas, seleccione el* Tipo de papel Extra-grueso*.*

## *Papel grueso y papel extra-grueso*

Puede cargar papel grueso (entre 106 y 163 g/m<sup>2</sup>) o papel extra-grueso (de 164 a 216 g/m²) en la bandeja MF.

Cuando cargue papel grueso o papel extra-grueso, debe configurar los ajustes de papel mostrados a continuación:

❏ Configure los valores en Ajustes básicos del controlador de impresora.

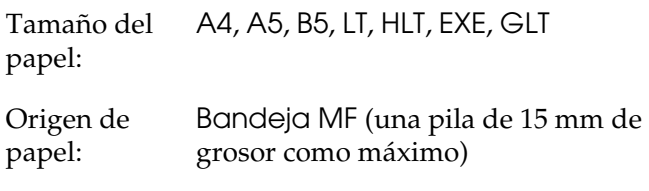

Tipo de papel: Grueso o Extra-grueso

### *Nota:*

*Al utilizar papel extra-grueso, no puede realizar la impresión dúplex automáticamente. Si desea imprimir papel extra-grueso por las dos caras, configure el ajuste Tipo de papel del controlador de impresora como* Extra-grueso (Reverso)*, y realice la impresión dúplex manualmente.*

❏ También puede realizar estos ajustes en el MENÚ BANDEJA del panel de control. Consulte ["Menú Bandeja" en la página 236.](#page-235-0)

## *Carga de un tamaño de papel personalizado*

Puede cargar un papel de tamaño no estándar (de  $88.9 \times 139.7$  mm a 220  $\times$  355,6 mm) en la bandeja MF.

Cuando cargue un papel de tamaño personalizado, debe configurar los ajustes de papel mostrados a continuación: ❏ Configure los valores en Ajustes básicos del controlador de impresora.

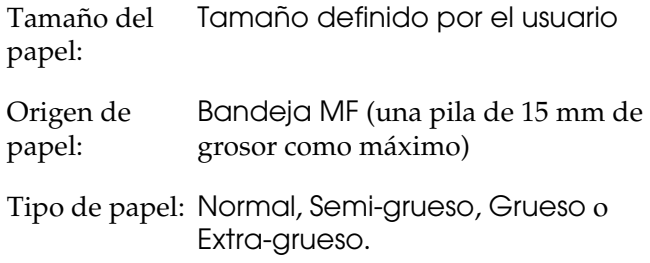

### *Nota:*

- ❏ *En Windows: Acceda al controlador de impresora y seleccione*  Definido por el usuario *en la lista de tamaño de papel de la ficha* Ajustes básicos*. En el cuadro de diálogo de tamaño papel definido por usuario, configure los ajustes de Ancho de papel, Largo de papel y Unidad para que coincidan con los ajustes que ha definido. A continuación, haga clic en* Aceptar *y se guardará el tamaño del papel personalizado.*
- ❏ *En Macintosh: Acceda al controlador de impresora y haga clic en* Tamaño especial *en el cuadro de diálogo Disposición. A continuación, haga clic en* Nuevo *y defina los ajustes Ancho de papel, Largo de papel y Margen para que coincidan con el papel personalizado. Después, escriba el nombre del ajuste y haga clic en* Aceptar *para guardar el tamaño del papel personalizado.*
- ❏ También puede realizar estos ajustes en el MENÚ BANDEJA del panel de control. Consulte ["Menú Bandeja" en la página 236](#page-235-0).
- ❏ Si no puede utilizar el controlador de impresora tal como se ha explica anteriormente, defina este ajuste desde el MENÚ IMPRESIÓN del panel de control de la impresora y seleccione CTM (personalizado) como ajuste de Tamaño papel.

# *Capítulo 4*

# *Uso del software de la impresora con Windows*

## *Acerca del software de la impresora*

El controlador de impresora permite seleccionar una amplia variedad de ajustes para obtener los mejores resultados con la impresora. EPSON Status Monitor le permite comprobar el estado de la impresora.

Si desea más información, consulte ["Supervisión de la impresora](#page-111-0)  [con EPSON Status Monitor" en la página 112](#page-111-0).

## <span id="page-64-0"></span>*Cómo acceder al controlador de impresora*

Puede acceder al controlador de impresora directamente desde cualquier aplicación o desde el sistema operativo Windows.

Los ajustes de impresora configurados desde muchas aplicaciones de Windows tienen prioridad sobre los configurados en el controlador si se accede a éste desde el sistema operativo. Por lo tanto, para garantizar el resultado deseado, es recomendable acceder al controlador de impresora desde la aplicación.

### *Desde la aplicación*

Para acceder al controlador de impresora, haga clic en la opción Imprimir o Configurar página del menú Archivo. También tiene que hacer clic en Configurar, Opciones, Propiedades, o una combinación de dichos botones.

## *En Windows XP o Server 2003*

Para acceder al controlador de impresora, haga clic en Inicio, en Impresoras y faxes y luego en Impresoras. Haga doble clic en el icono de su impresora y luego haga clic en Preferencias de impresión.

### *En Windows Me o 98*

Para abrir el controlador de impresora, haga clic en Inicio, señale Configuración y haga clic en Impresoras. Haga doble clic en el icono de su impresora y luego haga clic en Propiedades.

### *En Windows 2000*

Para abrir el controlador de impresora, haga clic en Inicio, señale Configuración y haga clic en Impresoras. Haga doble clic en el icono de su impresora y luego haga clic en Preferencias de impresión.

### *Nota:*

*La Ayuda on-line del controlador proporciona más detalles sobre los ajustes del controlador de impresora.*

## *Cambio de los ajustes de la impresora*

## *Configuración de los ajustes de calidad de impresión*

Puede cambiar la calidad de la impresión con los ajustes del controlador de impresora. El controlador de impresora permite configurarla desde una lista de ajustes predefinidos o personalizando la configuración.

## *Elección de la calidad de impresión con el ajuste Automático*

Puede cambiar la calidad de la impresión para favorecer la velocidad o el detalle. Hay cinco modos de calidad para el modo de impresión a color y tres para el modo en blanco y negro.

Cuando se selecciona el botón Automático en la ficha Ajustes básicos, el controlador de impresora dispone todos los ajustes detallados en función del ajuste de color que haya seleccionado. Los únicos ajustes que necesita efectuar son los de color y calidad de impresión. Puede cambiar otros ajustes, como el tamaño del papel o la orientación, en la mayoría de las aplicaciones.

### *Nota:*

*La Ayuda on-line del controlador proporciona más detalles sobre los ajustes del controlador de impresora.*

1. Haga clic en la ficha Ajustes básicos.

2. Haga clic en Automático, y elija la calidad de impresión deseada.

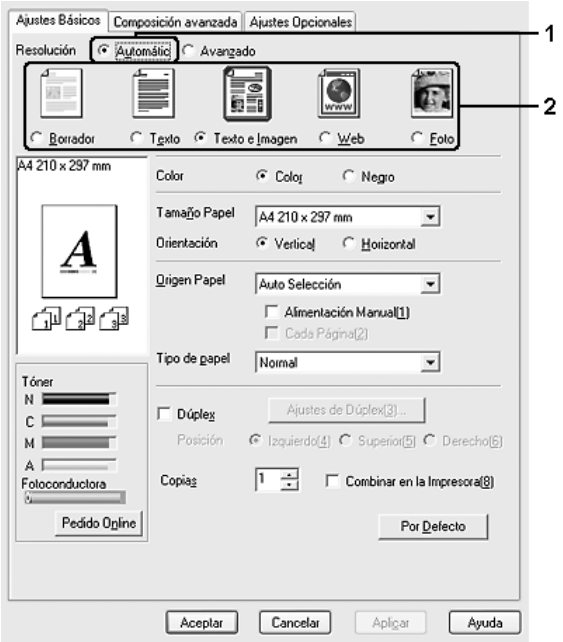

3. Haga clic en Aceptar para aplicar los ajustes.

El controlador de impresora ofrece los siguientes modos de calidad.

### **Color**

Borrador, Texto, Texto e imagen, Web, Foto

### **Monocromo**

Borrador, Texto e imagen, Foto

### *Nota:*

*Si la impresión no es correcta o aparece un mensaje de error relacionado con la memoria, puede seleccionar una calidad más baja para que la impresión continúe.*

### *Con los ajustes predefinidos*

Los ajustes predefinidos se proporcionan para ayudarle a optimizar los ajustes de impresión para un tipo concreto de copia impresa, como los documentos de una presentación o las imágenes tomadas con una cámara de vídeo o digital.

Siga estos pasos para utilizar los ajustes predefinidos.

- 1. Haga clic en la ficha Ajustes básicos.
- 2. Seleccione Avanzados. Encontrará la lista de ajustes predefinidos bajo el botón Automático.

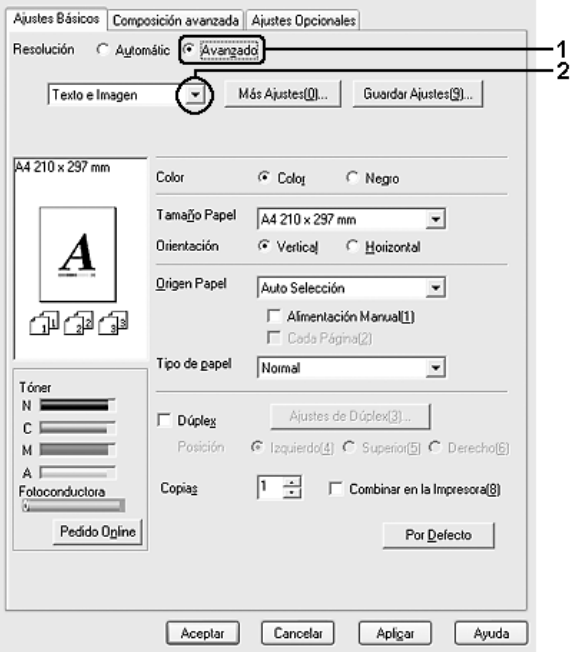

### *Nota: Esta pantalla varía según la versión del sistema operativo.*

3. Seleccione en la lista el ajuste más adecuado según el tipo de documento o imagen que quiera imprimir.

Cuando se elige un ajuste predefinido, otros ajustes, como los de modo de impresión, resolución, pantalla y el color, se configuran automáticamente. Los cambios se muestran en la lista de ajustes en vigor del cuadro de diálogo Datos de ajustes que aparece al hacer clic en el botón Datos ajustes de la ficha Ajustes opcionales.

El controlador de impresora ofrece los siguientes ajustes predefinidos:

### **Borrador**

Adecuado para la impresión de borradores.

### **Texto**

Adecuado para imprimir documentos compuestos principalmente de texto.

### **Texto e imagen**

Adecuado para imprimir documentos compuestos de texto e imágenes.

### **Foto**

Adecuado para la impresión de fotos.

### **Web**

Adecuado para imprimir pantallas de Web que incluyan muchos iconos, símbolos y texto de colores. Este ajuste es efectivo para las pantallas que incluyan imágenes a todo color de 24 ó 32 bits. No es efectivo para las pantallas que incluyan únicamente ilustraciones, gráficos y texto, y que no contengan imágenes.

### **Texto/Gráficos**

Este ajuste es adecuado para la impresión de documentos que incluyen texto y gráficos, como los documentos de una presentación.

### **Gráficos/CAD**

Adecuado para la impresión de gráficos y tablas.

### **PhotoEnhance**

Adecuado para la impresión de capturas de vídeo, imágenes de cámara digital o escaneadas. EPSON PhotoEnhance ajusta automáticamente el contraste, la saturación y el brillo de los datos de la imagen original para conseguir unas copias impresas más nítidas y con colores más intensos. Este ajuste no afecta a los datos de la imagen original.

### **ICM**

ICM son las siglas de "Image Color Matching" (Correspondencia de colores de la imagen). Esta función ajusta automáticamente los colores de la impresión para que coincidan con los colores de pantalla.

### **sRGB**

Cuando se usa un aparato compatible con sRGB, la impresora realiza la correspondencia de colores de la imagen con estas piezas del aparato antes de imprimir. Para confirmar que su aparato admite sRGB, póngase en contacto con el proveedor.

### **Texto/Gráficos avanzado**

Este ajuste es adecuado para la impresión de documentos de presentación de alta calidad que incluyen texto y gráficos.

### **Gráficos/CAD avanzado**

Adecuado para la impresión de gráficos, tablas y fotos de alta calidad.

### **Foto avanzado**

Adecuado para la impresión de fotos de alta calidad tomadas con escáner e imágenes de cámara digital.

### *Personalización de los ajustes de impresión*

Si tiene que hacer cambios detallados de ajustes, realícelos manualmente.

Siga estos pasos para personalizar los ajustes de impresión.

- 1. Haga clic en la ficha Ajustes básicos.
- 2. Haga clic en el botón Avanzados y luego en Más ajustes.
3. Elija Color o Negro como ajuste de Color. Después, elija la resolución de impresión deseada con la barra deslizante Resolución.

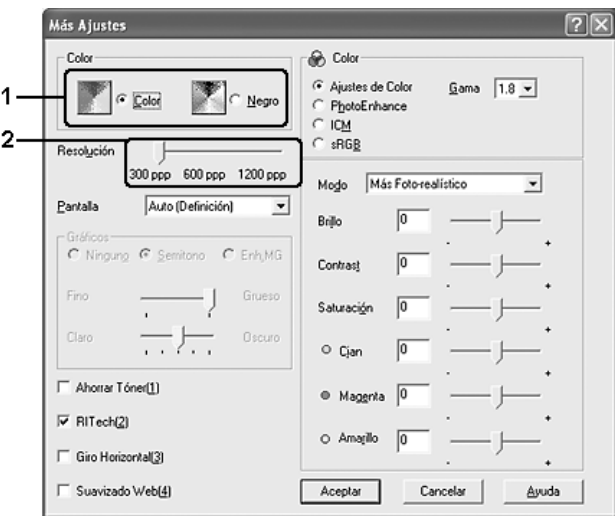

### *Nota:*

- ❏ *Esta pantalla varía según la versión del sistema operativo.*
- ❏ *Al configurar el resto de los ajustes, consulte la Ayuda on-line acerca de cada uno de ellos.*
- ❏ *La casilla de verificación* Suavizado Web *no está disponible cuando está seleccionado* PhotoEnhance*. Tenga presente que este ajuste es efectivo para las pantallas que incluyan imágenes a todo color de 24 ó 32 bits. No es efectivo para las pantallas que incluyan únicamente ilustraciones, gráficos y texto, y que no contengan imágenes.*
- 4. Haga clic en Aceptar para aplicar los ajustes y volver a la ficha Ajustes básicos.

### *Almacenamiento de sus ajustes*

Para guardar los ajustes personalizados que ha definido, haga clic en el botón Avanzados y luego en Guardar ajustes de la ficha Ajustes básicos. Aparecerá el cuadro de diálogo Ajustes personalizados.

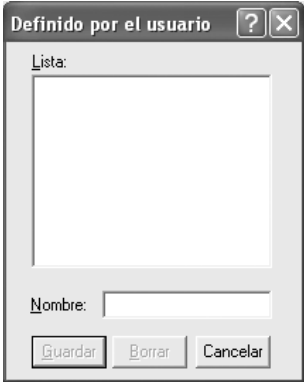

Escriba un nombre para sus ajustes personalizados en el cuadro Nombre y haga clic en Guardar. Sus ajustes aparecerán en la lista situada bajo Automático en el menú Ajustes básicos.

### *Nota:*

- ❏ *No puede utilizar el nombre de un ajuste predefinido para sus ajustes personalizados.*
- ❏ *Para eliminar un ajuste personalizado, haga clic en el botón*  Avanzados *y luego en la opción* Guardar ajustes *de la ficha*  Ajustes básicos*. Seleccione el ajuste en el cuadro de diálogo Ajustes personalizados y haga clic en* Eliminar*.*
- ❏ *Los ajustes predefinidos no se pueden eliminar.*

Si efectúa un cambio de ajuste en el cuadro de diálogo Más ajustes cuando uno de sus ajustes personalizados se selecciona en la lista Ajustes avanzados de la ficha Ajustes básicos, el ajuste seleccionado en la lista se cambia por Ajustes personalizados. El ajuste personalizado que se seleccionó previamente no se ve afectado por este cambio. Para recuperar el ajuste personalizado, vuelva a seleccionarlo en la lista de ajustes actuales.

# *Impresión dúplex*

La impresión dúplex le permite imprimir en ambas caras del papel. Cuando se imprime para encuadernar, el borde de encuadernación se puede especificar según sea necesario para conseguir el orden de páginas deseado.

Como asociado de ENERGY STAR®, Epson recomienda el uso de la función de impresión por las dos caras. Consulte la Normativa ENERGY STAR® para más información sobre el programa ENERGY STAR®.

## *Impresión con la unidad dúplex*

Siga estos pasos para imprimir con la unidad dúplex opcional.

1. Haga clic en la ficha Ajustes básicos.

2. Seleccione la casilla de verificación Dúplex y luego la posición de encuadernación: Izquierdo, Superior o Derecho.

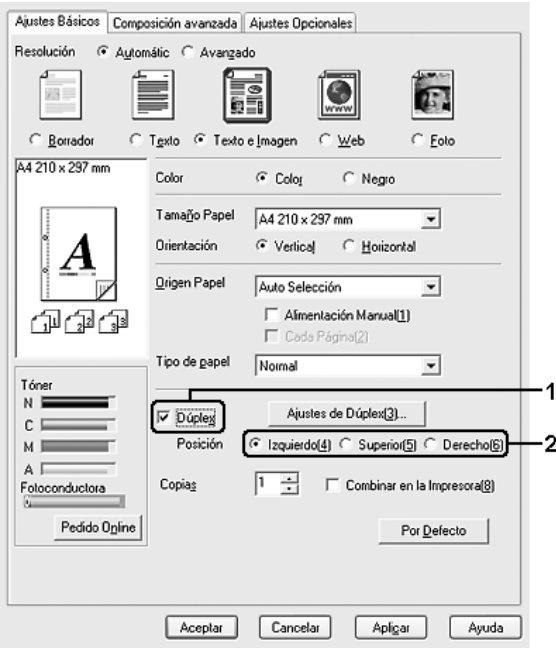

3. Haga clic en Ajustes de dúplex para abrir el cuadro de diálogo Ajustes de dúplex.

4. Especifique el Margen de encuadernado para el anverso y el reverso del papel. después, elija si la Página de inicio será el anverso o el reverso.

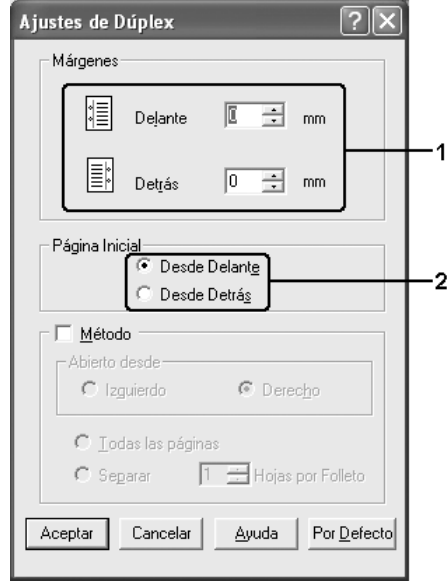

- 5. Cuando se disponga a imprimir un folleto, seleccione la casilla de verificación Método y configure los ajustes adecuados. Para obtener más información sobre cada ajuste, consulte la Ayuda on-line.
- 6. Haga clic en Aceptar para aplicar los ajustes y volver a la ficha Ajustes básicos.

# *Encargo de consumibles*

Si desea encargar productos consumibles por Internet, haga clic en el botón Pedido on-line de la ficha Ajustes básicos. Si desea más información, consulte ["Pedido on-line" en la página 127](#page-126-0).

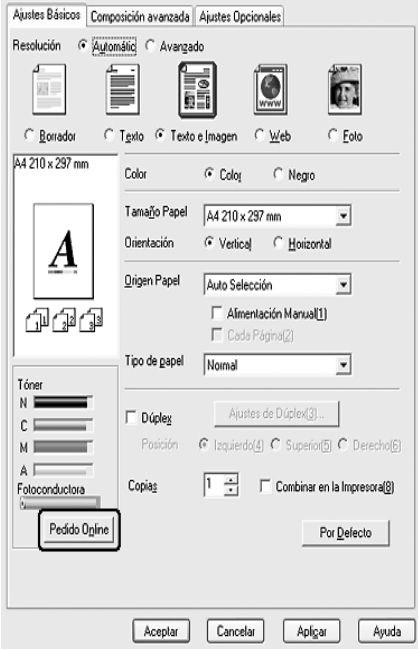

*Las cantidades de tóner restantes y la vida útil prevista de la unidad fotoconductora se muestran en la ficha* Ajustes básicos *cuando está instalado EPSON Status Monitor. Puede configurar el intervalo de los consumibles restantes en el cuadro de diálogo Ajustes datos consumibles que aparece al hacer clic en el botón* Ajustes datos consumibles *de la ficha* Ajustes opcionales*.* 

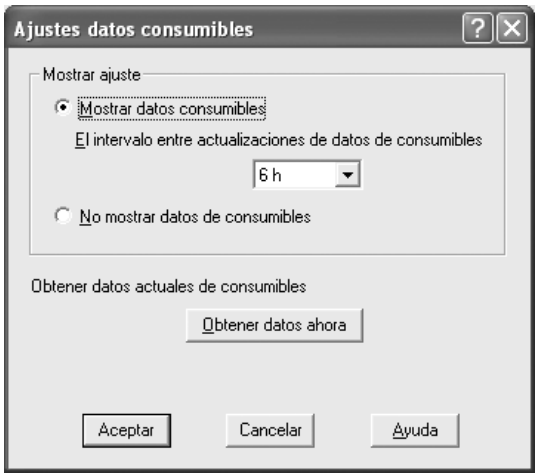

# *Cambio de tamaño de impresiones*

Puede ampliar o reducir el documento durante la impresión.

## *Para cambiar automáticamente el tamaño de las páginas y que se ajusten al papel de salida*

1. Haga clic en la ficha Composición avanzada.

2. Seleccione la casilla de verificación Zoom y luego el tamaño del papel deseado en la lista desplegable Salida papel. La página se imprimirá para encajar en el papel que haya seleccionado.

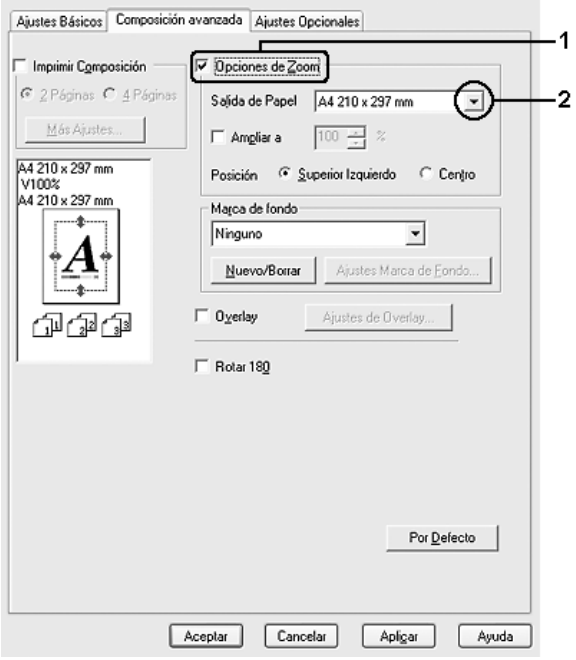

- 3. En el ajuste de Posición, seleccione el botón Superior izquierdo si desea imprimir centrada la imagen de la página reducida en la esquina superior izquierda del papel, o el botón Centro, si desea imprimir la imagen de la página reducida.
- 4. Haga clic en Aceptar para aplicar los ajustes.

### *Cambio del tamaño de las páginas en un porcentaje especificado*

- 1. Haga clic en la ficha Composición avanzada.
- 2. Seleccione la casilla de verificación Zoom.

3. Seleccione la casilla de verificación Ampliar a y especifique el porcentaje de ampliación en el cuadro.

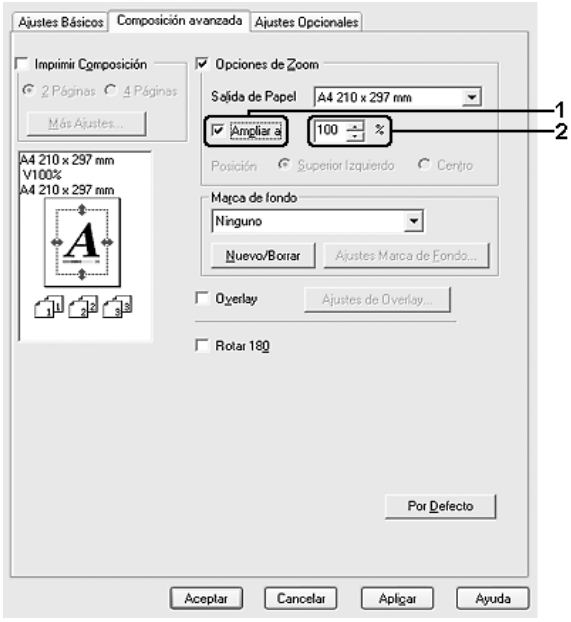

#### *Nota:*

*Puede configurar un porcentaje comprendido entre el 50% y el 200%, a incrementos del 1%.*

4. Haga clic en Aceptar para aplicar los ajustes.

Si es necesario, seleccione el tamaño de papel en que se va a imprimir en la lista desplegable Salida papel.

# *Modificación de la composición de la impresión*

La impresora puede imprimir dos o cuatro páginas en una sola página y especificar el orden de impresión cambiando el tamaño automáticamente de cada página para que se ajuste al tamaño del papel especificado. También puede especificar que los documentos se impriman con un marco alrededor.

- 1. Haga clic en la ficha Composición avanzada.
- 2. Seleccione la casilla de verificación Imprimir composición y el número de páginas que quiera imprimir en una hoja de papel. Haga clic en Más ajustes. Aparecerá el cuadro de diálogo Ajustes de composición de impresión.

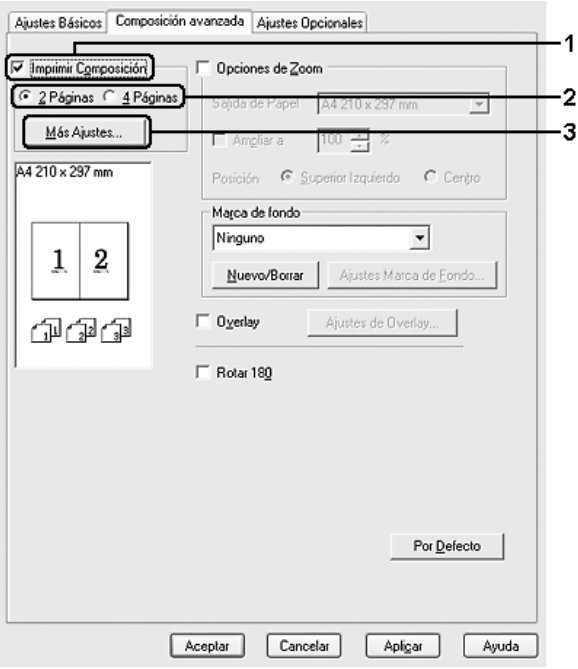

3. Seleccione el orden en que desee que se impriman las páginas en cada hoja.

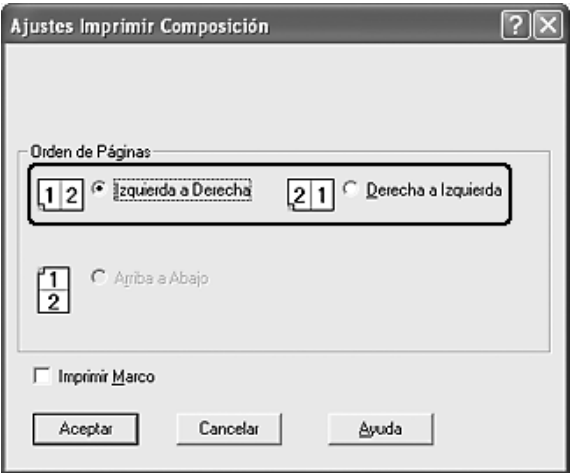

4. Seleccione la casilla de verificación Imprimir marco si desea imprimir las páginas enmarcadas.

#### *Nota:*

*Las opciones de orden de página dependen del número de páginas que se haya seleccionado antes y de la orientación del papel (Vertical u Horizontal) que se haya seleccionado en la ficha* Ajustes básicos*.*

5. Haga clic en Aceptar para aplicar los ajustes y volver a la ficha Configuración avanzada.

# *Uso de una marca de fondo*

Siga estos pasos para usar una marca de fondo en el documento. En la ficha Composición avanzada o en el cuadro de diálogo Marca de fondo, puede seleccionar una lista de marcas de fondo predefinidas o puede crear una marca de fondo original con texto o con mapa de bits. El cuadro de diálogo Marca de fondo también le permite realizar una gran variedad de ajustes de marcas de fondo. Por ejemplo: puede seleccionar el tamaño, la intensidad y la posición de la marca de fondo.

- 1. Haga clic en la ficha Composición avanzada.
- 2. Seleccione la marca de fondo que desee utilizar en la lista desplegable Nombre de marca de fondo. Si desea configurar ajustes detallados, haga clic en Ajustes marca de fondo . Aparecerá el cuadro de diálogo Marca de fondo.

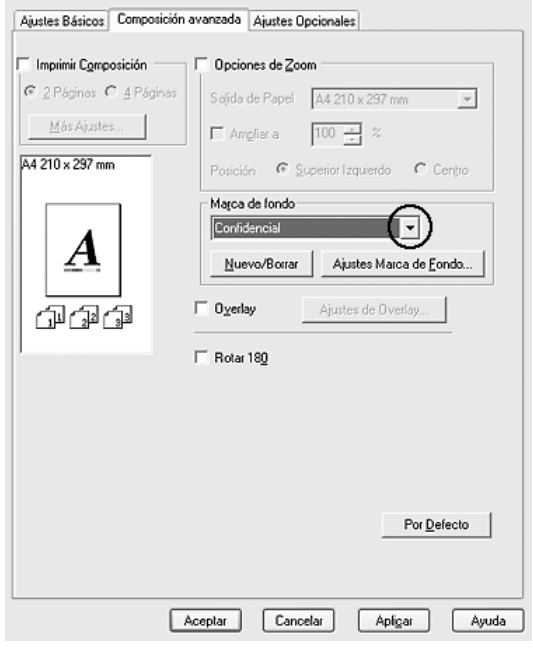

3. Seleccione el color en la lista desplegable Color y ajuste la intensidad de la imagen de la marca de fondo con la barra deslizante Intensidad.

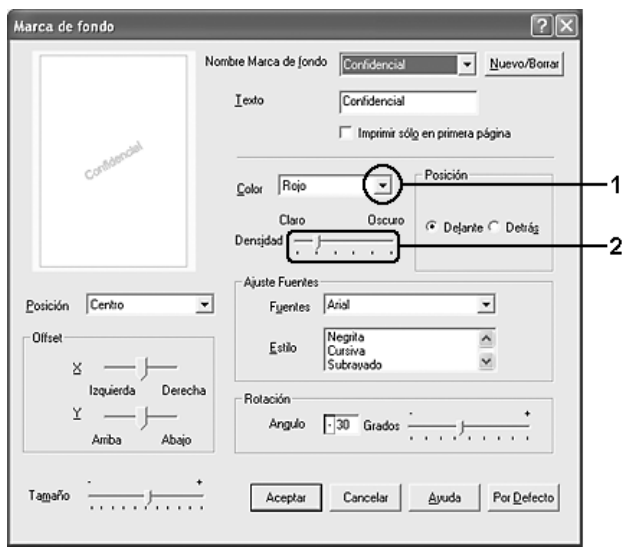

- 4. En el ajuste Posición, seleccione Cara si desea imprimir la marca de fondo en primer plano del documento, o Dorso si desea imprimir la marca de fondo en segundo plano del documento.
- 5. Seleccione la posición en la página donde quiera imprimir la marca de fondo desde la lista desplegable Posición.
- 6. Ajuste la posición Desplazamiento X (horizontal) o Y (vertical).
- 7. Ajuste el tamaño de la marca de fondo con la barra de desplazamiento Tamaño.
- 8. Haga clic en Aceptar para aplicar los ajustes y volver a la ficha Configuración avanzada.

## *Creación de una marca de fondo*

Puede crear una marca de fondo de la manera siguiente:

- 1. Haga clic en la ficha Composición avanzada.
- 2. Haga clic en Nuevo/Eliminar. Aparecerá el cuadro de diálogo Marca de fondo personalizada.

#### *Nota:*

*El cuadro de diálogo Marca de fondo personalizada también aparece al hacer clic en* Nuevo/Eliminar *en el cuadro de diálogo Marca de fondo.*

3. Seleccione Texto o BMP (mapa de bits) y escriba el nombre de la marca de fondo nueva en el cuadro Nombre.

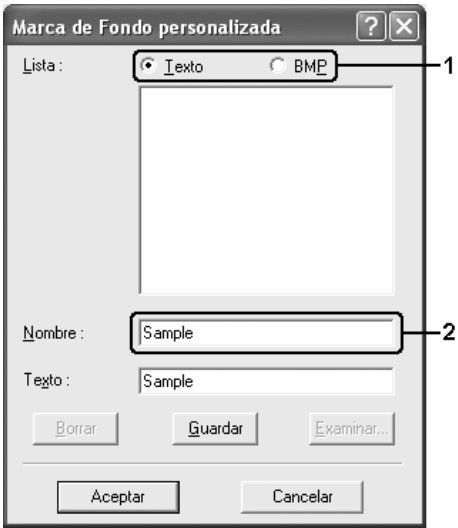

#### *Nota:*

*Esta pantalla aparece cuando selecciona el botón* Texto*.*

- 4. Si selecciona Texto, escriba el texto de la marca de fondo en el cuadro Texto. Si selecciona BMP, haga clic en Examinar, seleccione el archivo BMP que desee usar y haga clic en Aceptar.
- 5. Haga clic en Guardar. La marca de fondo aparecerá en el cuadro Lista.
- 6. Haga clic en Aceptar para aplicar los ajustes de la nueva marca de fondo.

*Nota: Puede registrar hasta 10 marcas de fondo.*

# *Uso de "overlays"*

El cuadro de diálogo Ajustes de "overlay" permite preparar formularios estándar o plantillas que puede usar como formulario cuando imprima otros documentos. Esta función es útil para crear facturas o membretes corporativos.

#### *Nota:*

*La función Overlay sólo está disponible si se ha seleccionado* Alta calidad (Impresora) *como modo de impresión en el cuadro de diálogo Más ajustes de la ficha* Ajustes opcionales*.*

## <span id="page-86-0"></span>*Creación de un "overlay"*

Siga estos pasos para crear y guardar un archivo de formulario de "overlay".

1. Abra la aplicación y cree el archivo que quiera usar como "overlay".

- 2. Cuando el archivo esté preparado para ser almacenado como un "overlay", elija Imprimir o Configurar impresión en el menú Archivo de su aplicación. Después, haga clic en Impresora, Configuración, Opciones, Propiedades, o en una combinación de esos botones, según su aplicación.
- 3. Haga clic en la ficha Composición avanzada.
- 4. Seleccione la casilla de verificación Overlays y haga clic en Ajustes de overlay. Aparecerá el cuadro de diálogo Ajustes de "overlay".

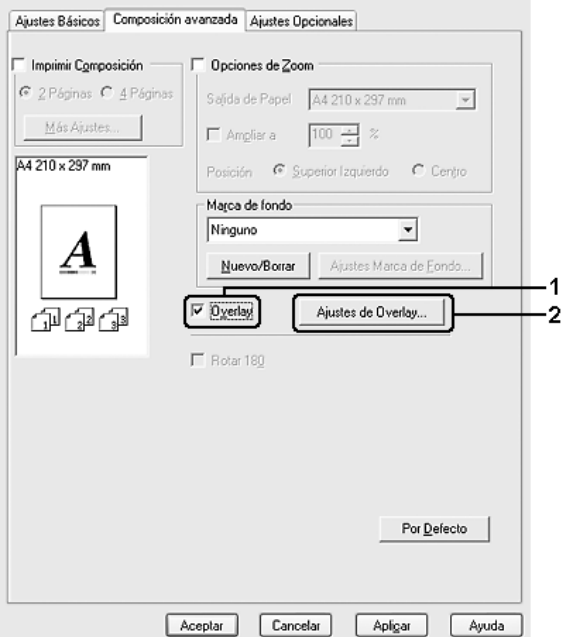

5. Seleccione Crear overlay y haga clic en Ajustes. Aparecerá el cuadro de diálogo Ajustes de página.

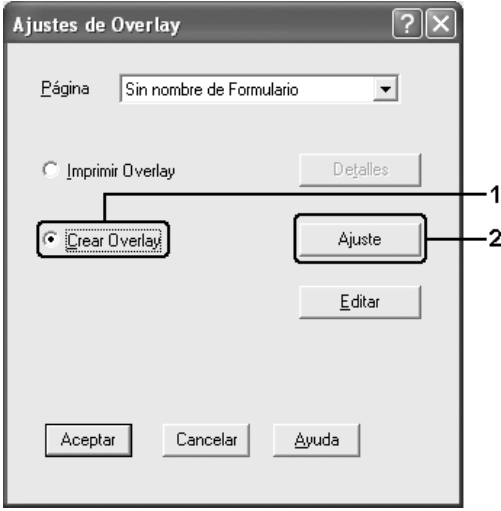

6. Seleccione la casilla de verificación Usar nombre de página y haga clic en Añadir nombre de página. Aparecerá el cuadro de diálogo Añadir página.

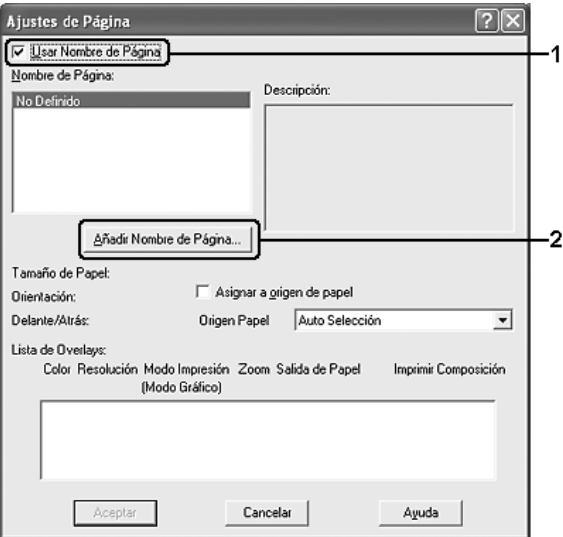

#### *Nota:*

*Si está seleccionada la casilla de verificación* Asignar a origen de papel*, el nombre del formulario aparecerá en la lista desplegable Origen papel de la ficha* Ajustes básicos*.*

7. Escriba el nombre del formulario en el cuadro Nombre de página y escriba su descripción en el cuadro Descripción.

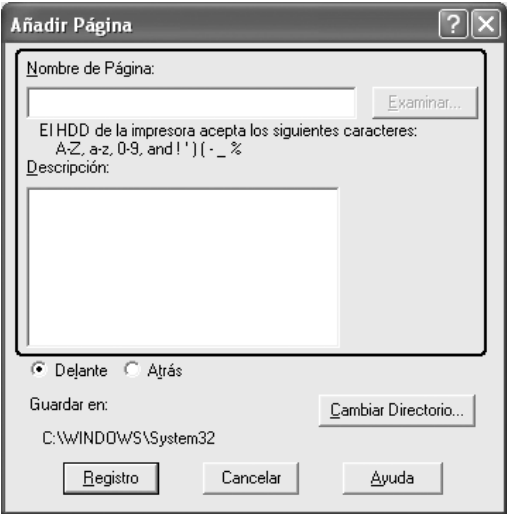

- 8. Haga clic en el botón Delante o Atrás para especificar si el "overlay" se imprimirá en el segundo o el primer plano del documento.
- 9. Haga clic en Registrar para aplicar los ajustes y volver al cuadro de diálogo Ajustes de página.
- 10. Haga clic en Aceptar en el cuadro de diálogo Ajustes de página.
- 11. Haga clic en Aceptar en el cuadro de diálogo Ajustes de "overlay".
- 12. Imprima el archivo guardado como datos de "overlay". Existe la posibilidad de guardar cualquier tipo de archivo como "overlay". Se crearán los datos de "overlay".

## *Impresión con un "overlay"*

Siga estos pasos para imprimir un documento con datos de "overlay".

- 1. Abra el archivo que desee imprimir con datos de "overlay".
- 2. Desde la aplicación, acceda al controlador de impresora. Abra el menú Archivo, elija Imprimir o Configurar impresión y haga clic en Impresora, Configuración, Opciones, Propiedades o en una combinación de esos botones, según la aplicación utilizada.
- 3. Haga clic en la ficha Composición avanzada.
- 4. Seleccione la casilla de verificación Overlays y haga clic en Ajustes de overlay para abrir el cuadro de diálogo Ajustes de "overlay".
- 5. Elija el formulario de la lista desplegable Lista de formularios, haga clic enAceptar para regresar a la ficha Composición avanzada.

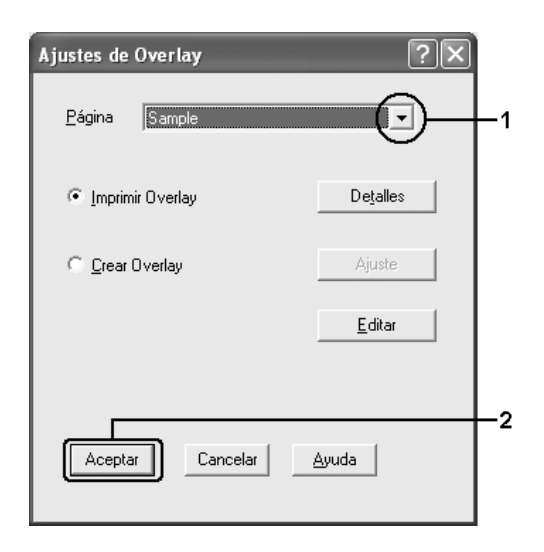

*Si está seleccionada la casilla de verificación* Asignar a origen de papel*, el nombre del formulario aparecerá en la lista desplegable Origen papel de la ficha* Ajustes básicos*. También puede seleccionar el formulario sin acceder al cuadro de diálogo arriba citado.*

6. Haga clic en Aceptar para imprimir los datos.

## *Diferentes ajustes de la impresora para datos de "overlay"*

Los datos de "overlay" se crean con los ajustes actuales de la impresora (como Orientación: Vertical). Si desea realizar el mismo "overlay" con ajustes de la impresora diferentes (como Horizontal), siga estas instrucciones.

- 1. Vuelva a acceder al controlador de impresora como se ha descrito en el paso 2 en ["Creación de un "overlay"" en la](#page-86-0)  [página 87.](#page-86-0)
- 2. Configure los ajustes de la impresora y salga del controlador.
- 3. Envíe los mismos datos que ha configurado en la aplicación a la impresora, como en el paso 12 de ["Creación de un](#page-86-0)  ["overlay"" en la página 87](#page-86-0).

Este ajuste sólo está disponible para los datos Nombre de página.

# *Uso de formularios de "overlay" registrados en el disco duro*

Esta función permite una impresión más rápida empleando datos de "overlay". Los usuarios de Windows pueden usar los datos del formulario registrado en la unidad de disco duro opcional instalado en la impresora, aunque sólo un administrador puede registrar o eliminar los datos de formulario en la unidad de disco duro. Puede acceder a esta función desde el cuadro de diálogo Selección de formulario en el controlador de impresora.

- ❏ *Esta función no está disponible si la unidad de disco duro opcional no está instalada.*
- ❏ *Cuando los ajustes de la resolución del documento, el tamaño del papel o su orientación son diferentes de los ajustes de los datos de "overlay" que esté utilizando, no se podrá imprimir el documento con datos de "overlay".*
- ❏ *Esta función está disponible en el modo Alta calidad (Impresora).*

## *Registro de los datos de "overlay" en la unidad de disco duro*

Sólo un administrador de red que utilice Windows XP, 2000 o Server 2003 puede registrar datos de "overlay" en la unidad de disco duro opcional, siguiendo estos pasos.

### *Nota:*

- ❏ *El nombre del formulario sólo puede contener estos caracteres: A Z, a - z, 0 – 9 y ! ' ) ( - \_ %*
- ❏ *Si utiliza el controlador de impresora a color, no se mostrarán los datos de "overlay" monocromos creados en el modo negro.*
- 1. Prepare los datos de "overlay" que desee registrar en el disco duro local del PC.
- 2. Inicie sesión en Windows XP, 2000 o Server 2003 como administrador.
- 3. En Windows 2000, haga clic en Inicio, señale Configuración y haga clic en Impresoras. En Windows XP o Server 2003: Haga clic en Inicio, señale Panel de control, y haga doble clic en el icono Impresoras y faxes.
- 4. Haga clic (con el botón secundario) en el icono EPSON AL-C4200 Advanced o y luego haga clic en Propiedades.
- 5. Haga clic en la ficha Ajustes opcionales.
- 6. Haga clic en Registrar. Aparecerá el cuadro de diálogo Registrar en disco duro.
- 7. Seleccione el nombre del formulario en la lista Nombre de página y haga clic en Registrar.

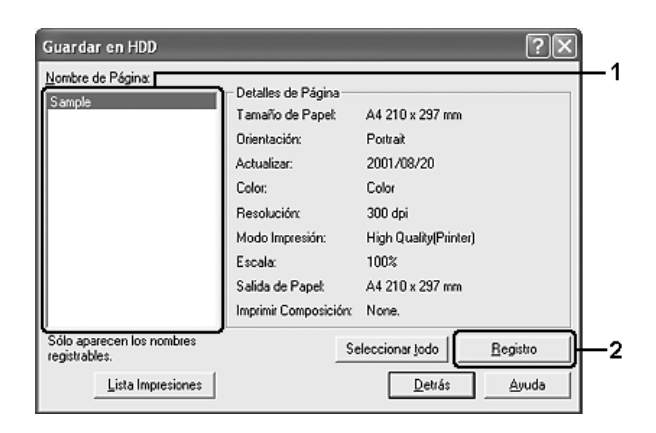

*Sólo aparecen en la lista Nombre de página los nombres de los formularios que se pueden registrar.*

- 8. Si tiene previsto distribuir la lista de formularios a los clientes, haga clic en Lista de impresión para imprimir la lista.
- 9. Haga clic en Atrás para cerrar el cuadro de diálogo Registrar en disco duro.
- 10. Haga clic en Aceptar para cerrar la ventana.

## *Impresión con formulario "overlay" registrado en el disco duro*

Todos los usuarios de Windows pueden usar los datos de formulario registrados en la unidad de disco duro opcional. Siga estos pasos para imprimir con datos de formulario HDD.

- 1. Haga clic en la ficha Composición avanzada.
- 2. Seleccione la casilla de verificación Overlays y haga clic en Ajustes de "overlay". Aparecerá el cuadro de diálogo Ajustes de "overlay".
- 3. Seleccione Sin nombre de formulario en el cuadro de texto Formulario y haga clic en Detalles. Aparecerá el cuadro de diálogo Selección de formulario.

#### *Nota:*

*Asegúrese de que está seleccionado* Sin nombre de formulario*. Si se ha seleccionado algún nombre de formulario, aparecerá otro cuadro de diálogo.*

4. Haga clic en Disco duro de la impresora. Escriba el nombre del formulario en el cuadro de texto o haga clic en Examinar y seleccione el nombre del formulario registrado si la impresora está conectada por red.

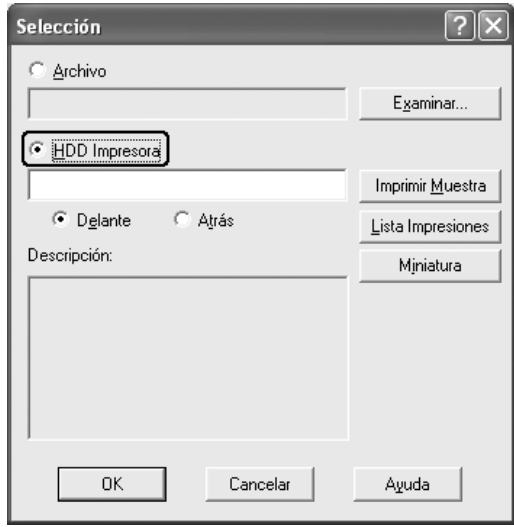

### *Nota:*

❏ *Si necesita la lista de los datos de los formularios registrados, haga clic en* Lista impresión *para imprimirla y revisar el nombre del formulario.*

*Asimismo, si necesita una muestra impresa de los datos del formulario, escriba el nombre del formulario y haga clic en*  Imprimir muestra*.*

❏ *Puede ver miniaturas de los formularios en un explorador Web si hace clic en el botón* Miniatura*, siempre y cuando la impresora esté conectada por red y esté instalado el entorno Java Runtime.*

- 5. Seleccione Delante o Atrás para imprimir los datos de formulario en primer o segundo plano del documento. Después, haga clic en Aceptar para regresar a la ficha Composición avanzada.
- 6. Haga clic en Aceptar para imprimir los datos.

### *Borrado de los datos de "overlay" de la unidad de disco duro*

Sólo un administrador de red que utilice Windows XP, 2000 o Server 2003 puede borrar o modificar los datos de "overlay" de la unidad de disco duro opcional, y siguiendo estos pasos.

- 1. Inicie sesión en Windows XP, 2000 o Server 2003 como administrador.
- 2. En Windows 2000, haga clic en Inicio, señale Configuración y haga clic en Impresoras. En Windows XP o Server 2003: Haga clic en Inicio, señale Panel de control, y haga doble clic en el icono Impresoras y faxes.
- 3. Haga clic (con el botón secundario) en el icono EPSON AL-C4200 Advanced o y luego haga clic en Propiedades.
- 4. Haga clic en la ficha Ajustes opcionales.
- 5. Haga clic en Eliminar. Aparecerá el cuadro de diálogo Eliminar del disco duro.

6. Si desea eliminar todos los datos de formulario, haga clic en el botón Todo y luego en Eliminar. Si desea eliminar algunos datos determinados, haga clic en el botón Seleccionados, escriba el nombre del formulario en el cuadro Nombre de página y haga clic en Eliminar.

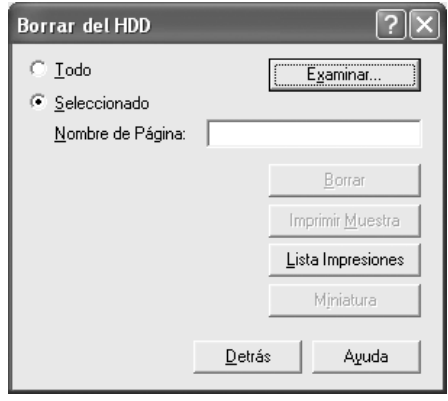

### *Nota:*

- ❏ *Si necesita la lista de los datos de los formularios registrados, haga clic en* Lista impresión *para imprimirla y revisar el nombre del formulario. Asimismo, si necesita una muestra impresa de los datos del formulario, escriba el nombre del formulario y haga clic en el botón* Imprimir muestra*.*
- ❏ *Si la impresora está conectada por red, puede usar el botón*  Examinar*. Cuando se hace clic en el botón* Examinar*, se muestran los nombres de los formularios registrados en el disco duro.*
- 7. Haga clic en Atrás.
- 8. Haga clic en Aceptar para cerrar el cuadro de diálogo.

# *Configuración de más ajustes*

Puede configurar varios ajustes en el cuadro de diálogo Más ajustes. Para abrir el cuadro de diálogo, haga clic en el comando Más opciones de la ficha Ajustes opcionales.

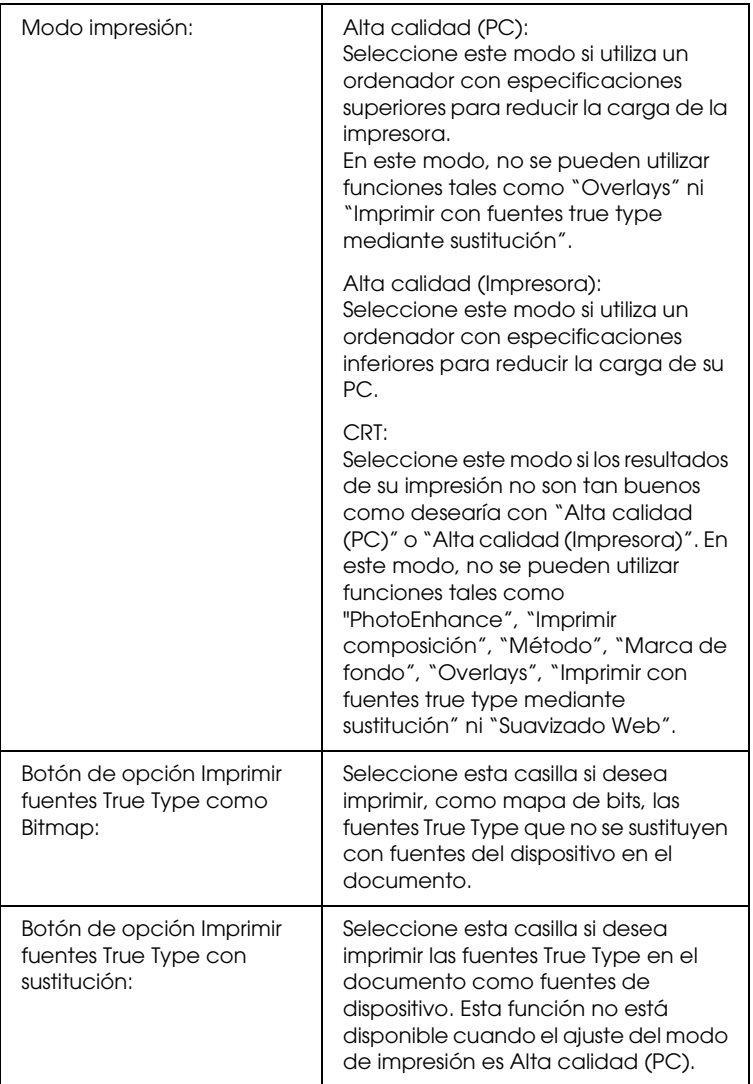

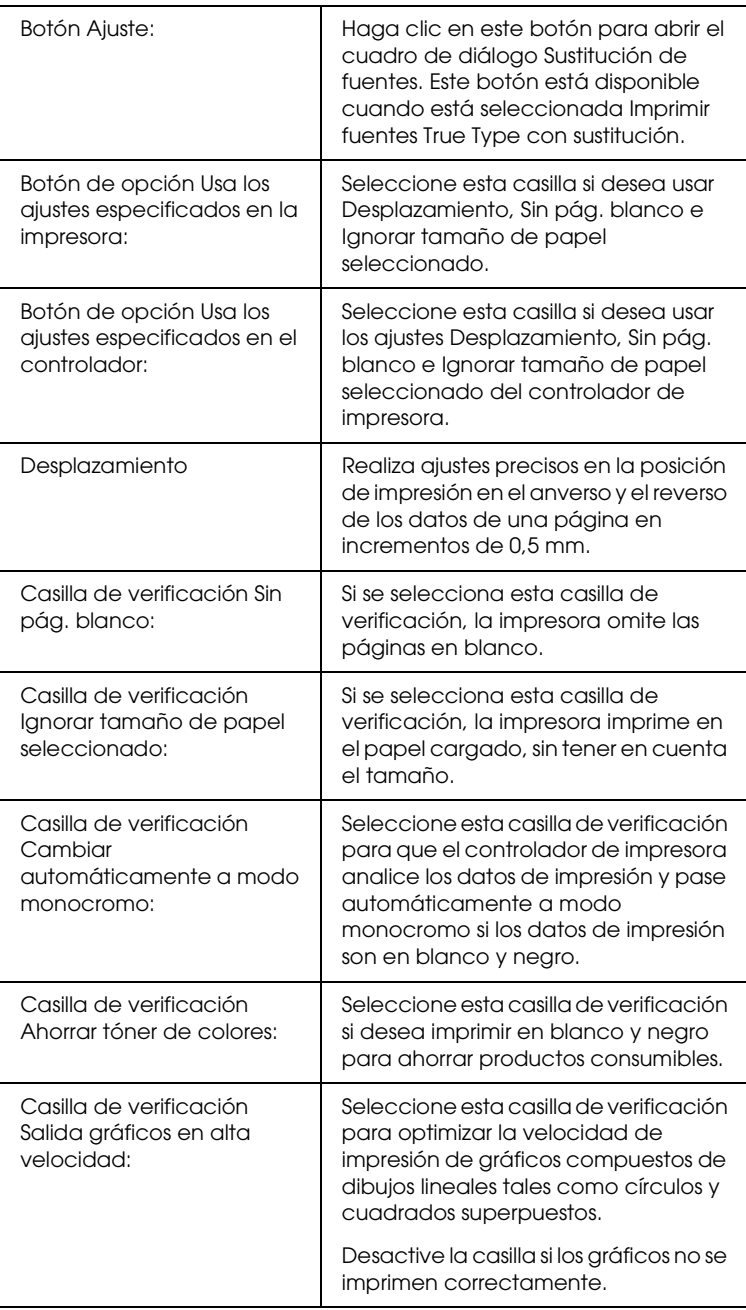

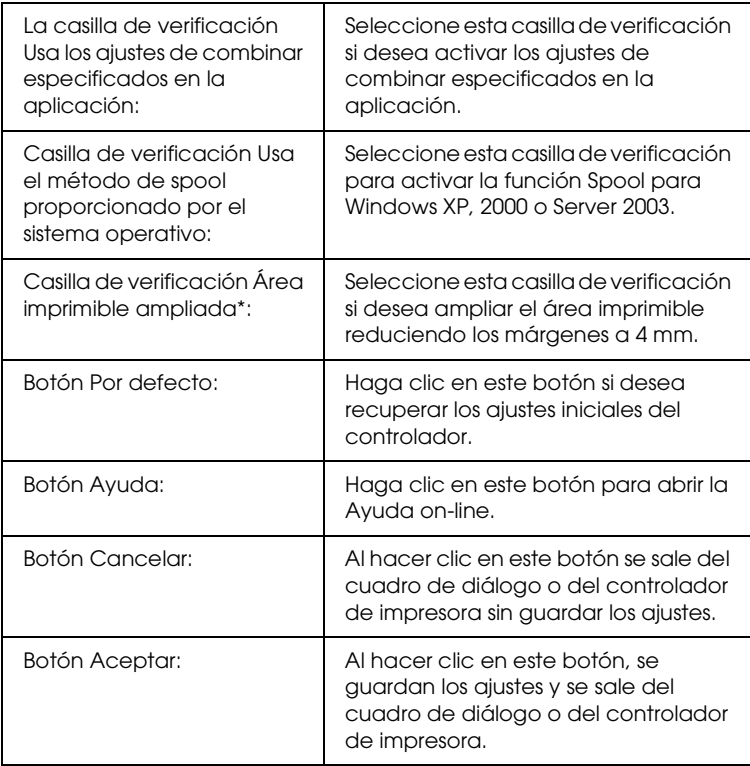

\* Cuando está seleccionada la casilla Área imprimible ampliada, hay un margen mínimo de 4 mm en todos los lados.

# *Configuración de los accesorios opcionales*

Puede actualizar a mano los datos del accesorio opcional que haya instalado en su impresora.

### *En Windows XP/2000:*

1. Abra el cuadro de diálogo Propiedades de la impresora.

- 2. Haga clic en la ficha Ajustes opcionales y seleccione Actualizar la información de opción de impresora manualmente.
- 3. Haga clic en Ajustes. Aparecerá el cuadro de diálogo Ajustes opcionales.
- 4. Configure los ajustes para cada opción instalada y haga clic en Aceptar.

### *En Windows Me/98:*

- 1. Haga clic en la ficha Ajustes opcionales y seleccione Actualizar la información de opción de impresora manualmente.
- 2. Haga clic en Ajustes. Aparecerá el cuadro de diálogo Ajustes opcionales.
- 3. Configure los ajustes para cada opción instalada y haga clic en Aceptar.

## *Impresión de una hoja de estado*

Para revisar el estado actual de la impresora, imprima una hoja de estado desde el controlador de impresora. La hoja de estado contiene datos sobre la impresora y los ajustes en vigor.

Siga estos pasos para imprimir una hoja de estado.

- 1. Abra el controlador de impresora.
- 2. Haga clic en la ficha Ajustes opcionales y luego en Hoja de status. La impresora empezará a imprimir una hoja de estado.

# *Uso de la función Guardar trabajos*

Con la función Guardar trabajos, puede almacenar los trabajos de impresión en el disco duro de la impresora e imprimirlos más tarde directamente desde el panel de control de la impresora. Siga las instrucciones de esta sección para usar la función Guardar trabajos.

#### *Nota:*

*Para utilizar la función Guardar trabajos, tiene que instalar una unidad de disco duro opcional en la impresora. Antes de utilizar la función Guardar trabajos, compruebe que el controlador de impresora haya detectado correctamente la unidad.*

En la siguiente tabla se ofrece información general sobre las opciones de Guardar trabajos. Cada opción se describe en detalle más adelante en esta sección.

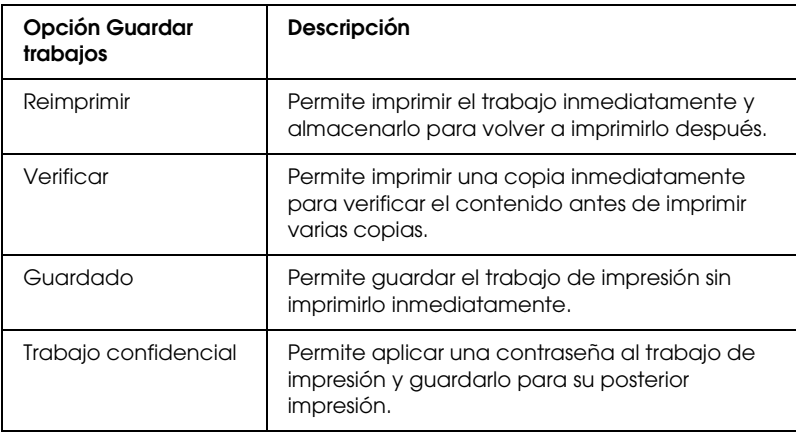

Los trabajos almacenados en la unidad de disco duro se tramitan de manera diferente en función de la opción de Guardar trabajos. Consulte las tablas siguientes para obtener más información.

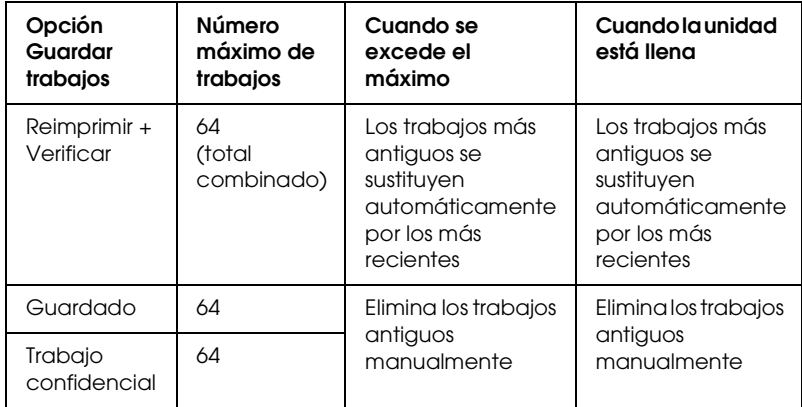

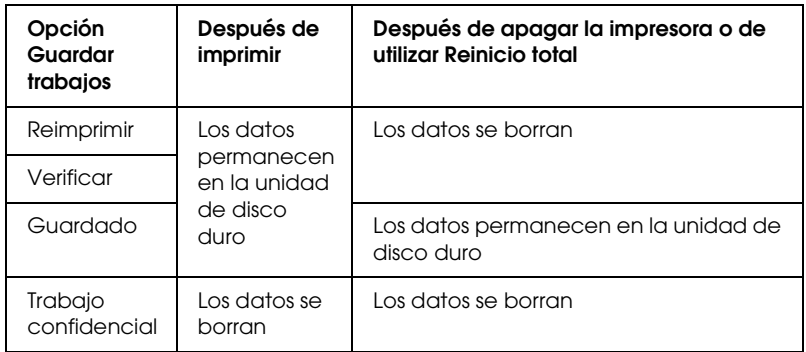

# *Reimprimir*

La opción Reimprimir permite almacenar el trabajo que se imprime actualmente de manera que podrá volver a imprimirlo más tarde directamente desde el panel de control.

Siga estos pasos para usar la opción Reimprimir.

1. Haga clic en la ficha Ajustes básicos.

- 2. Seleccione la casilla de verificación Compilar en impresora. Especifique el número de copias que se van a imprimir y defina el resto de los ajustes del controlador de impresora adecuados para el documento.
- 3. Haga clic en la ficha Ajustes opcionales y luego en Ajustes de trabajos reservados. Aparecerá el cuadro de diálogo Ajustes de trabajos reservados.
- 4. Seleccione la casilla de verificación Guardar trabajo activado y luego Reimprimir.

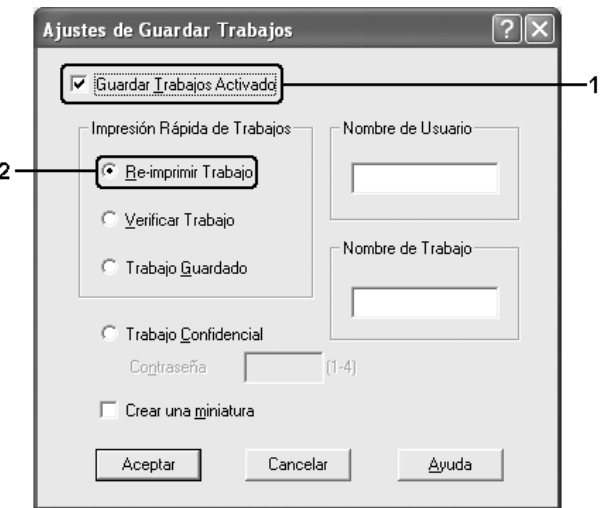

5. Escriba el nombre de usuario y el nombre de trabajo en los cuadros de texto correspondientes.

### *Nota:*

*Si desea crear una miniatura de la primera página de un trabajo, seleccione la casilla de verificación* Crear una vista en miniatura*. Es posible acceder a las vistas en miniatura escribiendo http:// seguido de la dirección IP del servidor de impresión en el explorador Web.*

6. Haga clic en Aceptar. La impresora imprimirá el documento y almacenará el trabajo de impresión en la unidad de disco duro.

Para volver a imprimir o eliminar estos datos mediante el panel de control de la impresora, consulte ["Impresión y borrado de](#page-282-0)  [datos de trabajos reservados" en la página 283.](#page-282-0)

# *Verificar*

La opción Verificar permite imprimir una copia para verificar el contenido antes de imprimir varias copias.

Siga estos pasos para usar la opción Verificar.

- 1. Haga clic en la ficha Ajustes básicos.
- 2. Seleccione la casilla de verificación Compilar en impresora. Especifique el número de copias que se van a imprimir y defina el resto de los ajustes del controlador de impresora adecuados para el documento.
- 3. Haga clic en la ficha Ajustes opcionales y luego en Ajustes de trabajos reservados. Aparecerá el cuadro de diálogo Ajustes de trabajos reservados.

4. Seleccione la casilla de verificación Guardar trabajo activado y luego Verificar.

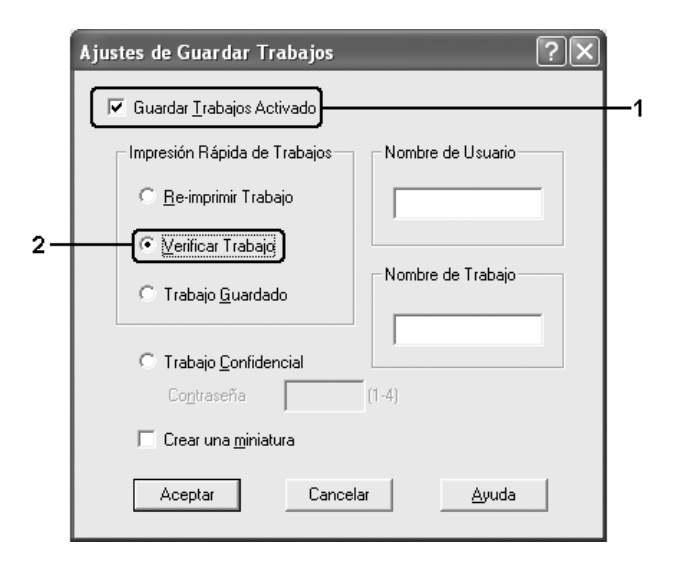

5. Escriba el nombre de usuario y el nombre de trabajo en los cuadros de texto correspondientes.

#### *Nota:*

*Si desea crear una miniatura de la primera página de un trabajo, seleccione la casilla de verificación* Crear una vista en miniatura*. Es posible acceder a las vistas en miniatura escribiendo http:// seguido de la dirección IP del servidor de impresión en el explorador Web.*

6. Haga clic en Aceptar. La impresora imprime una copia del documento y almacena los datos del trabajo de impresión con la información sobre el número de copias restantes en la unidad de disco duro.

Cuando haya comprobado la copia impresa, puede imprimir las copias restantes o eliminar los datos mediante el panel de control de la impresora. Consulte las instrucciones en ["Impresión y](#page-282-0)  [borrado de datos de trabajos reservados" en la página 283.](#page-282-0)
# *Guardado*

La opción Guardado es útil para almacenar documentos que se imprimen regularmente, como las facturas. Los datos almacenados permanecen en la unidad de disco duro incluso si se apaga la impresora o se reinicia mediante la función Reinicio total.

Siga estos pasos para guardar datos de impresión mediante la opción Guardado.

- 1. Haga clic en la ficha Ajustes básicos.
- 2. Seleccione la casilla de verificación Compilar en impresora. Especifique el número de copias que se van a imprimir y defina el resto de los ajustes del controlador de impresora adecuados para el documento.
- 3. Haga clic en la ficha Ajustes opcionales y luego en Ajustes de trabajos reservados. Aparecerá el cuadro de diálogo Ajustes de trabajos reservados.

4. Seleccione la casilla de verificación Guardar trabajo activado y luego Guardado.

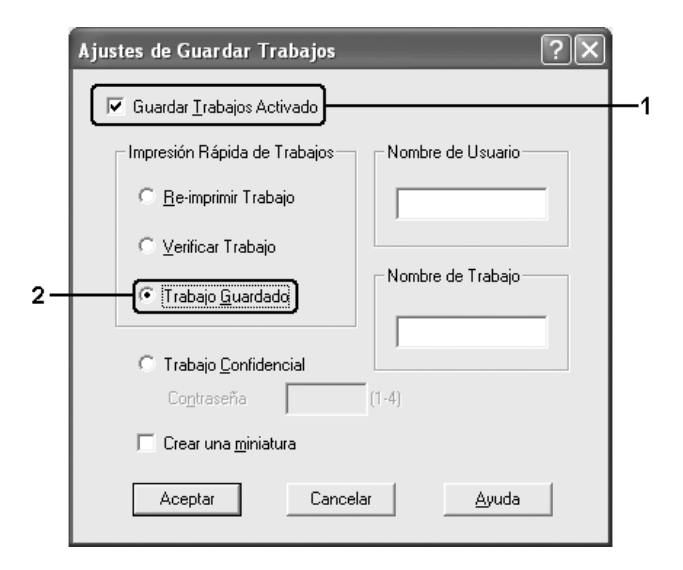

5. Escriba el nombre de usuario y el nombre de trabajo en los cuadros de texto correspondientes.

### *Nota:*

*Si desea crear una miniatura de la primera página de un trabajo, seleccione la casilla de verificación* Crear una vista en miniatura*. Es posible acceder a las vistas en miniatura escribiendo http:// seguido de la dirección IP del servidor de impresión en el explorador Web.*

6. Haga clic en Aceptar. La impresora almacena los datos de impresión en la unidad de disco duro.

Para imprimir o eliminar estos datos mediante el panel de control de la impresora, consulte ["Impresión y borrado de datos de](#page-282-0)  [trabajos reservados" en la página 283](#page-282-0).

# *Trabajo confidencial*

La opción Trabajo confidencial permite aplicar contraseñas a los trabajos de impresión almacenados en la unidad de disco duro.

Siga estos pasos para guardar datos de impresión mediante la opción Trabajo confidencial.

- 1. Adapte los ajustes del controlador de impresora a su documento.
- 2. Haga clic en la ficha Ajustes opcionales y luego en Ajustes de trabajos reservados. Aparecerá el cuadro de diálogo Ajustes de trabajos reservados.
- 3. Seleccione la casilla de verificación Guardar trabajo activado y luego Trabajo confidencial.

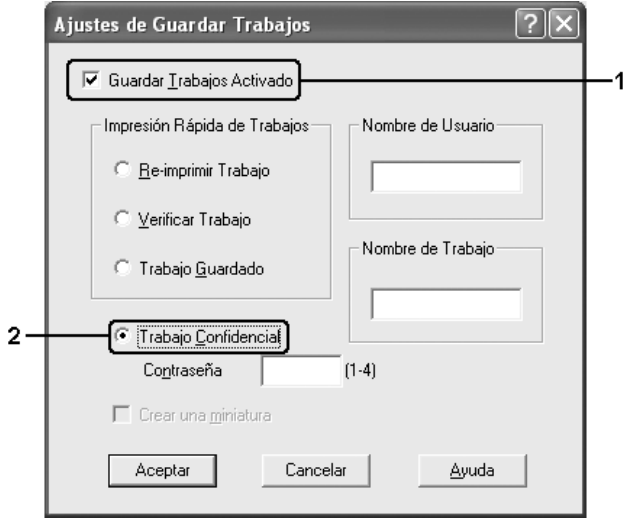

4. Escriba el nombre de usuario y el nombre de trabajo en los cuadros de texto correspondientes.

5. Defina la contraseña del trabajo con un número de 4 cifras en el cuadro de texto de la contraseña.

## *Nota:*

- ❏ *Las contraseñas deben tener 4 cifras.*
- ❏ *Sólo se pueden usar números del 1 al 4 para las contraseñas.*
- ❏ *Guarde las contraseñas en un lugar seguro. Debe escribir la contraseña correcta cuando imprima un Trabajo confidencial.*
- 6. Haga clic en Aceptar. La impresora almacena el trabajo de impresión en la unidad de disco duro.

Para imprimir o eliminar estos datos mediante el panel de control de la impresora, consulte ["Impresión y borrado de datos de](#page-282-0)  [trabajos reservados" en la página 283](#page-282-0).

# *Supervisión de la impresora con EPSON Status Monitor*

# *Instalación de EPSON Status Monitor*

Siga estos pasos para instalar EPSON Status Monitor.

- 1. Compruebe que la impresora esté apagada y que Windows se esté ejecutando en el ordenador.
- 2. Inserte el CD-ROM del software de impresora en la unidad de CD-ROM.

*Nota:* ❏ *Si aparece la ventana de selección de idioma, elija su país.*

- ❏ *Si la pantalla del programa de instalación de Epson no aparece automáticamente, haga doble clic en el icono* Mi PC*, haga clic con el botón secundario en el icono del* CD-ROM*. Después, haga clic en* ABRIR *en el menú que aparece y luego doble clic en el archivo* Epsetup.exe*.*
- 3. Haga clic en Continuar. Cuando aparezca la pantalla del acuerdo de licencia del software, lea el texto y, si está de acuerdo con las cláusulas, haga clic en Aceptar.
- 4. En el cuadro de diálogo que aparece, haga clic en Local.

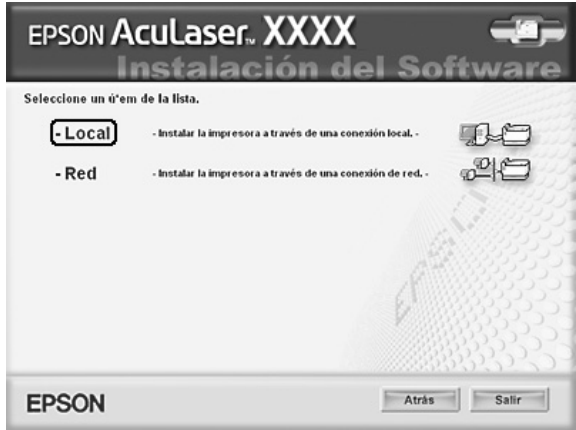

## *Nota:*

*En el Manual de red, encontrará información sobre la instalación de EPSON Status Monitor en una red.*

5. Haga clic en Personalizada.

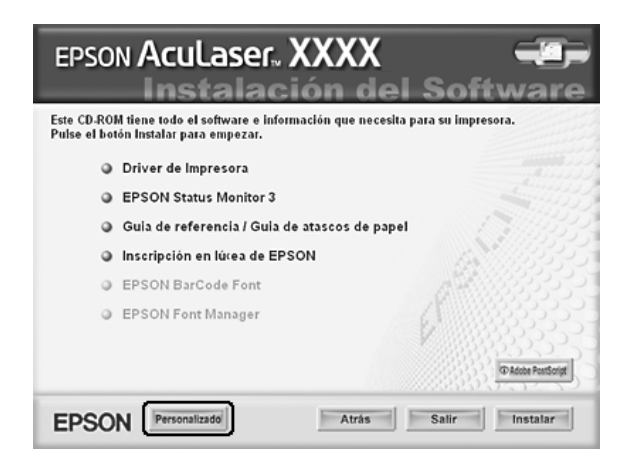

6. Seleccione la casilla de verificación EPSON Status Monitor y haga clic en Instalar.

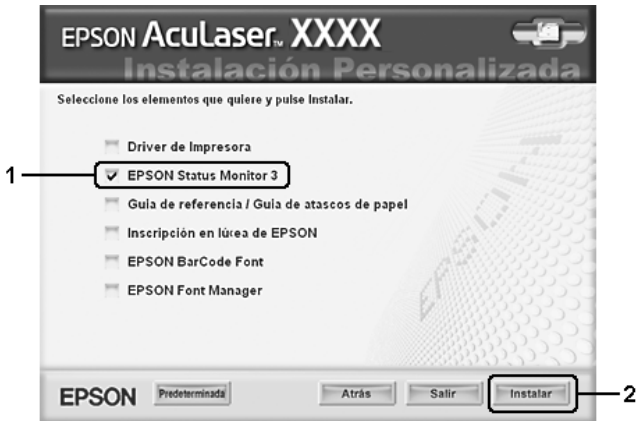

7. En el cuadro de diálogo que aparece, compruebe que el icono de la impresora esté seleccionado y haga clic en Aceptar.

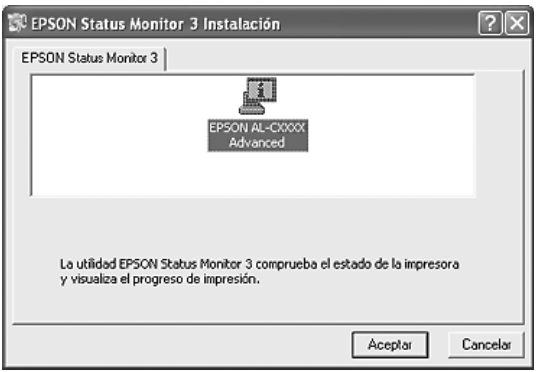

8. En el cuadro de diálogo que aparece, seleccione su lugar de residencia y aparecerá la dirección URL del sitio Web de EPSON de ese lugar. Después, haga clic en Aceptar.

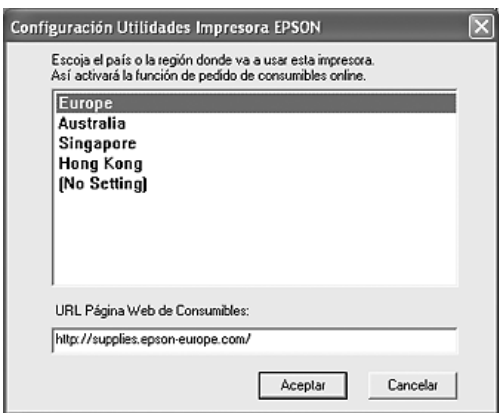

### *Nota:*

❏ *En el cuadro de diálogo, puede configurar la dirección URL del sitio a través del cual puede encargar productos consumibles por Internet. Si desea más información, consulte ["Pedido on-line"](#page-126-0)  [en la página 127](#page-126-0).*

- ❏ *La selección de su lugar de residencia le permite cambiar los ajustes de la dirección URL.*
- ❏ *Cuando haga clic en el botón* Cancelar*, no aparecerá la dirección del sitio Web, sino que continuará la instalación de EPSON Status Monitor.*
- 9. Cuando la instalación termine, haga clic en Aceptar.

# *Acceso a EPSON Status Monitor*

Siga estos pasos para acceder a EPSON Status Monitor.

- 1. Haga doble clic en el icono de la bandeja, situado en la barra de tareas.
- 2. Seleccione el nombre de su impresora y haga clic en Estado simple. Aparecerá la ventana Estado simple.

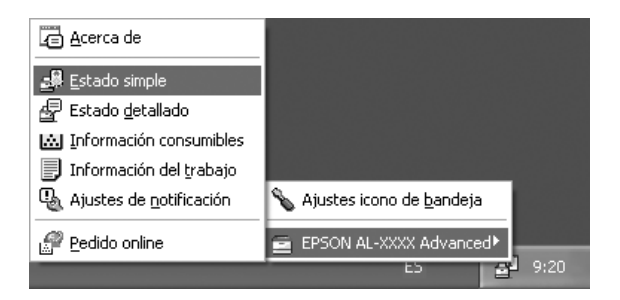

### *Nota:*

*También puede acceder a EPSON Status Monitor haciendo clic en el botón* Estado simple *de la ficha* Ajustes opcionales*.*

Encontrará información detallada sobre EPSON Status Monitor en ["Información sobre EPSON Status Monitor" en la página 118](#page-117-0), ["Estado simple" en la página 118](#page-117-1), ["Estado detallado" en la página](#page-118-0)  [119](#page-118-0), ["Datos de consumibles" en la página 120](#page-119-0), ["Datos del trabajo"](#page-121-0)  [en la página 122,](#page-121-0) ["Ajustes de notificación" en la página 126](#page-125-0), ["Pedido on-line" en la página 127,](#page-126-0) y en ["Ajustes del icono bandeja"](#page-128-0)  [en la página 129.](#page-128-0)

EPSON Status Monitor es una utilidad que supervisa la impresora y ofrece información acerca de su estado actual.

#### *Nota para los usuarios de Windows XP:*

*EPSON Status Monitor no está disponible al imprimir desde una conexión de escritorio remoto.*

#### *Nota para los usuarios de NetWare:*

*Al supervisar las impresoras NetWare, debe utilizarse un Novell Client adecuado al sistema operativo. Se ha comprobado el funcionamiento con las siguientes versiones.*

- ❏ *En Windows Me o 98: Novell Client 3.4 para Windows 95/98*
- ❏ *En Windows XP o 2000: Novell Client 4.9 para Windows NT/2000/XP*
- ❏ *Para monitorizar una impresora de NetWare, conecte sólo un servidor de impresión para cada cola. Para más instrucciones, consulte el Manual de red de la impresora.*
- ❏ *No puede supervisar una impresora de cola NetWare más allá del enrutador IPX porque el ajuste de "IPX hops" (saltos IPX) es 0.*
- ❏ *Este producto admite impresoras NetWare configuradas por un sistema de impresión basado en colas como, por ejemplo, Bindery o NDS. No puede supervisar impresoras NDPS (Novell Distributed Print Services).*

# <span id="page-117-0"></span>*Información sobre EPSON Status Monitor*

Puede obtener datos de EPSON Status Monitor tales como las versiones del producto o de la interfaz.

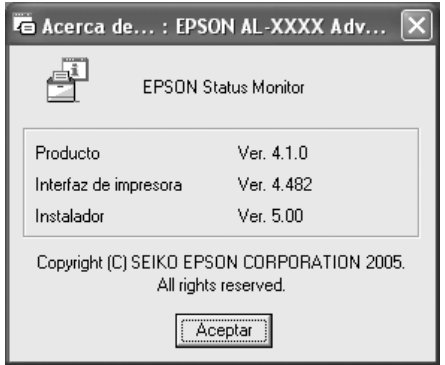

Para abrir esta ventana, haga clic (con el botón secundario del ratón) en el icono de la bandeja de la barra de tareas, seleccione el nombre de su impresora y luego Acerca de.

## <span id="page-117-1"></span>*Estado simple*

En la ventana Estado simple se indican el estado de la impresora, errores y avisos.

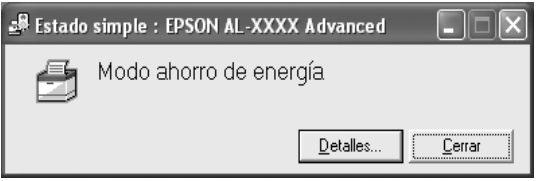

Para abrir esta ventana, haga clic (con el botón secundario del ratón) en el icono de la bandeja de la barra de tareas, seleccione el nombre de su impresora y luego Estado simple. Esta ventana también se abre cuando se producen errores conforme al Aviso emergente seleccionado en el cuadro de diálogo Ajustes de notificación.

Si desea consultar más información sobre el estado de su impresora, haga clic en Detalles.

# <span id="page-118-0"></span>*Estado detallado*

Para conocer el estado detallado de la impresora, haga clic (con el botón secundario del ratón) en el icono de la bandeja de la barra de tareas, seleccione el nombre de su impresora y luego Estado detallado.

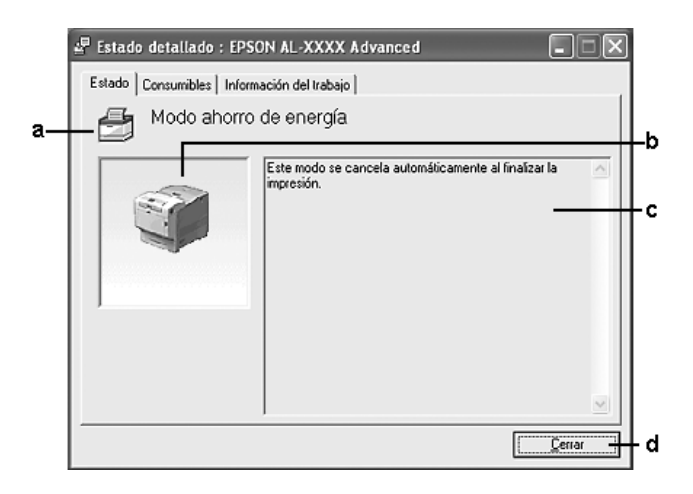

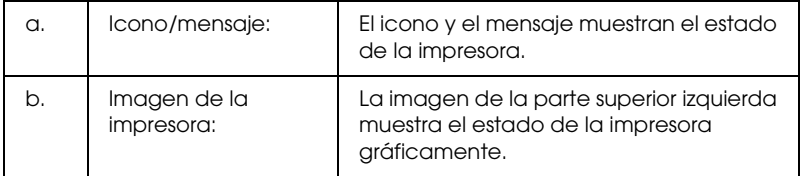

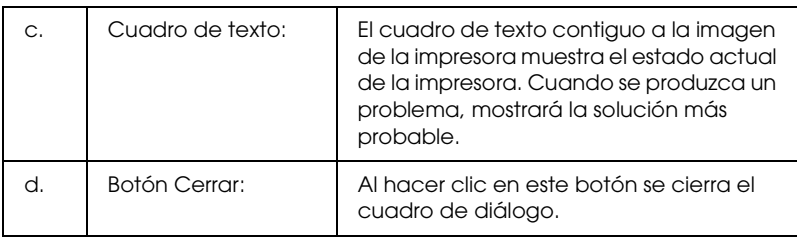

### *Nota:*

*Puede ver información sobre trabajos o productos consumibles haciendo clic en la ficha respectiva.*

# <span id="page-119-0"></span>*Datos de consumibles*

Para obtener información sobre orígenes del papel y productos consumibles, haga clic (con el botón secundario del ratón) en el icono de la bandeja de la barra de tareas, seleccione el nombre de su impresora y luego Datos de consumibles.

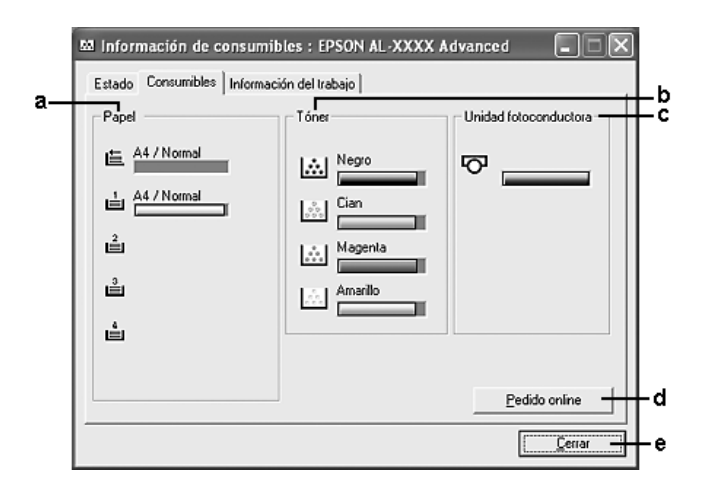

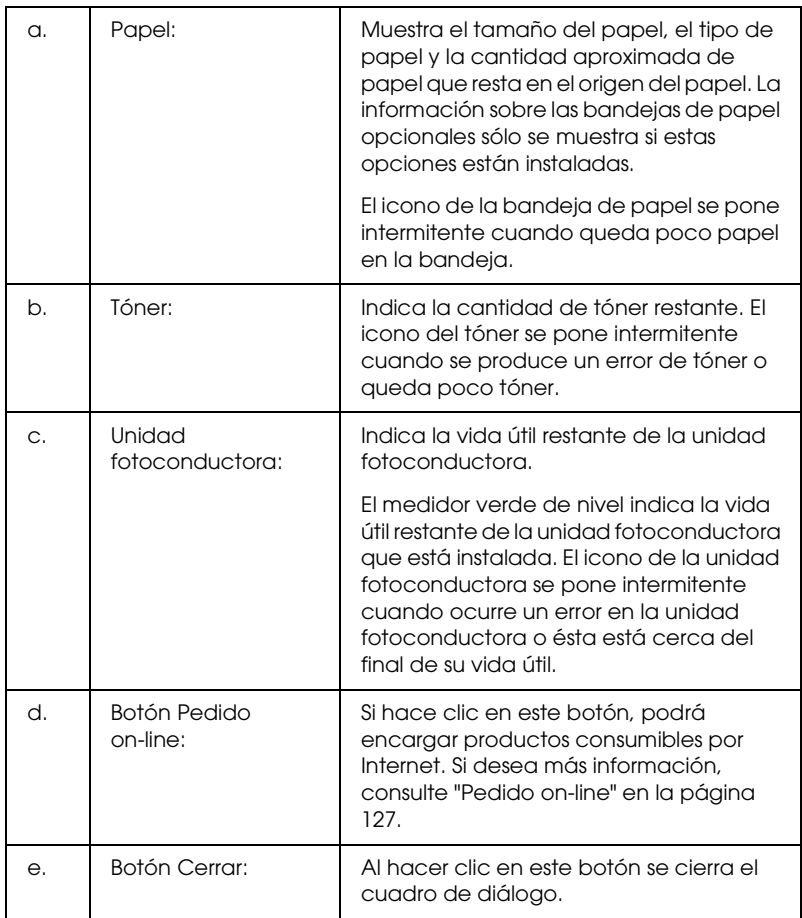

## *Nota:*

*Puede ver el estado de la impresora o información sobre trabajos haciendo clic en la ficha respectiva.*

# <span id="page-121-0"></span>*Datos del trabajo*

Para conocer información sobre trabajos, haga clic (con el botón secundario del ratón) en el icono de la bandeja de la barra de tareas, seleccione el nombre de su impresora y luego Datos del trabajo.

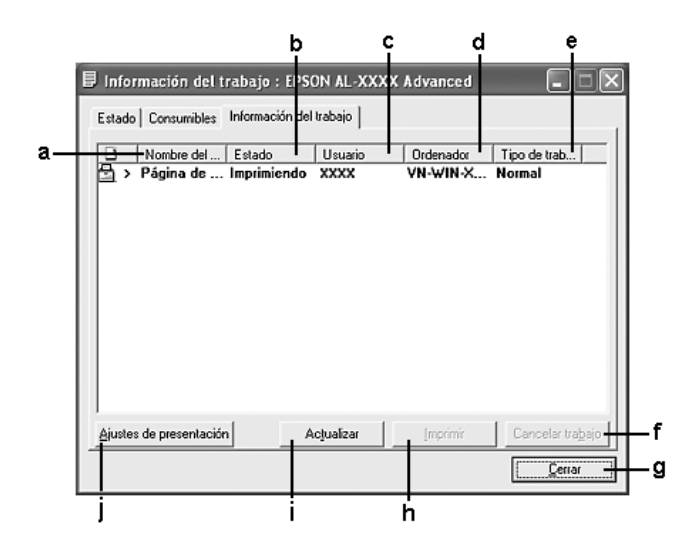

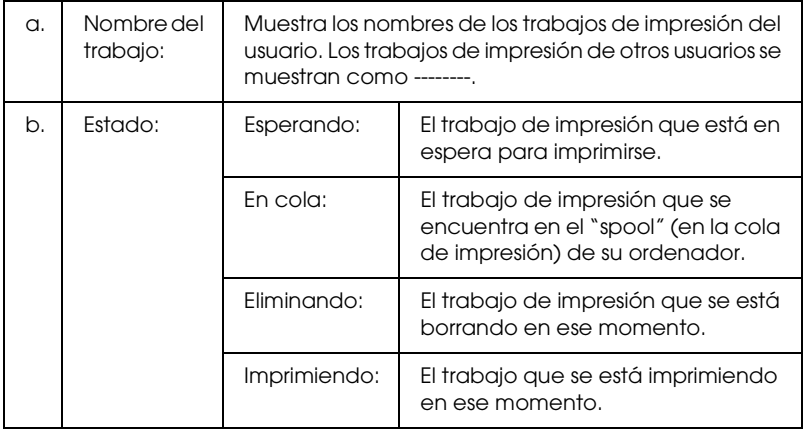

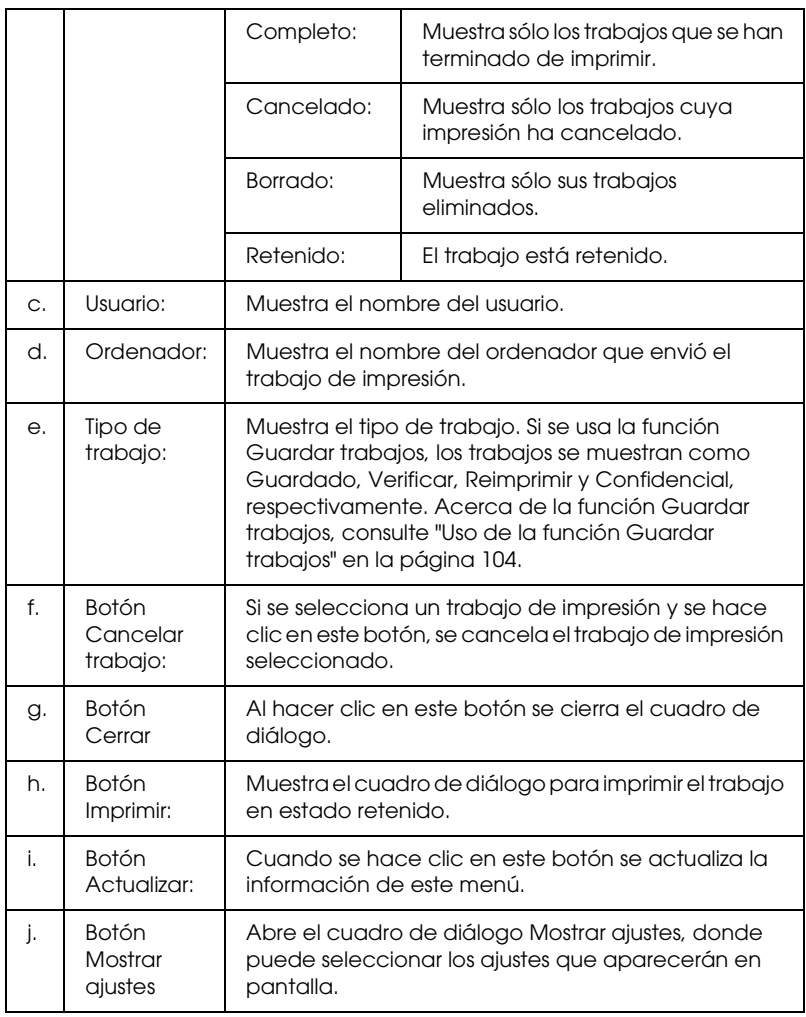

## *Nota:*

*Puede ver el estado de la impresora o información sobre productos consumibles haciendo clic en la ficha respectiva.*

## *Nota para los usuarios de Windows XP:*

*Las conexiones compartidas Windows XP LPR y las conexiones compartidas Windows XP Standard TCP/IP con clientes Windows no admiten la función Gestión del trabajo.*

La ficha Datos del trabajo está disponible cuando se usan las conexiones siguientes:

#### **Entornos de servidor y cliente:**

- ❏ Si utiliza la conexión LPR compartida Windows 2000 o Server 2003 con clientes Windows XP, Me, 98 ó 2000.
- ❏ Si utiliza la conexión TCP/IP estándar compartida Windows 2000 o Server 2003 con Windows XP, Me, 98 ó 2000.
- ❏ Si utiliza la conexión TCP/IP EpsonNet Print compartida Windows 2000 o Server 2003 con clientes Windows XP, Me, 98 ó 2000.

#### **Entornos de sólo clientes:**

- ❏ Si se usa la conexión LPR (en Windows XP, 2000 o Server 2003).
- ❏ Si se usa la conexión TCP/IP estándar (en Windows XP, 2000 o Server 2003).
- ❏ Si se usa la conexión TCP/IP EpsonNet Print (en Windows XP, XP, Me, 98, 2000 o Server 2003).

#### *Nota:*

*Esta función no se puede utilizar en las situaciones siguientes:*

- ❏ *Si se usa una tarjeta opcional de interfaz Ethernet que no admita la función Gestión del trabajo.*
- ❏ *Si las conexiones NetWare no admiten la función Gestión del trabajo.*
- ❏ *Si los trabajos de impresión de NetWare y NetBEUI aparecen como "Desconocido" en el menú Gestión del trabajo.*
- ❏ *Tenga en cuenta que, si la cuenta de usuario utilizada para conectarse a un cliente es diferente de la usada para conectarse al servidor, la función Gestión del trabajo no estará disponible.*

#### *Nota sobre el borrado de trabajos de impresión:*

*No puede borrar los trabajos de impresión en "spool" de los ordenadores cliente que ejecuten Windows Me o 98 con EPSON Status Monitor cuando se utilicen las siguientes conexiones:*

- ❏ *Si se usa la conexión LPR compartida Windows 2000 o Server 2003.*
- ❏ *Si se usa la conexión TCP/IP estándar compartida Windows 2000 o Server 2003.*
- ❏ *Si se usa la conexión TCP/IP EpsonNet Print compartida Windows 2000 o Server 2003.*

# <span id="page-125-0"></span>*Ajustes de notificación*

Para configurar ajustes de supervisión específicos, haga clic (con el botón secundario del ratón) en el icono de la bandeja de la barra de tareas, seleccione el nombre de su impresora y luego Ajustes de notificación. Aparecerá el cuadro de diálogo Ajustes de notificación.

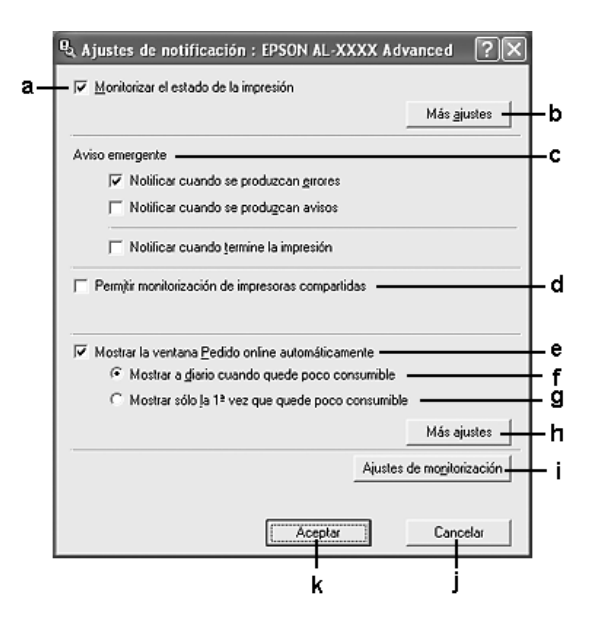

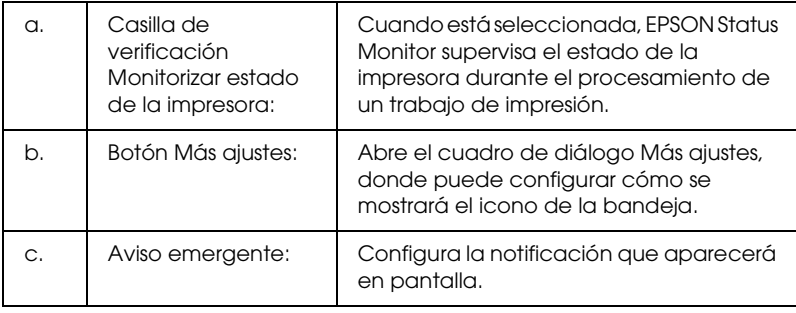

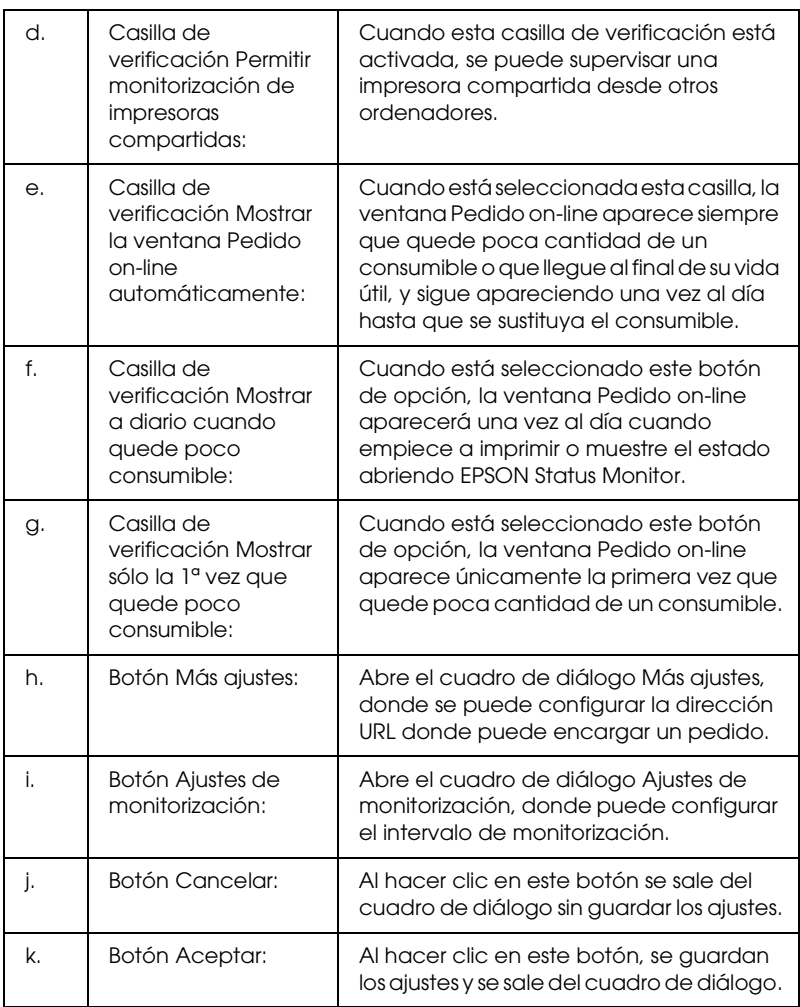

## <span id="page-126-0"></span>*Pedido on-line*

Para encargar productos consumibles por Internet, haga clic en el botón Pedido on-line del cuadro de diálogo EPSON Status Monitor. Aparecerá el cuadro de diálogo Pedido on-line.

## *Nota*

*El cuadro de diálogo también aparece si se hace clic en el botón* Pedido on-line *de la ficha* Ajustes básicos *del controlador de impresora.* 

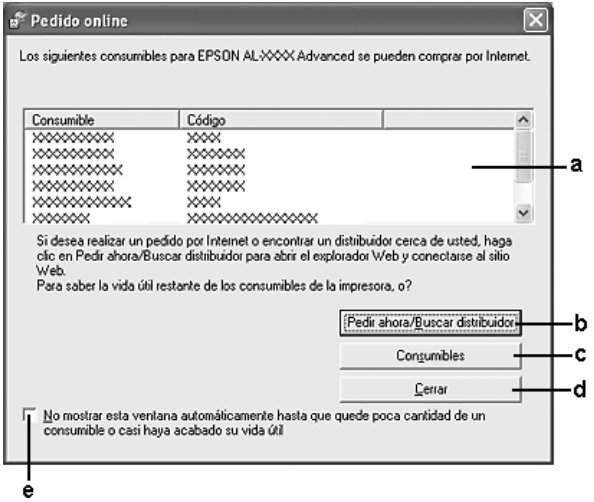

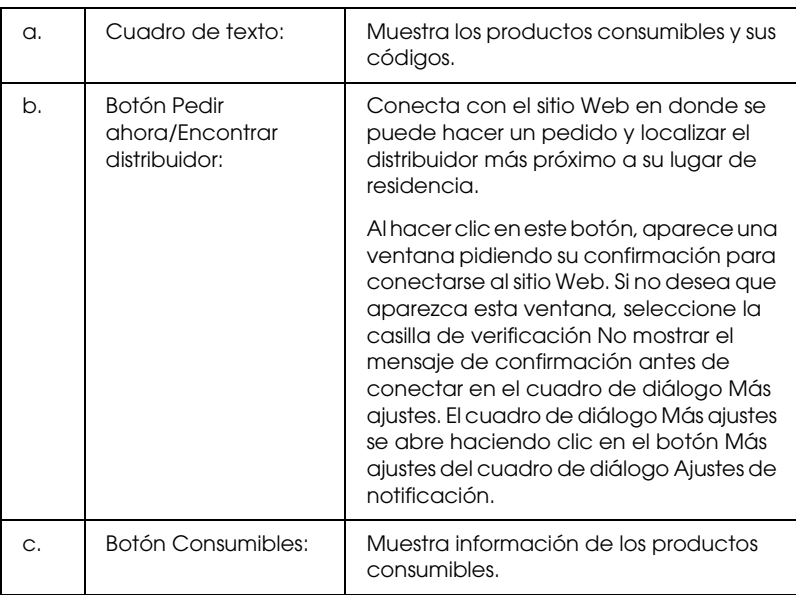

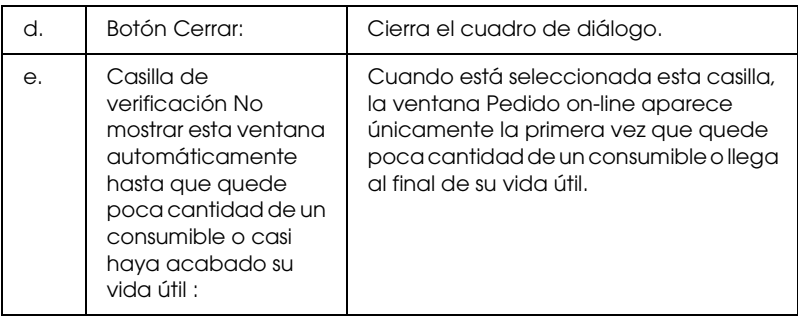

# <span id="page-128-0"></span>*Ajustes del icono bandeja*

Puede acceder a EPSON Status Monitor haciendo doble clic en el icono de la bandeja de la barra de tareas. El menú que aparece al hacer doble clic en ese icono, cuando no se está procesando ningún trabajo de impresión, depende de los ajustes que haya seleccionado. Siga estos pasos para configurar los ajustes del icono de la bandeja.

1. Haga doble clic en el icono de la bandeja, situado en la barra de tareas, y seleccione Ajustes del icono bandeja.

2. Compruebe que esté seleccionada su impresora. Seleccione el menú que desee mostrar en pantalla en la lista desplegable Información para mostrar. Después, haga clic en Aceptar.

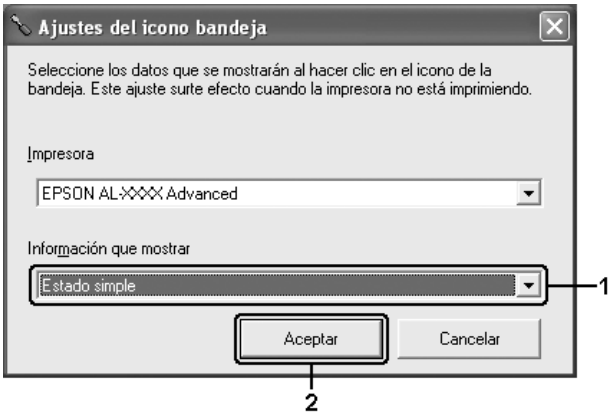

## *Nota:*

*También puede acceder a EPSON Status Monitor haciendo clic (con el botón secundario) en el icono de la bandeja y seleccionando el nombre de su impresora.*

# *Configuración de la conexión USB*

La interfaz USB que incorpora la impresora cumple las especificaciones USB de Microsoft Plug and Play (PnP).

## *Nota:*

- ❏ *Sólo los PC equipados con un conector USB y que ejecuten Windows XP, Me, 98, 2000 o Server 2003 son compatibles con la interfaz USB.*
- ❏ *El ordenador tiene que ser compatible con USB 2.0 para poder utilizar USB 2.0 como la interfaz para conectarlo a la impresora.*
- ❏ *Como USB 2.0 es totalmente compatible con USB 1.1, USB 1.1 se puede utilizar como interfaz.*
- ❏ *USB 2.0 se aplica a los sistemas operativos Windows XP, 2000 y Server 2003. Si su sistema operativo es Windows Me o 98, utilice la interfaz USB 1.1.*
- 1. Abra el controlador de impresora.
- 2. En Windows Me o 98, haga clic en la ficha Detalles. En Windows XP, 2000 o Server 2003, haga clic en la ficha Puertos.
- 3. En Windows Me o 98, seleccione el puerto USB EPUSBX:(el nombre de su impresora) en la lista desplegable Imprimir en el siguiente puerto.

En Windows XP, 2000 o Server 2003, seleccione el puerto USB USBXXX en la lista de la ficha Puertos.

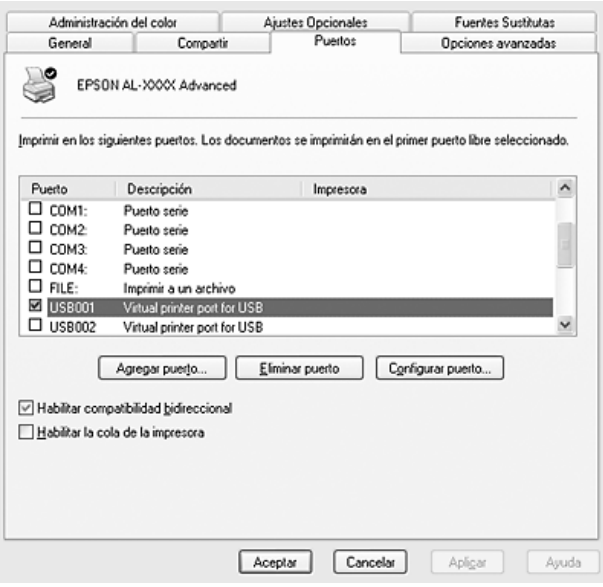

## *Nota:*

*Esta pantalla varía según la versión del sistema operativo.*

4. Haga clic en Aceptar para guardar los ajustes.

# *Cancelación de la impresión*

Si la impresión no sale como esperaba y muestra caracteres o imágenes incorrectos o deformados, quizá necesite cancelar la impresión. Cuando se muestre el icono de la impresora en la barra de tareas, siga las instrucciones que se indican a continuación para cancelar la impresión.

Haga doble clic en el icono de su impresora, situado en la barra de tareas. Seleccione el trabajo en la lista y haga clic en la opción Cancelar del menú Documento.

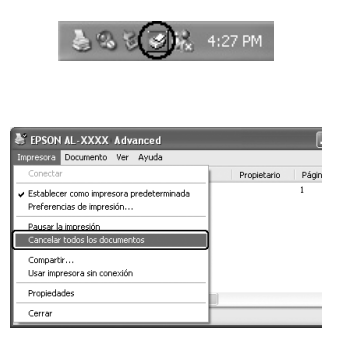

Cuando salga la última página, se encenderá el indicador verde de Activa de la impresora.

El trabajo en curso se cancelará.

#### *Nota:*

*También puede cancelar el trabajo de impresión en curso que se envía desde su ordenador pulsando el botón* Cancelar trabajo + *del panel de control de la impresora. Cuando cancele el trabajo de impresión, procure no cancelar los trabajos que hayan enviado otros usuarios.*

# *Desinstalación del software de la impresora*

Cuando quiera reinstalar o actualizar el controlador de impresora, desinstale previamente el software actual de la impresora.

# <span id="page-132-0"></span>*Desinstalación del controlador de impresora*

- 1. Salga de todas las aplicaciones.
- 2. Haga clic en Inicio, señale Configuración, y haga clic en Panel de control. En Windows XP o Server 2003: Haga clic en Inicio, señale Panel de control, y haga clic en Agregar o quitar programas.
- 3. Haga doble clic en el icono Agregar o quitar programas. En Windows XP o Server 2003: Haga clic en el icono Cambiar o quitar programas.

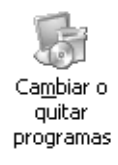

4. Seleccione EPSON Printer Software, y haga clic en Agregar o quitar.

En Windows XP, 2000 o Server 2003: Seleccione EPSON Printer Software, y haga clic Cambiar o quitar.

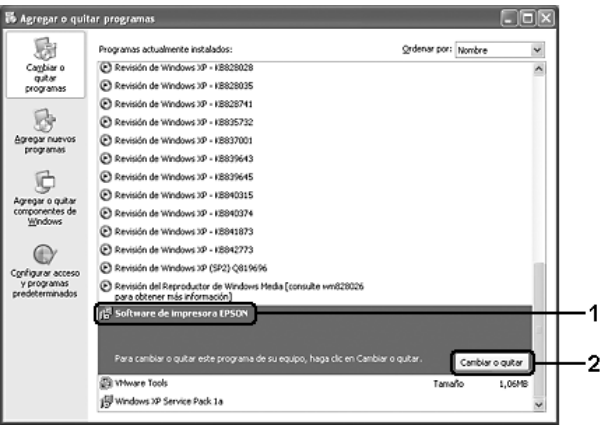

5. Haga clic en la ficha Modelo impresora y seleccione el icono de su impresora.

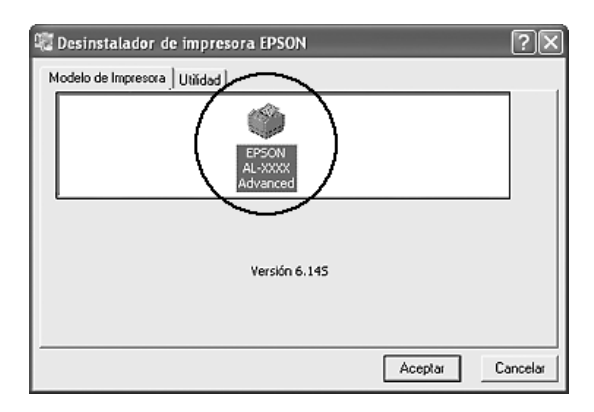

6. Haga clic en la ficha Utilidades y compruebe que esté seleccionada la casilla de verificación del software de impresora que desee desinstalar.

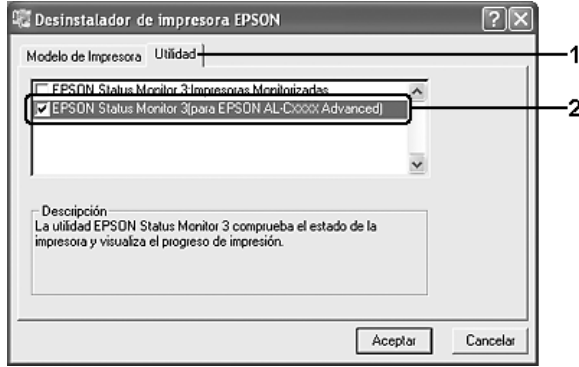

## *Nota:*

*Si sólo desea desinstalar EPSON Status Monitor, seleccione la casilla de verificación* EPSON Status Monitor*.*

7. Para desinstalarlo, haga clic en Aceptar.

## *Nota:*

*Sólo puede desinstalar la utilidad Impresoras monitorizadas de EPSON Status Monitor. Cuando haya desinstalado la utilidad, no podrá cambiar los ajustes de Impresoras monitorizadas desde EPSON Status Monitor de otras impresoras.*

8. Siga las instrucciones que aparezcan en la pantalla.

## *Desinstalación del controlador de dispositivo USB*

Cuando conecte la impresora al ordenador con un cable de interfaz USB, también se instalará el controlador de dispositivo USB. Si desinstala el controlador de impresora, también tendrá que desinstalar el controlador de dispositivo USB.

Siga estos pasos para desinstalar el controlador de dispositivo USB.

### *Nota:*

- ❏ *Desinstale el controlador de impresora antes de desinstalar el controlador de dispositivo USB.*
- ❏ *Cuando el controlador de dispositivo USB esté desinstalado, no podrá acceder a otras impresoras Epson conectadas con un cable de interfaz.*
- 1. Siga los pasos 1 a 3 de ["Desinstalación del controlador de](#page-132-0)  [impresora" en la página 133.](#page-132-0)
- 2. Seleccione EPSON USB Printer Devices y haga clic en Agregar o quitar.

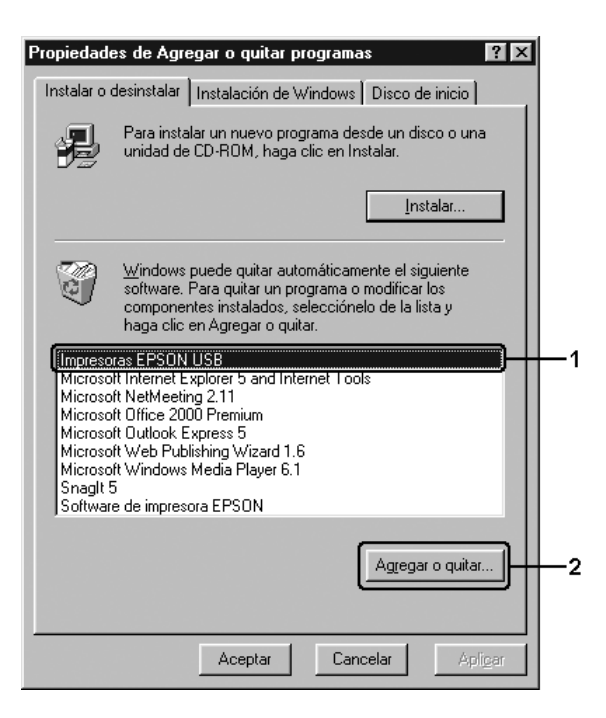

## *Nota:*

- ❏ EPSON USB Printer Devices *sólo aparece cuando la impresora se ha conectado a Windows Me o 98 con un cable de interfaz USB.*
- ❏ *Si el controlador de dispositivo USB no está instalado correctamente, puede que* EPSON USB Printer Devices *no aparezca. Siga estos pasos para ejecutar el archivo "Epusbun.exe" en el CD-ROM que acompaña a la impresora. 1. Inserte el CD-ROM en la unidad de CD-ROM del ordenador. 2. Acceda a la unidad de CD-ROM.*
	- *3. Haga doble clic en la carpeta* Win9x*.*
	- *4. Haga doble clic en el icono* Epusbun.exe*.*
- 3. Siga las instrucciones que aparezcan en la pantalla.

# *Uso compartido de la impresora en una red*

# *Uso compartido de la impresora*

En esta sección se explica cómo compartir la impresora en una red estándar de Windows.

Los ordenadores de una red podrán compartir una impresora directamente conectada a cualquiera de ellos. El ordenador directamente conectado a la impresora es el servidor de impresión, y los demás son los clientes, que necesitan autorización para compartirla con el servidor. Los clientes comparten la impresora a través del servidor de impresión.

Según las versiones de sistema operativo Windows y sus derechos de acceso en la red, configure los ajustes adecuados del servidor de impresión y los clientes.

## **Configuración del servidor de impresión**

- ❏ En Windows XP o 98, consulte ["Configuración de su](#page-138-0)  [impresora como impresora compartida" en la página 139.](#page-138-0)
- ❏ Para Windows XP, 2000 o Server 2003, consulte ["Uso de un](#page-139-0)  [controlador adicional" en la página 140](#page-139-0)

### **Configuración de los clientes**

- ❏ En Windows XP o 98, consulte ["Con Windows Me o 98" en la](#page-146-0)  [página 147](#page-146-0)..
- ❏ En Windows XP o 2000, consulte ["Con Windows XP o 2000"](#page-148-0)  [en la página 149.](#page-148-0).

#### *Nota:*

- ❏ *Cuando comparta la impresora, configure EPSON Status Monitor de forma pueda supervisarla en el servidor de impresión. Consulte ["Ajustes de notificación" en la página 126.](#page-125-0)*
- ❏ *Si es un usuario de una impresora compartida de Windows en un entorno Windows Me o 98, en el servidor, haga doble clic en el icono*  Red *del Panel de control y compruebe que esté instalado el componente "Compartir archivos e impresoras para redes Microsoft". Después, en el servidor y los clientes, compruebe que esté instalado el componente "Protocolo compatible con IPX/SPX" o el componente "Protocolo TCP/IP".*
- ❏ *Previamente, el servidor de impresión y los clientes deberían estar configurados en el mismo sistema de red, y estar sujetos a la misma administración de red.*

# <span id="page-138-0"></span>*Configuración de su impresora como impresora compartida*

Cuando el sistema operativo del servidor de impresión es Windows Me o 98, siga estos pasos para configurar dicho servidor.

- 1. Haga clic en Inicio, señale Configuración y haga clic en Panel de control.
- 2. Haga doble clic en el icono Red.
- 3. Haga clic en Compartir impresoras y archivos en el menú Configuración.
- 4. Seleccione la casilla de verificación Permitir que otros usuarios impriman con mis impresoras y haga clic en Aceptar.
- 5. Haga clic en Aceptar para aplicar los ajustes.

### *Nota:*

- ❏ *Cuando aparezca el mensaje "Inserte el disco", inserte el CD-ROM de Windows Me o 98 en el ordenador. Haga clic en*  Aceptar *y siga las instrucciones de la pantalla.*
- ❏ *Cuando aparezca el mensaje que solicita que se reinicie el ordenador, reinícielo y continúe con los ajustes.*
- 6. Haga doble clic en el icono Impresoras del panel de control.
- 7. Haga clic con el botón secundario en la impresora. Haga clic en la opción Compartir del menú contextual que aparece.

8. Seleccione Compartida como, escriba el nombre en el cuadro Nombre compartido y haga clic en Aceptar. Escriba un comentario y una contraseña si lo desea.

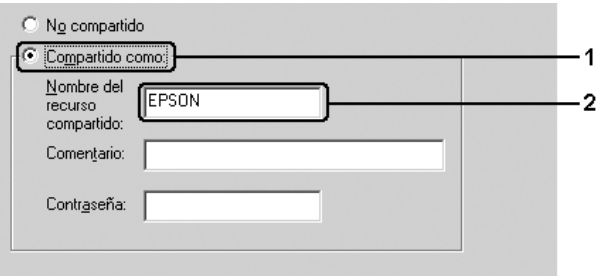

### *Nota:*

- ❏ *No escriba espacios en blanco ni guiones en el nombre de recurso compartido, pues podría dar lugar a un error.*
- ❏ *Cuando comparta la impresora, configure EPSON Status Monitor de forma pueda supervisarla en el servidor de impresión. Consulte ["Ajustes de notificación" en la página 126.](#page-125-0)*

Tiene que configurar los ordenadores cliente para que puedan utilizar la impresora en una red. Para más detalles, consulte las siguientes páginas:

- ❏ ["Con Windows Me o 98" en la página 147](#page-146-0)
- ❏ ["Con Windows XP o 2000" en la página 149](#page-148-0)

# <span id="page-139-0"></span>*Uso de un controlador adicional*

Si el sistema operativo del servidor de impresión es Windows XP, 2000 o Server 2003, puede instalar los controladores adicionales en el servidor. Los controladores adicionales son los controladores para los ordenadores cliente que tienen un sistema operativo diferente al del servidor.

Siga estos pasos para configurar un ordenador con Windows XP, 2000 o Server 2003 como servidor de impresión y para instalar los controladores adicionales.

### *Nota:*

*Tiene que acceder a Windows XP, 2000 o Server 2003 como el Administrador de la máquina local.*

- 1. Para el servidor de impresión de Windows 2000, haga clic en Inicio, señale Configuración y haga clic en Impresoras. Si el servidor de impresión es Windows XP o Server 2003, haga clic en Inicio y seleccioneImpresoras y faxes.
- 2. Haga clic con el botón secundario en la impresora. Haga clic en la opción Compartir del menú contextual que aparece.

En Windows XP o Server 2003, si aparece el menú siguiente, haga clic en Asistente para configuración de red o en Si comprende los riesgos de seguridad que toma pero desea compartir impresoras sin ejecutar el asistente, haga clic aquí .

En cualquier caso, siga las instrucciones que aparezcan por pantalla.

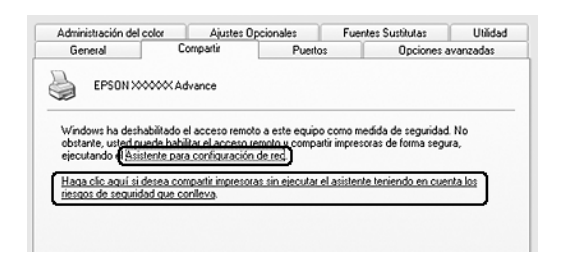

3. Si el servidor de impresión es Windows 2000: Seleccione Compartir como y escriba el nombre en el cuadro Nombre compartido.

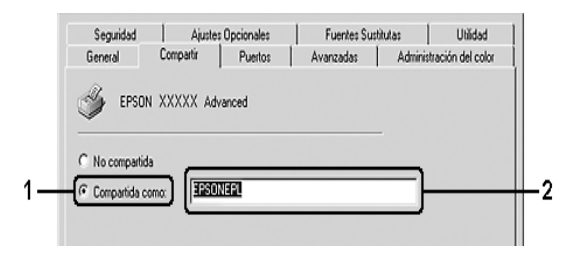

Si el servidor de impresión es Windows XP o Server 2003: Seleccione Compartir esta impresora y escriba el nombre en el cuadro Nombre del recurso compartido.

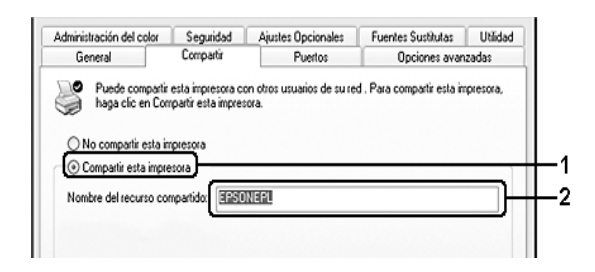

### *Nota:*

*No escriba espacios en blanco ni guiones en el nombre de recurso compartido, pues podría dar lugar a un error.*

4. Haga clic en Controladores adicionales.

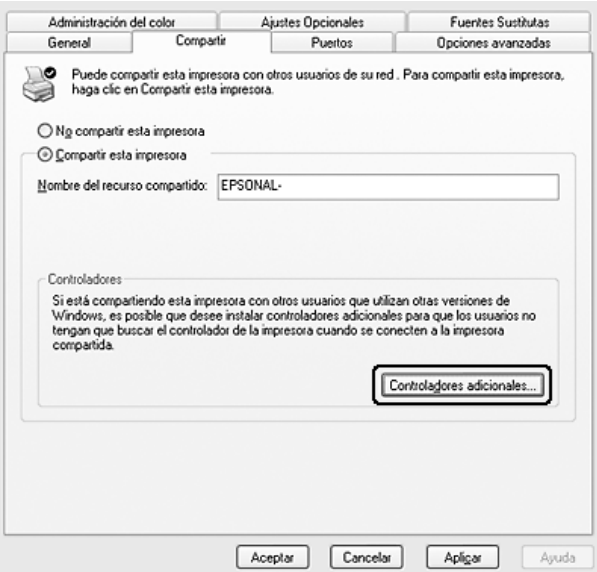

#### *Nota:*

*Si los ordenadores del servidor y los clientes usan el mismo sistema operativo, no tendrá que instalar los controladores adicionales. Sólo tiene que hacer clic en* Aceptar *una vez realizado el paso 3.*

5. Seleccione la versión de Windows que usan los clientes y haga clic en Aceptar.

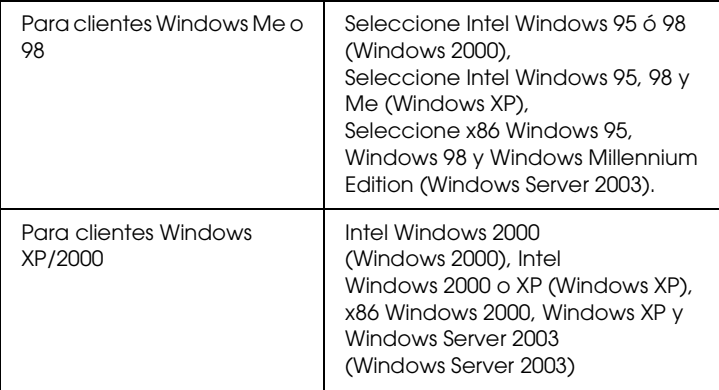

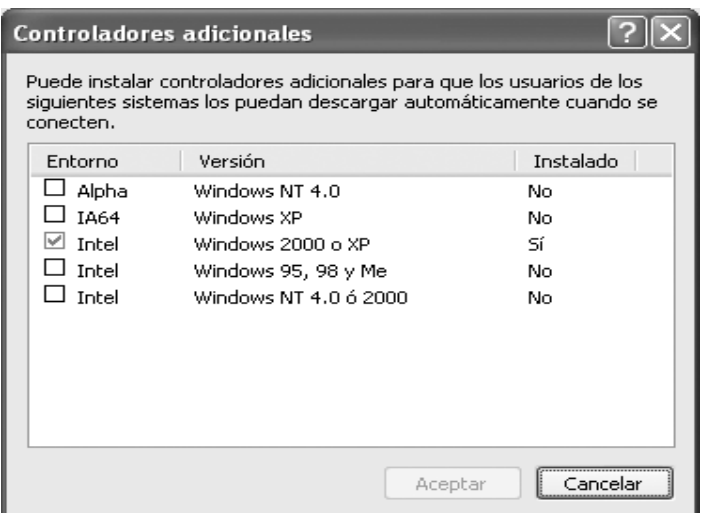
#### *Nota:*

- ❏ *No tiene que instalar los siguientes controladores adicionales porque ya están instalados.*  Intel Windows 2000 *(para Windows 2000)* Intel Windows 2000 o XP *(para Windows XP)* x86 Windows 2000, Windows XP y Windows Server 2003 *(para Windows Server 2003).*
- ❏ *No seleccione controladores adicionales que no figuren en la tabla anterior. Los demás controladores adicionales no están disponibles.*
- 6. Cuando aparezca el mensaje, inserte en la unidad de CD-ROM el CD-ROM de software que acompaña a la impresora y haga clic en Aceptar.
- 7. En función del mensaje, escriba los nombres de la unidad y la carpeta en los que se ubica el controlador de impresora para clientes y haga clic en Aceptar. El mensaje que se muestre varía según el sistema operativo

del cliente.

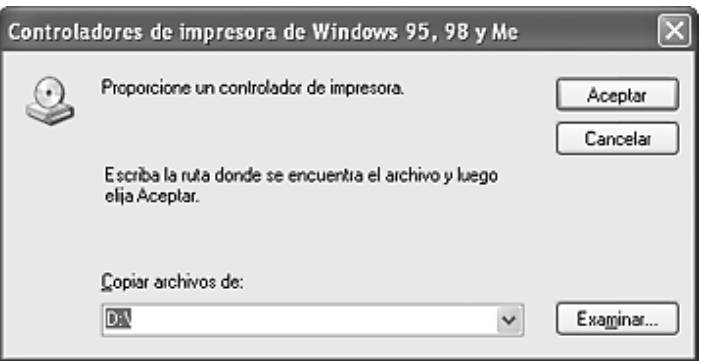

El nombre de la carpeta varía en función del sistema operativo que se use.

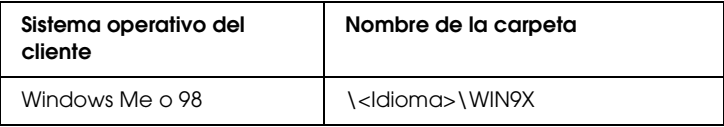

Cuando instale los controladores en Windows XP o 2000 o Server 2003, puede aparecer el mensaje "No se encuentra la firma digital". Haga clic en Sí (en Windows 2000), o en Continuar (en Windows XP), y prosiga la instalación.

8. Haga clic en Cerrar.

#### *Nota:*

*Confirme las opciones siguientes cuando comparta la impresora:*

- ❏ *Asegúrese de definir EPSON Status Monitor para que la impresora compartida se pueda supervisar en el servidor de impresión. Consulte ["Ajustes de notificación" en la página 126.](#page-125-0)*
- ❏ *Configure la seguridad para la impresora compartida (derechos de acceso para los clientes). Los clientes no pueden usar la impresora compartida sin derechos. Si desea más detalles, consulte la Ayuda de Windows.*

Tiene que configurar los ordenadores cliente para que puedan utilizar la impresora en una red. Para más detalles, consulte las siguientes páginas:

- ❏ ["Con Windows Me o 98" en la página 147](#page-146-0)
- ❏ ["Con Windows XP o 2000" en la página 149](#page-148-0)

# *Configuración de los clientes*

En esta sección se explica cómo instalar el controlador de impresora accediendo a la impresora compartida en una red.

*Nota:*

- ❏ *Para compartir la impresora en una red Windows, tiene que configurar el servidor de impresión. Encontrará más información en ["Configuración de su impresora como impresora compartida" en la](#page-138-0)  [página 139](#page-138-0) (Windows Me o 98) o en ["Uso de un controlador](#page-139-0)  [adicional" en la página 140](#page-139-0) (Windows XP, 2000 o Server 2003).*
- ❏ *En esta sección se explica cómo compartir la impresora en un sistema de red estándar mediante el servidor (grupo de trabajo Microsoft). Si no puede acceder a la impresora compartida debido al sistema de red, pida ayuda al administrador de la red.*
- ❏ *En esta sección se explica cómo instalar el controlador de impresora accediendo a la impresora compartida desde la carpeta* Impresoras*. También puede acceder a la impresora compartida desde Entorno de red o Mis sitios de red del escritorio de Windows.*
- ❏ *No se puede usar el controlador adicional en el sistema operativo del servidor del sistema.*
- ❏ *Si desea utilizar EPSON Status Monitor en clientes, tiene que instalar tanto el controlador de impresora como EPSON Status Monitor en cada uno de los clientes desde el CD-ROM.*

## <span id="page-146-0"></span>*Con Windows Me o 98*

Siga estos pasos para configurar los clientes Windows Me o 98:

- 1. Haga clic en Inicio, señale Configuración y haga clic en Impresoras.
- 2. Haga doble clic en el icono Agregar impresora y luego en Siguiente.
- 3. SeleccioneImpresora de red y haga clic en Siguiente.
- 4. Haga clic en Examinar y aparecerá el cuadro de diálogo Buscar impresora.

#### *Nota:*

*También puede escribir "*\\(nombre del ordenador que está conectado localmente a la impresora compartida)\(nombre de la impresora compartida)*" en la ruta de acceso a la red o en el nombre de la cola.*

5. Haga clic en el ordenador o el servidor que está conectado a la impresora compartida y el nombre de la impresora compartida. Haga clic en Aceptar.

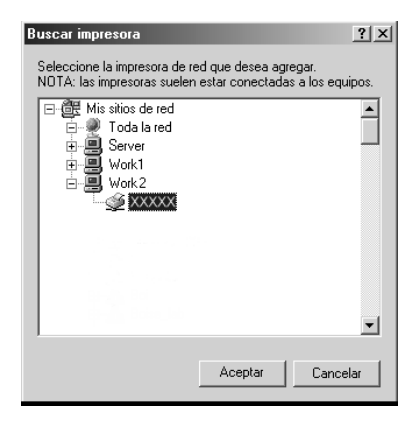

#### *Nota:*

*El ordenador o servidor que está conectado a la impresora compartida puede modificar el nombre de ésta. Para confirmar el nombre de la impresora compartida, consulte al administrador de la red.*

6. Haga clic en Siguiente.

### *Nota:*

- ❏ *Si el controlador de impresora ya estaba instalado en el cliente, tiene que seleccionar el nuevo controlador de impresora o el actual. Cuando aparezca un mensaje indicándole que seleccione el controlador de impresora, elija el controlador de impresora según el mensaje.*
- ❏ *Si el sistema operativo del servidor de impresión es Windows Me o 98, o si el controlador adicional para Windows Me o 98 está instalado en el servidor de impresión Windows XP, 2000 o NT 4.0 o Server 2003, vaya al paso siguiente.*
- ❏ *Si el controlador adicional para Windows Me o 98 no está instalado en el servidor de impresión Windows XP, 2000 o Server 2003, vaya a ["Instalación del controlador de impresora](#page-152-0)  [desde el CD-ROM" en la página 153](#page-152-0).*
- 7. Compruebe el nombre de la impresora compartida y seleccione si se va a utilizar la impresora como impresora predeterminada o no. Haga clic en Siguiente y siga las instrucciones que aparezcan en la pantalla.

#### *Nota:*

*Puede cambiar el nombre de la impresora compartida de forma que sólo aparezca en el ordenador cliente.*

## <span id="page-148-0"></span>*Con Windows XP o 2000*

Siga estos pasos para configurar los clientes Windows XP o 2000:

Puede instalar el controlador de la impresora compartida si tiene derechos de acceso de Usuario avanzado o más amplios, aunque no sea el Administrador.

1. En los clientes de Windows 2000, haga clic en Inicio, seleccione Configuración, y haga clic en Impresoras. En los clientes Windows XP, haga clic en Inicio y señale Impresoras y faxes.

2. En Windows 2000, haga doble clic en el icono Agregar impresora y haga clic en Siguiente. En Windows XP, haga clic en Agregar una impresora en el menú Tareas de impresora.

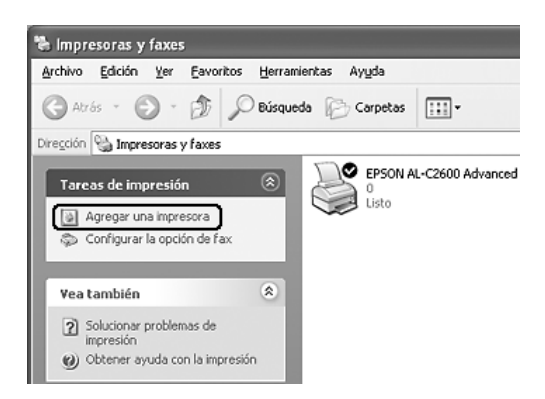

- 3. En Windows 2000, seleccione Impresora de red y haga clic en Siguiente. En Windows XP, seleccione Una impresora de red, o una impresora conectada a otro equipo y haga clic en Siguiente.
- 4. Para Windows 2000, escriba el nombre de la impresora compartida y haga clic en Siguiente.

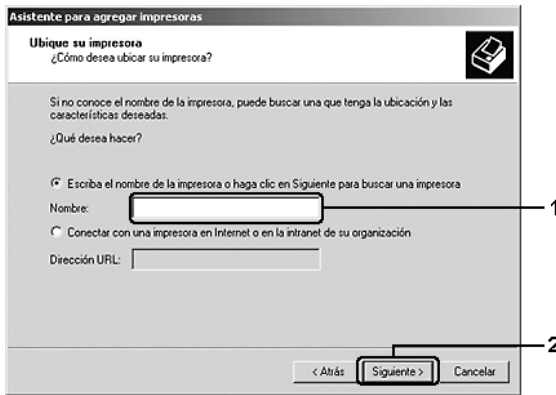

#### *Nota:*

- ❏ *También puede escribir "*\\(nombre del ordenador que está conectado localmente a la impresora compartida)\(nombre de la impresora compartida)*" en la ruta de acceso a la red o en el nombre de la cola.*
- ❏ *No tiene que escribir necesariamente el nombre de la impresora compartida.*

Para Windows XP, seleccione Buscar una impresora.

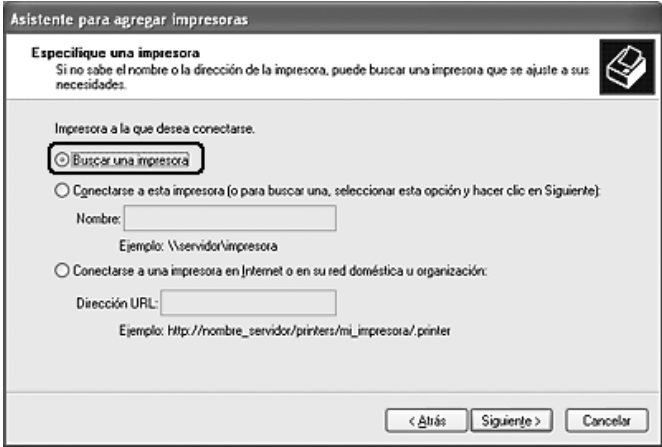

5. Haga clic en el icono del ordenador o en el servidor que está conectado a la impresora compartida y en el nombre de la impresora compartida. Después, haga clic en Siguiente.

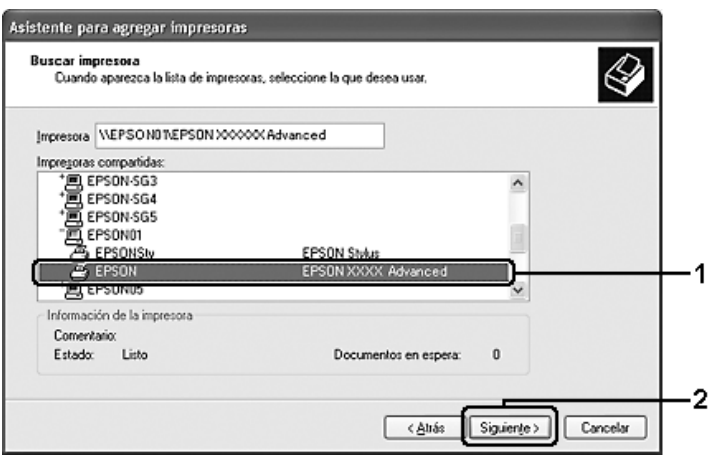

#### *Nota:*

- ❏ *El ordenador o servidor que está conectado a la impresora compartida puede modificar el nombre de ésta. Para confirmar el nombre de la impresora compartida, consulte al administrador de la red.*
- ❏ *Si el controlador de impresora ya estaba instalado en el cliente, tendrá que elegir entre el nuevo controlador de impresora y el actual. Cuando aparezca un mensaje indicándole que seleccione el controlador de impresora, elija el controlador de impresora según el mensaje.*
- ❏ *Si el controlador adicional para Windows NT 4.0 o 2000 está instalado en el servidor de impresión Windows XP, 2000 o Server 2003, vaya al paso siguiente.*
- ❏ *Si el sistema operativo del servidor de impresión es Windows Me o 98, vaya a ["Instalación del controlador de impresora desde](#page-152-0)  [el CD-ROM" en la página 153.](#page-152-0)*
- 6. Para Windows 2000, seleccione si se va a utilizar la impresora como impresora predeterminada o no y haga clic en Siguiente.
- 7. Revise los ajustes y haga clic en Finalizar.

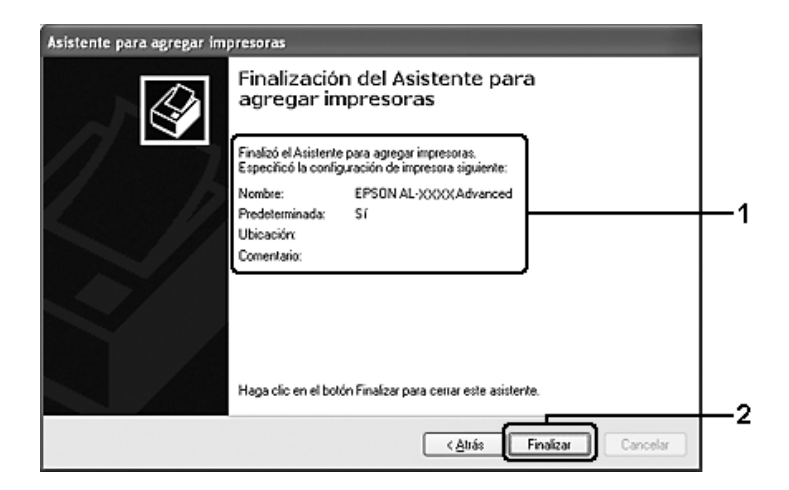

## <span id="page-152-0"></span>*Instalación del controlador de impresora desde el CD-ROM*

En esta sección se explica cómo instalar el controlador de impresora en los clientes cuando se configura el sistema de red de la manera siguiente:

- ❏ Los controladores adicionales no están instalados en el servidor de impresión Windows XP, 2000 o Server 2003.
- ❏ El sistema operativo del servidor de impresión es Windows Me o 98 y el sistema operativo del cliente es Windows XP o 2000.

Las capturas de pantalla de las páginas siguientes pueden diferir en función de la versión del sistema operativo Windows.

#### *Nota:*

- ❏ *Cuando realice la instalación en clientes Windows XP o 2000, debe acceder a Windows XP o 2000 como el Administrador.*
- ❏ *Si los controladores adicionales están instalados o los ordenadores de servidor y clientes usan el mismo sistema operativo, no tiene que instalar los controladores de impresora desde el CD-ROM.*
- 1. Acceda a la impresora compartida y quizá aparecerá un mensaje. Haga clic en Aceptar y siga las instrucciones de la pantalla para instalar el controlador de impresora desde el CD-ROM.
- 2. Inserte el CD-ROM, escriba los nombres de la unidad y la carpeta en los que se ubica el controlador de impresora para clientes y haga clic en Aceptar.

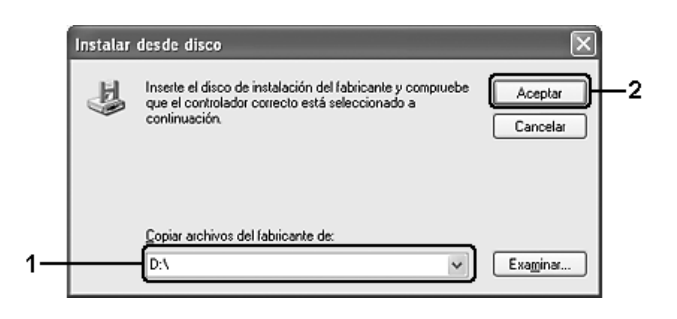

Cuando instale los controladores en Windows XP o 2000 o Server 2003, puede aparecer el mensaje "No se encuentra la firma digital". Haga clic en Sí (en Windows 2000), o en Continuar (en Windows XP), y prosiga la instalación.

El nombre de la carpeta varía en función del sistema operativo que se use.

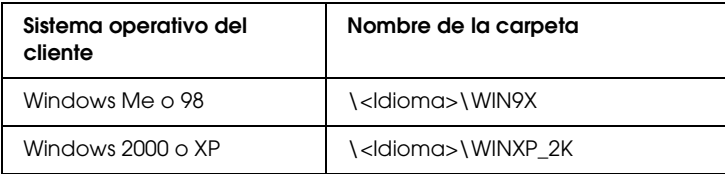

3. Seleccione el nombre de la impresora, haga clic en Aceptar y siga las instrucciones que aparezcan por pantalla.

# *Capítulo 5*

# *Uso del software de la impresora con Macintosh*

## *Acerca del software de la impresora*

El software de la impresora contiene un controlador de impresora y EPSON Status Monitor. El controlador de impresora permite seleccionar una amplia variedad de ajustes para obtener los mejores resultados con la impresora.

Siga uno de estos procedimientos para acceder a EPSON Status Monitor.

En Mac OS X 10.3: Abra Printer Setup Utility y haga clic en su impresora en el cuadro de diálogo Lista de impresoras para seleccionarla. Haga clic en Utilidades.

En Mac OS X 10.2: Abra el Centro de impresión y haga clic en su impresora en el cuadro de diálogo Lista de impresoras para seleccionarla. Después, haga clic en Configurar.

#### *Nota:*

*Antes de acceder EPSON Status Monitor por primera vez, tiene que acceder al controlador de impresora para obtener el estado correcto de la impresora.*

En Mac OS 9: Seleccione el alias de EPSON Status Monitor en el menú Apple y haga clic en el icono de su impresora.

EPSON Status Monitor le permite comprobar el estado de la impresora. Si desea más información, consulte ["Supervisión de la](#page-189-0)  [impresora con EPSON Status Monitor" en la página 190.](#page-189-0)

#### *Nota:*

*Las instrucciones descritas en esta sección son comunes a todos los sistemas operativos, pero se ofrecen las de Mac OS X 10.3 como ejemplo.*  Lo que aparece realmente en la pantalla puede ser algo distinto, según el *sistema operativo, pero las funciones son iguales.*

# *Cómo acceder al controlador de impresora*

Para controlar la impresora y cambiar los ajustes, use el controlador de impresora. El controlador permite configurar fácilmente todos los ajustes de impresión: el origen del papel, el tamaño del papel y la orientación.

## *Mac OS X*

Para acceder al controlador de impresora, registre su impresora en Printer Setup Utility (en Mac OS X 10.3) o en Centro de impresión (en Mac OS X 10.2 o anterior), haga clic en la opción Imprimir del menú Archivo de cualquier aplicación y seleccione su impresora.

## *Mac OS 9*

Para acceder al controlador de impresora, abra el cuadro de diálogo adecuado, elija el Selector en el menú Apple y haga clic en el icono de su impresora.

## *Apertura de los cuadros de diálogo desde la aplicación*

- ❏ Para abrir el cuadro de diálogo Composición, seleccione Ajustar página en el menú Archivo de cualquier aplicación.
- ❏ Para abrir el cuadro de diálogo Ajustes básicos, seleccione Imprimir en el menú Archivo de cualquier aplicación.

### *Nota:*

*La Ayuda on-line del controlador proporciona más detalles sobre los ajustes del controlador de impresora.*

# *Cambio de los ajustes de la impresora*

## *Configuración de los ajustes de calidad de impresión*

Puede cambiar la calidad de la impresión con los ajustes del controlador de impresora. El controlador de impresora permite configurarla desde una lista de ajustes predefinidos o personalizando la configuración.

#### *Elección de la calidad de impresión con el ajuste Automático*

Puede cambiar la calidad de la impresión para favorecer la velocidad o el detalle. Hay tres niveles de calidad de impresión: Rápida, Fina y Súper fina. Fina y Súper fina proporcionan una alta calidad de impresión y una impresión precisa, pero necesitan más memoria y disminuye la velocidad de impresión.

Cuando se selecciona el botón Automático en la ficha Ajustes básicos, el controlador de impresora dispone todos los ajustes detallados en función del ajuste de color que haya seleccionado. Los únicos ajustes que necesita efectuar son los de color y resolución. Puede cambiar otros ajustes, como el tamaño del papel o la orientación, en la mayoría de las aplicaciones.

#### **En Mac OS X**

- 1. Abra el cuadro de diálogo Imprimir.
- 2. Seleccione Ajustes de impresora en la lista desplegable y elija la ficha Ajustes básicos.

3. Haga clic en el botón Automático y seleccione la resolución en la lista desplegable Resolución.

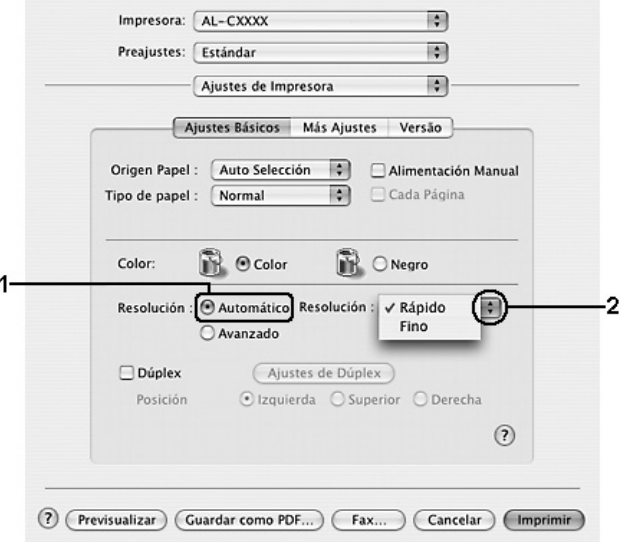

#### **En Mac OS 9**

- 1. Abra el cuadro de diálogo Ajustes básicos.
- 2. En Calidad de impresión, haga clic en Automático y elija la resolución deseada con la barra deslizante.

#### *Nota:*

*Si la impresión no es correcta o aparece un mensaje de error relacionado con la memoria, puede seleccionar una resolución más baja para que la impresión continúe.*

## *Con los ajustes predefinidos*

Los ajustes predefinidos se proporcionan para ayudarle a optimizar los ajustes de impresión para un tipo concreto de copia impresa, como los documentos de una presentación o las imágenes tomadas con una cámara de vídeo o digital.

Siga estos pasos para utilizar los ajustes predefinidos.

#### **En Mac OS X**

- 1. Abra el cuadro de diálogo Imprimir.
- 2. Seleccione Ajustes de impresora en la lista desplegable y elija la ficha Ajustes básicos.
- 3. Seleccione Avanzados. Encontrará la lista de ajustes predefinidos a la derecha del botón Automático.

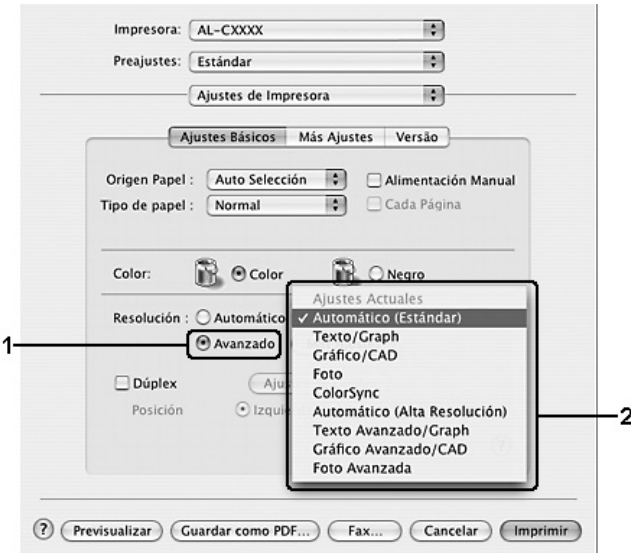

4. Seleccione en la lista el ajuste más adecuado según el tipo de documento o imagen que quiera imprimir.

#### **En Mac OS 9**

- 1. Abra el cuadro de diálogo Ajustes básicos.
- 2. Seleccione Avanzados. Encontrará la lista de ajustes predefinidos a la derecha del botón Automático.

#### *Nota:*

*Para obtener información acerca de la función RITech, consulte la Ayuda on-line.*

3. Seleccione en la lista el ajuste más adecuado según el tipo de documento o imagen que quiera imprimir.

Cuando se elige un ajuste predefinido, otros ajustes, como los de modo de impresión, resolución, pantalla y el color, se configuran automáticamente. Los cambios figuran en la lista desplegable Resumen del cuadro de diálogo Imprimir (Mac OS X), o en la lista de ajustes actuales de la parte izquierda del cuadro de diálogo Ajustes básicos (Mac OS 9).

El controlador de impresora ofrece los siguientes ajustes predefinidos:

#### **Automático (estándar)**

Adecuado para la impresión normal, especialmente para fotos.

#### **Texto/Gráficos**

Este ajuste es adecuado para la impresión de documentos que incluyen texto y gráficos, como los documentos de una presentación.

### **Gráficos/CAD**

Adecuado para la impresión de gráficos y tablas.

#### **Foto**

Adecuado para la impresión de fotos.

#### **PhotoEnhance**

Adecuado para la impresión de imágenes capturadas mediante entrada de vídeo, cámara digital o escáner. EPSON PhotoEnhance ajusta automáticamente el contraste, la saturación y el brillo de los datos de la imagen original para conseguir unas copias impresas más nítidas y con colores más intensos. Este ajuste no afecta a los datos de la imagen original.

*Nota: Esta función no está disponible para Mac OS X.*

#### **ColorSync**

Ajusta automáticamente los colores de la impresión para que coincidan con los colores de la pantalla.

#### **Automático (Alta calidad)**

Ajuste adecuado para la impresión normal que da prioridad a la impresión de alta calidad.

#### **Texto/Gráficos avanzado**

Este ajuste es adecuado para la impresión de documentos de presentación de alta calidad que incluyen texto y gráficos.

#### **Gráficos/CAD avanzado**

Adecuado para la impresión de gráficos, tablas y fotos de alta calidad.

#### **Foto avanzado**

Adecuado para la impresión de fotos de alta calidad tomadas con escáner e imágenes de cámara digital.

## *Personalización de los ajustes de impresión*

Su impresora ofrece ajustes de impresión personalizados por si necesita más control sobre la copia impresa, quiere realizar los ajustes más detallados disponibles o sólo quiere experimentar.

Siga estos pasos para personalizar los ajustes de impresión.

#### **En Mac OS X**

- 1. Abra el cuadro de diálogo Imprimir.
- 2. Seleccione Ajustes de impresora en la lista desplegable y elija la ficha Ajustes básicos.
- 3. Haga clic en el botón Avanzados y luego en Más ajustes. Aparecerá el siguiente cuadro de diálogo.

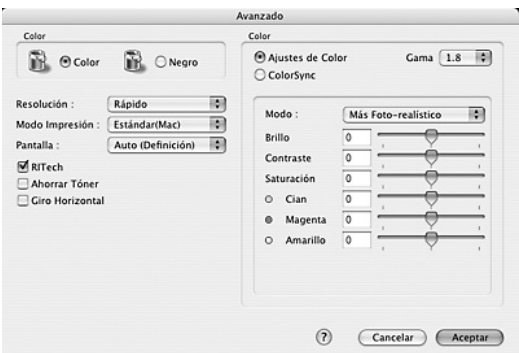

- 4. Elija Color o Negro como el ajuste de Color.
- 5. Elija la resolución de impresión deseada en la lista desplegable.

#### *Nota:*

*Si desea ver más detalles sobre los demás ajustes, haga clic en el botón .*

6. Haga clic en Aceptar para aplicar los ajustes y volver al cuadro de diálogo Ajustes básicos.

*Nota: Si desea más detalles sobre cada ajuste, consulte la Ayuda on-line.*

#### **En Mac OS 9**

- 1. Abra el cuadro de diálogo Ajustes básicos.
- 2. Haga clic en el botón Avanzados y luego en Más ajustes. Aparecerá el siguiente cuadro de diálogo.

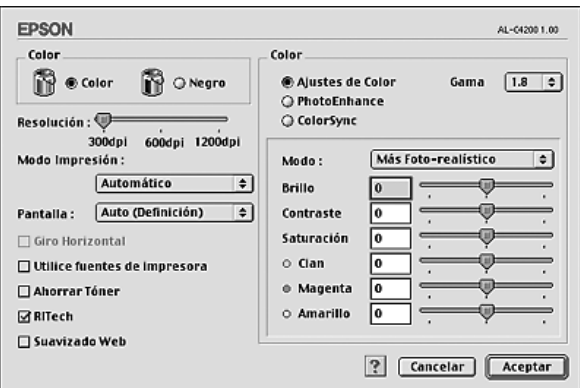

- 3. Elija Color o Negro como el ajuste de Color.
- 4. Elija la resolución de impresión deseada con la barra deslizante.

## *Nota:*

*Si desea ver más detalles sobre los demás ajustes, haga clic en el botón .*

5. Haga clic en Aceptar para aplicar los ajustes y volver al cuadro de diálogo Ajustes básicos.

#### *Nota:*

*Si desea más detalles sobre cada ajuste, consulte la Ayuda on-line.*

*Almacenamiento de sus ajustes*

#### **En Mac OS X**

Siga uno de los siguientes procedimientos para guardar sus ajustes personalizados.

Para guardar sus ajustes personalizados, elija Guardar o Guardar como Preajustes, en el cuadro de diálogo Imprimir. Escriba el nombre de su ajuste personalizado en el cuadro Nombre. Sus ajustes se guardarán con este nombre en la lista desplegable Preajustes.

#### *Nota:*

*La opción* Ajustes personalizados *es una función estándar de Mac OS X.*

#### **En Mac OS 9**

Para guardar sus ajustes personalizados, seleccione Avanzados y haga clic en Guardar ajustes en el cuadro de diálogo Ajustes básicos. Aparecerá el cuadro de diálogo Ajustes personalizados.

Escriba un nombre para sus ajustes personalizados en la casilla Nombre y haga clic en Guardar. Sus ajustes aparecerán en la lista a la derecha de Automático, en el cuadro de diálogo Ajustes básicos.

#### *Nota:*

- ❏ *Si desea borrar un ajuste personalizado, seleccione* Avanzados *y haga clic en la opción* Guardar ajustes *del cuadro de diálogo Ajustes básicos. Después, seleccione el ajuste en el cuadro de diálogo Ajustes usuario y haga clic en* Eliminar*.*
- ❏ *Los ajustes predefinidos no se pueden eliminar.*

Si efectúa un cambio en un ajuste en el cuadro de diálogo Más ajustes cuando uno de sus ajustes personalizados se selecciona en la lista Más ajustes del cuadro de diálogo Ajustes básicos, el ajuste seleccionado en la lista cambia a Ajustes usuario. El ajuste personalizado que se seleccionó previamente no se ve afectado por este cambio. Para recuperar el ajuste personalizado, vuelva a seleccionarlo en la lista de ajustes actuales.

## *Cambio de tamaño de impresiones*

La función Ajustar a página del cuadro de diálogo Disposición permite ampliar o reducir los documentos durante la impresión según el tamaño del papel especificado.

#### *Nota:*

- ❏ *Esta función no está disponible para Mac OS X.*
- ❏ *La proporción de aumento o reducción se especifica automáticamente en función del tamaño del papel seleccionado en el cuadro de diálogo Composición.*
- ❏ *La proporción de modificación o reducción seleccionada en el cuadro de diálogo Composición no está disponible.*
- 1. Haga clic en el icono Disposición  $\Box$  del cuadro de diálogo Ajustes básicos. Aparecerá el cuadro de diálogo Disposición.

2. Seleccione la casilla de verificación Ajustar a página y luego el tamaño del papel deseado en la lista desplegable Tamaño del papel de salida. La página se imprimirá para encajar en el papel que haya seleccionado.

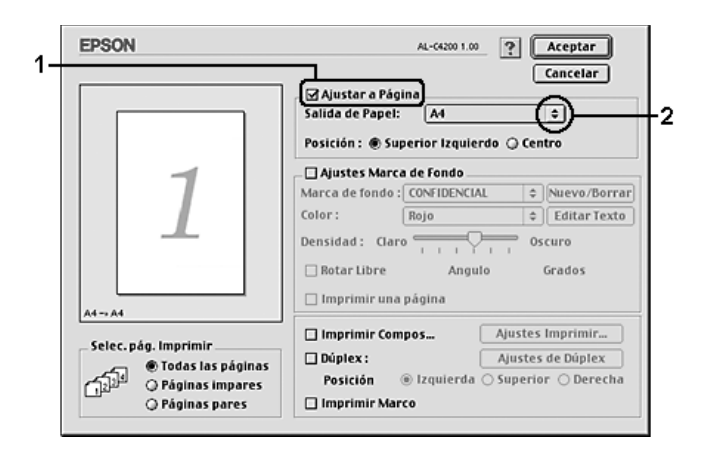

3. Haga clic en Aceptar para aplicar los ajustes.

# *Modificación de la composición de la impresión*

Puede imprimir dos o cuatro páginas en una sola página y especificar el orden de impresión cambiando automáticamente el tamaño de cada página mediante la función de Imprimir composición con el fin de ajustar el tamaño del papel especificado. También puede especificar que los documentos se impriman con un marco alrededor.

### **En Mac OS X**

- 1. Abra el cuadro de diálogo Imprimir.
- 2. Seleccione Disposición en la lista desplegable.

3. Seleccione, en la lista desplegable, el número de páginas que desee imprimir en una hoja de papel

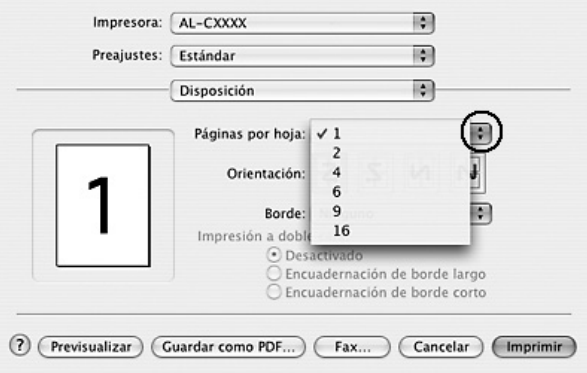

4. Haga clic en Imprimir para empezar la impresión.

#### *Nota:*

*Los ajustes de* Disposición *son una función estándar de Mac OS X.*

### **En Mac OS 9**

1. Haga clic en el icono Disposición **del** del cuadro de diálogo Ajustes básicos. Aparecerá el cuadro de diálogo Disposición. 2. Seleccione la casilla de verificación Imprimir disposición y haga clic en Ajustes de composición de impresión. Aparecerá el cuadro de diálogo Ajuste de la composición de impresión.

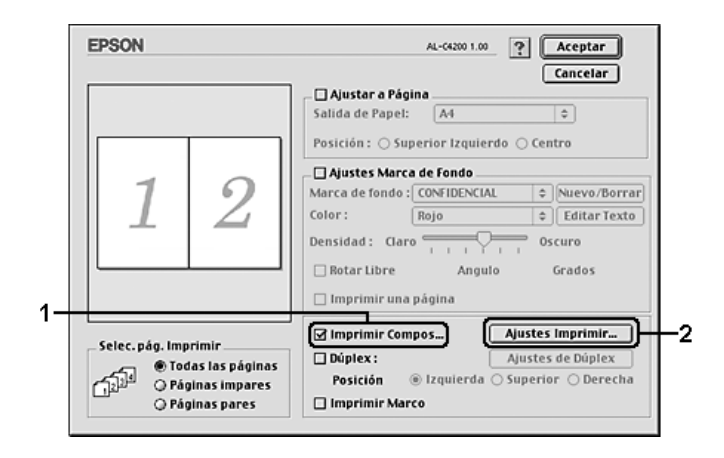

3. Seleccione el número de páginas que quiera imprimir en una hoja de papel.

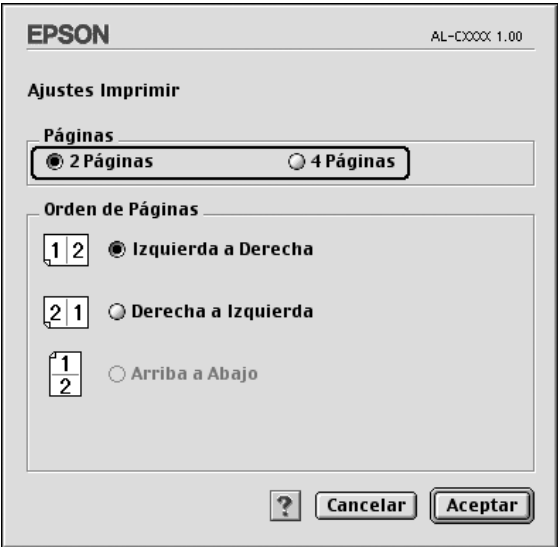

4. Seleccione el orden en que desee que se impriman las páginas en cada hoja.

#### *Nota:*

*Las opciones de orden de página varían según las páginas seleccionadas más arriba y la orientación.*

- 5. Si desea aplicar los ajustes y volver al cuadro de diálogo Disposición, haga clic en Aceptar.
- 6. Seleccione la casilla de verificación Imprimir marco en el cuadro de diálogo Disposición si desea imprimir las páginas enmarcadas.
- 7. Haga clic en Aceptar para aplicar los ajustes.

## *Uso de una marca de fondo*

Siga estos pasos para usar una marca de fondo en el documento. En el cuadro de diálogo Disposición, puede seleccionar una lista de marcas de fondo predefinidas o crear una marca de fondo original con un archivo de texto o un mapa de bits (PICT). El cuadro de diálogo Disposición también permite configurar diversos ajustes detallados de la marca de fondo. Por ejemplo: puede seleccionar el tamaño, la intensidad y la posición de la marca de fondo.

#### *Nota:*

*Esta función no está disponible para Mac OS X.*

1. Haga clic en el icono Disposición  $\Box$  del cuadro de diálogo Ajustes básicos. Aparecerá el cuadro de diálogo Disposición. 2. Seleccione la casilla de verificación Ajustes marca de fondo y una marca de fondo en la lista desplegable Marca de fondo.

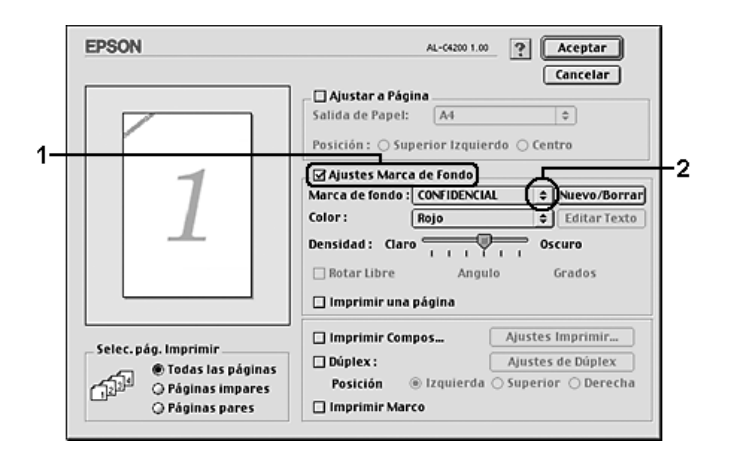

- 3. Seleccione la posición de la página donde desee imprimir la marca de fondo arrastrando la imagen de la marca de fondo desde la ventana de vista previa. Asimismo, cuando quiera cambiar el tamaño de la marca de fondo, arrastre su tirador.
- 4. Ajuste la intensidad de la imagen de la marca de fondo con la barra deslizante Intensidad.
- 5. Para personalizar su marca de fondo de texto, puede girarla escribiendo los grados en la casilla Ángulo. O seleccione la casilla de verificación Rotar libre y gire la marca de fondo de texto con el puntero en la ventana de vista previa.
- 6. Haga clic en Aceptar para aplicar los ajustes.

## *Creación de una marca de fondo*

Siga estos pasos si desea crear una marca de fondo de texto o de mapa de bits.

#### *Para crear una marca de fondo de texto*

- 1. Haga clic en el icono Disposición  $\Box$  del cuadro de diálogo Ajustes básicos. Aparecerá el cuadro de diálogo Disposición.
- 2. Seleccione la casilla de verificación Ajustes de marca de fondo y haga clic en Nuevo/Eliminar. Aparecerá el cuadro de diálogo Marca de fondo personalizada.

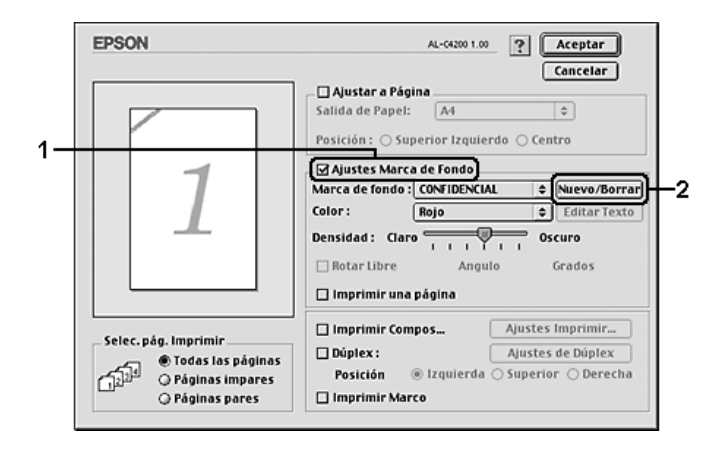

3. Haga clic en Añadir texto en el cuadro de diálogo Marca de fondo personalizada.

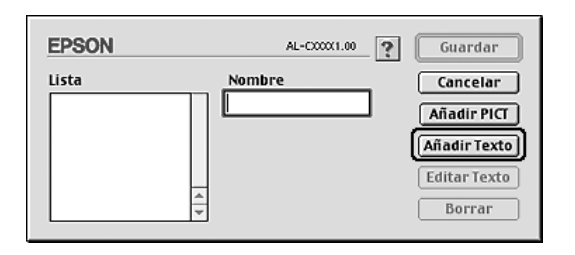

4. Escriba el texto de la marca de fondo en la casilla Texto, seleccione la Fuente y el Estilo. Después, haga clic en Aceptar en el cuadro de diálogo Marca de fondo de texto.

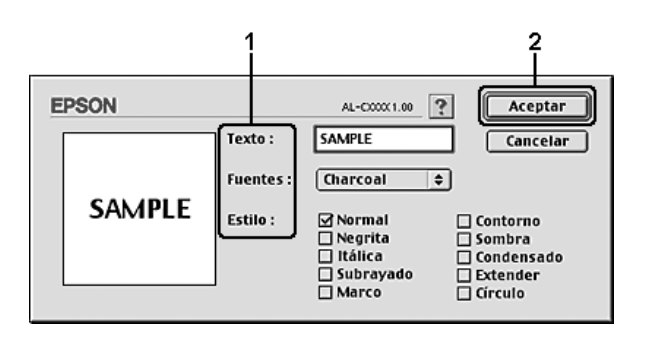

5. Escriba el nombre del archivo en la casilla Nombre y haga clic en Guardar.

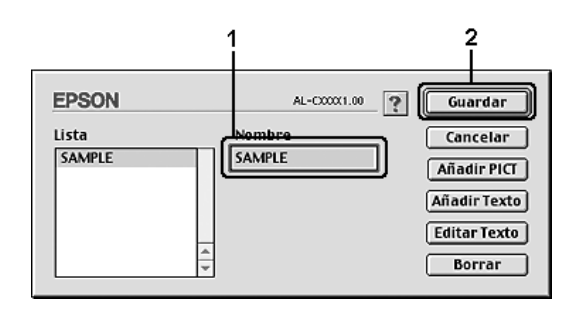

#### *Nota:*

- ❏ *Para modificar la marca de fondo de texto guardada, selecciónela en el cuadro de lista y haga clic en* Editar texto*. A continuación, haga clic en* Aceptar *para cerrar el cuadro de diálogo.*
- ❏ *Para eliminar la marca de fondo de texto guardada, selecciónela en el cuadro de lista y haga clic en* Eliminar*. Tras borrarla, haga clic en* Guardar *para cerrar el cuadro de diálogo.*

6. En la lista desplegable Marca de fondo del cuadro de diálogo Disposición, seleccione la marca de fondo personalizada guardada y haga clic en Aceptar.

#### *Para crear una marca de fondo de mapa de bits*

Antes de crear una marca de fondo personalizada, debe preparar un archivo de mapa de bits (PICT).

- 1. Haga clic en el icono Disposición  $\Box$  del cuadro de diálogo Ajustes básicos. Aparecerá el cuadro de diálogo Disposición.
- 2. Seleccione la casilla de verificación Ajustes de marca de fondo y haga clic en Nuevo/Eliminar. Aparecerá el cuadro de diálogo Marca de fondo personalizada.

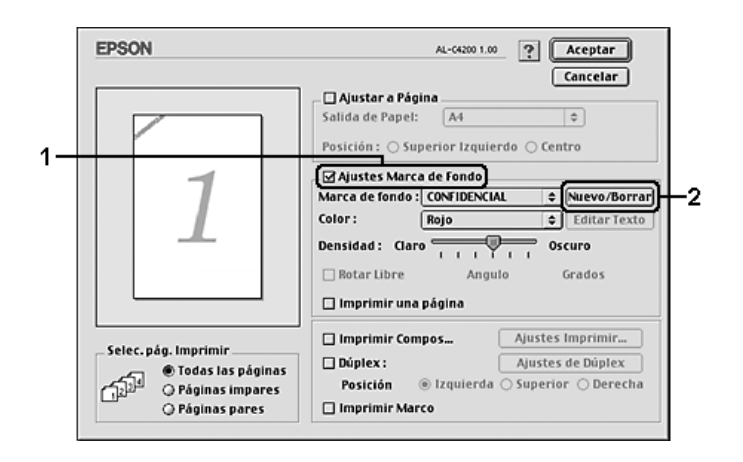

3. Haga clic en Añadir PICTen el cuadro de diálogo Marca de fondo personalizada.

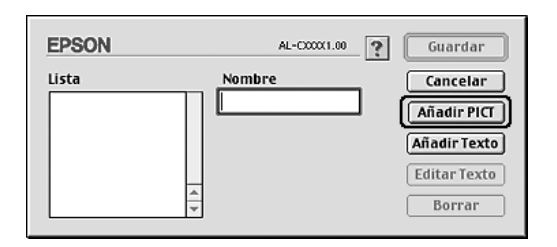

4. Seleccione el archivo PICT y haga clic en Abrir.

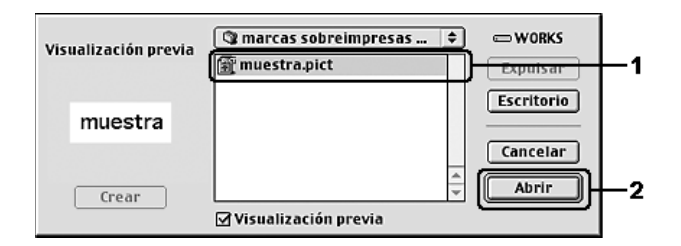

5. Escriba el nombre del archivo en la casilla Nombre y haga clic en Guardar.

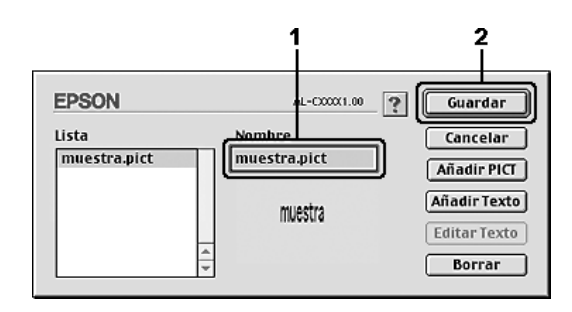

### *Nota:*

*Para eliminar la marca de fondo guardada, selecciónela en el cuadro de lista y haga clic en* Eliminar*. Tras borrarla, haga clic en* Guardar *para cerrar el cuadro de diálogo.*

6. En la lista desplegable Marca de fondo del cuadro de diálogo Disposición, seleccione la marca de fondo personalizada guardada y haga clic en Aceptar.

# *Impresión dúplex*

La impresión dúplex le permite imprimir en ambas caras del papel. También se puede imprimir por las dos caras de forma manual sin utilizar la unidad dúplex. Cuando se imprime para encuadernar, el borde de encuadernación se puede especificar según sea necesario para conseguir el orden de páginas deseado.

Como asociado de ENERGY STAR®, Epson recomienda el uso de la función de impresión por las dos caras. Consulte la Normativa  $\mathsf{ENERGY}\ \mathsf{STAR}^{\circledR}$  para más información sobre el programa ENERGY STAR®.

## *Impresión con la unidad dúplex*

Siga estos pasos para imprimir con la unidad dúplex opcional.

## **En Mac OS X**

- 1. Abra el cuadro de diálogo Imprimir.
- 2. Seleccione Ajustes de impresora en la lista desplegable y elija la ficha Ajustes básicos.
- 3. Seleccione la casilla de verificación Dúplex y luego la posición de encuadernación: Izquierdo, Superior o Derecho.
- 4. Haga clic en el botón Ajustes de dúplex.
- 5. Especifique el Margen encuadernado del anverso y el reverso del papel.
- 6. Seleccione si la cara o el dorso del papel se imprimirá como Página de inicio.

7. Haga clic en Imprimir para empezar la impresión.

#### **En Mac OS 9**

- 1. Haga clic en el icono Disposición  $\Box$  del cuadro de diálogo Ajustes básicos. Aparecerá el cuadro de diálogo Disposición.
- 2. Seleccione la casilla de verificación Dúplex.
- 3. Seleccione una posición para la encuadernación: Izquierda, Superior o Derecha.
- 4. Haga clic en Ajustes de dúplex para abrir el cuadro de diálogo Ajustes de dúplex.
- 5. Especifique el Margen encuadernado del anverso y el reverso del papel.

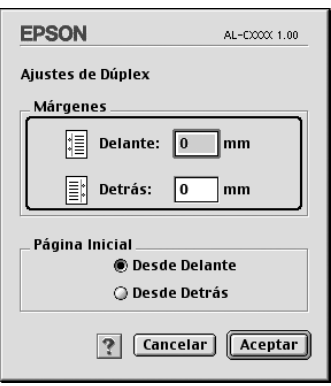

- 6. Seleccione si la cara o el dorso del papel se imprimirá como Página de inicio.
- 7. Si desea aplicar los ajustes y volver al cuadro de diálogo Disposición, haga clic en Aceptar.

## *Configuración de más ajustes*

Puede realizar varios ajustes en el cuadro de diálogo Más ajustes, por ejemplo: Protección pág.

En Mac OS X: Abra el cuadro de diálogo Imprimir y seleccione Ajustes impresora en la lista desplegable. Después, seleccione la ficha Más ajustes.

En Mac OS 9: Haga clic en el icono de Más ajustes **en** el cuadro de diálogo Ajustes básicos.

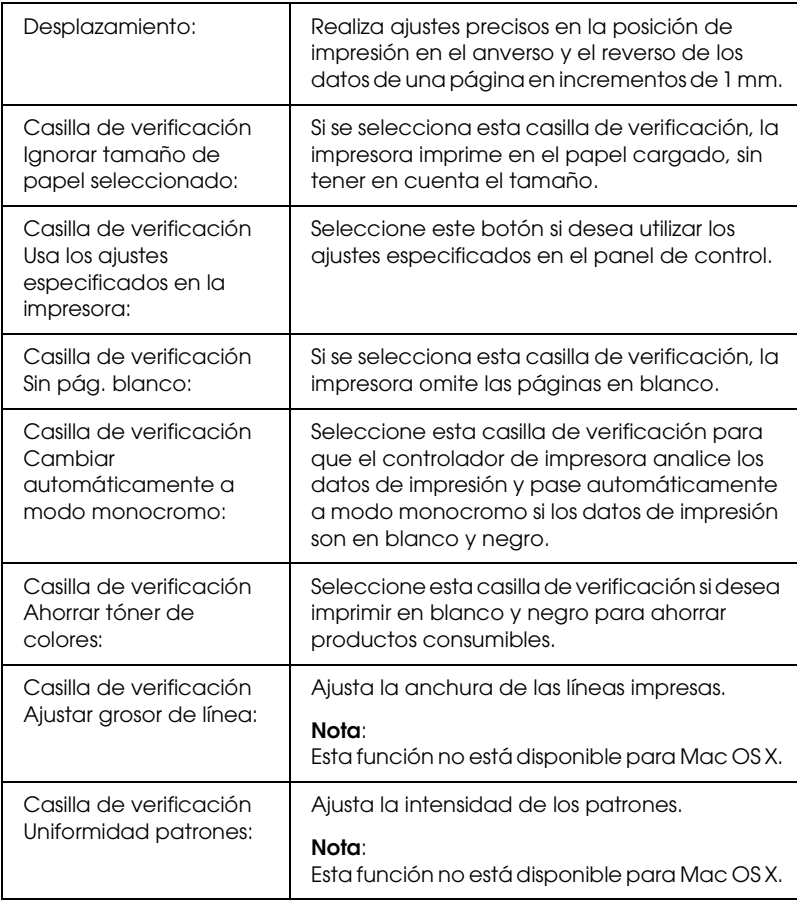

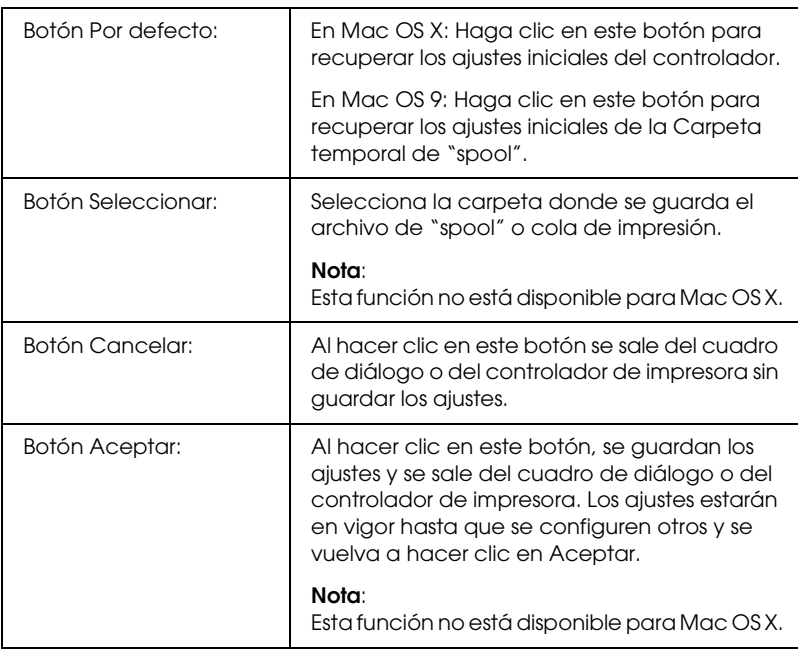

## *Impresión de una hoja de estado*

Para revisar el estado actual de la impresora, imprima una hoja de estado desde el controlador de impresora. La hoja de estado contiene datos sobre la impresora y los ajustes en vigor.

Siga estos pasos para imprimir una hoja de estado.

- 1. Elija la opción Selector del menú Apple. Haga clic en el icono de su impresora y luego en el puerto USB al que la impresora está conectada. Haga clic en Configurar y aparecerá el cuadro de diálogo EPSON Printer Setup.
- 2. Haga clic en Imprimir estado, y la impresora empezará a imprimir una hoja de estado.

#### *Nota:*

*Esta función no está disponible para Mac OS X. Los usuarios de Mac OS X tendrán que imprimir una hoja de estado desde el panel de control. Consulte las instrucciones en ["Impresión de una Hoja de status" en la](#page-284-0)  [página 285.](#page-284-0)*

# *Uso de la función Guardar trabajos*

Con la función Guardar trabajos, puede almacenar los trabajos de impresión en el disco duro de la impresora e imprimirlos más tarde directamente desde el panel de control de la impresora. Siga las instrucciones de esta sección para usar la función Guardar trabajos.

#### *Nota:*

*Para utilizar la función Guardar trabajos, tiene que instalar una unidad de disco duro opcional en la impresora. Antes de utilizar la función Guardar trabajos, compruebe que el controlador de impresora haya detectado correctamente la unidad.*

En la siguiente tabla se ofrece información general sobre las opciones de Guardar trabajos. Cada opción se describe en detalle más adelante en esta sección.

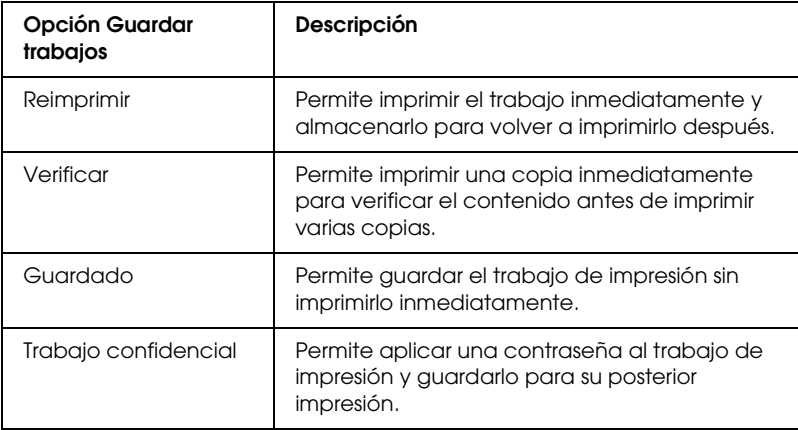
Los trabajos almacenados en la unidad de disco duro se tramitan de manera diferente en función de la opción de Guardar trabajos. Consulte las tablas siguientes para obtener más información.

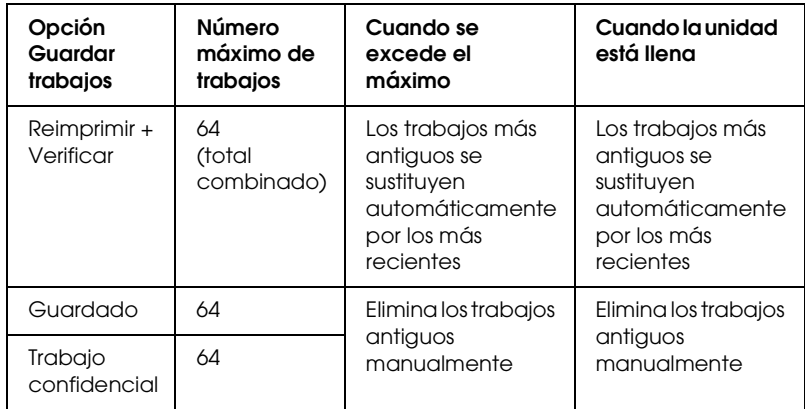

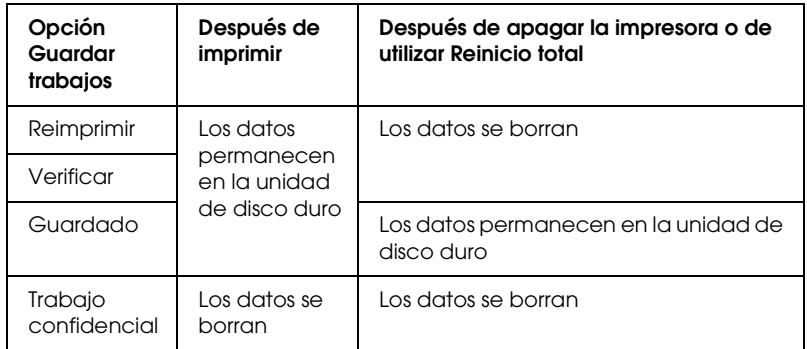

## *Reimprimir*

La opción Reimprimir permite almacenar el trabajo que se imprime actualmente de manera que podrá volver a imprimirlo más tarde directamente desde el panel de control.

Siga estos pasos para usar la opción Reimprimir.

## **En Mac OS X**

- 1. Abra el cuadro de diálogo Imprimir y seleccione Ajustes impresora en la lista desplegable. Haga clic en la ficha Ajustes básicos.
- 2. Haga clic en el botón Guardar trabajos. Aparecerá el cuadro de diálogo Guardar trabajos.
- 3. Seleccione la casilla de verificación Guardar trabajo activado y luego Reimprimir.
- 4. Escriba el nombre de usuario y el nombre de trabajo en los cuadros de texto correspondientes.
- 5. Haga clic en Aceptar. La impresora imprimirá el documento y almacenará los datos del trabajo de impresión en la unidad de disco duro.

### **En Mac OS 9**

1. Configure los ajustes del controlador de impresora adecuados para el documento, abra el menú Ajustes básicos y haga clic en el icono Guardar trabajos **e**. Aparecerá el cuadro de diálogo Ajustes de trabajos reservados.

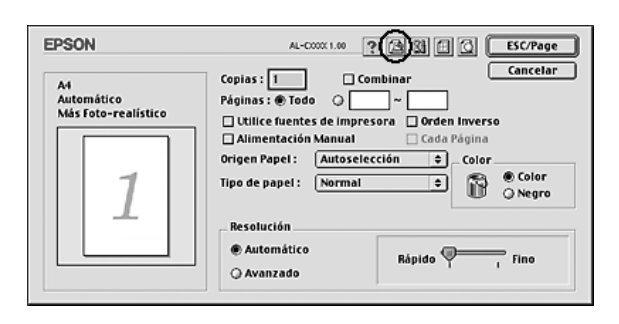

2. Seleccione la casilla de verificación Guardar trabajo activado y luego Reimprimir.

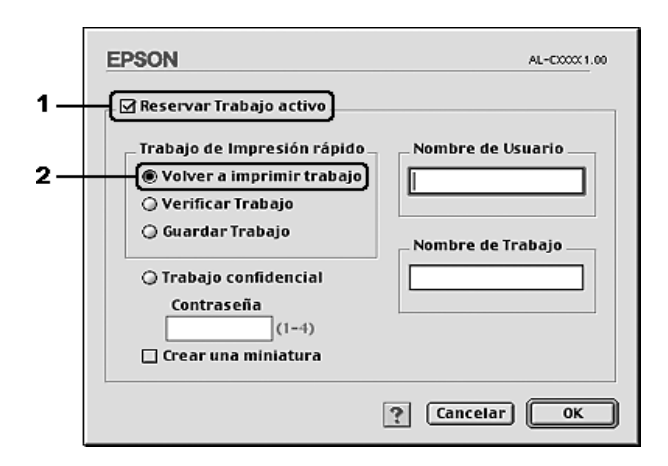

3. Escriba el nombre de usuario y el nombre de trabajo en los cuadros de texto correspondientes.

## *Nota:*

*Si desea crear una miniatura de la primera página de un trabajo, seleccione la casilla de verificación* Crear una vista en miniatura*. Es posible acceder a las vistas en miniatura escribiendo http:// seguido de la dirección IP del servidor de impresión en el explorador Web.*

4. Haga clic en Aceptar. La impresora imprimirá el documento y almacenará el trabajo de impresión en la unidad de disco duro.

Para volver a imprimir o eliminar estos datos mediante el panel de control de la impresora, consulte ["Uso del menú Trabajo de](#page-282-0)  [impresión rápida" en la página 283](#page-282-0).

## *Verificar*

La opción Verificar permite imprimir una copia para verificar el contenido antes de imprimir varias copias.

Siga estos pasos para usar la opción Verificar.

## **En Mac OS X**

- 1. Abra el cuadro de diálogo Imprimir y seleccione Ajustes impresora en la lista desplegable. Haga clic en la ficha Ajustes básicos.
- 2. Haga clic en el botón Guardar trabajos. Aparecerá el cuadro de diálogo Guardar trabajos.
- 3. Seleccione la casilla de verificación Guardar trabajo activado y luego Verificar.
- 4. Escriba el nombre de usuario y el nombre de trabajo en los cuadros de texto correspondientes.
- 5. Haga clic en Aceptar. La impresora imprime el documento y almacena los datos del trabajo de impresión en la unidad de disco duro.

## **En Mac OS 9**

- 1. Especifique el número de copias que se van a imprimir y defina el resto de los ajustes del controlador de impresora adecuados para el documento.
- 2. Abra el cuadro de diálogo Ajustes básicos y haga clic en el icono Guardar trabajos **&**. Aparecerá el cuadro de diálogo Ajustes de trabajos reservados.

3. Seleccione la casilla de verificación Guardar trabajo activado y luego Verificar.

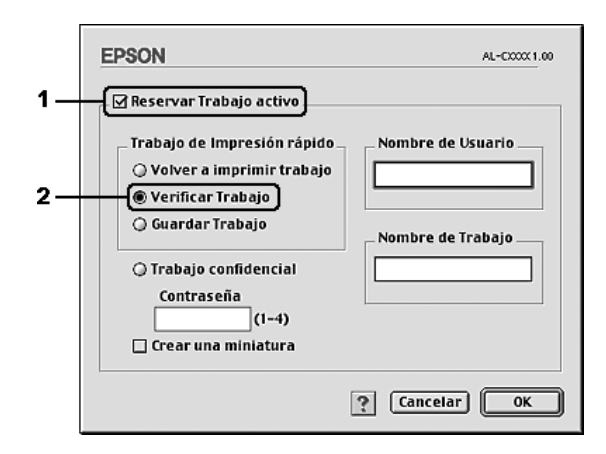

4. Escriba el nombre de usuario y el nombre de trabajo en los cuadros de texto correspondientes.

## *Nota:*

*Si desea crear una miniatura de la primera página de un trabajo, seleccione la casilla de verificación* Crear una vista en miniatura*. Es posible acceder a las vistas en miniatura escribiendo http:// seguido de la dirección IP del servidor de impresión en el explorador Web.*

5. Haga clic en Aceptar. La impresora imprime una copia del documento y almacena los datos del trabajo de impresión con la información sobre el número de copias restantes en la unidad de disco duro.

Cuando haya comprobado la copia impresa, puede imprimir las copias restantes o eliminar los datos mediante el panel de control de la impresora. Consulte las instrucciones en ["Uso del menú](#page-282-0)  [Trabajo de impresión rápida" en la página 283](#page-282-0).

## *Guardado*

La opción Guardado es útil para almacenar documentos que se imprimen regularmente, como las facturas. Los datos almacenados permanecen en la unidad de disco duro incluso si se apaga la impresora o se reinicia mediante la función Reinicio total.

Siga estos pasos para guardar datos de impresión mediante la opción Guardado.

### **En Mac OS X**

- 1. Abra el cuadro de diálogo Imprimir y seleccione Ajustes impresora en la lista desplegable. Haga clic en la ficha Ajustes básicos.
- 2. Haga clic en el botón Guardar trabajos. Aparecerá el cuadro de diálogo Guardar trabajos.
- 3. Seleccione la casilla de verificación Guardar trabajo activado y luego Guardado.
- 4. Escriba el nombre de usuario y el nombre de trabajo en los cuadros de texto correspondientes.
- 5. Haga clic en Aceptar. La impresora imprimirá el documento y almacenará los datos del trabajo de impresión en la unidad de disco duro.

#### **En Mac OS 9**

1. Configure los ajustes del controlador de impresora adecuados para el documento, abra el menú Ajustes básicos y haga clic en el icono Guardar trabajos **el**. Aparecerá el cuadro de diálogo Ajustes de trabajos reservados.

2. Seleccione la casilla de verificación Guardar trabajo activado y luego Guardado.

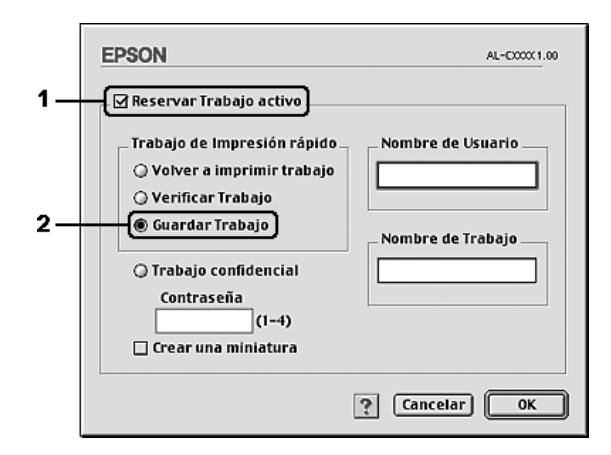

3. Escriba el nombre de usuario y el nombre de trabajo en los cuadros de texto correspondientes.

## *Nota:*

*Si desea crear una miniatura de la primera página de un trabajo, seleccione la casilla de verificación* Crear una vista en miniatura*. Es posible acceder a las vistas en miniatura escribiendo http:// seguido de la dirección IP del servidor de impresión en el explorador Web.*

4. Haga clic en Aceptar. La impresora almacena los datos de impresión en la unidad de disco duro.

Para imprimir o eliminar estos datos mediante el panel de control de la impresora, consulte ["Uso del menú Trabajo de impresión](#page-282-0)  [rápida" en la página 283.](#page-282-0)

## *Trabajo confidencial*

La opción Trabajo confidencial permite aplicar contraseñas a los trabajos de impresión almacenados en la unidad de disco duro.

Siga estos pasos para guardar datos de impresión mediante la opción Trabajo confidencial.

### **En Mac OS X**

- 1. Abra el cuadro de diálogo Imprimir y seleccione Ajustes impresora en la lista desplegable. Haga clic en la ficha Ajustes básicos.
- 2. Haga clic en el botón Guardar trabajos. Aparecerá el cuadro de diálogo Guardar trabajos.
- 3. Seleccione la casilla de verificación Guardar trabajo activado y luego Trabajo confidencial.
- 4. Escriba el nombre de usuario y el nombre de trabajo en los cuadros de texto correspondientes.
- 5. Defina la contraseña del trabajo con un número de cuatro dígitos en el cuadro de texto de contraseña.

#### *Nota:*

❏ *Las contraseñas deben tener 4 cifras.*

- ❏ *Sólo se pueden usar números del 1 al 4 para las contraseñas.*
- ❏ *Guarde la contraseña en un lugar seguro. Debe escribir la contraseña correcta cuando imprima un Trabajo confidencial.*
- 6. Haga clic en Aceptar. La impresora imprimirá el documento y almacenará los datos del trabajo de impresión en la unidad de disco duro.

## **En Mac OS 9**

- 1. Configure los ajustes del controlador de impresora adecuados para el documento, abra el cuadro de diálogo Ajustes básicos y haga clic en el icono Guardar trabajos **e**l. Aparecerá el cuadro de diálogo Ajustes de trabajos reservados.
- 2. Seleccione la casilla de verificación Guardar trabajo activado y luego Trabajo confidencial.

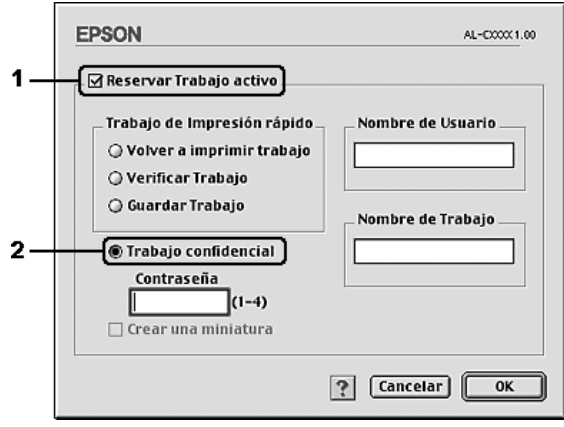

- 3. Escriba el nombre de usuario y el nombre de trabajo en los cuadros de texto correspondientes.
- 4. Defina la contraseña del trabajo con un número de 4 cifras en el cuadro de texto de la contraseña.

### *Nota:*

- ❏ *Las contraseñas deben tener 4 cifras.*
- ❏ *Sólo se pueden usar números del 1 al 4 para las contraseñas.*
- ❏ *Guarde la contraseña en un lugar seguro. Debe escribir la contraseña correcta cuando imprima un Trabajo confidencial.*

5. Haga clic en Aceptar. La impresora almacena el trabajo de impresión en la unidad de disco duro.

Para imprimir o eliminar estos datos mediante el panel de control de la impresora, consulte ["Uso del menú Trabajo confidencial" en](#page-283-0)  [la página 284](#page-283-0).

# *Supervisión de la impresora con EPSON Status Monitor*

## *Acceso a EPSON Status Monitor*

## **En Mac OS X**

- 1. Abra la carpeta Aplicaciones del disco duro y luego la subcarpeta Utilidades.
- 2. Haga doble clic en el icono Printer Setup Utility (en Mac OS X 10.3) o del Centro de impresión (en Mac OS X 10.2 o anterior).
- 3. Haga clic en el icono Utilidades (en Mac OS X 10.3) o Configurar (en Mac OS X 10.2 o anterior) en el cuadro de diálogo Lista de impresoras.

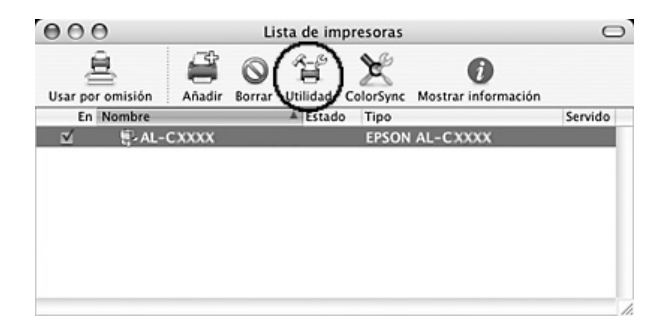

*También puede acceder a EPSON Status Monitor haciendo clic en el icono EPSON Status Monitor del Dock.*

## **En Mac OS 9**

Puede acceder a EPSON Status Monitor seleccionando el alias de EPSON Status Monitor en el menú Apple.

## *Nota:*

- ❏ *En el Selector debe estar seleccionado el puerto adecuado de la impresora, de manera que se reciba la información necesaria desde el controlador de impresora seleccionado cuando se inicie EPSON Status Monitor. Si el puerto de impresora no es correcto, se producirá un error.*
- ❏ *Si cambia el controlador de impresora en el Selector mientras el archivo "spool" esté imprimiendo en segundo plano, se puede producir una interrupción en la salida de la impresora.*
- ❏ *La información sobre el estado de la impresora y los consumibles aparece en la ventana de estado sólo si el Selector está obteniendo el estado normalmente.*

Encontrará información detallada sobre EPSON Status Monitor en ["Estado simple" en la página 192](#page-191-0), ["Estado detallado" en la](#page-192-0)  [página 193,](#page-192-0) ["Datos de consumibles" en la página 194](#page-193-0), ["Datos del](#page-194-0)  [trabajo" en la página 195](#page-194-0), y en ["Ajustes de notificación" en la](#page-196-0)  [página 197.](#page-196-0)

## <span id="page-191-0"></span>*Estado simple*

La ventana Estado simple aparece cuando se produce un error o un aviso. Indica qué tipo de error se ha producido y ofrece una posible solución. Se cierra automáticamente cuando el problema se ha solucionado.

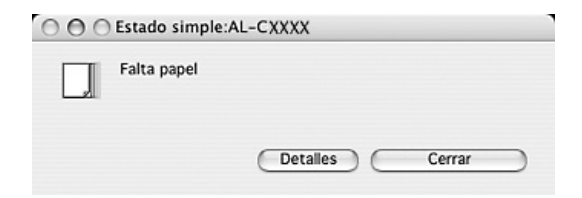

Esta ventana se abrirá según la notificación seleccionada en el cuadro de diálogo Ajustes de notificación.

### *Nota:*

*La ventana Estado simple no aparece automáticamente cuando está en pantalla la ficha* Estado *del cuadro de diálogo Estado detallado.*

# <span id="page-192-0"></span>*Estado detallado*

Puede controlar con todo detalle el estado de la impresora en la ficha Estado del cuadro de diálogo Estado detallado.

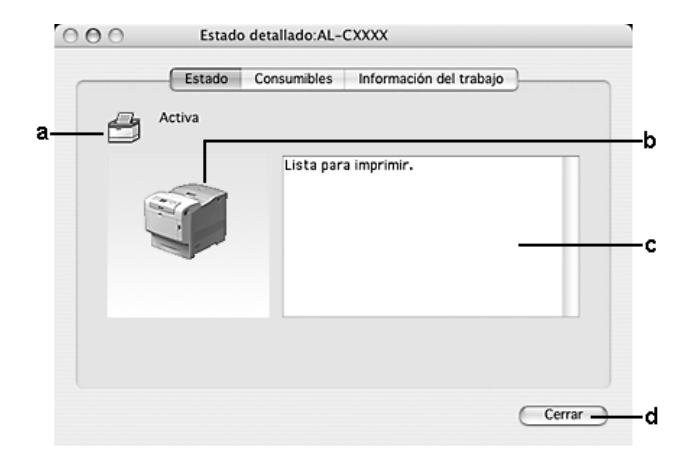

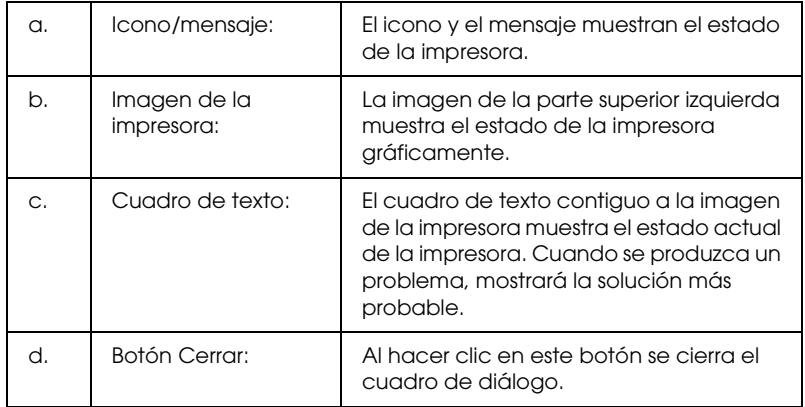

#### *Nota:*

*Puede ver información sobre trabajos o productos consumibles haciendo clic en la ficha respectiva.*

## <span id="page-193-0"></span>*Datos de consumibles*

Puede obtener información sobre los orígenes del papel y los productos consumibles en la ficha Consumibles del cuadro de diálogo Estado detallado.

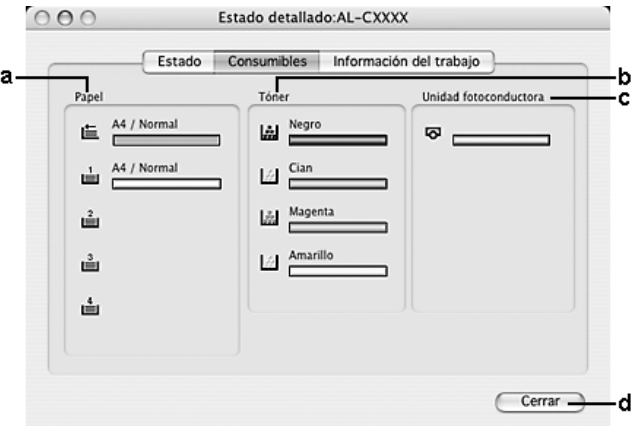

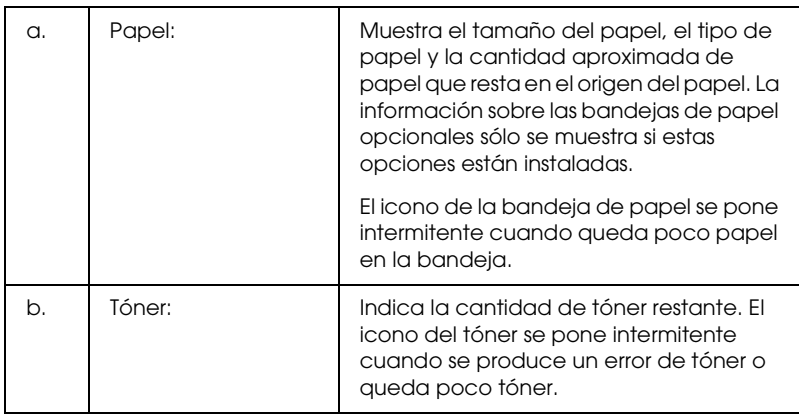

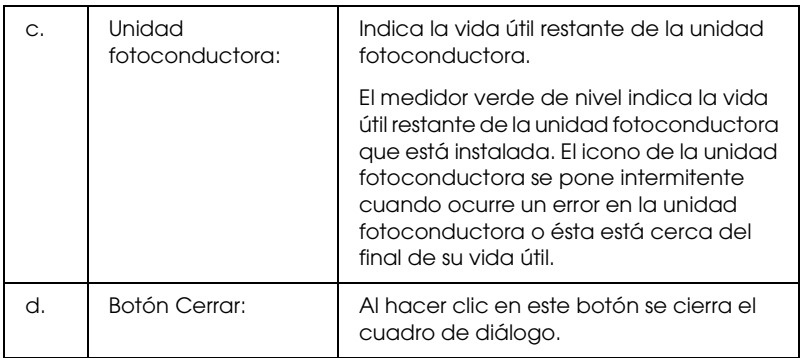

*Puede ver el estado de la impresora o información sobre trabajos haciendo clic en la ficha respectiva.*

# <span id="page-194-0"></span>*Datos del trabajo*

Puede conocer información del trabajo en la ficha Datos del trabajo del cuadro de diálogo Estado detallado.

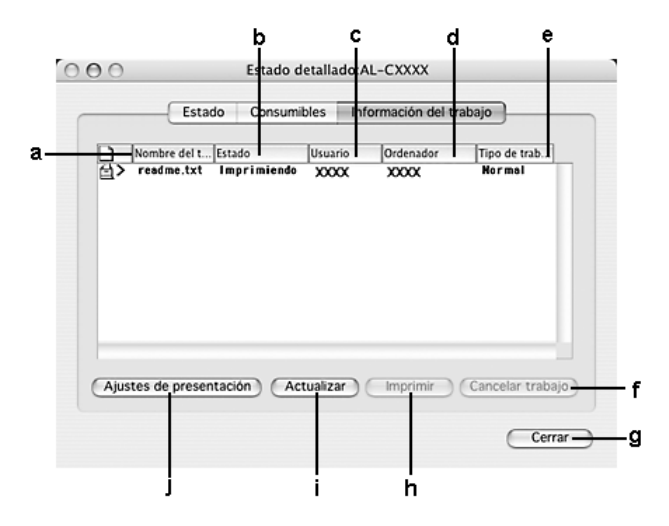

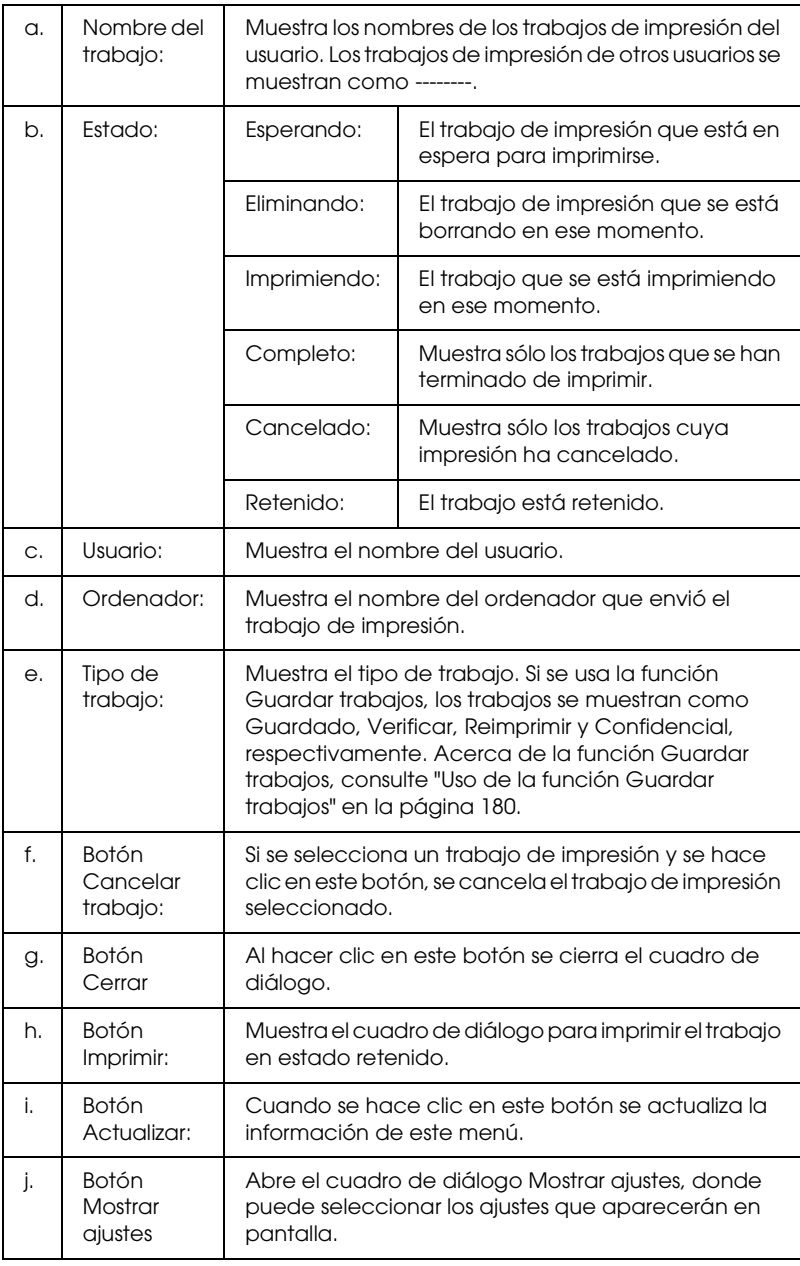

*Puede ver el estado de la impresora o información sobre productos consumibles haciendo clic en la ficha respectiva.*

# <span id="page-196-0"></span>*Ajustes de notificación*

Para configurar ajustes de supervisión específicos, abra EPSON Status Monitor y seleccione Ajustes de notificación en el menú Archivo. Aparecerá el cuadro de diálogo Ajustes de notificación.

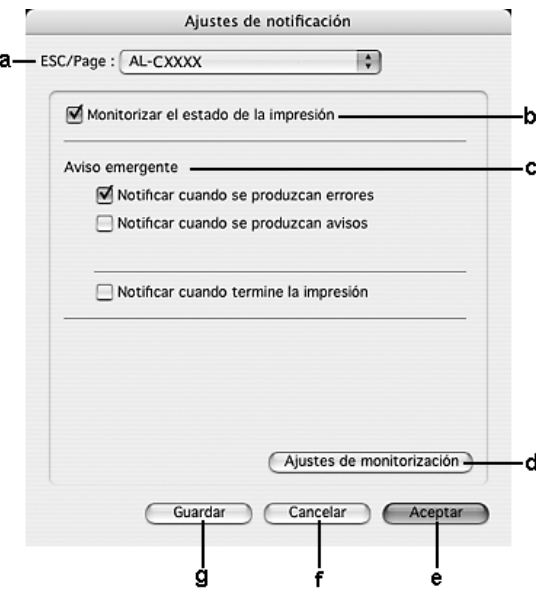

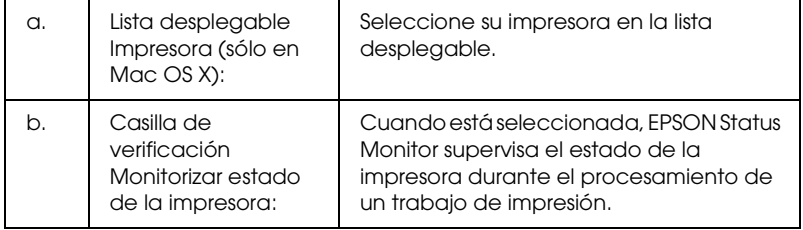

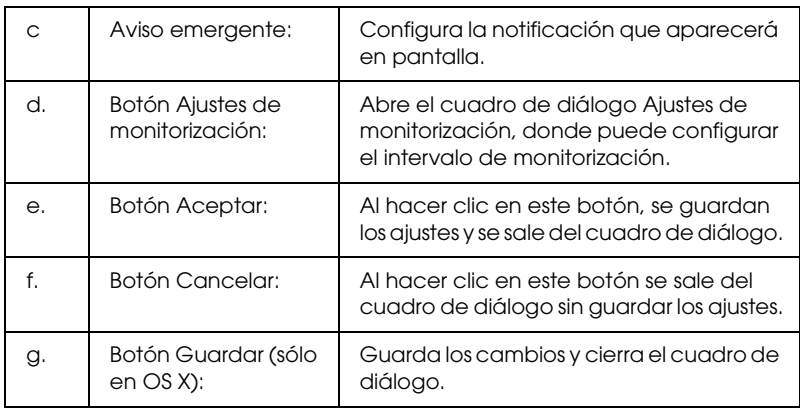

# *Configuración de la conexión USB*

## *Nota:*

*Si conecta el cable USB al Macintosh mediante un concentrador ("hub") USB, conecte mediante el primer concentrador de la cadena. La interfaz USB puede ser inestable en función del concentrador que se use. Si tiene problemas con este tipo de configuración, conecte el cable USB directamente al conector USB del ordenador.*

# *En Mac OS X*

- 1. Abra la carpeta Aplicaciones de su disco duro, luego la subcarpeta Utilidades y haga doble clic en el icono Printer Setup Utility (Mac OS X 10.3) o en Centro de impresión (Mac OS X 10.2 o anterior).
- 2. Haga clic en la opción Añadir impresora del cuadro de diálogo Lista de impresoras.

3. Seleccione EPSON USB en el menú desplegable. Seleccione el icono de su impresora en la lista de productos y haga clic en Añadir.

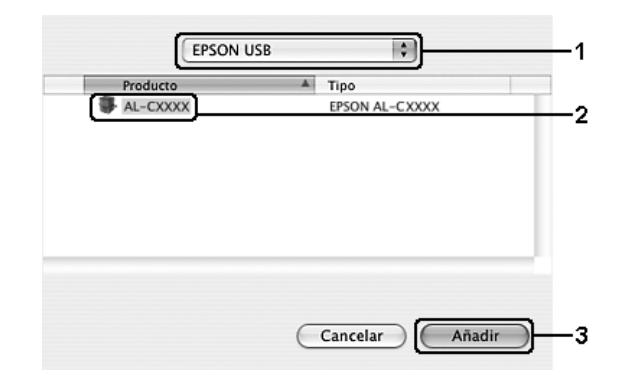

4. Cierre Printer Setup Utility (Mac OS X 10.3) o Centro de impresión (Mac OS X 10.2 o anterior).

# *En Mac OS 9*

1. Elija la opción Selector del menú Apple. Haga clic en el icono de su impresora y luego en el puerto USB al que la impresora está conectada.

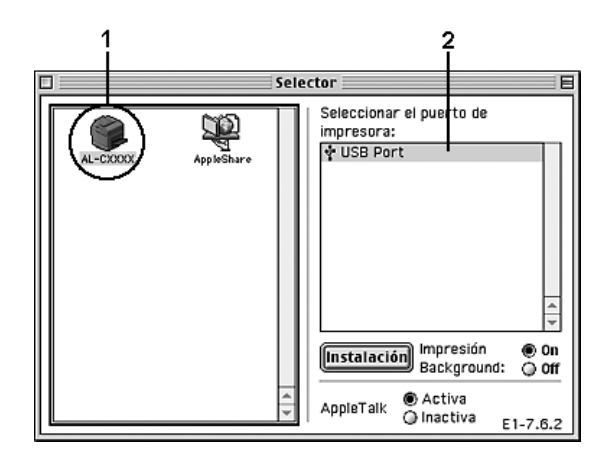

2. Seleccione Impresión subordinada para activar o desactivar la impresión en segundo plano.

## *Nota:*

- ❏ *La impresión background o subordinada debe activarse para que EPSON Status Monitor administre los trabajos de impresión.*
- ❏ *Cuando la impresión subordinada está activada, puede usar el Macintosh mientras prepara un documento para imprimir.*
- 3. Cierre el Selector.

# *Cancelación de la impresión*

Si la impresión no sale como esperaba y muestra caracteres o imágenes incorrectos o deformados, quizá necesite cancelar la impresión. Cuando un trabajo de impresión continúe en el ordenador, siga estas instrucciones para cancelar la impresión.

# *En Mac OS X*

Abra Printer Setup Utility (Mac OS X 10.3) o Centro de impresión (Mac OS X 10.2 o anterior) y haga doble clic en su impresora dentro de la cola de impresión. Después, seleccione la opción Borrar trabajo del menú de los trabajos.

# *En Mac OS 9*

❏ Para cancelar la impresión, pulse la tecla del punto (.) mientras mantiene pulsada la tecla Comando. Con algunas aplicaciones, el mensaje muestra el procedimiento para cancelar la impresión durante la misma. Si aparece, siga las instrucciones del mensaje.

❏ Durante la impresión en segundo plano, abra EPSON Status Monitor desde el menú Aplicación. Detenga la impresión desde EPSON Status Monitor o elimine el archivo que está en modo de reposo.

Cuando salga la última página, se encenderá el indicador verde de Activa de la impresora.

#### *Nota:*

*También puede cancelar el trabajo de impresión en curso que se envía desde su ordenador pulsando el botón* Cancelar trabajo + *del panel de control de la impresora. Cuando cancele el trabajo de impresión, procure no cancelar los trabajos que hayan enviado otros usuarios.*

# *Desinstalación del software de la impresora*

Cuando quiera reinstalar o actualizar el controlador de impresora, desinstale previamente el software actual de la impresora.

# *En Mac OS X*

- 1. Salga de todas las aplicaciones y reinicie el Macintosh.
- 2. Inserte el CD-ROM del software de la impresora EPSON en el Macintosh.
- 3. Haga doble clic en la carpeta Mac OS X.
- 4. Haga doble clic en la carpeta del Printer Driver (controlador de impresora).
- 5. Haga doble clic en el icono de su impresora.

*Si aparece el cuadro de diálogo de autorización, escriba la*  contraseña o frase *y haga clic en* Aceptar*.*

- 6. Cuando aparezca la pantalla el contrato de licencia del software, lea el texto y, si acepta las cláusulas, haga clic en Acepto.
- 7. Seleccione Desinstalar en el menú de la parte superior izquierda y haga clic en Desinstalar.

Siga las instrucciones que aparezcan en la pantalla.

## *En Mac OS 9*

- 1. Salga de todas las aplicaciones y reinicie el Macintosh.
- 2. Inserte el CD-ROM del software de la impresora EPSON en el Macintosh.
- 3. Haga doble clic en la carpeta Español y doble clic en la subcarpeta Disk 1 de la carpeta Printer Driver.
- 4. Haga doble clic en el icono Instalador.

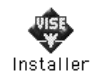

- 5. Haga clic en Continuar. Cuando aparezca la pantalla el contrato de licencia del software, lea el texto y, si acepta las cláusulas, haga clic en Acepto.
- 6. Seleccione Desinstalar en el menú de la parte superior izquierda y haga clic en Desinstalar.

Siga las instrucciones que aparezcan en la pantalla.

# *Uso compartido de la impresora en una red*

## *Uso compartido de la impresora*

En esta sección se explica cómo compartir la impresora en una red AppleTalk.

Los ordenadores de la red podrán compartir las impresoras directamente conectadas a cualquiera de ellos. El ordenador directamente conectado a la impresora es el servidor de impresión, y los demás son los clientes, que necesitan autorización para compartirla con el servidor. Los clientes comparten la impresora a través del servidor de impresión.

## *En Mac OS X*

Utilice el ajuste Uso compartido de impresoras, una función estándar de Mac OS X 10.2 y posteriores.

Consulte la documentación del sistema operativo para obtener más información.

## *En Mac OS 9*

## *Configuración de su impresora como impresora compartida*

Para compartir una impresora conectada directamente a su ordenador con el resto de los ordenadores de una red AppleTalk, siga estos pasos.

1. Encienda la impresora.

2. Elija Selector en el menú Apple y haga clic en el icono de su impresora. Seleccione el puerto USB o el puerto FireWire en el cuadro ""Seleccione puerto de impresora" de la derecha. Haga clic en Configurar. Aparecerá el cuadro de diálogo Configurar impresora.

## *Nota:*

*Asegúrese de que* Activado *está seleccionado en Impresión subordinada.*

3. En la opción Impresora compartida, haga clic en Impresora compartida.

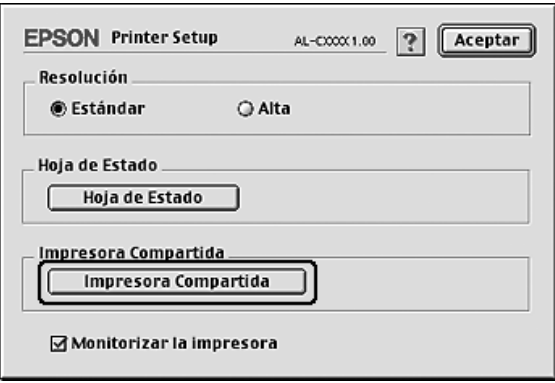

4. Aparecerá el cuadro de diálogo Compartir impresora. Seleccione la casilla de verificación Compartir impresora y escriba el nombre de la impresora y la contraseña según se le indique.

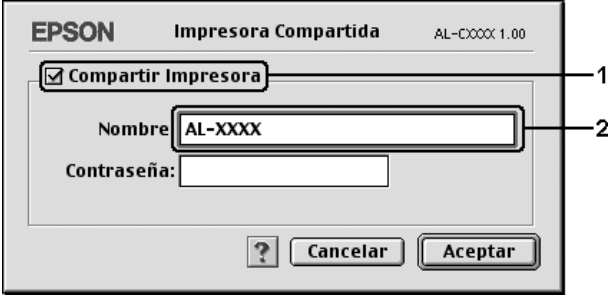

- 5. Haga clic en Aceptar para aplicar los ajustes.
- 6. Cierre el Selector.

## *Acceso a la impresora compartida*

Siga estos pasos para acceder a la impresora desde otro ordenador de la red.

- 1. Encienda la impresora.
- 2. Elija Selector en el menú Apple de todos los ordenadores desde los que desee acceder a la impresora. Haga clic en el icono de su impresora y seleccione el nombre de la impresora compartida en el cuadro "Seleccione puerto de impresora", situado a la derecha. Sólo puede seleccionar las impresoras conectadas a su zona AppleTalk actual.

#### *Nota: Asegúrese de que* Activado *está seleccionado en Impresión subordinada.*

3. Haga clic en Configurar, escriba la contraseña de la impresora y, a continuación, haga clic en Aceptar. Aparecerá el cuadro de diálogo Configurar impresora. En la opción Impresora compartida, haga clic en Información de impresora compartida.

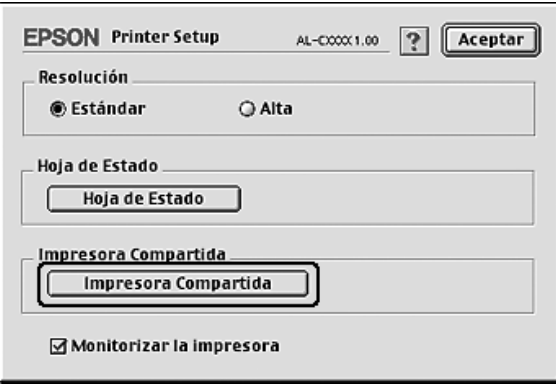

4. El siguiente mensaje aparecerá si el cliente tiene fuentes que no admita el servidor de impresión.

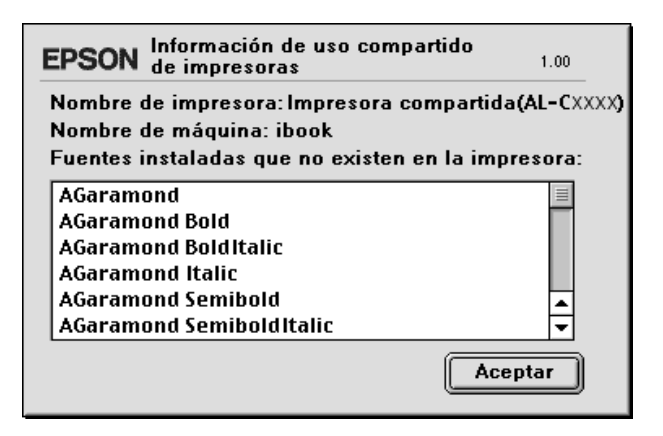

- 5. Haga clic en Aceptar para cerrar el mensaje.
- 6. Cierre el Selector.

# *Capítulo 6*

# *Utilización del controlador de impresora PostScript*

# *Acerca del modo PostScript 3*

## *Funciones*

El modo Adobe PostScript 3 le ofrece las siguientes funciones de alto rendimiento:

- ❏ Capacidad de imprimir documentos con formato preparado para impresoras PostScript. Puede imprimir con facilidad texto, dibujo lineal y gráficos.
- ❏ Estas 17 fuentes en 5 familias de fuentes: Courier, Helvetica, Helvetica Narrow, Symbol y Times.
- ❏ La compatibilidad con IES (siglas de Intelligent Emulation Switch, "conmutador de emulación inteligente") y SPL (siglas de Shared Printer Language, "lenguaje de impresora compartido") permite que la impresora alterne entre el modo PostScript y otras emulaciones cuando reciba datos de impresión.
- ❏ La calidad, fiabilidad y facilidad de manejo de EPSON.

## *Requisitos de hardware*

La impresora debe cumplir los siguientes requisitos de hardware para poder utilizar el controlador PostScript 3 de impresora.

A continuación, se indican los requisitos de memoria para utilizar el controlador PostScript 3 de impresora. Instale más módulos de memoria en la impresora si no tiene instalada la cantidad de memoria mínima necesaria para la impresión.

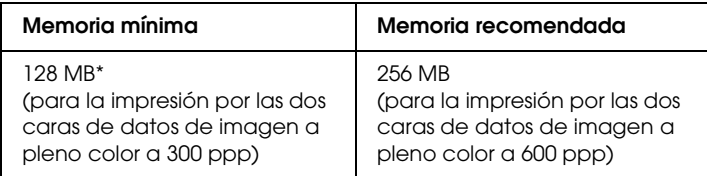

\* Quizás no se pueda imprimir con esa cantidad de memoria, según sea el trabajo.

## *Requisitos del sistema*

El ordenador debe cumplir los siguientes requisitos de sistema para poder utilizar el controlador Adobe PostScript 3 de impresora.

## *En Windows*

Para utilizar el controlador Adobe PostScript 3 de impresora, el ordenador debe ejecutar uno de estos sistemas operativos de Microsoft: Windows XP, Me, 98 ó 2000. Para más detalles, consulte la tabla siguiente.

## *Windows XP o 2000*

No hay ninguna restricción para estos sistemas.

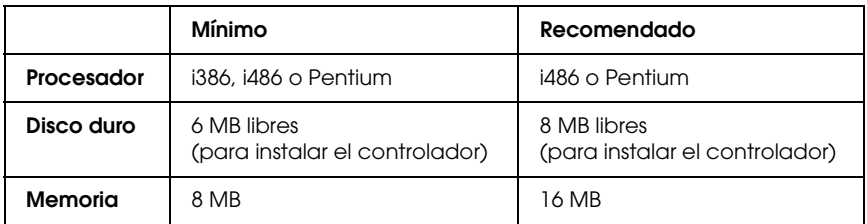

## *En Macintosh*

Todo Macintosh al que esté conectado la impresora debe ejecutar Mac OS 9 versión 9.1 o posterior, o Mac OS X versión 10.2.x o posterior. Para más detalles, consulte la tabla siguiente.

## *Mac OS X*

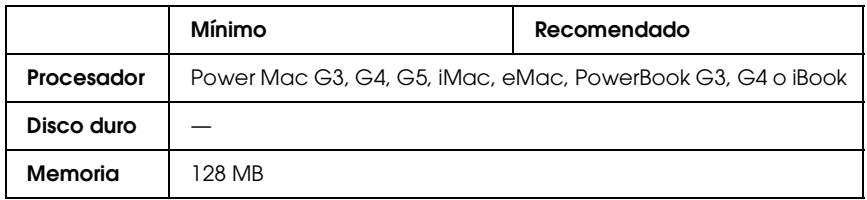

### *Nota:*

*Para utilizar datos binarios, Epson recomienda conectar la impresora a la red con AppleTalk. Si utiliza un protocolo que no sea AppleTalk para la conexión a la red, tiene que configurar* Binarios *como* Activado *en el* menú PS3 *del panel de control. Si utiliza la impresora con una conexión local, no puede usar datos binarios.*

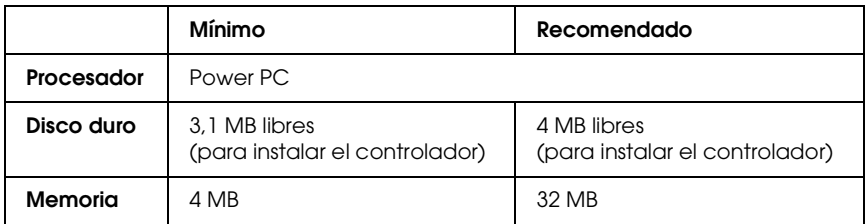

*Para utilizar datos binarios, Epson recomienda conectar la impresora a la red con AppleTalk. Si utiliza una conexión local o un protocolo distinto de AppleTalk para la conexión a la red, no podrá usar datos binarios.*

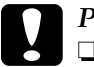

- c*Precaución:* ❏ *El controlador Adobe PostScript 3 de impresora no se puede utilizar en ordenadores que ejecuten el sistema 9.0 o inferior.*
	- ❏ *El controlador Adobe PostScript 3 de impresora no se puede utilizar en ordenadores Macintosh 68K.*

### *Nota:*

*Para obtener un mejor resultado, conecte la impresora directamente al puerto USB del ordenador. Si tiene que usar varios concentradores USB, es recomendable conectar la impresora a la primera fila del concentrador.*

# *Utilización del controlador de impresora Adobe PostScript con Windows*

Para imprimir en el modo PostScript, es necesario instalar el controlador de impresora. Consulte las secciones siguientes con las instrucciones de instalación correspondientes a la interfaz con el que vaya a imprimir.

# <span id="page-210-0"></span>*Instalación del controlador PostScript de impresora para la interfaz paralela*

Siga estos pasos para instalar el controlador PostScript de impresora de la interfaz paralela:

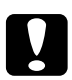

c*Precaución: No utilice nunca EPSON Status Monitor y el controlador PostScript 3 a la vez cuando la impresora esté conectada a través de un puerto paralelo. Podría averiar el sistema.* 

## *Nota:*

- ❏ *Es posible que, para poder instalar el software de la impresora en Windows XP o 2000, sea necesario tener privilegios de administrador. Si tiene algún problema, consulte a su administrador.*
- ❏ *Desactive todos los programas antivirus antes de instalar el software de la impresora.*
- 1. Asegúrese de que la impresora esté apagada. Inserte el CD-ROM del software de la impresora en la unidad de CD-ROM.
- 2. En Windows 2000, Me o 98: Haga clic en Inicio, señale Configuración y haga clic en Impresoras. Después, haga doble clic en el icono Agregar impresora. En Windows XP: Haga clic en Inicio, señale Impresoras y faxes, y haga clic en Agregar una impresora en el menú Tareas de impresión.
- 3. Aparecerá el Asistente para agregar impresora. Haga clic en Siguiente.
- 4. En Windows Me o 98, vaya al paso 6. En Windows XP o 2000: Seleccione Impresora local y haga clic en Siguiente.

*En Windows XP o 2000, no seleccione la casilla de verificación*  Detectar e instalar mi impresora Plug and Play automáticamente*.*

- 5. Seleccione LPT1 como el puerto al que está conectada la impresora y haga clic en Siguiente.
- 6. Haga clic en Utilizar disco y especifique la siguiente ruta de acceso en el CD-ROM. Si su unidad de CD-ROM es D:, la ruta de acceso será D:\ESPAÑOL\Nombre de la carpeta\PS\_SETUP Después, haga clic en Aceptar.

### *Nota:*

- ❏ *Si la letra de la unidad de su sistema no es D, escriba la letra correspondiente en la ruta antes indicada.*
- ❏ *El nombre de la carpeta varía según la versión del sistema operativo.*

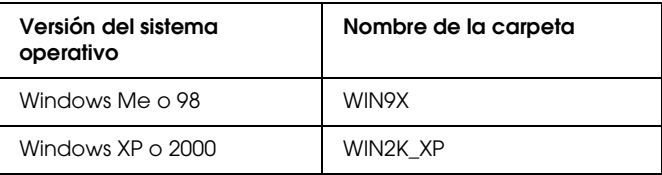

- 7. Seleccione la impresora y haga clic en Siguiente.
- 8. En Windows Me o 98: Seleccione LPT1 como el puerto al que está conectada la impresora y haga clic en Siguiente. En Windows XP o 2000, vaya al paso siguiente.
- 9. Siga las instrucciones que aparecen en pantalla para completar la instalación.
- 10. Cuando haya terminado la instalación, haga clic en Finalizar.

# *Instalación del controlador PostScript de impresora para la interfaz USB*

Siga estos pasos para instalar el controlador PostScript de impresora de la interfaz USB:

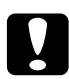

c*Precaución: No utilice nunca EPSON Status Monitor y el controlador PostScript 3 a la vez cuando la impresora esté conectada a través de un puerto USB.*

## *Nota:*

- ❏ *En Windows Me o 98, si ya están instalados el controlador Windows y el controlador Adobe PS para impresoras Epson con una conexión USB, siga el procedimiento descrito en ["Instalación del controlador](#page-210-0)  [PostScript de impresora para la interfaz paralela" en la página 211,](#page-210-0) pero seleccionando el puerto USB en el paso 5. Si no ha instalado ningún controlador de impresora USB de Epson, siga el procedimiento de instalación descrito a continuación.*
- ❏ *Es posible que, para poder instalar el software de la impresora en Windows XP o 2000, sea necesario tener privilegios de administrador. Si tiene algún problema, consulte a su administrador.*
- ❏ *Desactive todos los programas antivirus antes de instalar el software de la impresora.*
- 1. Asegúrese de que la impresora esté apagada. Inserte el CD-ROM del software de la impresora en la unidad de CD-ROM.
- 2. Conecte el ordenador a la impresora con un cable USB y encienda la impresora.
- 3. Instale el controlador para dispositivos USB.

En Windows Me, seleccione Buscar automáticamente el controlador (recomendado), haga clic en Siguiente y vaya al paso 6.

En Windows 98, haga clic en el botón Siguiente del Asistente para agregar nuevo hardware. Seleccione Buscar el mejor controlador (Se recomienda) y haga clic en Siguiente.

*Nota:*

*En Windows XP y 2000, se instala un controlador para dispositivos USB de forma automática. Vaya al paso 7.*

4. Seleccione Especificar una ubicación y luego especifique la siguiente ruta de acceso para el CD-ROM. Si su unidad de CD-ROM es D:, la ruta de acceso será D:\ADOBEPS\ESPAÑOL\WIN9X\PS\_SETUP. Haga clic en Siguiente.

## *Nota:*

*Si la letra de la unidad de su sistema no es D, escriba la letra correspondiente en la ruta antes indicada.*

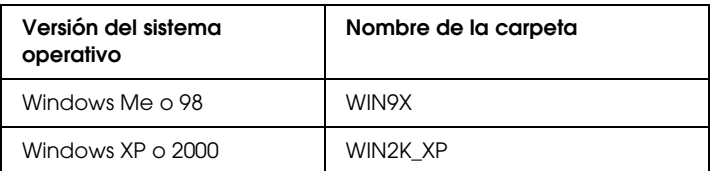

- 5. Haga clic en Siguiente para continuar.
- 6. Cuando haya terminado la instalación del controlador de dispositivos USB, haga clic en Finalizar.
- 7. Siga las instrucciones que aparezcan en la pantalla para instalar el controlador de impresora. Si desea más información, consulte ["Instalación del controlador PostScript](#page-210-0)  [de impresora para la interfaz paralela" en la página 211.](#page-210-0)

# *Instalación del controlador PostScript de impresora para la interfaz de red*

Consulte la sección siguiente correspondiente a su sistema operativo y siga las instrucciones para instalar el controlador PostScript de impresora de la interfaz de red.

## *Nota:*

- ❏ *Antes de instalar el controlador de impresora, configure los ajustes de la red. Encontrará más información en el Manual de red que acompaña a la impresora.*
- ❏ *Desactive todos los programas antivirus antes de instalar el software de la impresora.*

## *En Windows XP y 2000*

- 1. Asegúrese de que la impresora esté encendida. Inserte el CD-ROM del software de la impresora en la unidad de CD-ROM.
- 2. En Windows 2000, haga clic en Inicio, seleccione Configuración y haga clic en Impresoras. Después, haga doble clic en el icono Agregar impresora. En Windows XP: Haga clic en Inicio, señale Impresoras y faxes, y haga clic en Agregar una impresora en el menú Tareas de impresión.
- 3. Aparecerá el Asistente para agregar impresora. Haga clic en Siguiente.
- 4. Seleccione Impresora local y haga clic en Siguiente.

## *Nota:*

*No seleccione la casilla de verificación* Detectar e instalar mi impresora Plug and Play automáticamente*.*

- 5. Active la casilla de verificación Crear nuevo puerto y seleccione Puerto TCP/IP estándar en la lista desplegable. Haga clic en Siguiente.
- 6. Haga clic en Siguiente para continuar.
- 7. Especifique la dirección IP, el nombre del puerto y haga clic en Siguiente.
- 8. Haga clic en Finalizar.
- 9. Haga clic en Utilizar disco en el Asistente para agregar impresoras y especifique la siguiente ruta de acceso en el CD-ROM. Si su unidad de CD-ROM es D:, la ruta de acceso será D:\ADOBEPS\ESPAÑOL\WIN2K\_XP\PS\_SETUP. Después, haga clic en Aceptar.

*Si la letra de la unidad de su sistema no es D, escriba la letra correspondiente en la ruta antes indicada.*

- 10. Seleccione la impresora y haga clic en Siguiente.
- 11. Siga las instrucciones que aparecen en pantalla para completar la instalación.
- 12. Cuando haya terminado la instalación, haga clic en Finalizar.

## *En Windows Me y 98*

- 1. Instale EpsonNet Print. Encontrará las instrucciones en el apartado "Instalación de EpsonNet Print" del *Manual de red*.
- 2. Instale el controlador de impresora. Si desea más información, consulte ["Instalación del controlador PostScript de impresora](#page-210-0)  [para la interfaz paralela" en la página 211.](#page-210-0)
- 3. Configure el puerto de impresora como Puerto de EpsonNet Print. Encontrará las instrucciones en el apartado "Configuración del puerto de la impresora" del *Manual de red*.
*Nota: No se admite la impresión a alta velocidad (RAW).*

# *Cómo acceder al controlador PostScript de impresora*

Puede acceder al controlador PostScript de impresora directamente desde cualquier aplicación, desde su sistema operativo Windows.

Los ajustes de impresora configurados desde muchas aplicaciones de Windows tienen prioridad sobre los configurados en el controlador si se accede a éste desde el sistema operativo. Por lo tanto, para garantizar el resultado deseado, es recomendable acceder al controlador de impresora desde la aplicación.

#### *Desde la aplicación*

Para acceder al controlador de impresora, haga clic en la opción Imprimir o Configurar página del menú Archivo. También tiene que hacer clic en Configurar, Opciones, Propiedades, o una combinación de dichos botones.

#### *En Windows XP*

Para acceder al controlador de impresora, haga clic en Inicio, en Impresoras y faxes y luego en Impresoras. Haga clic, con el botón secundario, en el icono de su impresora y luego haga clic en Preferencias de impresión.

#### *En Windows Me y 98*

Para abrir el controlador de impresora, haga clic en Inicio, señale Configuración y haga clic en Impresoras. Haga clic, con el botón secundario, en el icono de su impresora y luego haga clic en Propiedades.

#### *En Windows 2000*

Para abrir el controlador de impresora, haga clic en Inicio, señale Configuración y haga clic en Impresoras. Haga clic, con el botón secundario, en el icono de su impresora y luego haga clic en Preferencias de impresión.

## *Cambios en los ajustes de PostScript de la impresora*

Puede cambiar los ajustes PostScript de impresora en el controlador PostScript de impresora. Puede consultar la Ayuda on-line relativa a los ajustes del controlador de impresora.

#### *Uso de la Ayuda on-line*

Si desea ayuda sobre una opción concreta, haga clic en el icono "?"(situado en la esquina superior derecha de la barra de título del cuadro de diálogo) bar y haga clic en el nombre del ajuste deseado. Aparecerá una explicación del ajuste y sus opciones.

#### *Aviso para los usuarios de Windows Me o 98*

Es posible que la impresora no imprima correctamente si el ordenador está conectado a ella mediante la interfaz paralela y está configurado el modo ECP. En ese caso, desactive la compatibilidad con el modo Bidireccional en el controlador de impresora. Para hacerlo, abra el cuadro de diálogo Propiedades de la impresora, haga clic en la ficha Detalles y luego en Config. cola de impresión. En el cuadro de diálogo Configuración de la cola de impresión que aparece, seleccione Desactivar compatibilidad bidireccional para esta impresora, haga clic en Aceptar.

# *Uso de la función Guardar trabajos*

Con la función Guardar trabajos, puede almacenar los trabajos de impresión en el disco duro de la impresora e imprimirlos más tarde directamente desde el panel de control de la impresora. Consulte ["Uso de la función Guardar trabajos" en la página 104](#page-103-0)  para obtener más información.

#### *Nota:*

- ❏ *Para utilizar la función Guardar trabajos, tiene que instalar una unidad de disco duro opcional en la impresora. Antes de utilizar la función Guardar trabajos, compruebe que el controlador de impresora haya detectado correctamente la unidad.*
- ❏ *La función Guardar trabajos no está disponible cuando el ajuste*  Binarios *está* Activado *en el* menú PS3*.*
- ❏ *La función Guardar trabajos no se puede utilizar si imprime con el protocolo AppleTalk en Windows 2000.*
- ❏ *Cuando imprima los datos como un archivo PS, no se olvide de desactivar la casilla de verificación Gestión del trabajo activado de la ficha Ajustes del trabajo. La casilla de verificación Gestión del trabajo activado está seleccionada de forma predeterminada, para que se adjunte información sobre el trabajo a los datos de impresión que se envían a la impresora.*

Siga estos pasos para usar la función Guardar trabajos cuando imprima desde una aplicación:

- 1. Haga clic en la opción Imprimir del menú Archivo de la aplicación.
- 2. Haga clic en Propiedades y luego en la ficha Ajustes del trabajo.
- 3. Especifique los ajustes deseados de Guardar trabajos en el cuadro de diálogo que aparece.
- 4. Cuando imprima varias copias, seleccione la casilla de verificación Intercalado de la ficha Avanzadas del controlador de impresora.
- 5. Cuando haya terminado de configurar los ajustes, haga clic en Imprimir.

# *Uso de AppleTalk en Windows 2000*

Use los siguientes ajustes si su sistema operativo es Windows 2000 y la impresora está conectada a través de una interfaz de red con el protocolo AppleTalk:

- ❏ Utilice SelecType para configurar el ajuste Modo de emulación-elemento Red como PS3. Con el ajuste predeterminado Automático se imprimirá una página más, innecesaria.
- ❏ En la ficha Configuración de dispositivo del cuadro de diálogo Propiedades de la impresora, compruebe que los ajustes Enviar CTRL+D antes de cada trabajo y Enviar CTRL+D después de cada trabajo estén configurados como No.
- ❏ El TBCP (Protocolo de comunicaciones binarias con referencia) no se puede utilizar como ajuste de Protocolo de salida.
- ❏ En la hoja Ajustes del trabajo del cuadro de diálogo Propiedades de la impresora, desactive la casilla de verificación Gestión del trabajo activado.

# *Utilización del controlador de impresora Adobe PostScript con Macintosh*

# <span id="page-220-0"></span>*Instalación del controlador PostScript de impresora*

Siga estos pasos para instalar el controlador PostScript de impresora.

#### *Nota:*

*Antes de instalar el controlador de impresora, cierre todas las aplicaciones.*

#### *En Mac OS X*

#### *Nota:*

*Compruebe que estén cerrados* Printer Setup Utility *(en Mac OS X 10.3) o el* Centro de impresión *(en Mac OS X 10.2 o anterior).*

- 1. Inserte el CD-ROM del software de la impresora en la unidad de CD-ROM.
- 2. Haga doble clic en el icono del CD-ROM.
- 3. Haga doble clic en Mac OS X y doble clic en Instalador de PS.

#### *Nota:*

*En Mac OS X 10,2, si aparece la ventana Autenticando, escriba el nombre de usuario y la contraseña de un administrador.*

4. En la pantalla Instalar software PostScript EPSON que aparece, haga clic en Continuar y siga las instrucciones de la pantalla.

5. Instalación simple se mostrará en la pantalla. Haga clic en Instalar.

#### *Nota:*

*En Mac OS X 10.3, si aparece la ventana Autenticando, escriba el nombre de usuario y la contraseña de un administrador.*

6. Cuando haya terminado la instalación, haga clic en Cerrar.

#### *En Mac OS 9*

- 1. Inserte el CD-ROM del software de la impresora en la unidad de CD-ROM.
- 2. Haga doble clic en el icono del CD-ROM.
- 3. Haga doble clic en Mac OS 9 y doble clic en Español.
- 4. Haga doble clic en AdobePS 8.7 y doble clic en Instalador de AdobePS. Después, siga las instrucciones que aparezcan en la pantalla.
- 5. Seleccione Instalación simple y haga clic en Instalar.
- 6. Cuando haya terminado la instalación, haga clic en Salir.

#### *Nota:*

*Si va a conectar dos o más impresoras EPSON del mismo modelo con AppleTalk y desea cambiar el nombre de la impresora, consulte el Manual de red.*

# *Selección de la impresora*

Después de instalar el controlador PostScript 3 de impresora, tiene que seleccionar la impresora.

#### *Selección de la impresora cuando está conectada por una conexión USB en Mac OS 9*

Si la impresora está conectada al ordenador por un puerto USB, no podrá seleccionarla desde el Selector. Tendrá que iniciar la utilidad Impresora escritorio de Apple y registrar la impresora como una Impresora escritorio. La utilidad Impresora escritorio se instala automáticamente al instalar el controlador de impresora PostScript de Adobe. Siga estos pasos para seleccionar la impresora y crear una impresora de escritorio.

#### *Nota:*

*Cuando imprima a través del puerto USB desde un Power Macintosh que ejecuta Mac OS 9, la impresora debe estar configurada para manejar datos ASCII. Para especificar este ajuste, seleccione* Imprimir *en el menú Archivo de la aplicación que utilice, y luego seleccione el nombre de la aplicación entre las opciones disponibles en el cuadro de diálogo Imprimir. En la página de opción de instalación que aparece, seleccione ASCII como el ajuste de formato de datos. El nombre exacto del ajuste cambia de una aplicación a otra, pero a menudo se llama Codificación o Datos.*

- 1. Abra la carpeta AdobePS Components de su disco duro y haga doble clic en la utilidad Impresora escritorio.
- 2. Aparecerá el cuadro de diálogo Nueva impresora de escritorio. Seleccione AdobePS en el menú emergente Con, haga clic en Impresora (USB) en la lista Crear icono de escritorio para y haga clic en Aceptar.
- 3. Haga clic en Cambiar en Selección de impresora USB.
- 4. Aparecerá el cuadro de diálogo Impresora USB. Seleccione su impresora en la lista de impresoras conectadas por USB y haga clic en Aceptar.
- 5. Haga clic en Automática para seleccionar Archivo PPD (PostScript Printer Description). Cuando se selecciona un archivo PPD, el nombre de la impresora seleccionada aparecerá bajo el icono de la impresora. Si el nombre de la impresora no es correcto, haga clic en Cambiar y seleccione el archivo PPD correcto.
- 6. Después de seleccionar la impresora USB y el archivo PPD, haga clic en Crear. Aparecerá un mensaje de advertencia sugiriéndole que guarde los cambios realizados en la impresora de escritorio. Seleccione Guardar.
- 7. Seleccione Guardar para continuar. El icono de la impresora USB aparecerá en el escritorio.

#### *Selección de una impresora en un entorno de red*

Si la impresora está conectada a través de la interfaz Ethernet o de una tarjeta de red opcional.

#### *En Mac OS X*

Siga estos pasos para seleccionar la impresora.

#### *Nota:*

- ❏ *No puede utilizar FireWire para conectar la impresora en el modo PostScript 3. Aunque* EPSON FireWire *aparezca en la lista emergente de interfaces, no se puede utilizar con el controlador de impresora PostScript 3.*
- ❏ *Si la impresora está conectada mediante USB, Impresión IP o Rendezvous, tiene que configurar manualmente los accesorios opcionales instalados. Si la impresora está conectada mediante AppleTalk, el software de la impresora configura los ajustes automáticamente.*
- ❏ *Especifique el formato de datos ASCII en la aplicación.*
- 1. Abra la carpeta Aplicaciones, la subcarpeta Utilidades y haga doble clic en Printer Setup Utility ( Mac OS X 10.3) o en Centro de impresión ( Mac OS X 10.2). Aparecerá la ventana con la lista de impresoras.
- 2. En la ventana de la lista de impresoras, haga clic en Añadir.
- 3. Seleccione el protocolo o la interfaz utilizada en la lista emergente.

#### *Nota para los usuarios de Appletalk:*

*Compruebe que ha seleccionado* AppleTalk*. No seleccione* EPSON AppleTalk *porque no es compatible con un controlador PostScript 3 de impresora.*

#### *Nota para los usuarios de Impresión IP:*

- ❏ *Compruebe que ha seleccionado* Impresión IP*. No seleccione*  EPSON TCP/IP *porque no es compatible con un controlador PostScript 3 de impresora.*
- ❏ *Después de seleccionar* Impresión IP*, escriba la dirección IP de la impresora y luego active la casilla de verificación* Usar cola predeterminada en el servidor*.*

#### *Nota para los usuarios de USB:*

*Compruebe que ha seleccionado* USB*. No seleccione* EPSON USB *porque no es compatible con un controlador PostScript 3 de impresora.*

4. Siga las instrucciones correspondientes más abajo para seleccionar su impresora:

#### **AppleTalk**

Seleccione el nombre de su impresora en la lista Nombre, y luego Auto selección en la lista Modelo de impresora.

#### **Impresión IP**

Seleccione Epson en la lista Nombre y luego seleccione su impresora en la lista Modelo de impresora.

#### **USB**

Seleccione el nombre de su impresora en la lista Nombre, y luego en la lista Modelo de impresora.

#### *Nota para los usuarios de Mac OS X 10.3*

*Si no está instalado el controlador ESC/Page, el modelo de su impresora se seleccionará automáticamente en la lista Modelo impresora cuando la seleccione en la lista Nombre mientras la impresora esté encendida.*

#### **Rendezvous**

Seleccione su impresora, el nombre de impresora termina en (PostScript), en la lista Nombre. El modelo de su impresora se seleccionará automáticamente en la lista Modelo impresora.

#### *Nota para los usuarios de USB (Mac OS X 10.2) o Rendezvous:*

*Si el modelo de su impresora no se selecciona automáticamente en la lista Modelo impresora, tendrá que volver a instalar el controlador de impresora PostScript. Consulte ["Instalación del controlador](#page-220-0)  [PostScript de impresora" en la página 221.](#page-220-0)*

5. Haga clic en Añadir.

*Nota para los usuarios de Impresión IP, USB o Rendezvous: Seleccione su impresora en la lista Impresora y luego la opción*  Mostrar información *del menú Impresoras. Aparecerá el cuadro de diálogo Información de impresora. Seleccione* Opciones instalables *en la lista desplegable y configure los ajustes necesarios.*

6. Compruebe que su impresora figure en la lista de impresoras. Cierre Printer Setup Utility (en Mac OS X 10.3) o el Centro de impresión (en Mac OS X 10.2 o anterior).

#### *En Mac OS 9*

Siga estos pasos para seleccionar la impresora.

- 1. Elija la opción Selector del menú Apple.
- 2. Confirme que la impresora AppleTalk esté activa.
- 3. Haga clic en el icono AdobePS y seleccione la red que vaya a utilizar en el cuadro Zona AppleTalk. Su impresora aparecerá en el cuadro Seleccionar una impresora PostScript.

#### *Nota:*

*De forma predeterminada, la dirección MAC de seis cifras aparece después del nombre de la impresora si ésta está conectada a través de una tarjeta de red opcional. Para más detalles, consulte el manual de su tarjeta de red.*

4. Haga clic en su impresora. Aparecerá el botón Crear

#### *Nota:*

*Si el ordenador está conectado a más de una zona AppleTalk, haga clic en la zona AppleTalk a la que esté conectada la impresora en la lista* Zonas AppleTalk*.*

5. Haga clic en Crear.

## *Cómo acceder al controlador PostScript de impresora*

Para controlar la impresora y cambiar los ajustes, use el controlador de impresora. El controlador permite configurar fácilmente todos los ajustes de impresión: el origen del papel, el tamaño del papel y la orientación.

#### *En Mac OS X*

Para acceder al controlador de impresora PostScript, registre su impresora en Printer Setup Utility (en Mac OS X 10.3) o en Centro de impresión (en Mac OS X 10.2 o anterior), haga clic en la opción Imprimir del menú Archivo de cualquier aplicación y seleccione su impresora.

#### *En Mac OS 9*

Para acceder al controlador PostScript de impresora, elija el Selector en el menú Apple y haga clic en el icono AdobePS. Seleccione Imprimir en el menú Archivo de cualquier aplicación.

# *Cambios en los ajustes de PostScript de la impresora*

Puede cambiar los ajustes PostScript de impresora en el controlador PostScript de impresora. Puede consultar los globos de ayuda relativos a los ajustes del controlador de impresora.

#### *Uso de los globos de ayuda*

Siga estos pasos para utilizar los globos de ayuda.

- 1. Haga clic en el menú Ayuda y seleccione Mostrar globos.
- 2. Coloque el cursor sobre el elemento del cual desee ayuda. La información sobre ese elemento se mostrará dentro de un globo o "bocadillo".

#### *Cambio de los ajustes de configuración de la impresora*

Puede cambiar o actualizar los ajustes de configuración de la impresora de acuerdo con los accesorios opcionales instalados.

#### *Nota para los usuarios de Mac OS X:*

*Si la resolución seleccionada es* Súper fina*, no se podrán utilizar las siguientes funciones del controlador de impresora.*

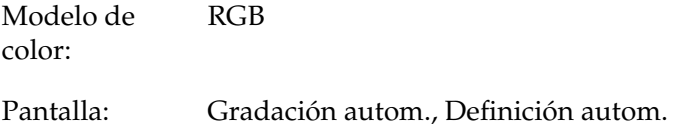

#### *En Mac OS X*

Siga estos pasos para cambiar los ajustes.

- 1. Abra el controlador de impresora. Aparecerá la ventana con la lista de impresoras.
- 2. Seleccione la impresora en la lista.
- 3. Seleccione la opción Información de impresora del menú Impresoras. Aparecerá el cuadro de diálogo Información de impresora.
- 4. Modifique los ajustes que desee y cierre el cuadro de diálogo.
- 5. Cierre Printer Setup Utility (en Mac OS X 10.3) o el Centro de impresión (en Mac OS X 10.2).

#### *En Mac OS 9*

Siga estos pasos para cambiar los ajustes.

- 1. Abra el controlador de impresora.
- 2. Haga clic en el menú Impresión y seleccione Cambiar configuración.
- 3. Cambie los ajustes con los menús emergentes.

# *Capítulo 7 Uso del panel de control*

# *Uso de los menús del panel de control*

Con el panel de control de la impresora, puede acceder a varios menús que permiten comprobar el estado de los consumibles, imprimir hojas de estado y configurar ajustes de la impresora. En esta sección, se explica el uso de los menús del panel de control y cuándo corresponde configurar ajustes de la impresora con el panel de control.

## *Cuándo configurar ajustes con el panel de control*

En general, los ajustes de la impresora se pueden configurar con el controlador de impresora y no es necesario hacerlo con el panel de control. De hecho, los ajustes del controlador de impresora anulan los realizados configurados con el panel de control, así que es mejor utilizar los menús del panel de control sólo para configurar ajustes que no se puedan definir en el software o en el controlador de impresora, como es el caso de los siguientes:

- ❏ Cambio de los modos de emulación y selección del modo IES (Intelligent Emulation Switching; Conmutación de emulación inteligente).
- ❏ Especificación de un canal y configuración de la interfaz.
- ❏ Elección del tamaño del búfer de memoria que sirve para recibir datos.

# *Cómo acceder a los menús del panel de control*

Para una descripción completa de las opciones y los ajustes disponibles en los menús del panel de control, consulte ["Menús](#page-231-0)  [del panel de control" en la página 232.](#page-231-0)

1. Cuando el indicador Activa de la impresora está encendido, pulse el botón  $\ln$ tro  $\hat{\theta}$  para acceder a los menús del panel.

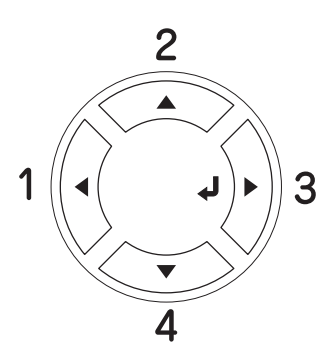

- 2. Use los botones Arriba  $\blacktriangle$  y Abajo  $\nabla$  para desplazarse por los menús.
- 3. Pulse el botón Intro  $\hat{p}$  para ver las opciones de un menú. En función del menú, el panel LCD muestra una opción y el ajuste actual separados ( $\sqrt{\frac{4}{1777}}$ 7/7=ZZZZ) o sólo una opción ( $\sqrt{\frac{4}{1777}}$ ).
- 4. Utilice los botones Arriba  $\triangle$  y Abajo  $\nabla$  para desplazarse por las opciones o pulse el botón Atrás < para volver al nivel anterior.
- 5. Pulse el botón  $\ln$ tro  $\theta$  para ejecutar la operación que indica la opción (la impresión de una hoja de estado o el reinicio de la impresora, por ejemplo), o para ver los ajustes disponibles para una opción (por ejemplo: tamaños de papel o modos de emulación).

Use los botones Arriba  $\blacktriangle$  y Abajo  $\nabla$  para desplazarse por las opciones disponibles. Para seleccionar un ajuste y regresar al nivel anterior, pulse el botón Intro  $\hat{P}$ ). Pulse el botón Atrás < para volver al nivel anterior sin cambiar el ajuste.

#### *Nota:*

*Para activar algunos ajustes, es necesario apagar y encender la impresora. Si desea más detalles, consulte ["Menús del panel de](#page-231-0)  [control" en la página 232.](#page-231-0)*

6. Pulse el botón de inicio/parada  $\circ$  para salir de los menús del panel de control.

# <span id="page-231-0"></span>*Menús del panel de control*

Pulse los botones Arriba  $\blacktriangle$  y Abajo  $\nabla$  para desplazarse por los menús. Los menús y las opciones de menú aparecen en el orden que se muestra a continuación.

#### *Nota:*

*Algunos menús y opciones sólo aparecen cuando está instalado cierto dispositivo opcional o cuando se ha configurado un determinado ajuste.*

# *Menú Información*

En este menú se puede conocer el nivel de tóner y la vida útil de los consumibles. También se pueden imprimir hojas de estado y hojas de prueba que indican la configuración actual de la impresora, las fuentes disponibles y un breve resumen de las funciones disponibles.

Pulse el botón Abajo  $\blacktriangledown$  o Arriba **A** para seleccionar una opción. Pulse el botón  $\ln$ tro  $\hat{\theta}$  para imprimir una hoja o muestra de la fuente.

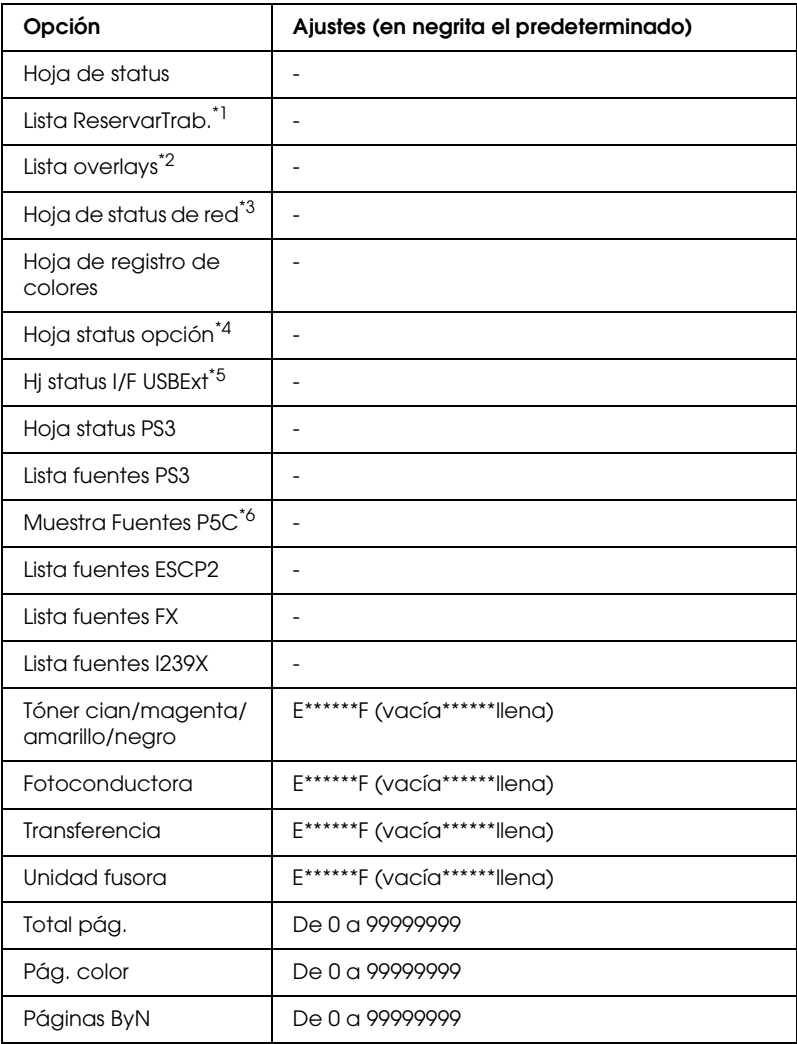

\*1 Disponible únicamente cuando los trabajos se almacenan mediante la función Impresión trabajo rápida.

\*2 Disponible sólo cuando existen datos de "overlays".

\*3 Disponible sólo cuando el ajuste I/F dered del Menú Red está configurado como Activado.

\*4 Disponible sólo cuando está instalada una tarjeta de interfaz Tipo B opcional y la impresora se ha encendido con el ajuste I/F opción configurado como Activado.

- \*5 Disponible sólo cuando la impresora está conectada a un dispositivo USB compatible con D4 y se ha encendido con el ajuste I/F USB configurado como Activado.
- \*6 Disponible sólo si está instalado un módulo opcional P5C.

### **Hoja de status, Hoja status opción, Hoja status PS3**

Imprime una hoja con información sobre los ajustes actuales de la impresora y los accesorios opcionales instalados. Estas hojas pueden ser útiles para confirmar si los accesorios se han instalado correctamente.

#### **Lista ReservarTrab.**

Imprime una lista de los trabajos de impresión reservados que están almacenados en la unidad de disco duro opcional.

#### **Lista overlays**

Imprime una lista de las superposiciones de formularios que están almacenadas en la unidad de disco duro opcional.

#### **Hoja status de red**

Imprime una hoja con información acerca del estado de la red.

#### **Hoja de registro de colores**

Imprime una hoja para comprobar y ajustar la posición de registro de cada color (Yellow, Cyan y Magenta) (Amarillo, Cian y Magenta) Si detecta que los colores están mal alineados, use esta hoja para ajustar la alineación tal como se explica en ["Menú](#page-239-0)  [Configurar" en la página 240.](#page-239-0)

### **HjStatus I/F USBExt**

Imprime una hoja con información del estado de la interfaz USB.

#### **Lista fuentes PS3, Lista fuentes P5C, Lista fuentes ESCP2, Lista fuentes FX, Lista fuentes I239X**

Imprime una muestra de las fuentes disponibles para la emulación de impresora seleccionada.

#### **Tóner C/Tóner M/Tóner Y/Tóner K/Fotoconduct.**

Muestra la cantidad de tóner que queda en los cartuchos de tóner y la vida útil restante de la unidad fotoconductora, como se indica a continuación:

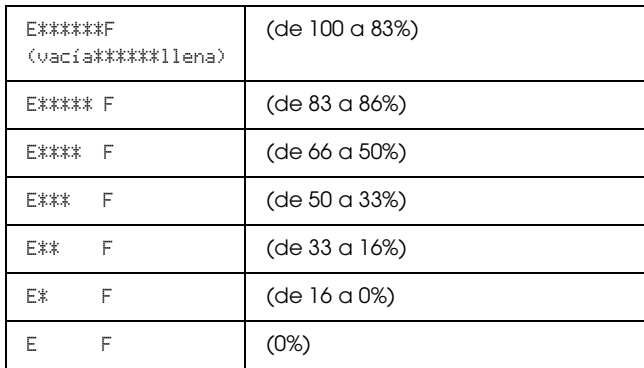

#### **Total pág.**

Muestra el número total de páginas impresas por la impresora.

#### **Pág. color**

Muestra el número total de páginas impresas a color por la impresora.

#### **Páginas ByN**

Muestra el número total de páginas impresas en blanco y negro por la impresora.

# *Menú Bandeja*

Este menú permite especificar el tamaño y tipo de papel de la bandeja MF (de alimentación manual). Si accede a este menú podrá comprobar el tamaño del papel cargado en ese momento en las bandejas de papel inferiores.

El ajuste de tipo de papel de este menú puede definirse también desde el controlador de la impresora. Los ajustes que configure en el controlador de la impresora anularán estos ajustes, de manera que es mejor que defina los ajustes desde el controlador siempre que pueda.

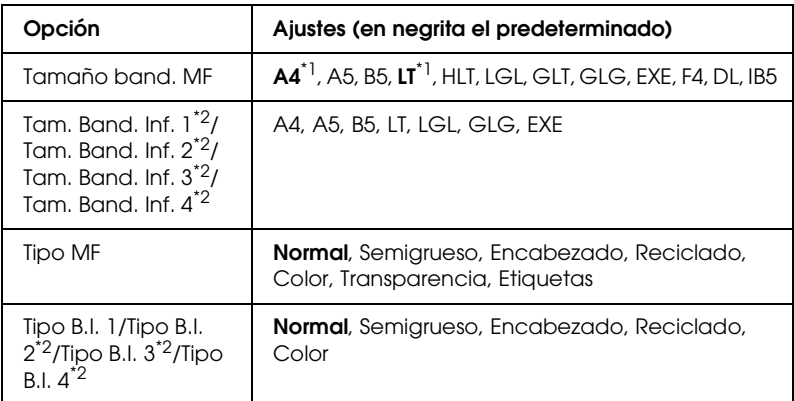

\*1 Los ajustes predeterminados variarán en función del país donde se adquiera la impresora.

\*2 Sólo está disponible cuando está instalada la bandeja de papel opcional.

#### **Tamaño band. MF**

Seleccione el tamaño del papel en este menú.

Si está seleccionada Auto, se detectarán automáticamente todos los tamaños disponibles de papel. Si desea utilizar papel de otro tamaño, selecciónelo.

#### **Tam. Band. Inf. 1/Tam. Band. Inf. 2)/Tam. Band. Inf. 3/Tam. Band. Inf. 4**

Muestra el tamaño del papel cargado en las bandejas inferiores estándar y opcionales.

#### **Tipo MF**

Permite definir el tipo de papel cargado en la bandeja multifunción (MF).

#### **Tipo B.I. 1/Tipo B.I. 2/Tipo B.I. 3/Tipo B.I. 4**

Permite seleccionar el tipo de papel cargado en las bandejas inferiores estándar y opcionales.

# *Menú Emulación*

Utilice este menú para seleccionar el modo de emulación de la impresora. Puede especificar diferentes emulaciones para cada interfaz; en otras palabras, para cada ordenador al que conecte la impresora. Como cada modo de emulación tiene sus opciones específicas; configure los ajustes en el menú ESC P2, FX o I239X, según sea necesario. Los ajustes que puede elegir son los mismos para todas las interfaces.

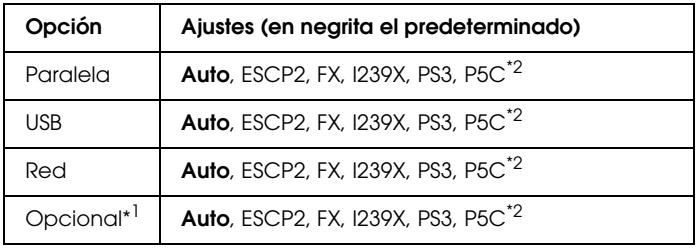

\*1 Disponible sólo si está instalada la tarjeta de interfaz opcional Tipo B.

\*2 Disponible sólo si está instalado un módulo opcional P5C.

# *Menú Impresión*

Este menú permite configurar los ajustes de impresión estándar tales como el tamaño de la página y la orientación, cuando imprima desde una aplicación o un sistema operativo incompatible con el controlador de impresora. Utilice el controlador de impresora para definir estos ajustes siempre que pueda, porque los ajustes que se configuran desde el ordenador siempre los anularán.

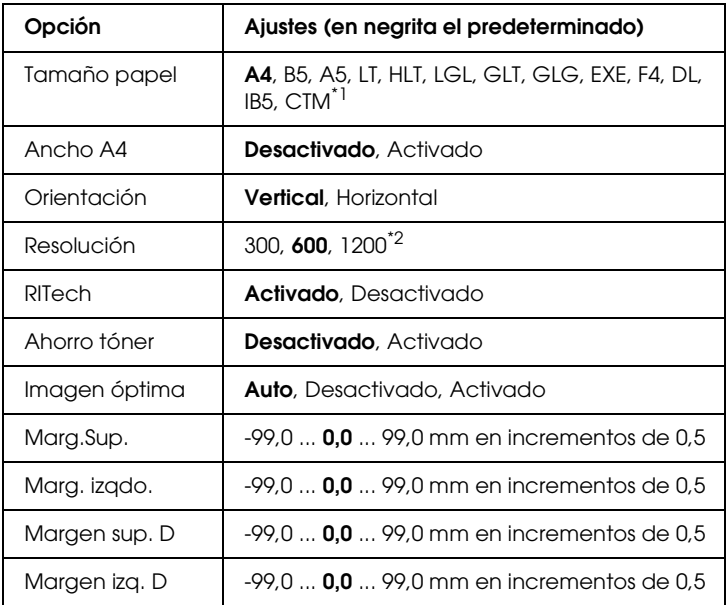

 $^{\star}$ 1 El tamaño personalizado de papel es de 88,9  $\times$  139,7 mm como mínimo y de 220 × 355,6 mm como máximo, pero EPSON recomienda la impresión en papel cuya anchura no supere los 207,9 mm.

\*2 No disponible en el modo P5C opcional.

#### **Tamaño papel**

Permite especificar el tamaño del papel.

#### **Ancho A4**

Si se selecciona Activado aumenta los márgenes izquierdo y derecho de 4 a 3,4 mm.

#### **Orientación**

Permite especificar si la página se imprime con orientación vertical u horizontal.

#### **Resolución**

Permite especificar la resolución de la impresión.

#### **RITech**

Si se activa RITech se obtienen líneas, texto y gráficos más suaves y precisos.

#### **Ahorro tóner**

Cuando se selecciona este ajuste, la impresora ahorra tóner al sustituir el negro por un matiz gris dentro de los caracteres. Los caracteres se perfilan completamente con negro en los bordes derecho e inferior.

#### **Imagen óptima**

Cuando esté modo está activado, se reduce la calidad de los gráficos. Reduce la cantidad de datos gráficos cuando los datos llegan al límite de la memoria, lo cual permite imprimir documentos complejos.

#### **Marg.Sup.**

Permite definir ajustes precisos en la posición de impresión vertical de la página.

# c*Precaución: Compruebe que la imagen impresa no sobresalga del borde del papel, pues podría estropear la impresora.*

#### **Margen izquierdo**

Permite definir ajustes precisos en la posición de impresión horizontal de la página. Esto resulta útil para realizar ajustes precisos.

c*Precaución: Compruebe que la imagen impresa no sobresalga del borde del papel, pues podría estropear la impresora.*

#### **Margen sup. D**

Ajusta la posición de impresión vertical en el reverso del papel cuando se imprime por las dos caras. Utilice esta opción si la copia impresa en el reverso no está donde se esperaba.

#### **Margen izq. D**

Ajusta la posición de impresión horizontal en el reverso del papel cuando se imprime por las dos caras. Utilice esta opción si la copia impresa en el reverso no está donde se esperaba.

# <span id="page-239-0"></span>*Menú Configurar*

Este menú permite definir varios ajustes básicos de configuración relacionados con el origen del papel, los modos de alimentación y la solución de errores. También sirve para seleccionar el idioma de la pantalla LCD.

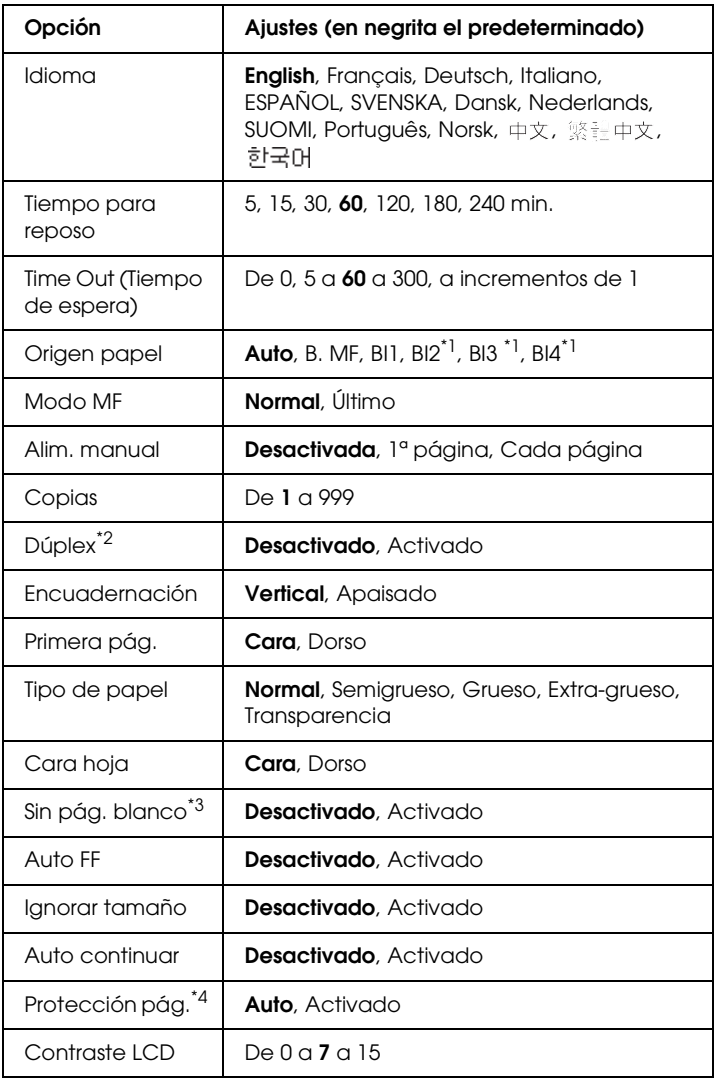

\*1 Sólo está disponible cuando está instalada la bandeja de papel opcional.

\*2 Sólo está disponible para papel de estos tamaños: A4, A5, B5, LT, LGL, EXE o GLG.

\*3 Disponible sólo para los modos ESC/Page, ESC/P2, FX o I239X.

\*4 No disponible si está instalado un módulo opcional P5C.

#### **Idioma**

Especifica el idioma de la pantalla LCD y en el que se imprime la hoja de estado.

#### **Tiempo para reposo**

Permite especificar cuánto tiempo esperará la impresora para entrar en el modo de reposo cuando no se toque ningún botón.

#### **Time Out (Tiempo de espera)**

Es el tiempo (expresado en segundos) de inactividad que espera la impresora antes de cambiar de interfaz automáticamente. Es el tiempo transcurrido desde que no se recibe ningún dato de una interfaz hasta que se cambia de interfaz. Si la impresora tiene un trabajo de impresión cuando cambia de interfaz, el trabajo se imprimirá.

#### **Origen papel**

Permite especificar si el papel entra en la impresora desde la bandeja MF o desde la bandeja inferior opcional.

Si selecciona Auto, el papel se alimentará desde la fuente de papel que contenga el papel del tamaño seleccionado en el ajuste de Tamaño papel.

Si se selecciona el tamaño de sobre (DL, IB5) como ajuste de Tamaño Página, el papel siempre se alimentará desde la bandeja MF. Si selecciona Grueso, Extra-grueso, Transparencia como ajuste de Tipo papel, el papel siempre se alimentará desde la bandeja MF.

#### **Modo MF**

Este ajuste determina si la bandeja MF tiene mayor o menor prioridad cuando Auto está seleccionada en el ajuste Origen papel del controlador de impresora. Si selecciona Normal como modo MF, la bandeja MF tendrá más prioridad como origen del papel. Si selecciona Último, la bandeja MF tendrá menos prioridad.

#### **Alim. manual**

Permite seleccionar el modo de alimentación manual para la bandeja MF.

#### **Copias**

Designa el número de copias que se van a imprimir, desde 1 hasta 999.

#### **Dúplex**

Activa o desactiva la impresión por las dos caras del papel.

#### **Encuadernación**

Permite especificar la dirección de encuadernación de la copia impresa.

#### **Primera pág.**

Especifica si la impresión empieza desde el anverso o el reverso de la página.

#### **Tipo de papel**

Especifica el tipo de papel que se usará para imprimir. La impresora adapta la velocidad de impresión a este ajuste. La velocidad de impresión se reduce cuando está seleccionado Grueso, Extra-grueso oTranspar.

### **Cara hoja**

Seleccione Cara si desea imprimir en el anverso del papel grueso (Grueso) o del papel extra-grueso (Extra-grueso).

Seleccione Dorso si desea imprimir en el reverso del papel grueso (Grueso) o extra-grueso (Extra-grueso).

### **Sin pág. blanco**

Permite saltar las páginas en blanco durante la impresión. Este ajuste está disponible cuando se imprime en modo ESC/Page, ESCP2, FX o I239X.

#### **Auto FF**

Especifica si se expulsa o no el papel cuando se alcanza el límite especificado en el ajuste Time Out (Tiempo de espera). El valor predeterminado es Desactivado: el papel no se expulsa cuando se supera el tiempo de espera.

#### **Ignorar tamaño**

Si quiere ignorar un error de tamaño de papel, seleccione Activado. Si activa esta opción, la impresora seguirá imprimiendo incluso si el tamaño de la imagen excede el área imprimible para el tamaño de papel especificado. Esto puede causar manchas porque el tóner no se transfiera al papel correctamente. Si esta opción está desactivada, la impresora dejará de imprimir si se produce un error de tamaño de papel.

#### **Auto continuar**

Si se activa este ajuste, la impresora continuará imprimiendo automáticamente tras un cierto período de tiempo cuando se produzca uno de los errores siguientes: Selec. papel, Impresión rebasada o Memoria "overflow" (Memoria saturada). Cuando esta opción no está seleccionada, deberá pulsar el botón de  $i$ nicio/parada  $\circ$  para reanudar la impresión.

#### **Protección pág.**

Asigna memoria adicional a la impresora para los datos de impresión, en vez de recibirlos. Active este ajuste si imprime una página muy compleja. Si durante la impresión aparece un mensaje de error Impresión rebasada en el panel LCD, active este ajuste y vuelva a imprimir los datos. Esto reduce la cantidad de memoria que se reserva para procesar datos, por lo que el ordenador puede tardar más en enviar el trabajo de impresión, pero también permite imprimir trabajos complejos. El ajuste Protección pág. normalmente resulta más útil cuando se ha seleccionado Auto. Tendrá que aumentar la memoria de la impresora si se continúan produciendo errores de memoria.

#### *Nota:*

*Si se cambia el ajuste de Protección pág., se volverá a configurar la memoria de la impresora, lo que hace que las fuentes descargadas se borren.*

#### **Contraste LCD**

Ajusta el contraste de la pantalla LCD. Use los botones Arrib $\Omega$  A y Abajo  $\nabla$  para ajustar el contraste entre  $\theta$  (contraste más bajo) y 15 (contraste más alto).

# *Menú Trabajo de impresión rápida*

Este menú le permite imprimir o borrar trabajos de impresión que se han almacenado en el disco duro de la impresora con la función Trabajo de impresión rápida (Reimprimir, Verificar, Guardado) de la función Guardar trabajos del controlador de impresora. Encontrará instrucciones de uso de este menú en ["Uso del menú](#page-282-0)  [Trabajo de impresión rápida" en la página 283](#page-282-0).

# *Menú Trabajo confidencial*

Este menú le permite imprimir o eliminar trabajos de impresión almacenados en la unidad de disco duro opcional de la impresora mediante la función Trabajo confidencial de la función Guardar trabajos del controlador de impresora. Debe escribir la contraseña correcta para acceder a estos datos. Encontrará instrucciones de uso de este menú en ["Uso del menú Trabajo confidencial" en la](#page-283-0)  [página 284](#page-283-0).

# *Registro de colores*

Este menú le permite configurar ajustes de registro de colores.

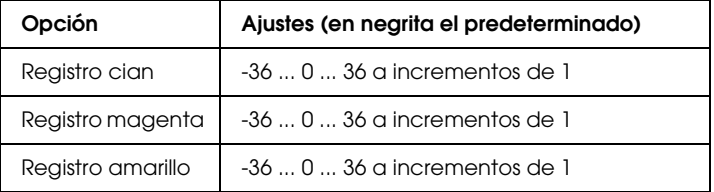

#### **Registro cian**

Ajusta la posición de registro del color cian respecto del negro.

Para ajustarla, seleccione Hoja de registro de colores en el menú Información del panel de control para imprimir una hoja de registro de color. A continuación, use el ajuste Registro cian para seleccionar el número de los segmentos de líneas cian y negra que estén más alineados. Encontrará más instrucciones en ["Revisión del registro de colores" en la página 286.](#page-285-0)

#### **Registro magenta**

Ajusta la posición de registro del color magenta respecto del negro.

Para ajustarla, seleccione Hoja de registro de colores en el menú Información del panel de control para imprimir una hoja de registro de color. A continuación, use el ajuste Registro magenta para seleccionar el número de los segmentos de líneas magenta y negra que estén más alineados. Encontrará más instrucciones en ["Revisión del registro de colores" en la página](#page-285-0)  [286](#page-285-0).

#### **Registro amarillo**

Ajusta la posición de registro del color amarillo respecto del negro.

Para ajustarla, seleccione Hoja de registro de colores en el menú Información del panel de control para imprimir una hoja de registro de color. A continuación, use el ajuste Registro Amarillo para seleccionar el número de los segmentos de líneas amarilla y negra que estén más alineados. Encontrará más instrucciones en ["Revisión del registro de colores" en la página](#page-285-0)  [286](#page-285-0).

# <span id="page-246-0"></span>*Menú Reiniciar*

Este menú permite cancelar la impresión y reiniciar los ajustes de la impresora.

#### **Quitar aviso**

Borra todos los mensajes de advertencia que muestran errores excepto los procedentes de productos consumibles o piezas que es necesario cambiar.

#### **Quitar todos avisos**

Borra todos los mensajes de aviso que aparecen en el panel LCD.

#### **Reiniciar**

Detiene la impresión y borra el trabajo actual que recibió de la interfaz activa. Quizá quiera reiniciar la impresora cuando haya un problema con el propio trabajo de impresión y la impresora no pueda imprimir con éxito.

#### **Reiniciar todo**

Detiene la impresión, borra la memoria de la impresora y recupera los valores predeterminados de los ajustes de la impresora. Se borrarán los trabajos de impresión recibidos de todas las interfaces.

#### *Nota:*

*Si selecciona Reiniciar todo, se borrarán los trabajos de impresión recibidos de todas las interfaces. Procure no interrumpir el trabajo de otra persona.*

#### **Iniciar SelecType**

Recupera los valores predeterminados de los ajustes del menú del panel de control.

# *Menú Paralelo*

Estos ajustes controlan la comunicación entre la impresora y el ordenador cuando se usa una interfaz paralela.

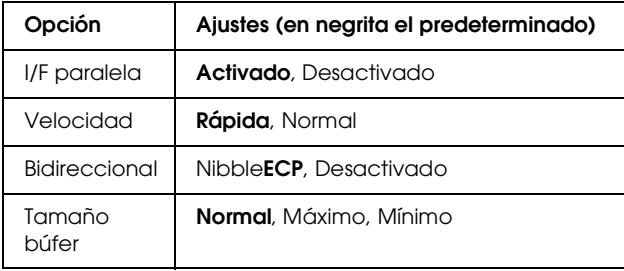

#### **I/F paralela**

Permite activar o desactivar la interfaz paralela.

#### **Velocidad**

Especifica la anchura de impulso de la señal ACKNLG cuando se reciben datos en el modo Compatibilidad o en el modo Nibble. Si está seleccionada Rápida, la anchura del impulso será aproximadamente de 1 ms. Si está seleccionada Normal, la anchura del impulso será de unos 10 ms.

#### **Bidireccional**

Permite especificar el modo de comunicación bidireccional (en ambos sentidos). Si se selecciona Desactivado, se desactiva el modo de comunicación bidireccional.

#### **Tamaño búfer**

Determina la cantidad de memoria que se usará para recibir datos e imprimirlos. Al seleccionar Máx., se asigna más memoria para los datos que se reciben. Si se selecciona Mín., se asigna más memoria para los datos de impresión.

#### *Nota:*

- ❏ *Para activar los ajustes de* Tamaño búfer*, debe apagar la impresora durante más de 5 segundos y luego encenderla. O bien, puede ejecutar la opción* Reiniciar todo*, tal y como se explica en ["Menú](#page-246-0)  [Reiniciar" en la página 247](#page-246-0).*
- ❏ *Si se reinicia la impresora, se borrarán todos los trabajos de impresión. Compruebe que el indicador* Activa *no esté intermitente cuando reinicie la impresora.*

# *Menú USB*

Estos ajustes controlan la comunicación entre la impresora y el ordenador cuando se usa una interfaz USB.

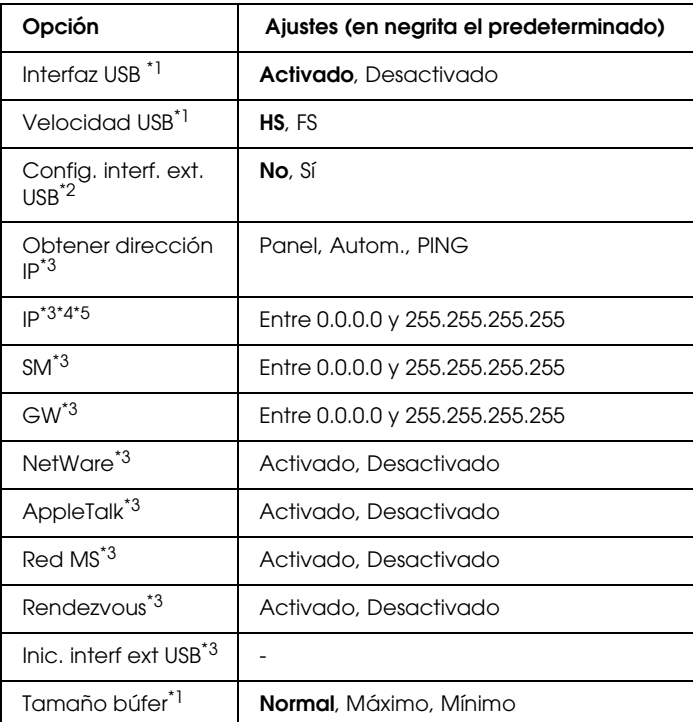

 $^{\ast}{}^{l}$  Después de cambiar esta opción, el valor entra en vigor después de un $^{\ast}{}$ reinicio o cuando se vuelva a encender el producto. Aunque aparezca reflejado en la hoja de estado y en la lectura EJL, en realidad el cambio entra en vigor después de reiniciar o de volver a encender la impresora.

- \*2 Disponible sólo cuando está conectado un dispositivo USB externo compatible con D4. El ajuste Config. USB se configura como No automáticamente al salir de los ajustes del panel.
- \*3 Disponible sólo cuando está conectado un dispositivo USB externo compatible con D4 y el ajuste Confis. USB está configurado como Sí. El contenido de los ajustes depende de los ajustes del dispositivo USB externo.
- \*4 Disponible sólo cuando el ajuste Obtener dirección IP está configurado como Autom.. Este ajuste no se puede cambiar.
- \*5 Cuando Obtener dirección IP estaba configurado como Panel o PING y se cambia por Auto., se quardarán los valores de ajuste del panel. Si se cambia Autom. por Panel o PING, se mostrarán los valores de ajuste guardados. 192.168.192.168 si los ajustes no se han configurado con el panel.

#### **Interfaz USB**

Permite activar o desactivar la interfaz USB.

#### **Velocidad USB**

Permite seleccionar el modo de funcionamiento de la interfaz USB. Se recomienda seleccionar HS. Seleccione FS si HS no funciona en su sistema informático.

#### **Tamaño búfer**

Determina la cantidad de memoria que se usará para recibir datos e imprimirlos. Al seleccionar Máx., se asigna más memoria para los datos que se reciben. Si se selecciona Mín., se asigna más memoria para los datos de impresión.

#### *Nota:*

- ❏ *Para activar los ajustes de* Tamaño búfer*, debe apagar la impresora durante más de 5 segundos y luego encenderla. O bien, puede ejecutar la opción* Reiniciar todo*, tal y como se explica en ["Menú](#page-246-0)  [Reiniciar" en la página 247](#page-246-0).*
- ❏ *Si se reinicia la impresora, se borrarán todos los trabajos de impresión. Compruebe que el indicador* Activa *no esté intermitente cuando reinicie la impresora.*

# *Menú Red*

Consulte la *Guía de red* para obtener más información sobre los ajustes.

# *Menú Opcional*

Consulte la *Guía de red* para obtener más información sobre los ajustes.

# *Menú P5C*

Estos ajustes están disponibles en el modo P5C.

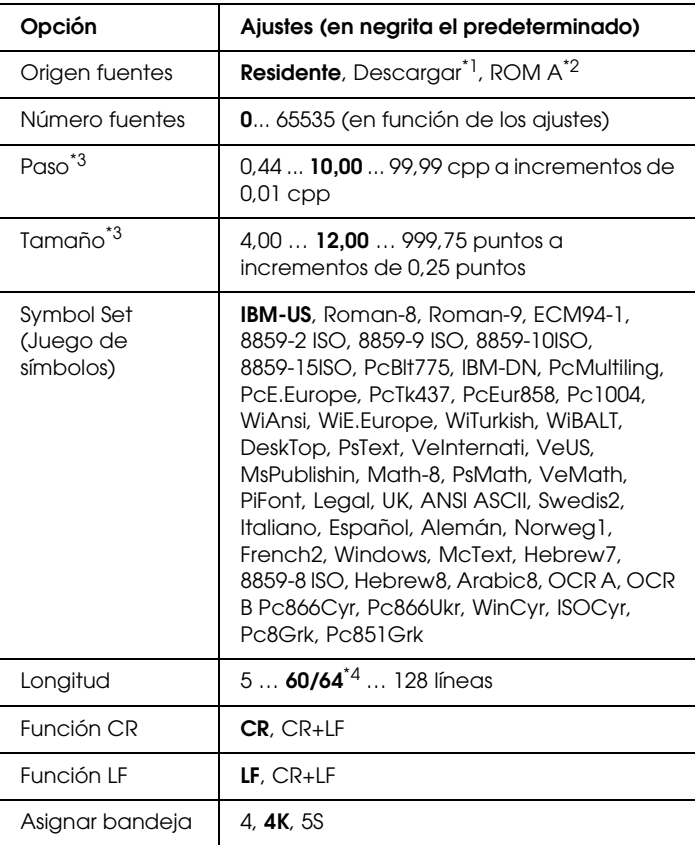

\*1 Sólo está disponible cuando hay fuentes descargadas disponibles.

 $^{\ast 2}$  Sólo está disponible cuando se ha instalado la memoria ROM de fuentes opcional.
\*<sup>3</sup> Según la fuente que se haya seleccionado.

 $*4$  En función de si se ha seleccionado papel Carta (60) o A4 (64).

# **Origen fuentes**

Ajusta el origen predeterminado de la fuente.

# **Número fuentes**

Ajusta el número de fuente predeterminado para el origen predeterminado de la fuente. El número disponible varía en función de los ajustes que haya configurado.

# **Paso**

Especifica el paso predeterminado de la fuente si ésta es escalable y de paso fijo. Puede seleccionar desde 0,44 a 99,99 cpp (caracteres por pulgada) en incrementos de 0,01 cpp. Esta opción puede no aparecer en función de los ajustes Origen fuentes o Número fuentes.

# **Tamaño**

Especifica la altura predeterminada de la fuente si ésta es escalable y proporcional. Puede seleccionar desde 4,00 a 999,75 puntos, en incrementos de 0,25 puntos. Esta opción puede no aparecer en función de los ajustes Origen fuentes o Número fuentes.

# **Symbol Set (Juego de símbolos)**

Selecciona el juego de símbolos predeterminado. Si la fuente que se selecciona en Origen fuentes y Número fuentes no está disponible en el nuevo ajuste de Symbol Set (Juego de símbolos), los ajustes Origen fuentes y Número fuentes se sustituirán automáticamente por el valor predeterminado IBM-US.

## **Longitud**

Selecciona el número de líneas para el tamaño del papel y la orientación seleccionados. Esto también produce un cambio de espaciado (VMI) y el valor de VMI nuevo se almacena en la impresora. Esto significa que los cambios posteriores en los ajustes Tamaño papel u Orientación producirán cambios en el valor Longitud a partir del VMI almacenado.

#### **Función CR, Función LF**

Estas funciones se incluyen para los usuarios de determinados sistemas operativos tales como UNIX.

#### **Asignar bandeja**

Cambia la asignación para el comando de selección del origen del papel. Cuando se selecciona 4, los comandos se ajustan como compatibles con HP LaserJet 4. Cuando se selecciona 4K , los comandos se ajustan como compatibles con HP LaserJet 4000, 5000 y 8000. Cuando se selecciona 5S, los comandos se ajustan como compatibles con HP LaserJet 5S.

# *Menú PS3*

Este menú le permite configurar ajustes que afectan a la impresora cuando está en modo PS3.

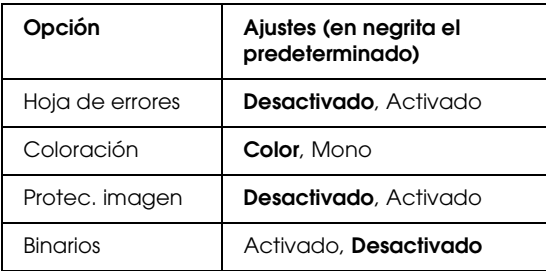

## **Hoja de errores**

Si se selecciona Activado, la impresora imprimirá una hoja de errores.

## **Coloración**

Permite elegir entre el modo de impresión a color y el de blanco y negro.

## **Protec. imagen**

La impresora utiliza la compresión de pérdida cuando está seleccionado Desactivada. La impresora no utiliza la compresión de pérdida cuando está seleccionado Activada. La compresión de pérdida se refiere a una técnica de compresión de datos en la que se pierde cierta cantidad de datos.

## **Binarios**

Permite especificar el formato de los datos. Seleccione Activado si los datos son binarios y Desactivado si son datos ASCII.

## *Nota:*

❏ *Sólo se puede utilizar la opción Binarios con una conexión de red.*

❏ *No hay que seleccionar* Activado *si se utiliza AppleTalk.*

Para utilizar datos binarios, compruebe que su aplicación admita datos binarios y que los ajustes Enviar CTRL-D antes de cada trabajo y Enviar CTRL-D después de cada trabajo estén configurados como No.

Cuando este ajuste está Activado, no se puede utilizar el TBCP (Protocolo de comunicaciones binarias con referencia) ni Gestión del trabajo en los ajustes del controlador de impresora.

# *Menú ESCP2*

Este menú permite configurar ajustes que afectan a la impresora cuando está en modo de emulación ESCP2.

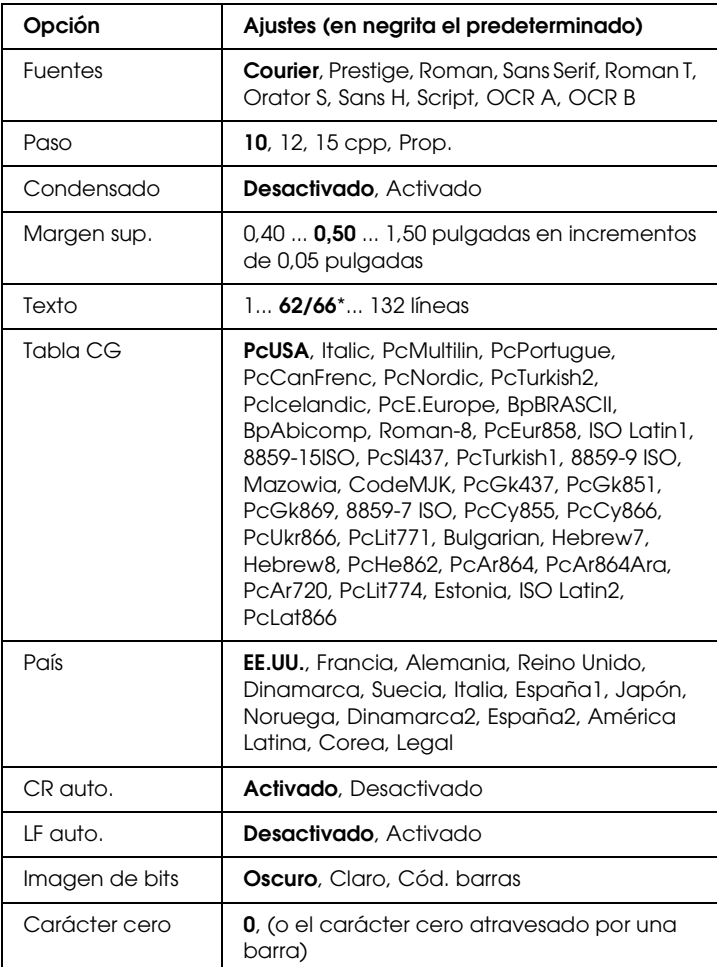

\* En función de si se ha seleccionado papel Carta (62) o A4 (66).

## **Fuentes**

Selecciona la fuente.

#### **Paso**

Selecciona el paso (el espaciado horizontal) de la fuente en paso fijo, medido en cpp (caracteres por pulgada). También puede elegir un espaciado proporcional.

#### **Condensado**

Activa o desactiva la impresión condensada.

#### **Margen sup.**

Establece la distancia desde el margen superior de la página hasta la línea base de la primera línea imprimible. La distancia se mide en pulgadas. Cuanto menor sea el valor, más cerca está la línea imprimible del margen superior.

#### **Texto**

Establece la longitud de la página en líneas. Para esta opción, se supone que una línea es 1 pica (1/6 de pulgada). Si cambia los ajustes Orientación, Tamaño papel o Margen sup., la longitud de la página recuperará automáticamente el valor predeterminado de cada tamaño de papel.

## **Tabla CG**

Use la opción de tabla de generador de caracteres (CG) para seleccionar la tabla de caracteres gráficos o la tabla de cursiva. La tabla de gráficos contiene caracteres gráficos para líneas de impresión, esquinas, áreas sombreadas, caracteres internacionales, caracteres griegos y símbolos matemáticos. Si selecciona Italic, la mitad superior de la tabla de caracteres se define como caracteres de cursiva.

#### **País**

Use esta opción para seleccionar uno de los quince juegos de símbolos internacionales. Consulte en ["Juegos de caracteres](#page-482-0)  [internacionales" en la página 483](#page-482-0) las listas de caracteres de los juegos de símbolos de cada país.

# **CR auto.**

Especifica si la impresora realiza una operación de retorno de carro y avance de línea (CR-LF) cuando la posición de impresión exceda el margen derecho. Si selecciona Desactivado, la impresora no imprimirá los caracteres más allá del margen derecho y no terminará la línea hasta que reciba un carácter de retorno de carro. La mayoría de aplicaciones manejan esta función automáticamente.

# **LF auto.**

Si se selecciona Desactivado, la impresora no enviará un comando de avance de línea automático (LF) con cada retorno de carro (CR). Si se selecciona Activado, se enviará un comando de avance de línea con cada retorno de carro. Seleccione Activado si las líneas del texto se superponen.

# **Imagen de bits**

La impresora puede emular las densidades de gráficos que se han establecido con los comandos de la impresora. Si selecciona Oscuro, la densidad de la imagen de bits será alta; si selecciona Claro, la densidad de imagen de bits será baja.

Si selecciona Cód. barras, la impresora convertirá las imágenes de bits en códigos de barras al llenar automáticamente los espacios vacíos verticales entre puntos. Esto produce líneas verticales continuas que se pueden leer con un lector de códigos de barras. Este modo reducirá el tamaño de la imagen que se imprime y también puede causar alguna distorsión cuando se impriman gráficos de imagen de bits.

# **Carácter cero**

Especifica si la impresora imprime un cero barrado o sin barra.

# *Menú FX*

Este menú le permite configurar ajustes que afectan a la impresora cuando está en modo de emulación FX.

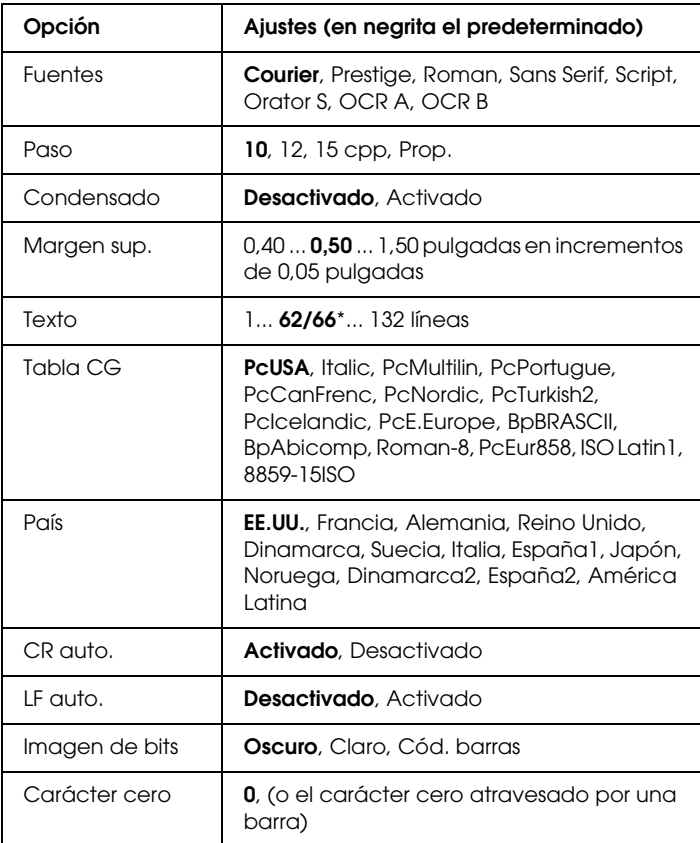

\* En función de si se ha seleccionado papel Carta (62) o A4 (66).

#### **Fuentes**

Selecciona la fuente.

# **Paso**

Selecciona el paso (el espaciado horizontal) de la fuente en paso fijo, medido en cpp (caracteres por pulgada). También puede elegir un espaciado proporcional.

## **Condensado**

Activa o desactiva la impresión condensada.

#### **Margen sup.**

Establece la distancia desde el margen superior de la página hasta la línea base de la primera línea imprimible. La distancia se mide en pulgadas. Cuanto menor sea el valor, más cerca está la línea imprimible del margen superior.

## **Texto**

Establece la longitud de la página en líneas. Para esta opción, se supone que una línea es 1 pica (1/6 de pulgada). Si cambia los ajustes Orientación, Tamaño papel o Margen sup., la longitud de la página recuperará automáticamente el valor predeterminado de cada tamaño de papel.

## **Tabla CG**

Use la opción de tabla de generador de caracteres (CG) para seleccionar la tabla de caracteres gráficos o la tabla de cursiva. La tabla de gráficos contiene caracteres gráficos para líneas de impresión, esquinas, áreas sombreadas, caracteres internacionales, caracteres griegos y símbolos matemáticos. Si selecciona Cursiva, la mitad superior de la tabla de caracteres se define como caracteres en cursiva.

## **País**

Use esta opción para seleccionar uno de los quince juegos de símbolos internacionales. Consulte en ["Juegos de caracteres](#page-482-0)  [internacionales" en la página 483](#page-482-0) las listas de caracteres de los juegos de símbolos de cada país.

#### **CR auto.**

Especifica si la impresora realiza una operación de retorno de carro y avance de línea (CR-LF) cuando la posición de impresión exceda el margen derecho. Si selecciona Desactivado, la impresora no imprimirá los caracteres más allá del margen derecho y no terminará la línea hasta que reciba un carácter de retorno de carro. La mayoría de aplicaciones manejan esta función automáticamente.

## **LF auto.**

Si se selecciona Desactivado, la impresora no enviará un comando de avance de línea automático (LF) con cada retorno de carro (CR). Si se selecciona Activado, se enviará un comando de avance de línea con cada retorno de carro. Seleccione Activado si las líneas del texto se superponen.

## **Imagen de bits**

La impresora puede emular las densidades de gráficos que se han establecido con los comandos de la impresora. Si selecciona Oscuro, la densidad de la imagen de bits será alta; si selecciona Claro, la densidad de imagen de bits será baja.

Si selecciona Cód. barras, la impresora convertirá las imágenes de bits en códigos de barras al llenar automáticamente los espacios vacíos verticales entre puntos. Esto produce líneas verticales continuas que se pueden leer con un lector de códigos de barras. Este modo reducirá el tamaño de la imagen que se imprime y también puede causar alguna distorsión cuando se impriman gráficos de imagen de bits.

## **Carácter cero**

Selecciona si la impresora imprime un cero barrado o sin barra.

# *Menú I239X*

El modo I239X emula los comandos de IBM<sup>®</sup> 2390/2391 Plus.

Estos ajustes sólo están disponibles si la impresora está en el modo I239X.

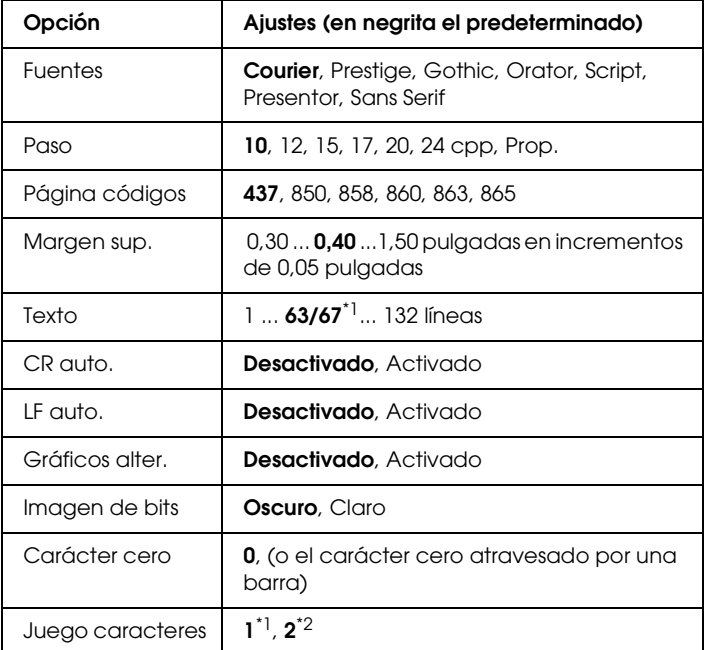

 $*1$  En función de si se ha seleccionado papel Carta (63) o A4 (67).

\*2 En función de si se ha seleccionado papel Carta (1) o A4 (2).

#### **Fuentes**

Selecciona la fuente.

#### **Paso**

Selecciona el paso (el espaciado horizontal) de la fuente en paso fijo, medido en cpp (caracteres por pulgada). También puede elegir un espaciado proporcional.

## **Página códigos**

Selecciona las tablas de caracteres. Las tablas de caracteres contienen caracteres y símbolos que se usan en los diferentes idiomas. La impresora imprime el texto a partir de la tabla de caracteres seleccionada.

#### **Margen sup.**

Establece la distancia desde el margen superior de la página hasta la línea base de la primera línea imprimible. La distancia se mide en pulgadas. Cuanto menor sea el valor, más cerca está la línea imprimible del margen superior.

#### **Texto**

Establece la longitud de la página en líneas. Para esta opción, se supone que una línea es 1 pica (1/6 de pulgada). Si cambia los ajustes Orientación, Tamaño papel o Margen sup., la longitud de la página recuperará automáticamente el valor predeterminado de cada tamaño de papel.

## **CR auto.**

Especifica si la impresora realiza una operación de retorno de carro y avance de línea (CR-LF) cuando la posición de impresión exceda el margen derecho. Si se desactiva este ajuste, la impresora no imprime los caracteres más allá del margen derecho y no termina la línea hasta que recibe un carácter de retorno de carro. La mayoría de aplicaciones manejan esta función automáticamente.

#### **LF auto.**

Si se selecciona Desactivado, la impresora no enviará un comando de avance de línea automático (LF) con cada retorno de carro (CR). Si se selecciona Activado, se enviará un comando de avance de línea con cada retorno de carro. Seleccione Activado si las líneas del texto se superponen.

## **Gráficos alter.**

Activa o desactiva la opción de gráficos alternativos.

## **Imagen de bits**

La impresora puede emular las densidades de gráficos que se han establecido con los comandos de la impresora. Si selecciona Oscuro, la densidad de la imagen de bits será alta; si selecciona Claro, la densidad de imagen de bits será baja.

Si selecciona Cód. barras, la impresora convertirá las imágenes de bits en códigos de barras al llenar automáticamente los espacios vacíos verticales entre puntos. Esto produce líneas verticales continuas que se pueden leer con un lector de códigos de barras. Este modo reducirá el tamaño de la imagen que se imprime y también puede causar alguna distorsión cuando se impriman gráficos de imagen de bits.

# **Carácter cero**

Selecciona si la impresora imprime un cero barrado o sin barra.

## **Juego caracteres**

Selecciona la tabla de caracteres 1 ó 2.

# *Mensajes de estado y de error*

Esta sección contiene una lista de los mensajes de error que se muestran en el panel LCD y ofrece una breve descripción de cada mensaje y sugerencias para corregir el problema. Tenga en cuenta que no todos los mensajes que se muestran en el panel LCD indican un problema. Cuando aparece la marca  $\triangle$  a la derecha del mensaje de advertencia, aparecerán varios mensajes de advertencia. Si desea revisar todos los mensajes de advertencia que se produzcan, pulse el botón Abɑjo ▼ para abrir el menú Estado, y luego pulse el botón  $\ln$ tro  $\hat{P}$ . En el panel LCD también se muestra las cantidades de tóner restante y los tamaños de papel disponibles.

## **Calibrando impresora**

La impresora se calibra a sí misma de forma automática. No se trata de un mensaje de error y desaparecerá en cuanto termine el proceso de calibración. Mientras la impresora muestra este mensaje, no abra las cubiertas ni apague la impresora.

## **Cancelar todo trab. impresión**

La impresora está cancelando todos los trabajos de impresión en la memoria, que incluyen los trabajos que la impresora está recibiendo o imprimiendo actualmente. Este mensaje aparece cuando se mantiene pulsado el botón Cancelar trabajo  $\mathbb{\tilde{m}}$  más de 2 segundos.

## **Cancelar trabajo impres.**

La impresora está cancelando el trabajo de impresión actual. Este mensaje aparece cuando el botón Cancelar trabajo  $\overline{\mathbb{m}}$  se ha pulsado y soltado en menos de 2 segundos.

# **Cancelar impresión (por el host)**

El trabajo de impresión se cancela en el controlador de impresora.

## **Imposible imprimir**

Los datos de impresión se han borrado porque son incorrectos.

Asegúrese de que el tamaño de papel configurado sea el adecuado y de que se está usando el controlador de su impresora.

## **No imprime en dúplex**

La impresora ha encontrado problemas durante la impresión por las dos caras. Compruebe que se utiliza el tipo y tamaño de papel adecuado para la unidad dúplex. El problema también podría deberse a ajustes incorrectos para el origen del papel que se usa. Si se pulsa el botón de inicio/parada O, el resto del trabajo de impresión se imprimirá sólo en una cara del papel. Pulse el botón Cancelar trabajo  $\overline{\mathbb{m}}$  para cancelar el trabajo de impresión.

## **Comprob. transparencia**

Ha cargado otro soporte distinto de transparencias, cuando el ajuste de Tipo papel definido en el controlador de impresora es Transparencia, o se han cargado transparencias cuando el ajuste Papel del controlador de impresora no estaba definido como Transparencia. Hay papel atascado en la bandeja MF.

Para solucionar el atasco, consulte ["Atasco de papel C, A, B" en la](#page-397-0)  [página 398](#page-397-0).

## **Compruebe tamaño papel**

El ajuste del tamaño del papel es diferente del tamaño del papel que se ha cargado en la impresora. Compruebe si se ha cargado el tamaño de papel correcto en el origen del papel especificado.

Para eliminar este error, seleccione Quitar aviso en el menú Reiniciar del panel de control. Consulte las instrucciones en ["Cómo acceder a los menús del panel de control" en la página 231.](#page-230-0)

## **Comprobar tipo papel**

El papel cargado en la impresora no coincide con el ajuste del tipo de papel del controlador de impresora. Para la impresión sólo se usarán los papeles que coincidan con el ajuste de tamaño del papel.

Para eliminar este error, seleccione Quitar aviso en el menú Reiniciar del panel de control. Consulte las instrucciones en ["Cómo acceder a los menús del panel de control" en la página 231.](#page-230-0)

#### **Limpiar sensor**

Abra la cubierta A y retire temporalmente la unidad de transferencia. Limpie, con un paño, la ventana de plástico transparente del sensor de densidad situado en la parte posterior de la unidad de transferencia y vuelva a instalar la unidad de transferencia. Cierre la cubierta A para eliminar este error.

Si el error persiste, sustituya la unidad de transferencia por una nueva.

#### **Comb. desactivada**

La impresión mediante la especificación del número de copias ya no es posible debido a la falta de memoria (RAM) o de espacio libre en la unidad de disco duro opcional. Si se produce este error, imprima sólo una copia cada vez.

Para eliminar este error, seleccione Quitar aviso en el menú Reiniciar del panel de control. Para obtener instrucciones acerca del acceso a los menús del panel de control, consulte ["Cómo](#page-230-0)  [acceder a los menús del panel de control" en la página 231.](#page-230-0)

## **Memor. dúplex saturada**

No hay suficiente memoria para la impresión por las dos caras. La impresora sólo imprime en el anverso del papel y lo expulsa. Para eliminar este error, siga estas instrucciones.

Si se ha seleccionadoDesactivado como ajuste de Auto continuar en el menú Configurar del panel de control, pulse el botón de inicio/parada  $\circ$  para imprimir en el reverso de la hoja siguiente, o pulse el botón Cancelar trabajo + para cancelar el trabajo de impresión.

Si se ha seleccionado Activado en el ajuste Auto continuar del menú Configurar del panel de control, la impresión continuará automáticamente pasado un cierto tiempo.

## **Cara abajo llena**

La bandeja cara abajo de salida está llena. Saque el papel que haya salido y pulse el botón de inicio/parada O. Se reanudará la impresión.

## **Datos cancelados**

No se pueden almacenar datos de "overlay" (superposición de formularios) en la unidad de disco duro opcional de la impresora. La unidad está llena, o bien se ha alcanzado el número máximo de archivos de superposición de formulario. Elimine los archivos de superposición de formulario que ya no necesite e intente almacenar nuevamente los datos.

Para eliminar este error, seleccione Quitar aviso en el menú Reiniciar del panel de control. Para obtener instrucciones acerca del acceso a los menús del panel de control, consulte ["Cómo](#page-230-0)  [acceder a los menús del panel de control" en la página 231](#page-230-0).

# **Avance papel**

La impresora está expulsando papel debido a una orden del usuario. Este mensaje aparece cuando se pulsa el botón de inicio/parada N para dejar la impresora fuera de línea, y luego se mantiene pulsado el botón de inicio/parada O más de 2 segundos para no recibir una orden de alimentación de papel.

#### **Error Format. ROM A**

Se ha insertado un módulo de memoria ROM sin formatear.

Para eliminar este error, pulse el botón de inicio/parada  $\circ$  o apague la impresora y extraiga el módulo ROM. Después, vuelva a instalarlo. Si no logra eliminar el error, diríjase a su proveedor.

#### **Formateando HDD**

La unidad de disco duro está siendo formateada.

## **Disco duro lleno**

El disco duro opcional está lleno y no puede guardar ningún dato. Elimine los datos innecesarios de la unidad del disco duro. Para eliminar este error, seleccione Quitar aviso en el menú Reiniciar del panel de control. Para obtener instrucciones acerca del acceso a los menús del panel de control, consulte ["Cómo](#page-230-0)  [acceder a los menús del panel de control" en la página 231.](#page-230-0)

# **REVISIÓN DISCO DURO**

La impresora está comprobando la unidad de disco duro.

## **Imagen óptima**

No hay memoria suficiente para imprimir la página con la calidad de impresión especificada. La impresora reduce automáticamente la calidad de impresión para poder continuar la impresión. Si la calidad de la copia impresa no es aceptable, intente simplificar la página limitando el número de gráficos o reduciendo el número y tamaño de las fuentes.

Para eliminar este error, seleccione Borrar aviso en el menú Reiniciar del panel de control. Consulte las instrucciones en ["Cómo acceder a los menús del panel de control" en la página 231.](#page-230-0) Desactive el ajuste Imagen óptima del menú Impresión del panel de control si no desea que la impresora reduzca automáticamente la calidad de impresión para seguir imprimiendo.

Quizá tenga que aumentar la cantidad de memoria de la impresora para poder imprimir con la calidad de impresión deseada para el documento. Si desea más información sobre cómo añadir memoria, consulte ["Módulo de memoria" en la página 307.](#page-306-0)

## **Instale fusor**

No hay unidad fusora instalada, o no está correctamente instalada. Apague la impresora e instale la unidad fusora si no está instalada.

Si está instalada, apague la impresora y vuelva a instalar la unidad cuando se haya enfriado (30 minutos). Abra la cubierta B. Saque la unidad fusora y luego vuelva a instalarla correctamente. Cierre la cubierta B. El error desaparecerá en cuanto la unidad fusora esté correctamente instalada.

Si no desaparece el error, la unidad fusora no funciona. Sustitúyala por una unidad fusora nueva.

## **Instale BI1**

La bandeja de la bandeja de papel estándar no está instalada, o no está correctamente instalada. Instale las bandejas correctamente para eliminar este error.

## **Instale BI2**

La bandeja de la unidad de papel opcional de 550 hojas no está instalada, o su instalación no es correcta. Instale las bandejas correctamente para eliminar este error.

#### **Instale BI3**

Las bandejas de la unidad de papel opcional de 1100 hojas no están instaladas, o su instalación no es correcta. Instale las bandejas correctamente para eliminar este error.

#### **Instalar fotoconductr.**

No está instalada la unidad fotoconductora o su instalación no es correcta. Apague la impresora e instale la unidad fotoconductora si no está instalada.

Si ya está instalada, asegúrese de que la cubierta D está cerrada. De lo contrario, apague la impresora, abra la cubierta A y luego la cubierta D. Saque la unidad fotoconductora y luego vuelva a instalarla correctamente. Cierre las cubiertas D y A. El error desaparecerá en cuanto la unidad fotoconductora esté correctamente instalada.

#### **Instale la unidad de transferencia**

No está instalada la unidad de transferencia, o no está correctamente instalada. Apague la impresora e instale la unidad de transferencia si no está instalada.

Si ya está instalada, apague la impresora, abra la cubierta A y extraiga la unidad de transferencia. Vuelva a instalar la unidad correctamente y cierre la cubierta A. El error desaparecerá en cuanto la unidad de transferencia esté correctamente instalada.

#### **Instal. cart. tner. uuuu**

Los cartuchos de tóner indicados no están instalados en la impresora. (Las letras C, M, Y, o K que aparecen en lugar de uuuu en el mensaje indican los colores cian, magenta, amarillo y negro, respectivamente.)

Instale los cartuchos que se indican. Consulte ["Cartucho de tóner"](#page-330-0)  [en la página 331.](#page-330-0)

## **I/F opc. no válido**

Este mensaje significa que la impresora no puede comunicarse con la tarjeta de interfaz opcional instalada. Apague la impresora, extraiga la tarjeta y luego vuelva a insertarla.

## **HDD no válido**

La unidad de disco duro opcional está dañada o no se puede usar con esta impresora. Apague la impresora y extraiga la unidad de disco duro.

#### **Error módulo de red**

No hay ningún programa de red o el que hay no se puede utilizar con su impresora. Consulte a un representante del Servicio Técnico de Epson.

## **P5C no válido**

Se ha instalado un módulo de emulación P5C opcional que no se puede usar con esta impresora. Apague la impresora y extraiga el módulo.

## **PS3 no válido**

El módulo de ROM PostScript3 está roto. Apague la impresora y consulte a su distribuidor.

## **ROM A no válido**

La impresora no puede leer el módulo de memoria ROM opcional instalado. Apague la impresora y extraiga el módulo de ROM.

#### **Atasco de papel WWWW**

La ubicación donde se ha producido el atasco de papel se señala en WWWWW. WWWWW indica la localización del error.

Si se producen atascos de papel en dos o más ubicaciones simultáneamente, se muestran las distintas ubicaciones correspondientes.

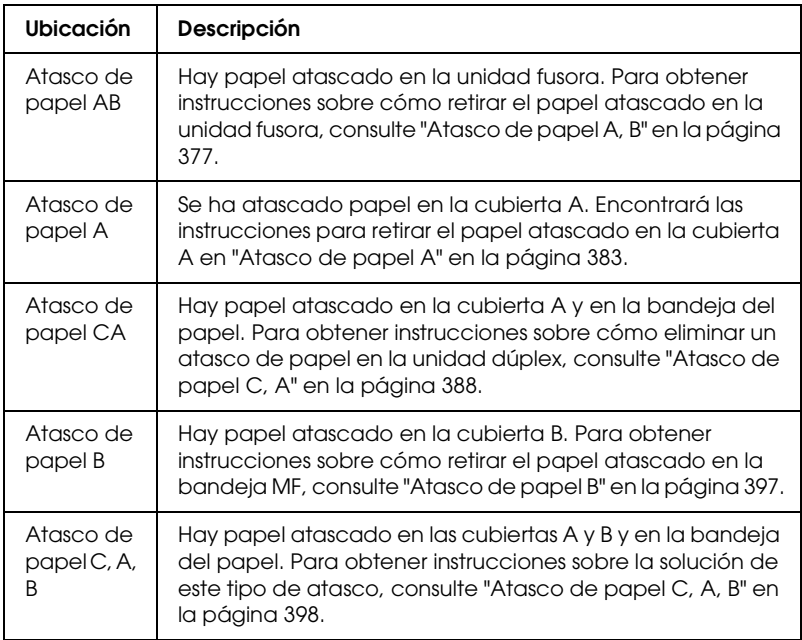

#### **Error 001 band. inf. 3**

Están instaladas dos unidades de bandejas de papel de 550 hojas. Apague la impresora y extraiga una de ellas de la impresora.

#### **Alim. manual ssss**

Se ha especificado el modo de alimentación manual para el trabajo de impresión actual. Compruebe que se ha cargado el tamaño de papel indicado en ssss y pulse el botón de inicio/parada O.

## **Memoria saturada**

La impresora no tiene memoria suficiente para ejecutar la tarea en curso. Pulse el botón de inicio/parada O del panel de control para reanudar la impresión, o pulse el botón Cancelar trabajo + para anular el trabajo de impresión.

# **Menús bloqueados**

Este mensaje aparece si se intenta cambiar la configuración de la impresora mediante el panel de control cuando los botones están bloqueados. Los botones se desbloquean mediante la utilidad Red. Consulte el *Manual de red* para obtener más información.

# **Memoria insuficiente**

La impresora no tiene memoria suficiente para terminar el trabajo de impresión actual.

Para eliminar este mensaje de error, seleccione Quitar aviso en el menú Reiniciar del panel de control. Consulte las instrucciones en ["Cómo acceder a los menús del panel de control"](#page-230-0)  [en la página 231.](#page-230-0)

Para evitar que esto vuelva a suceder, añada memoria a la impresora tal como se describe en ["Módulos de memoria" en la](#page-445-0)  [página 446](#page-445-0), o reduzca la resolución de la imagen que va a imprimir.

# **Tóner no genuino**

El cartucho de tóner instalado no es un producto original de Epson. Se recomienda instalar un cartucho de tóner original de EPSON. La impresión y la cantidad de tóner que queda en cada cartucho que se muestran en el panel de control pueden ser distintas de las obtenidas cuando se utilizan cartuchos de tóner genuinos de EPSON. Epson no se hará responsable de los daños o problemas derivados del uso de productos consumibles distintos de aquellos fabricados o aprobados por Epson.

Instale un producto original de Epson o seleccione la opción Quitar todos avisos del menú Reiniciar del panel de control para que desaparezca el mensaje de advertencia. Consulte ["Cartucho de tóner" en la página 331](#page-330-0) para obtener instrucciones acerca de la sustitución del cartucho de tóner.

## **Tóner uuuu no original**

El cartucho de tóner instalado no es un producto original de Epson. La impresión y la cantidad de tóner que queda en cada cartucho que se muestran en el panel de control pueden ser distintas de las obtenidas cuando se utilizan cartuchos de tóner genuinos de EPSON. Epson no se hará responsable de los daños o problemas derivados del uso de productos consumibles distintos de aquellos fabricados o aprobados por Epson. Se recomienda instalar un cartucho de tóner original de EPSON. Pulse el botón de inicio/parada O en el panel de control para reanudar la impresión.

## **Desconectada**

La impresora no está preparada para imprimir. Pulse el botón de inicio/parada O.

En este modo, la cantidad restante en el cartucho de tóner para cada color se muestra en siete niveles.

#### **Error RAM opcional**

El módulo de memoria opcional está dañado o no es adecuado. Sustitúyalo por uno nuevo.

#### **tttt Falta papel sssss**

No hay papel en el origen de papel especificado (tttt). Cargue papel del tamaño indicado (sssss) en el origen de papel.

## **tttt Cargue. papl sssss**

El papel cargado en el origen del papel especificado (tttt) no coincide con el tamaño del papel requerido (sssss). Sustituya el papel cargado por el tamaño del papel correcto y pulse el botón de inicio/parada O para reanudar la impresión o el botón Cancelar trabajo  $\overline{\mathbb{1}}$  para cancelar el trabajo de impresión.

Si pulsa el botón de inicio/parada  $\circ$  sin sustituir el papel, la impresora imprimirá en el papel cargado aunque no coincida con el tamaño requerido.

## **Impresora abierta**

Alguna de entre las cubiertas A, B y D, o varias de ellas, están abiertas. Para eliminar este error, cierre todas las cubiertas.

## **Impresión saturada**

El tiempo necesario para procesar los datos de impresión supera la velocidad de impresión porque la página actual es demasiado compleja. Pulse el botón de inicio/parada O para reanudar la impresión, o pulse el botón Cancelar trabajo  $\mathbb I$  para anular el trabajo de impresión. Si este mensaje vuelve a aparecer, seleccione Activado como ajuste de Protección pág. en el menú Configurar del panel de control o seleccione Evitor error de página en el controlador de impresora.

Si continúa recibiendo este mensaje cuando imprime una página concreta, intente simplificar la página limitando el número de gráficos o reduciendo el número y tamaño de las fuentes.

Para evitar este error, se recomienda configurar el ajuste Protección pág. como Activada y añadir memoria a la impresora. Si desea más información, consulte ["Menú](#page-239-0)  [Configurar" en la página 240](#page-239-0) y ["Módulo de memoria" en la página](#page-306-0)  [307.](#page-306-0)

## **Disco duro PS3 lleno**

La memoria asignada a la escritura de comandos PostScript 3 en la unidad del disco duro opcional está llena.

Para eliminar este error, seleccione Quitar aviso en el menú Reiniciar del panel de control, o retire las fuentes PS descargadas para dejar espacio en la unidad de disco duro. Para obtener instrucciones acerca del acceso a los menús del panel de control, consulte ["Cómo acceder a los menús del panel de control" en la](#page-230-0)  [página 231.](#page-230-0)

## **Comprobar RAM**

La impresora está comprobando la memoria RAM.

## **Activa**

La impresora está preparada para recibir datos e imprimirlos. En este modo, la cantidad restante en el cartucho de tóner para cada color se muestra en siete niveles.

## **Cambie fotoconduct.**

La unidad fotoconductora ha llegado al final de su vida útil. Apague la impresora y sustituya la unidad fotoconductora por una nueva. Consulte las instrucciones en ["Unidad](#page-337-0)  [fotoconductora" en la página 338.](#page-337-0)

El error desaparece automáticamente después de sustituir la unidad y cerrar las cubiertas de la impresora. El contador de la duración de servicio del fotoconductor se reinicia automáticamente.

Cuando el indicador de error está intermitente, puede seguir imprimiendo si pulsa el botón de inicio/parada O. Sin embargo, a partir de entonces la calidad de la impresión no está garantizada.

## **Sustituir tóner uuuu**

Los cartuchos de tóner indicados se han quedado sin tóner y es necesario sustituirlos. (Las letras C, M, Y, o K que aparecen en lugar de uuuu en el mensaje indican los colores cian, magenta, amarillo y negro, respectivamente.)

Consulte las instrucciones en ["Cartucho de tóner" en la página](#page-330-0)  [331.](#page-330-0)

## **Cambie U. transferencia**

La unidad de transferencia ha llegado al final de su vida útil. Apague la impresora y sustituya la unidad de transferencia por una nueva. Consulte las instrucciones en ["Unidad de](#page-349-0)  [transferencia" en la página 350](#page-349-0).

El error desaparece automáticamente después de sustituir la unidad y cerrar las cubiertas de la impresora. El contador de la duración de servicio de la unidad de transferencia se reinicia automáticamente.

# **Res. trabajo cancel.**

La impresora no puede almacenar los datos del trabajo de impresión mediante la función Guardar trabajos. Se ha alcanzado el número máximo de trabajos que se pueden almacenar en el disco duro de la impresora, o el controlador ya no tiene más memoria disponible para almacenar un nuevo trabajo. Para almacenar un trabajo nuevo, elimine alguno de los guardados. Asimismo, si tiene guardado algún trabajo confidencial, imprímalo para disponer de más memoria.

Para eliminar este error, seleccione Quitar aviso en el menú Reiniciar del panel de control. Para obtener instrucciones acerca del acceso a los menús del panel de control, consulte ["Cómo](#page-230-0)  [acceder a los menús del panel de control" en la página 231](#page-230-0).

## **Reiniciar**

Se ha reiniciado la interfaz actual de la impresora y se ha borrado el búfer. No obstante, otras interfaces todavía están activas y conservan sus ajustes y datos.

## **Reiniciar todo**

Todos los ajustes de la impresora se han reiniciado con la configuración predeterminada o con los últimos ajustes que se guardaron.

## **Reiniciar y guardar**

Un ajuste de menú del panel de control se ha cambiado mientras la impresora estaba imprimiendo. Pulse el botón de inicio/parada  $\circ$  para que desaparezca este mensaje. El ajuste tendrá efecto cuando termine la impresión.

También puede eliminar este mensaje seleccionando Reiniciar o Reiniciar todo en el panel de control. Pero tenga en cuenta que se borrarán los datos de impresión.

## **REVISAR ROM**

La impresora está comprobando la memoria ROM.

## **Auto test**

La impresora está realizando una prueba e inicialización del aparato.

## **Petición repar. Cffff/Petición repar. Exxx**

Se ha detectado un error de controlador o del motor de impresión. Apague la impresora. Espere como mínimo 5 segundos y vuelva a encenderla. Si el mensaje de error continúa apareciendo, anote el número de error que se indica en el panel LCD (Cffff/Exxx), y apague la impresora, desenchufe el cable de alimentación y consulte a un representante del Servicio Técnico de EPSON.

## **Reposo**

La impresora se encuentra en el modo de ahorro de energía. Este modo se cancelará en cuanto la impresora reciba datos de impresión o en cuanto se pulse el botón Reiniciar. En este modo, la cantidad restante en el cartucho de tóner para cada color se muestra en siete niveles.

## **Tóner uuuu incorrecto**

Ha tenido un error de lectura/escritura en los cartuchos de tóner indicados. (Las letras C, M, Y, o K que aparecen en lugar de uuuu en el mensaje indican los colores cian, magenta, amarillo y negro respectivamente). Extraiga los cartuchos de tóner y vuelva a insertarlos. Si no logra eliminar el error, sustituya los cartuchos de tóner.

Para instalar los cartuchos que se indican. Consulte ["Cartucho de](#page-330-0)  [tóner" en la página 331.](#page-330-0)

## **No se borra el error**

La impresora no puede borrar un mensaje de error porque el estado de error continúa produciéndose. Intente solucionar el problema otra vez.

# **Queda poco tóner uuuu**

Este mensaje indica que el cartucho de tóner del color indicado casi ha llegado al final de su vida útil. Prepare un cartucho nuevo de tóner.

# **Calentando**

La impresora está calentando la máquina para prepararse para imprimir.

#### **Poco fusor**

Este mensaje indica que el furor casi ha llegado al final de su vida útil. No se garantiza la impresión tras la aparición de este mensaje. Apague la impresora y vuelva a instalar el fusor una vez se haya enfriado (30 minutos). Entonces, cambie la unidad fusora por una nueva. Consulte las instrucciones en ["Unidad fusora" en la página](#page-343-0)  [344](#page-343-0).

El error desaparece automáticamente después de sustituir la unidad y cerrar las cubiertas de la impresora.

#### **Poco fotoconductor**

Este mensaje indica que la unidad fotoconductora casi ha llegado al final de su vida útil. No se garantiza la impresión tras la aparición de este mensaje. Apague la impresora y sustituya la unidad fotoconductora por una nueva. Consulte las instrucciones en ["Unidad fotoconductora" en la página 338.](#page-337-0) El error desaparece automáticamente después de sustituir la unidad y cerrar las cubiertas de la impresora.

#### **Poca u. transferencia**

Este mensaje le advierte que la unidad fotoconductora ha llegado al final de su vida útil. Puede continuar imprimiendo hasta que aparezca el mensaje de error Camb.U.Transferencia, pero se recomienda una pronta sustitución para mantener una calidad de impresión alta.

Para eliminar este mensaje de error, seleccione Quitar todos avisos en el menú Reiniciar del panel de control. Para obtener instrucciones acerca del acceso a los menús del panel de control, consulte ["Cómo acceder a los menús del panel de control" en la](#page-230-0)  [página 231.](#page-230-0)

## **Poca U. Des. uuuu**

La unidad de revelado del color indicado está casi agotada. Las letras C, M, Y, o K que aparecen en lugar de uuuu en el mensaje indican los colores cian, magenta, amarillo y negro respectivamente. Consulte a su distribuidor.

## **Error grabac. en ROM A/Error grabac. en ROM**

Este mensaje indica un error interno de la impresora. Reinicie la impresora. Si este error no desaparece, consulte a su distribuidor.

## **Escr. ROM A/ Escr. ROM P**

Este mensaje indica que se está escribiendo en un módulo de memoria ROM insertado en la ranura. Espere a que desaparezca este mensaje.

## **Fotocond. erróneo**

Se ha instalado una unidad fotoconductora inapropiada. Instale únicamente la unidad fotoconductora citada en ["Productos](#page-32-0)  [consumibles" en la página 33.](#page-32-0)

Consulte ["Unidad fotoconductora" en la página 338](#page-337-0) para obtener instrucciones acerca de la sustitución del cartucho de tóner.

## **Tóner uuuu erróneo**

Se ha instalado un cartucho de tóner inapropiado. Instale únicamente el cartucho de tóner citado en ["Productos](#page-32-0)  [consumibles" en la página 33.](#page-32-0)

Consulte ["Cartucho de tóner" en la página 331](#page-330-0) para obtener instrucciones acerca de la sustitución del cartucho de tóner. (Las letras C, M, Y, o K que aparecen en lugar de uuuu en el mensaje indican los colores cian, magenta, amarillo y negro, respectivamente.)

# *Impresión y borrado de datos de trabajos reservados*

Los trabajos de impresión almacenados en la unidad de disco duro opcional de la impresora con las opciones Reimprimir, Verificar y Guardado de la función Guardar trabajos se pueden imprimir y borrar con el menú Trabajo de impresión rápida del panel de control. Los trabajos que se guardan con la opción Trabajo confidencial se pueden imprimir desde el menú Trabajo confidencial. Siga las instrucciones de esta sección.

# *Uso del menú Trabajo de impresión rápida*

Siga estos pasos para imprimir o borrar datos de Reimprimir, Verificar y Guardado.

- 1. Compruebe que el panel LCD muestre Activa o Reposo y pulse el botón  $\ln$ tro  $\hat{\theta}$  para acceder a los menús del panel de control.
- 2. Pulse el botón Abajo  $\blacktriangledown$  varias veces hasta que en el panel LCD aparezca el MENÚ TRAB IMP.RÁP. A continuación, pulse el botón Intro  $\hat{\theta}$ .
- 3. Use el botón Abajo  $\blacktriangledown$  o el botón Arriba  $\blacktriangle$  para desplazarse hasta el nombre de usuario deseado y pulse el botón  $\ln$ tro  $\hat{\theta}$ .
- 4. Use el botón Abajo  $\blacktriangledown$  o el botón Arriba  $\blacktriangle$  para desplazarse hasta el nombre de trabajo deseado y pulse el botón  $\ln$ tro  $\hat{\theta}$ .
- 5. Para especificar el número de copias que desee imprimir, pulse el botón Intro  $\hat{y}$  y use los botones Abajo  $\blacktriangledown$  y Arriba  $\blacktriangle$ para seleccionar el número de copias.

Si desea borrar el trabajo de impresión sin imprimir copias, pulse el botón Abajo ▼ hasta ver Eliminar en el panel LCD. 6. Pulse el botón  $\vert$ ntro  $\cdot \rangle$  para empezar a imprimir o para borrar los datos.

# *Uso del menú Trabajo confidencial*

Siga estos pasos para imprimir o borrar datos de Trabajo confidencial.

- 1. Compruebe que el panel LCD muestre Activa o Reposo y pulse el botón  $\ln$ ro  $\hat{p}$  para acceder a los menús del panel de control.
- 2. Pulse el botón Abajo ▼ varias veces hasta que en el panel LCD aparezca el MENÚ TRAB CONF. A continuación, pulse el botón Intro  $\hat{\psi}$ .
- 3. Use el botón Abajo  $\blacktriangledown$  o el botón Arriba  $\blacktriangle$  para desplazarse hasta el nombre de usuario deseado y pulse el botón  $\ln$ tro  $\hat{\theta}$ .
- 4. Escriba su contraseña de 4 cifras con los botones correspondientes, como se muestra a continuación.

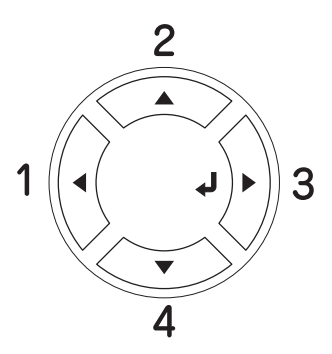

#### *Nota:*

❏ *Las contraseñas siempre tienen 4 cifras.*

❏ *Las contraseñas constan de números del 1 al 4.*

- ❏ *Si no se han guardado trabajos de impresión con la contraseña que ha escrito, el mensaje* Contra. incorrecta *aparecerá brevemente en el panel LCD y la impresora saldrá de los menús del panel de control. Revise la contraseña y vuelva a intentarlo.*
- 5. Use el botón Abajo  $\blacktriangledown$  o el botón Arriba  $\blacktriangle$  para desplazarse hasta el nombre de trabajo deseado y pulse el botón  $\ln$ tro  $\hat{\psi}$ .
- 6. Para especificar el número de copias que desee imprimir, pulse el botón Intro  $\hat{y}$  y use los botones Abajo  $\blacktriangledown$  y Arriba  $\blacktriangle$ para seleccionar el número de copias.

Si desea borrar el trabajo de impresión, pulse el botón Abajo ▼ hasta ver Eliminar en el panel LCD.

7. Pulse el botón  $\ln$ tro  $\hat{\theta}$  para empezar a imprimir o para borrar los datos.

# *Impresión de una Hoja de status*

Para comprobar el estado actual de la impresora, así como que todas las opciones están correctamente instaladas, imprima una hoja de estado con el panel de control de la impresora.

Siga estos pasos para imprimir una hoja de estado.

1. Encienda la impresora. El panel LCD muestra Activa o Reposo.

2. Pulse tres veces el botón  $\ln \ln \frac{1}{\lambda}$ . La impresora imprimirá una hoja de estado.

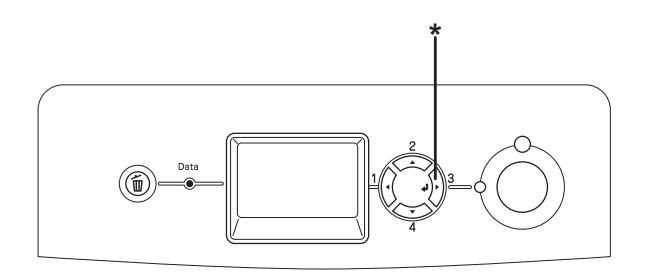

\* Botón Intro

3. Confirme que la información acerca de los accesorios opcionales instalados es correcta. Si las opciones se han instalado correctamente, aparecerán en la configuración de hardware. Si las opciones no aparecen, vuelva a instalarlas.

## *Nota:*

- ❏ *Si la hoja de estado no enumera las opciones instaladas correctamente, compruebe que están firmemente conectadas a la impresora.*
- ❏ *Si no consigue que se imprima una hoja de estado correctamente, póngase en contacto con su proveedor.*

# *Revisión del registro de colores*

Si ha trasladado la impresora, tiene que revisar el registro de colores por si se hubiera producido algún desajuste en la alineación.

# *Impresión de una hoja de registro de colores*

Siga estos pasos para imprimir una hoja de registro de colores.

- 1. Encienda la impresora.
- 2. Cargue papel en la bandeja MF.
- 3. Compruebe que el panel LCD muestre Activa o Reposo y pulse dos veces el botón  $\ln$ tro  $\hat{\theta}$  del panel de control.
- 4. Pulse varias veces el botón Abajo  $\nabla$  para seleccionar Hoja de registro de colores.
- 5. Pulse el botón  $\ln$ tro  $\hat{\theta}$ . La impresora imprimirá una hoja de registro de colores.
- 6. Revise la alineación de las líneas en la posición cero de cada color. Si el segmento de color de la línea está alineado con los segmentos negros de cada lado, no es preciso que ajuste el registro de ese color. Si los segmentos no están alineados, ajuste el registro tal y como se explica a continuación.

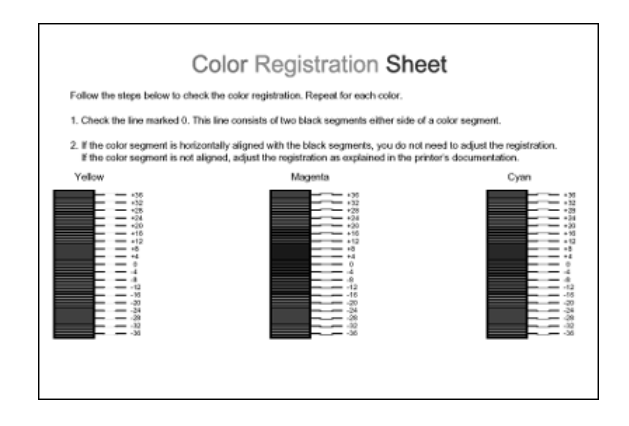

# *Ajuste de la alineación del registro de colores*

Siga estos pasos para ajustar el registro de colores.

- 1. Compruebe que el panel LCD muestre Activa o Reposo y pulse el botón  $\ln$ tro  $\hat{\theta}$  para acceder a los menús del panel de control.
- 2. Pulse el botón Abajo ▼ varias veces hasta que la pantalla LCD muestre Registro de colores y, a continuación, pulse el botón Intro  $\hat{\psi}$ .
- 3. Pulse el botón Arriba ▲ varias veces hasta que el panel LCD muestre la opción Registro XXXX para los colores que deba ajustar (cian, magenta y amarillo) y, a continuación, pulse el botón Intro  $\hat{P}$ . Por ejemplo, para ajustar el registro de cian, desplácese hasta la opción Registro Ciany pulse el botón Intro  $\hat{\psi}$ .
- 4. En la hoja de registro de colores, localice los segmentos cuya alineación sea más próxima y utilice el botón Arrib $\alpha$  ∧ o Abajo ▼ para ver en pantalla el número que corresponde a ese patrón. Pulse el botón  $\ln$ tro  $\hat{\theta}$  para terminar el ajuste.
- 5. Si es necesario, imprima la hoja de registro de colores para confirmar los ajustes.

# *Cancelación de la impresión*

Puede cancelar la impresión desde el ordenador mediante el controlador de impresora

Para cancelar un trabajo de impresión antes de enviarlo desde su ordenador, consulte ["Cancelación de la impresión" en la página](#page-131-0)  [132](#page-131-0) (Windows), o ["Cancelación de la impresión" en la página 200](#page-199-0) (Macintosh).
## *Mediante el botón Cancelar trabajo*

El botón Cancelar trabajo  $\tilde{w}$  de la impresora es la manera más rápida y fácil de cancelar una impresión. Al pulsar este botón, se cancela el trabajo de impresión en curso. Si se mantiene pulsado más de 2 segundos el botón Cancelar trabajo +, se eliminan todos los trabajos de la memoria de la impresora, incluidos los que la impresora esté recibiendo o imprimiendo en ese momento.

## *Con el menú Reiniciar*

Si se selecciona Reiniciar en el menú Reiniciar del panel de control, se detiene la impresión, se borra el trabajo de impresión que se esté recibiendo desde la interfaz activa y se borran los errores que se hayan podido producir en la interfaz.

Siga estos pasos para utilizar el menú Reiniciar.

- 1. Pulse el botón  $\ln$ tro  $\hat{p}$  para acceder a los menús del panel de control.
- 2. Pulse varias veces el botón Abɑjo ▼ hasta que en el panel LCD aparezca Menú Reiniciar. A continuación, pulse el botón Intro  $\hat{\psi}$ .
- 3. Pulse el botón Abajo ▼ varias veces que aparezca Reiniciar.
- 4. Pulse el botón  $Intro \hat{A}$ . Se cancelará la impresión. La impresora está preparada para recibir un nuevo trabajo de impresión.

# *Capítulo 8 Instalación de los accesorios opcionales*

## *Unidad de bandejas de papel opcional*

En "Bandeja inferior de papel estándar y unidad opcional de [bandejas de papel" en la página 51](#page-50-0) encontrará información sobre los tipos y tamaños de papel que se pueden usar con la unidad de bandejas de papel opcional. Si desea conocer las especificaciones, consulte ["Bandeja de papel opcional" en la página 444.](#page-443-0)

Puede instalar las siguientes bandejas opcionales de papel en la impresora:

- ❏ Una unidad de bandejas de 550 hojas de papel
- ❏ Una unidad de bandejas de 1100 hojas de papel
- ❏ Una unidad de bandejas de 550 hojas de papel y una unidad de bandejas de 1100 hojas de papel

## *Precauciones de manipulación*

Tenga en cuenta las precauciones de manipulación siguientes antes de instalar esta opción.

❏ La unidad opcional de bandejas de papel de 1100 hojas pesa unos 21 kg (46,3 libras); levántela siempre entre dos personas. ❏ La impresora pesa unos 34,6 kg (76,3 libras). Una persona sola no debe levantarla ni transportarla. Se recomienda que el transporte lo realicen dos personas, sujetando la impresora por las posiciones que se indican a continuación.

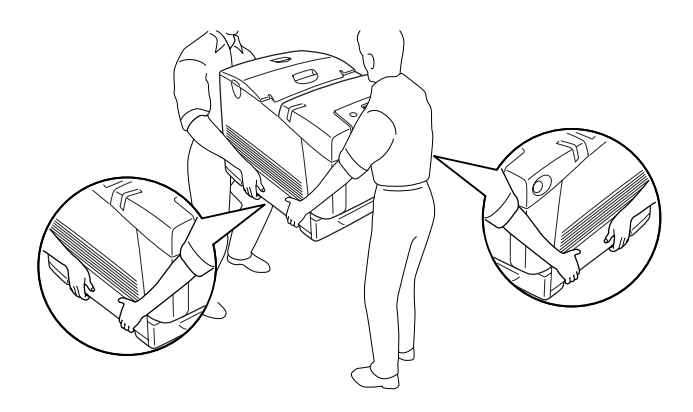

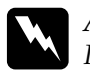

w*Advertencia: Para levantar la impresora de forma segura, debe sujetarla como se muestra más arriba. Si se lleva de forma incorrecta, puede caerse y estropearse o provocar lesiones.*

## *Instalación de la bandeja de papel opcional*

Siga estos pasos para instalar la unidad de bandejas opcional de 550 o 1100 hojas de papel.

### *Nota:*

*El procedimiento para instalar la bandeja de 550 hojas de papel es idéntico al de instalación de la bandeja de 1100 hojas de papel a menos que se indique lo contrario.*

1. Apague la impresora y desenchufe el cable de alimentación y todos los cables de interfaz.

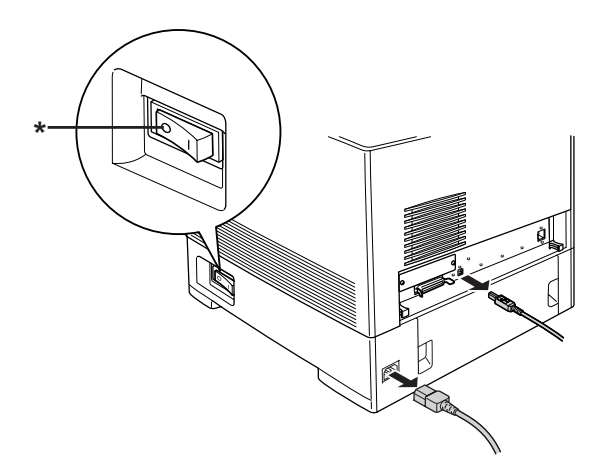

## \* APAGADA

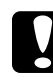

c*Precaución: Asegúrese de desconectar el cable de alimentación de la impresora para evitar que se produzcan descargas eléctricas.*

2. Extraiga con cuidado la bandeja de papel opcional del embalaje y colóquela en el suelo.

### *Nota:*

- ❏ *Compruebe que tiene los cuatro tornillos suministrados con la bandeja de papel opcional.*
- ❏ *Retire los materiales protectores de la bandeja.*
- ❏ *Conserve todos los materiales protectores por si algún día desea transportar la bandeja de papel opcional.*

3. Bloquee los cuatro pies de la parte inferior de la unidad de bandejas de 1100 hojas de papel girando las ruedas de debajo de los pies.

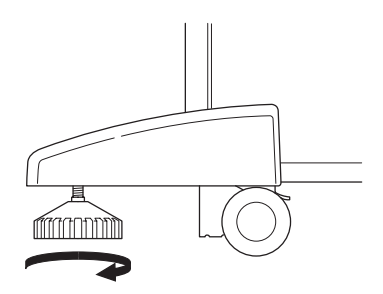

### *Nota:*

*La unidad de bandejas de 550 hojas de papel no tiene pies.*

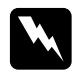

w*Advertencia: Bloquee siempre los cuatro pies antes de instalar la unidad en la impresora. En caso contrario, la unidad podría moverse y provocar un accidente.*

4. Con cuidado, sujete la impresora del modo que se indica a continuación y levántela entre dos o más personas.

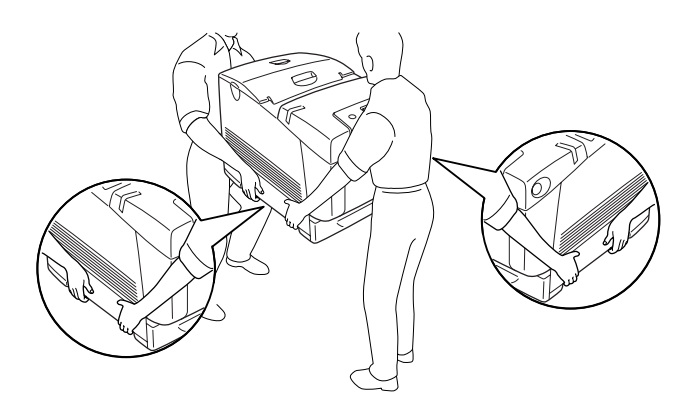

5. Alinee los extremos de la impresora y la unidad y, a continuación, encaje con cuidado la impresora en la unidad, de modo que las cinco patillas situadas en la parte superior de la unidad encajen en los orificios de la parte inferior de la impresora.

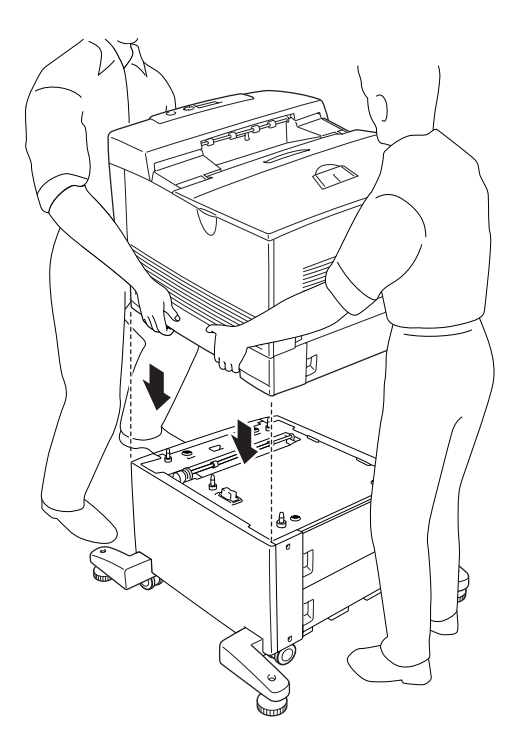

6. Extraiga la bandeja inferior estándar de la impresora.

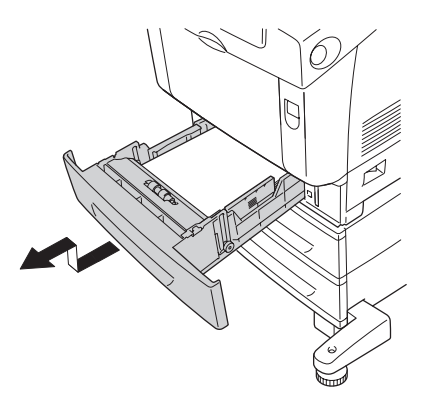

7. Monte la parte delantera de la bandeja de papel opcional en la impresora con los dos tornillos suministrados.

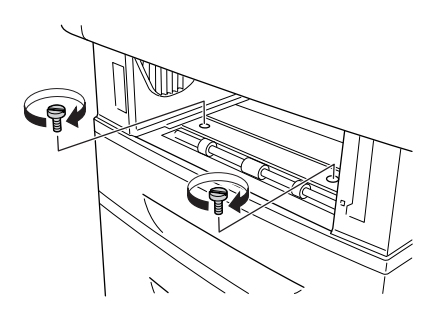

8. Quite la cubierta de la parte posterior de la bandeja inferior estándar.

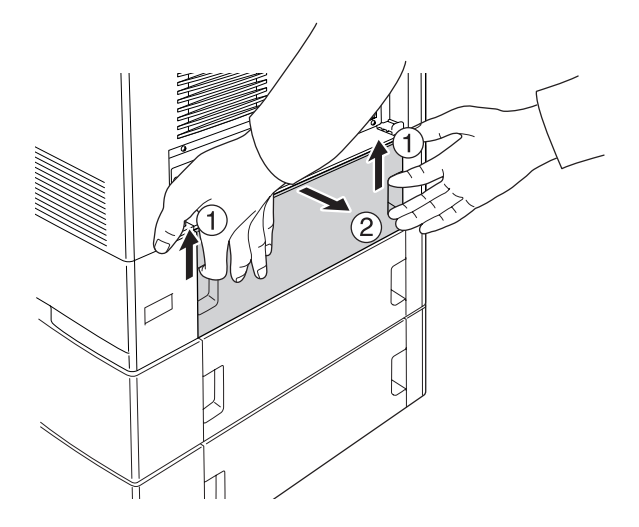

9. Atornille la parte posterior de la unidad a la impresora con los dos tornillos restantes.

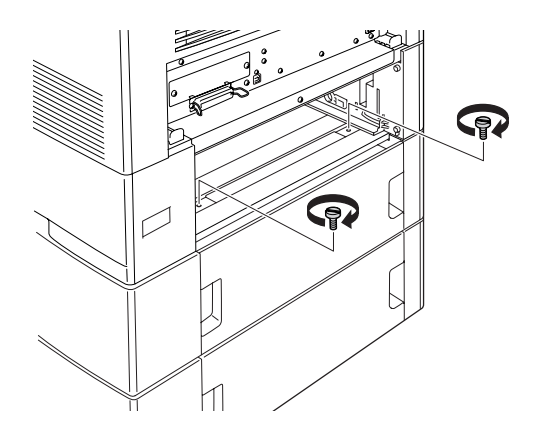

10. Vuelva a colocar la cubierta.

- 11. Vuelva a insertar la bandeja inferior estándar en la impresora.
- 12. Vuelva a conectar todos los cables de interfaz y el cable de alimentación.
- 13. Enchufe el cable de alimentación de la impresora a una toma eléctrica.
- 14. Encienda la impresora.

Para comprobar que las opciones se han instalado correctamente, imprima una Hoja de status. Consulte ["Impresión de una Hoja de](#page-398-0)  [status" en la página 399](#page-398-0).

### *Nota para los usuarios de Windows:*

*Si no está instalado EPSON Status Monitor, tendrá que efectuar la configuración manualmente en el controlador de impresora. Consulte ["Configuración de los accesorios opcionales" en la página 102.](#page-101-0)*

### *Nota para los usuarios de Macintosh:*

*Si ha instalado o extraído accesorios opcionales de la impresora, tendrá que eliminar la impresora con la* Print Setup Utility *(en Mac OS X 10.3), el*Centro de impresión *(en Mac OS X 10.2 o anterior), o con el*  Selector *(en Mac OS 9), y luego volver a registrarla.*

## *Instalación de las dos unidades de bandejas de papel opcionales*

1. Apague la impresora y desenchufe el cable de alimentación y todos los cables de interfaz.

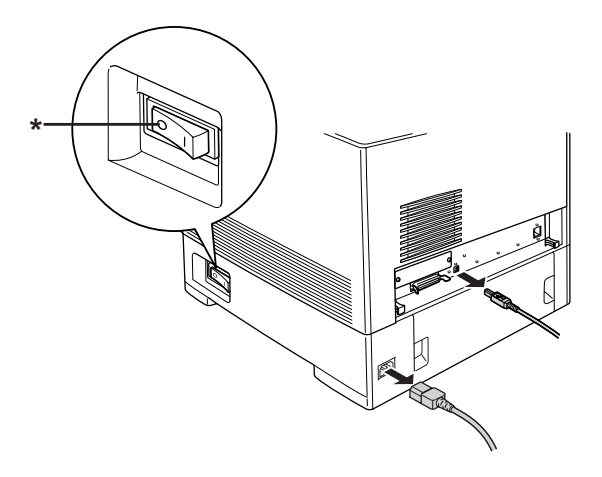

### \* APAGADA

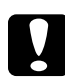

c*Precaución: Asegúrese de desconectar el cable de alimentación de la impresora para evitar que se produzcan descargas eléctricas.*

2. Extraiga con cuidado las unidades de bandejas de papel opcionales de sus cajas y colóquelas en el suelo.

### *Nota:*

- ❏ *Compruebe que tiene los cuatro tornillos suministrados con cada unidad de bandejas.*
- ❏ *Retire los materiales protectores de las unidades.*
- ❏ *Conserve todos los materiales protectores por si algún día desea transportar las bandejas de papel opcionales.*

3. Bloquee los cuatro pies de la parte inferior de la unidad de bandejas de 1100 hojas de papel girando las ruedas de debajo de los pies.

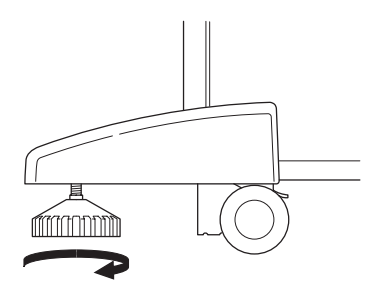

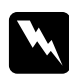

w*Advertencia: Bloquee siempre los cuatro pies antes de instalar la unidad en la impresora. En caso contrario, la unidad podría moverse y provocar un accidente.*

4. Levante la unidad de bandejas de 550 hojas de papel y sus esquinas con las de la unidad de bandejas de 1100 hojas. Después, baje la unidad de 550 hojas para colocarla dentro de la unidad de 1100 hojas de forma que las cinco clavijas de la parte superior de la bandeja de 1100 hojas se introduzcan en los orificios de la parte inferior de la bandeja de 550 hojas.

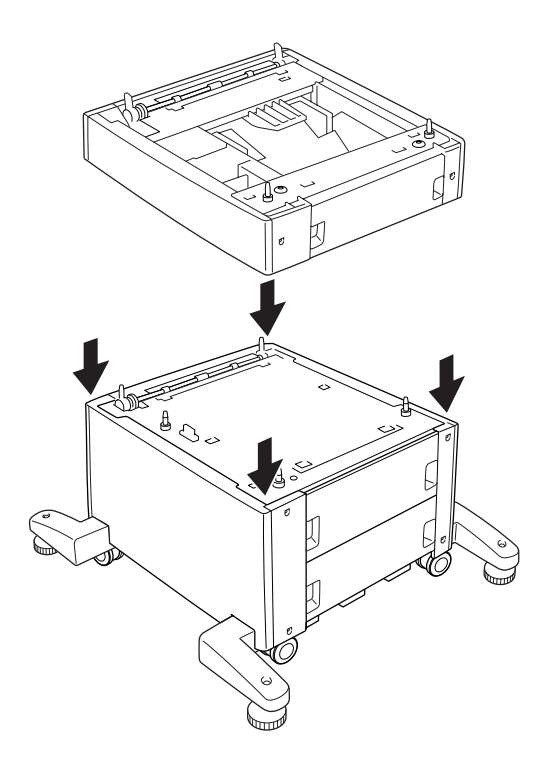

5. Con cuidado, sujete la impresora del modo que se indica a continuación y levántela entre dos o más personas.

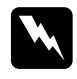

w*Advertencia: Las dos personas deberán levantar la impresora del modo que se indica a continuación.*

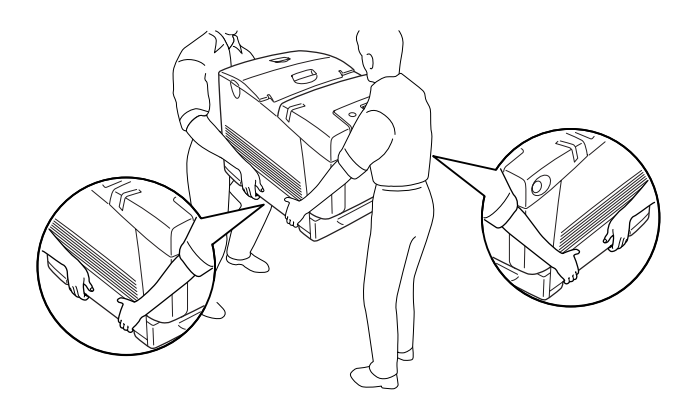

6. Alinee las esquinas de la impresora y la unidad de 550 hojas y, a continuación, encaje con cuidado la impresora en la unidad, de modo que las cinco patillas situadas en la parte superior de la unidad encajen en los orificios de la parte inferior de la impresora.

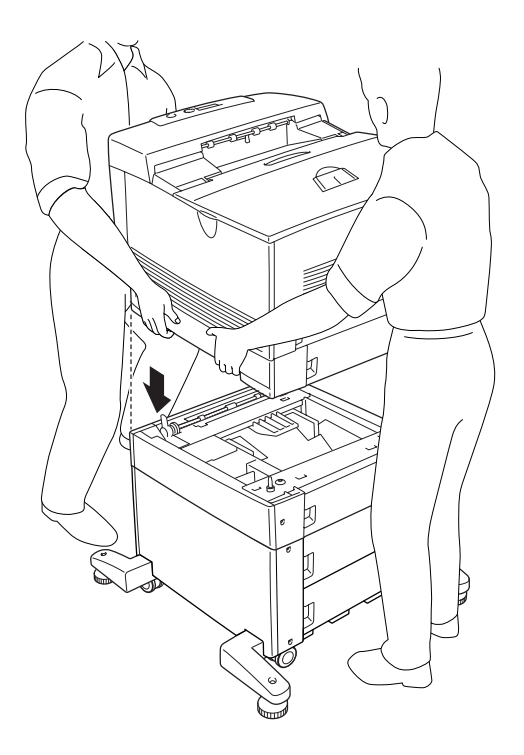

7. Saque la bandeja inferior estándar de la impresora y la bandeja de 550 hojas de papel de la unidad.

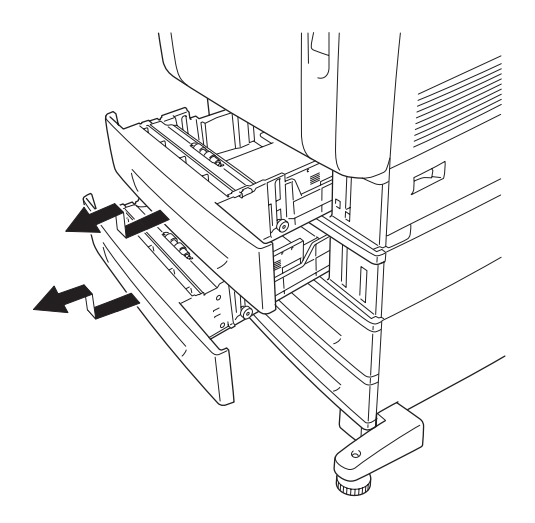

8. Monte la parte delantera de la bandeja de 550 hojas en la impresora con los dos tornillos suministrados.

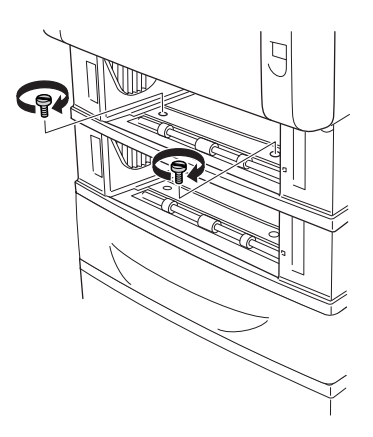

9. Monte la parte delantera de la bandeja de 1100 hojas en la impresora con los dos tornillos suministrados.

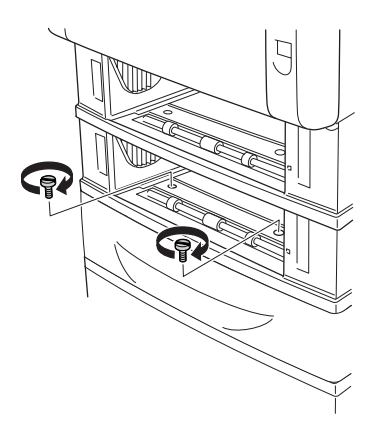

10. Quite la cubierta de la parte posterior de la bandeja inferior estándar.

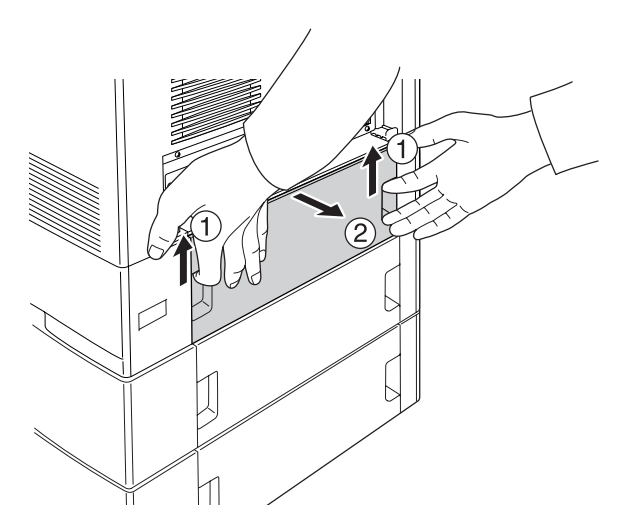

11. Quite la cubierta de la parte posterior de la bandeja de 550 hojas.

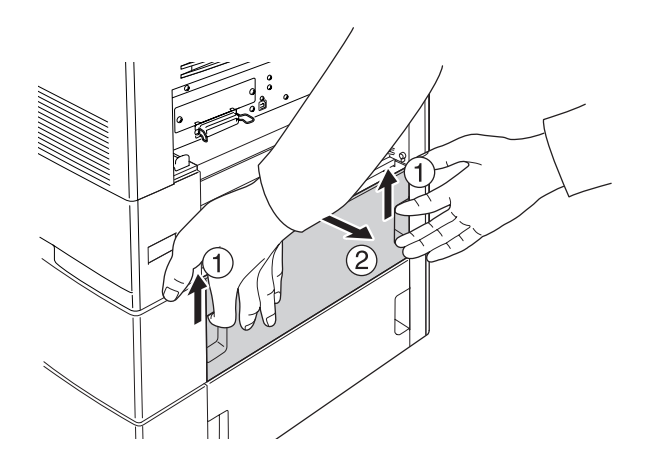

12. Atornille la parte posterior de la unidad de bandejas de 550 hojas a la impresora con los dos tornillos restantes.

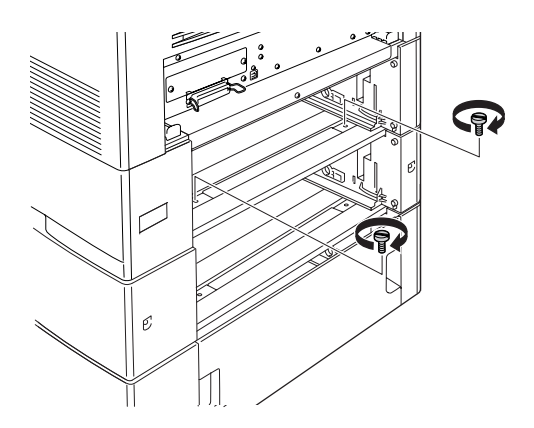

13. Atornille la parte posterior de la unidad de bandejas de 1100 hojas a la bandeja de 550 hojas con los dos tornillos restantes.

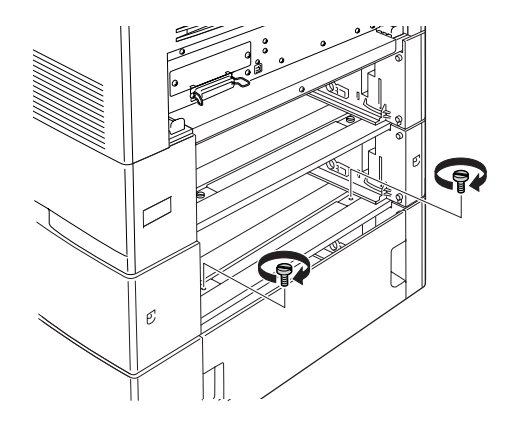

- 14. Vuelva a colocar las dos cubiertas.
- 15. Vuelva a insertar la bandeja inferior estándar en la impresora y la bandeja de 550 hojas de papel en la unidad.
- 16. Vuelva a conectar todos los cables de interfaz y el cable de alimentación.
- 17. Enchufe el cable de alimentación de la impresora a una toma eléctrica.
- 18. Encienda la impresora.

Para comprobar que las opciones se han instalado correctamente, imprima una Hoja de status. Consulte ["Impresión de una Hoja de](#page-398-0)  [status" en la página 399.](#page-398-0)

### *Nota para los usuarios de Windows:*

*Si no está instalado EPSON Status Monitor, tendrá que efectuar la configuración manualmente en el controlador de impresora. Consulte ["Configuración de los accesorios opcionales" en la página 102](#page-101-0).*

### *Nota para los usuarios de Macintosh:*

*Si ha instalado o extraído accesorios opcionales de la impresora, tendrá que eliminar la impresora con la* Print Setup Utility *(en Mac OS X 10.3), el*Centro de impresión *(en Mac OS X 10.2 o anterior), o con el*  Selector *(en Mac OS 9), y luego volver a registrarla.*

## *Extracción de la bandeja de papel opcional*

Lleve a cabo el procedimiento de instalación en el orden inverso.

## *Módulo de memoria*

Puede aumentar la memoria de la impresora hasta 640 MB mediante la instalación de un Módulo de memoria dual en línea (DIMM). Puede que necesite ampliar la memoria si tiene dificultades al imprimir gráficos complejos.

## *Instalación de un módulo de memoria*

Siga estos pasos para instalar un módulo de memoria opcional.

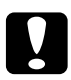

c*Precaución: Antes de instalar un módulo de memoria, descárguese de electricidad estática tocando un trozo de metal con toma de tierra. Si no lo hace, puede dañar componentes sensibles a la estática.*

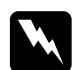

w*Advertencia: Trabaje con precaución dentro de la impresora porque algunos componentes son afilados y pueden causar lesiones.*

### *Nota:*

*Si está instalada la unidad de disco duro opcional, sáquela antes de instalar un módulo de memoria.*

1. Apague la impresora y desenchufe el cable de alimentación y todos los cables de interfaz.

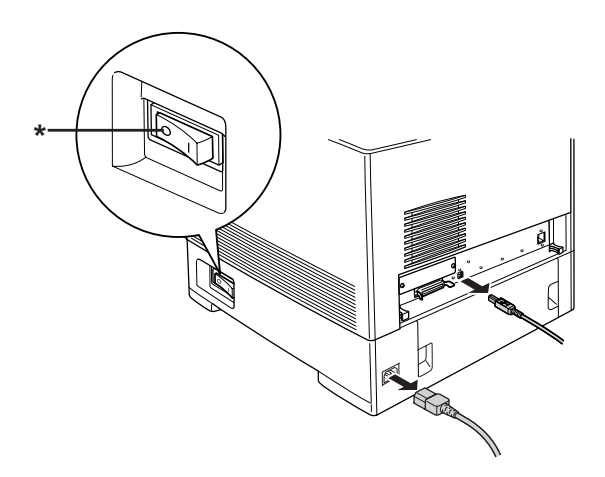

## \* APAGADA

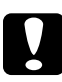

c*Precaución: Asegúrese de desconectar el cable de alimentación de la impresora para evitar que se produzcan descargas eléctricas.*

2. Quite la cubierta de la parte posterior de la bandeja inferior estándar.

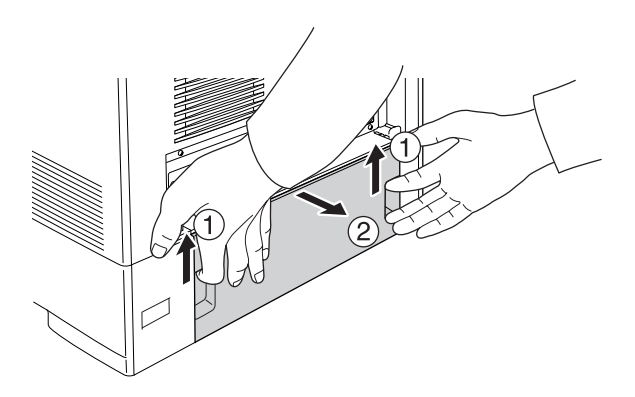

3. Afloje los tres tornillos situados en la parte trasera de la impresora.

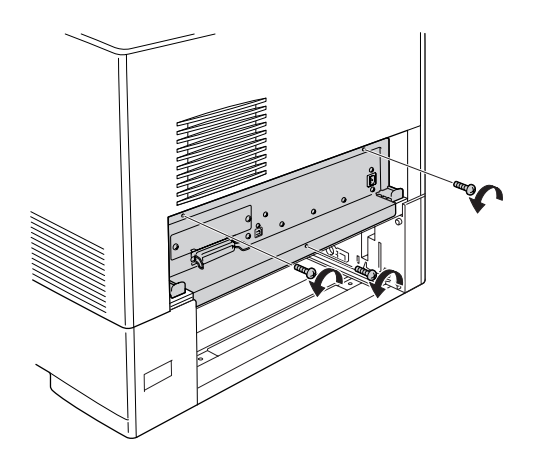

4. Extraiga la bandeja de placa de circuito.

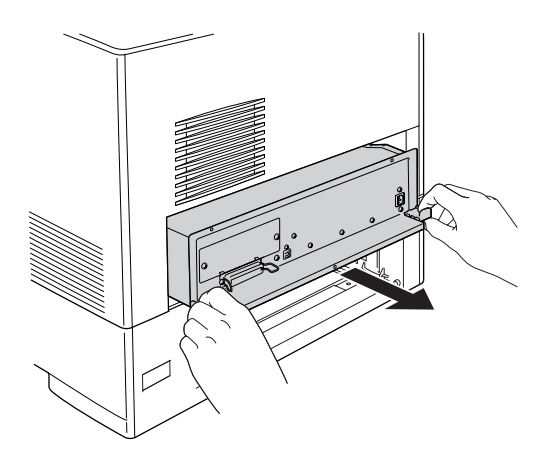

5. Localice la ranura de memoria. Su posición se muestra a continuación.

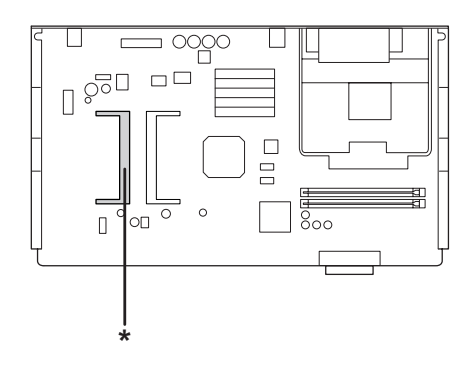

\* Ranura de memoria

6. Inserte el módulo de memoria en la ranura con la orientación mostrada a continuación hasta que no entre más. Después, presione los dos laterales del módulo de memoria hacia abajo. Compruebe que la muesca del módulo de memoria coincida con la de la ranura de memoria.

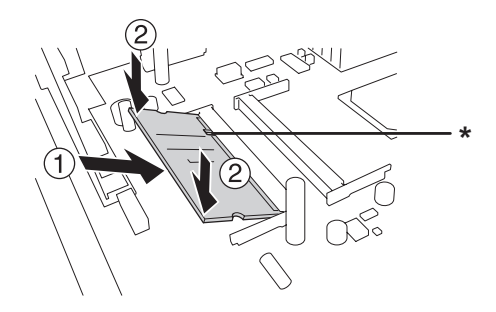

\* muesca

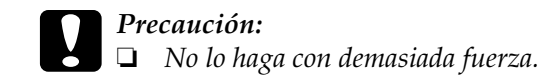

- ❏ *Asegúrese de que inserta el módulo en la dirección correcta.*
- ❏ *No extraiga ningún otro módulo de la placa de circuito. Si lo hace, la impresora no funcionará.*
- 7. Inserte la bandeja de placa de circuito en la impresora.

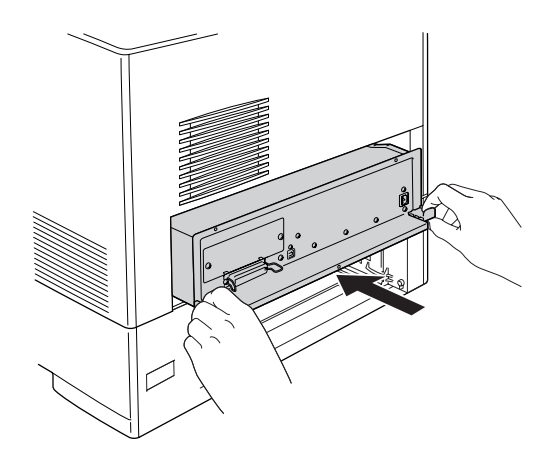

8. Fije la bandeja de placa de circuito con los tres tornillos.

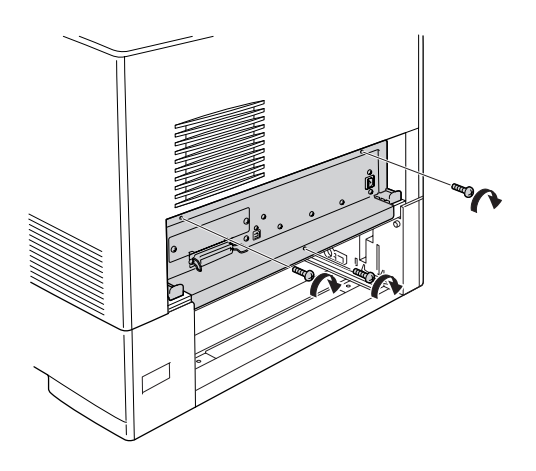

- 9. Vuelva a colocar la cubierta.
- 10. Vuelva a conectar todos los cables de interfaz y el cable de alimentación.
- 11. Enchufe el cable de alimentación de la impresora a una toma eléctrica.
- 12. Encienda la impresora.

Para comprobar que las opciones se han instalado correctamente, imprima una Hoja de status. Consulte ["Impresión de una Hoja de](#page-398-0)  [status" en la página 399.](#page-398-0)

### *Nota para los usuarios de Windows:*

*Si no está instalado EPSON Status Monitor, tendrá que efectuar la configuración manualmente en el controlador de impresora. Consulte ["Configuración de los accesorios opcionales" en la página 102](#page-101-0).*

### *Nota para los usuarios de Macintosh:*

*Si ha instalado o extraído accesorios opcionales de la impresora, tendrá que eliminar la impresora con la* Print Setup Utility *(en Mac OS X 10.3), el*Centro de impresión *(en Mac OS X 10.2 o anterior), o con el*  Selector *(en Mac OS 9), y luego volver a registrarla.*

## *Extracción de un módulo de memoria*

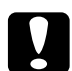

c*Precaución: Antes de extraer un módulo de memoria, descárguese de electricidad estática tocando un trozo de metal con toma de tierra. Si no lo hace, puede dañar componentes sensibles a la estática.*

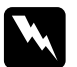

w*Advertencia: Trabaje con precaución dentro de la impresora porque algunos componentes son afilados y pueden causar lesiones.*

### *Nota:*

*Si está instalada la unidad de disco duro opcional, sáquela antes de desinstalar un módulo de memoria.*

Lleve a cabo el procedimiento de instalación en el orden inverso.

## *Unidad de disco duro*

La unidad de disco duro opcional le permite expandir el búfer de entrada de la impresora cuando se utiliza la interfaz Ethernet, y proporciona más memoria para gráficos, datos de formularios y orden de varias páginas en varias salidas.

## *Instalación de la unidad de disco duro*

Siga estos pasos para instalar la unidad de disco duro:

c*Precaución: Antes de instalar la unidad de disco duro, descárguese de electricidad estática tocando un trozo de metal con toma de tierra. Si no lo hace, puede dañar componentes sensibles a la estática.*

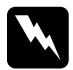

w*Advertencia: Trabaje con precaución dentro de la impresora porque algunos componentes son afilados y pueden causar lesiones.*

1. Apague la impresora y desenchufe el cable de alimentación y todos los cables de interfaz.

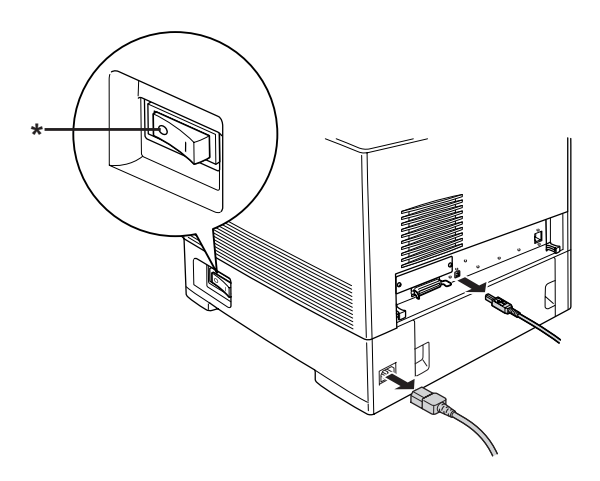

\* APAGADA

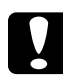

c*Precaución: Asegúrese de desconectar el cable de alimentación de la impresora para evitar que se produzcan descargas eléctricas.* 2. Quite la cubierta de la parte posterior de la bandeja inferior estándar.

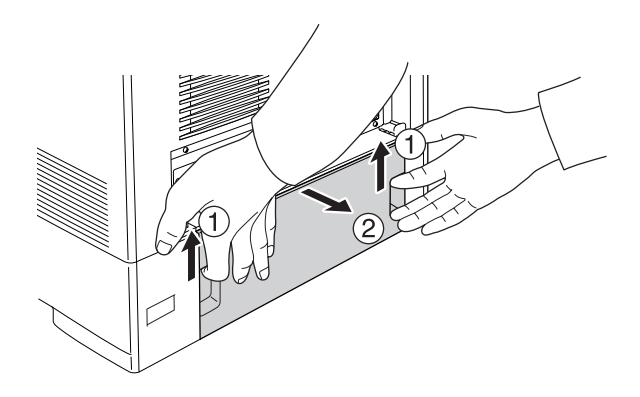

3. Afloje los tres tornillos situados en la parte trasera de la impresora.

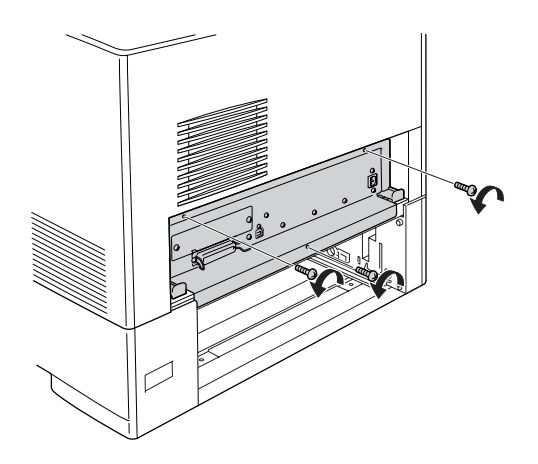

4. Extraiga la bandeja de placa de circuito.

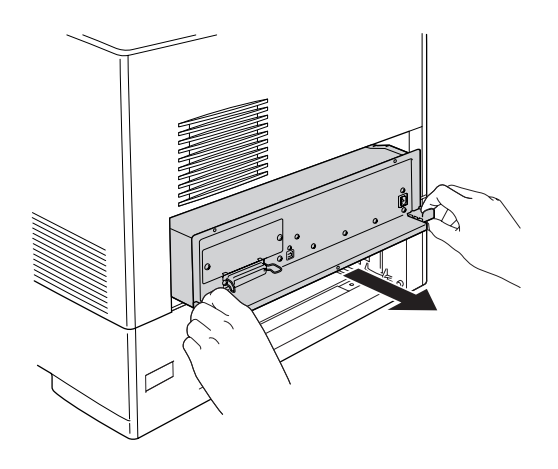

5. Alinee los tres orificios correspondientes con los tornillos de la unidad de disco duro con la placa de circuito. Fíjela apretando los tres tornillos proporcionados.

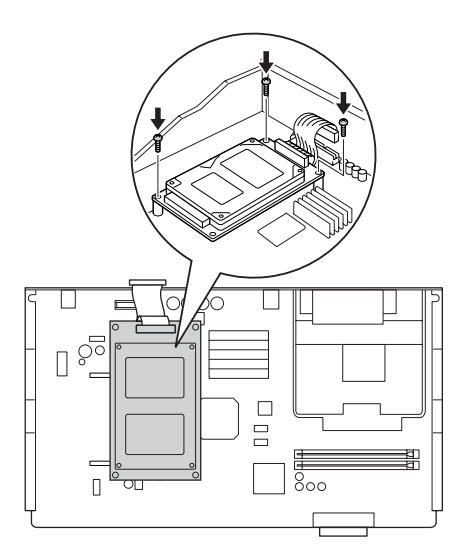

## *Nota:*

*Tenga cuidado de no dañar el cable cuando apriete los tornillos.*

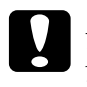

c*Precaución: No extraiga ningún otro módulo de la placa de circuito. Si lo hace, la impresora no funcionará.*

6. Conecte el cable de la unidad de disco duro a la placa de circuito.

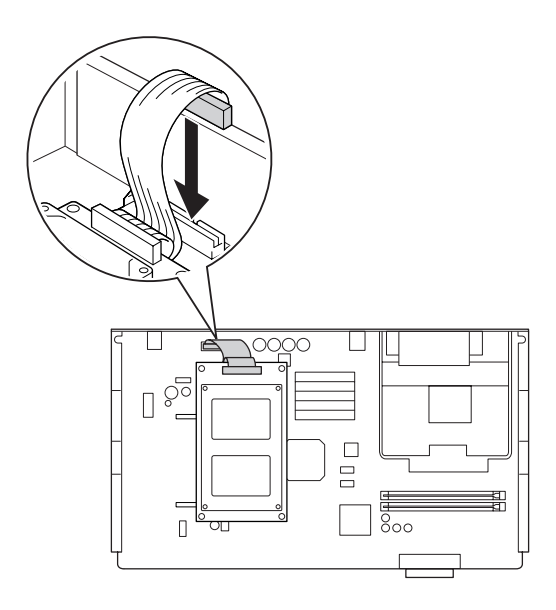

7. Inserte la bandeja de placa de circuito en la impresora.

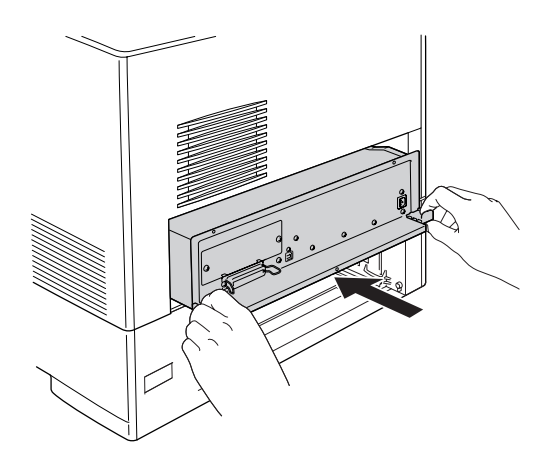

8. Fije la bandeja de placa de circuito con los tres tornillos.

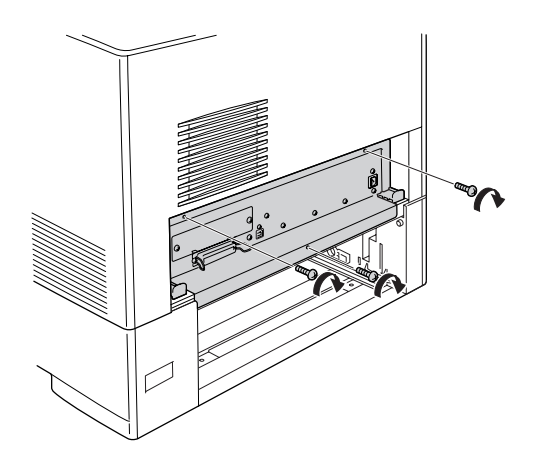

- 9. Vuelva a colocar la cubierta.
- 10. Vuelva a conectar todos los cables de interfaz y el cable de alimentación.
- 11. Enchufe el cable de alimentación de la impresora a una toma eléctrica.
- 12. Encienda la impresora.

Para comprobar que las opciones se han instalado correctamente, imprima una Hoja de status. Consulte ["Impresión de una Hoja de](#page-398-0)  [status" en la página 399](#page-398-0).

### *Nota para los usuarios de Windows:*

*Si no está instalado EPSON Status Monitor, tendrá que efectuar la configuración manualmente en el controlador de impresora. Consulte ["Configuración de los accesorios opcionales" en la página 102.](#page-101-0)*

### *Nota para los usuarios de Macintosh:*

*Si ha instalado o extraído accesorios opcionales de la impresora, tendrá que eliminar la impresora con la* Print Setup Utility *(en Mac OS X 10.3), el*Centro de impresión *(en Mac OS X 10.2 o anterior), o con el*  Selector *(en Mac OS 9), y luego volver a registrarla.*

## *Extracción de la unidad de disco duro*

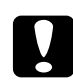

c*Precaución: Antes de extraer la unidad de disco duro, descárguese de electricidad estática tocando un trozo de metal con toma de tierra. Si no lo hace, puede dañar componentes sensibles a la estática.*

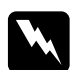

w*Advertencia: Trabaje con precaución dentro de la impresora porque algunos componentes son afilados y pueden causar lesiones.*

Lleve a cabo el procedimiento de instalación en el orden inverso.

## *Tarjeta de interfaz*

La impresora lleva incorporada una ranura de interfaz Tipo B. Dispone de distintas tarjetas de interfaz opcionales para ampliar las opciones de interfaz de la impresora.

## *Instalación de una tarjeta de interfaz*

Siga estos pasos para instalar una tarjeta de interfaz opcional.

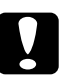

c*Precaución: Antes de instalar la tarjeta de interfaz, descárguese de electricidad estática tocando un trozo de metal con toma de tierra. Si no lo hace, puede dañar componentes sensibles a la estática.*

1. Apague la impresora y desenchufe el cable de alimentación y todos los cables de interfaz.

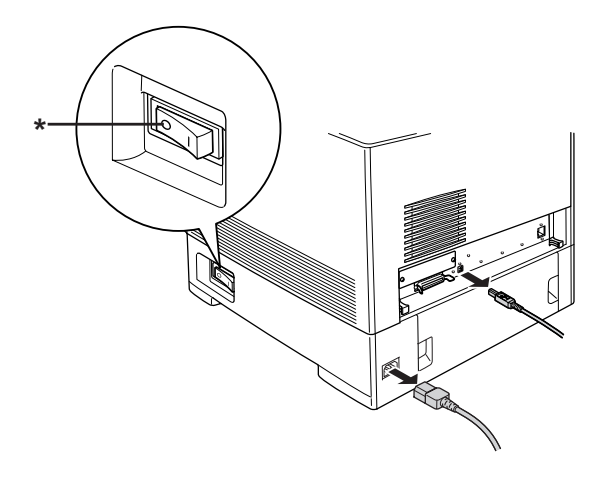

\* APAGADA

2. Extraiga los dos tornillos y la cubierta de la ranura de tarjeta de interfaz Tipo B tal y como se muestra a continuación.

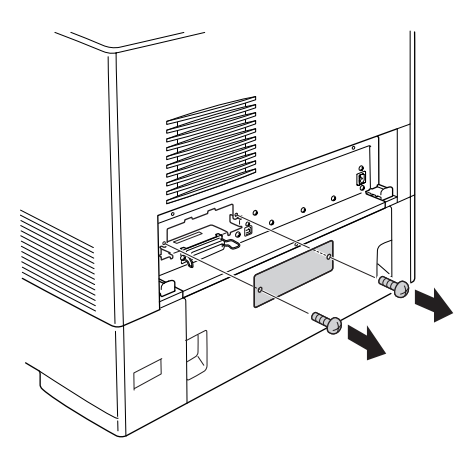

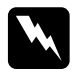

w*Advertencia: No saque tornillos ni cubiertas que no se indiquen en las instrucciones.*

### *Nota:*

*Guarde la cubierta de la ranura en un lugar seguro. Si más adelante extrae la tarjeta de interfaz, tendrá que volver a colocarla.*

3. Deslice y presione la tarjeta de interfaz en la ranura firmemente y apriete el tornillo tal como se muestra a continuación.

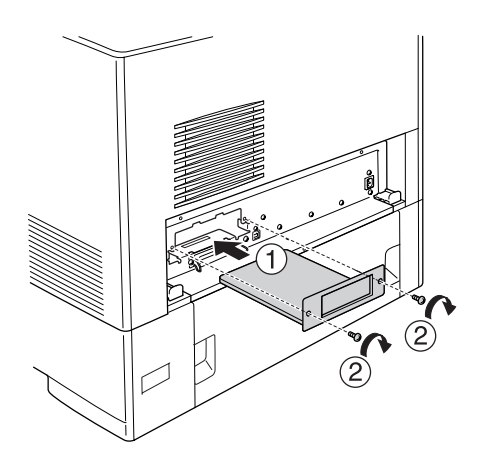

- 4. Vuelva a conectar todos los cables de interfaz y el cable de alimentación.
- 5. Enchufe el cable de alimentación de la impresora a una toma eléctrica.
- 6. Encienda la impresora.

Para comprobar que las opciones se han instalado correctamente, imprima una Hoja de status. Consulte ["Impresión de una Hoja de](#page-398-0)  [status" en la página 399.](#page-398-0)

## *Extracción de una tarjeta de interfaz*

c*Precaución: Antes de extraer la tarjeta de interfaz, descárguese de electricidad estática tocando un trozo de metal con toma de tierra. Si no lo hace, puede dañar componentes sensibles a la estática.*

Lleve a cabo el procedimiento de instalación en el orden inverso.

## *kit de emulación P5C*

El kit de emulación P5C es un accesorio opcional de esta impresora. Este módulo permite imprimir documentos en el lenguaje de impresión de PCL5c.

## *instalación del módulo de ROM P5C*

Siga estos pasos para instalar el módulo de memoria ROM P5C.

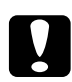

c*Precaución: Antes de instalar el módulo de ROM, descárguese de electricidad estática tocando un trozo de metal con toma de tierra. Si no lo hace, puede dañar componentes sensibles a la estática.*

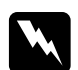

w*Advertencia: Trabaje con precaución dentro de la impresora porque algunos componentes son afilados y pueden causar lesiones.*

1. Apague la impresora y desenchufe el cable de alimentación y el de interfaz.

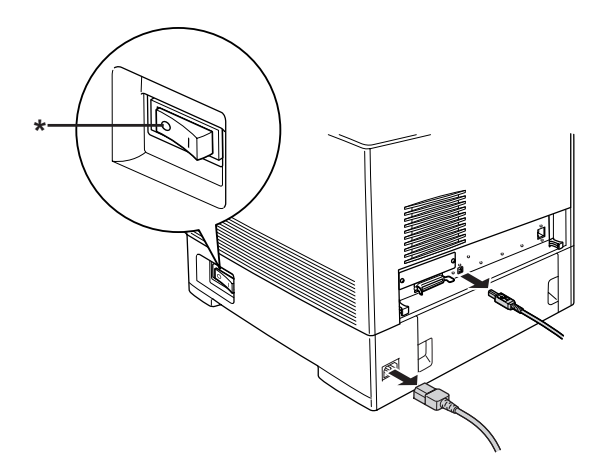

## \* APAGADA

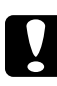

c*Precaución: Asegúrese de desconectar el cable de alimentación de la impresora para evitar que se produzcan descargas eléctricas.*

2. Quite la cubierta de la parte posterior de la bandeja inferior estándar.

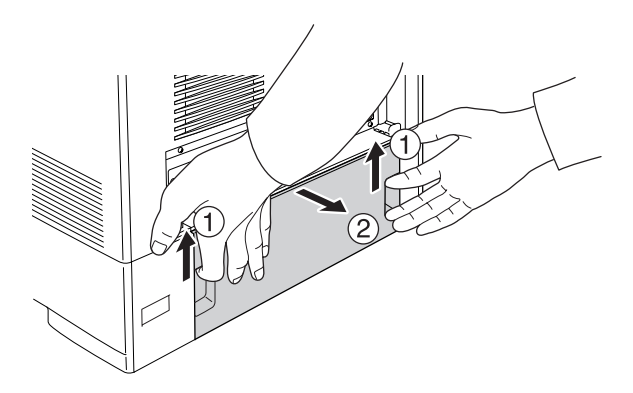
3. Afloje los tres tornillos situados en la parte trasera de la impresora.

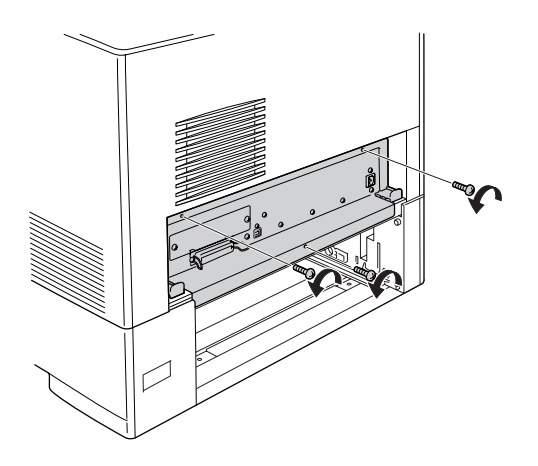

4. Extraiga la bandeja de placa de circuito.

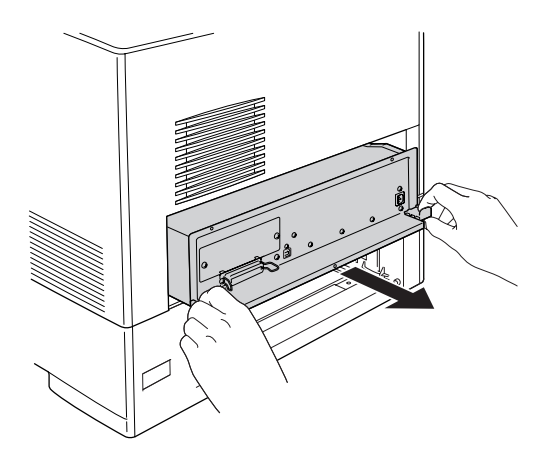

5. Localice la ranura de ROM A. Su posición se muestra a continuación.

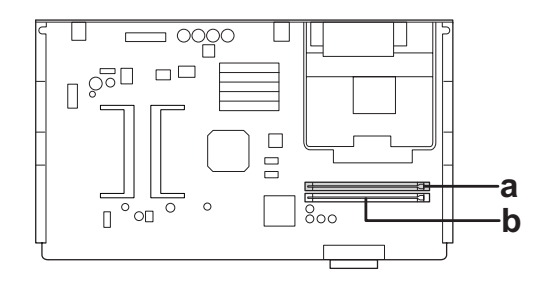

- a. ranura de ROM A b. ranura de ROM P
- 6. Sujete el módulo de ROM sobre la ranura e insértelo en la ranura A con la orientación mostrada a continuación, hasta que suba el clip para fijar con seguridad el módulo ROM en su sitio.

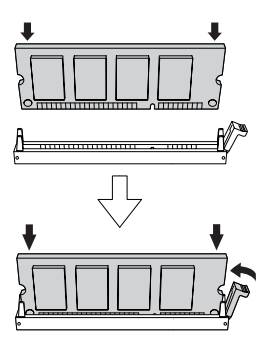

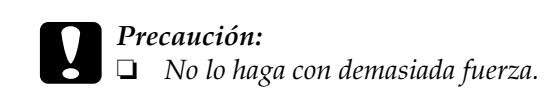

- ❏ *Asegúrese de que inserta el módulo de ROM en la dirección correcta.*
- ❏ *Nunca saque el módulo de ROM instalado en la ranura estándar de ROM (P).*
- 7. Inserte la bandeja de placa de circuito en la impresora.

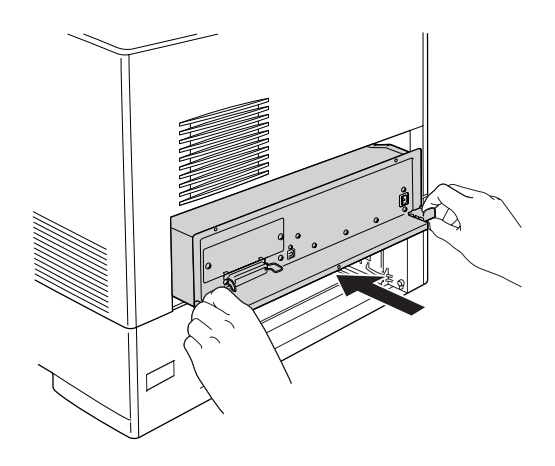

8. Fije la bandeja de placa de circuito con los tres tornillos.

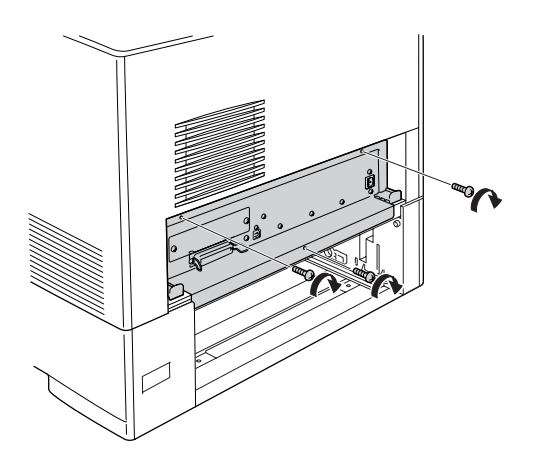

- 9. Vuelva a colocar la cubierta.
- 10. Vuelva a conectar todos los cables de interfaz y el cable de alimentación.
- 11. Enchufe el cable de alimentación de la impresora a una toma eléctrica.
- 12. Encienda la impresora.

Para comprobar que las opciones se han instalado correctamente, imprima una Hoja de status. Consulte ["Impresión de una Hoja de](#page-398-0)  [status" en la página 399.](#page-398-0)

Si P5C no aparece como emulación instalada en la Hoja de status, vuelva a instalar el módulo. Asegúrese de que está colocado correctamente en la ranura de ROM de la placa de circuitos.

# *Extracción del módulo de ROM P5C*

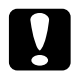

c*Precaución: Antes de extraer el módulo de ROM, descárguese de electricidad estática tocando un trozo de metal con toma de tierra. Si no lo hace, puede dañar componentes sensibles a la estática.*

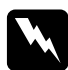

w*Advertencia: Trabaje con precaución dentro de la impresora porque algunos componentes son afilados y pueden causar lesiones.*

Lleve a cabo el procedimiento de instalación en el orden inverso.

# *Capítulo 9 Sustitución de productos consumibles*

## *Mensajes de sustitución*

Cuando vea los mensajes siguientes en el panel LCD o en la ventana de EPSON Status Monitor, sustituya los productos consumibles que se indique. Después de que aparezca el mensaje podrá continuar imprimiendo durante un corto período de tiempo, pero Epson recomienda la sustitución inmediata para mantener la calidad de impresión y aumentar la duración de la impresora.

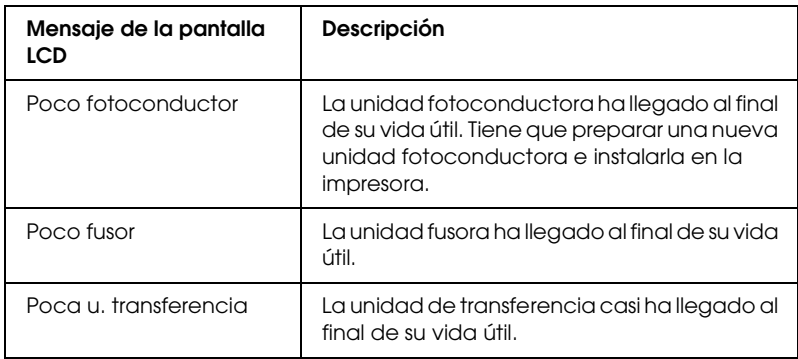

### *Nota:*

*Para eliminar este error, seleccione* Quitar todos avisos *en el* menú Reiniciar *del panel de control.*

Si un consumible termina su vida útil, la impresora detendrá la impresión y mostrará los siguientes mensajes en la pantalla LCD o en la ventana de EPSON Status Monitor. En ese estado, la impresora no puede reanudar la impresión hasta que se repongan los productos consumibles agotados.

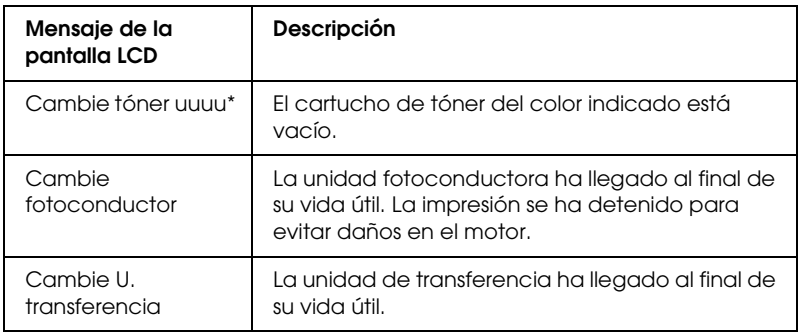

\* Las letras C, M, Y o y K aparecen en esta posición para indicar el color de tóner que debe sustituirse. Por ejemplo, el mensaje Queda poco tóner Y indica que queda poco tóner en el cartucho amarillo.

### *Nota:*

*Los mensajes aparecen una vez para cada producto consumible. Después de sustituir un consumible, fíjese en el panel LCD por si hay mensajes de sustitución de otros consumibles.*

# *Cartucho de tóner*

# *Precauciones de manipulación*

Tenga en cuenta las precauciones de manipulación siguientes a la hora de sustituir los productos consumibles.

- ❏ Se recomienda instalar un cartucho de tóner original de EPSON. La utilización de un cartucho de tóner no original de EPSON puede afectar a la calidad de impresión. Epson no se hará responsable de los daños o problemas derivados del uso de productos consumibles distintos de aquellos fabricados o aprobados por Epson.
- ❏ Cuando manipule cartuchos de tóner, colóquelos sobre una superficie limpia y lisa.
- ❏ No saque ningún cartucho de tóner hasta que aparezca el mensaje Cambie tóner uuuu en la pantalla LCD, pues el tóner podría derramarse.
- ❏ Si ha trasladado un cartucho de tóner de un ambiente frío a otro cálido, espere durante al menos una hora antes de instalarlo, para evitar así los daños causados por la condensación.

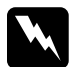

# Advertencia:<br>□ No toaue

- ❏ *No toque el tóner. Evite que el tóner entre en contacto con sus ojos. Si el tóner salpica su piel o su ropa, lávese con agua y jabón inmediatamente.*
- ❏ *Mantenga los productos consumibles fuera del alcance de los niños.*
- ❏ *No incinere los productos consumibles usados, ya que podrían explotar y causar lesiones. Deséchelos según las normativas locales.*
- ❏ *Si se derrama tóner, utilice una escoba y un recogedor o un paño húmedo con agua y jabón para limpiarlo. Las partículas finas de polvo pueden causar un incendio o una explosión si entran en contacto con una chispa, por lo que no debe utilizar una aspiradora.*

## *Sustitución de un cartucho de tóner*

Siga estos pasos para sustituir un cartucho de tóner.

1. En la pantalla LCD de EPSON Status Monitor, fíjese en el color del cartucho de tóner que debe sustituir.

2. Retire la cubierta superior.

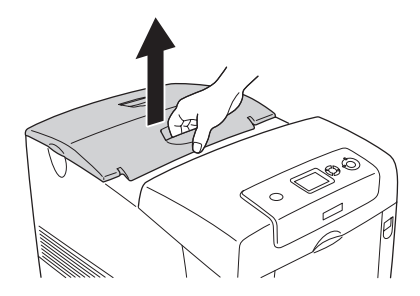

3. Sitúe los tiradores del cartucho de tóner en la posición de desbloqueo.

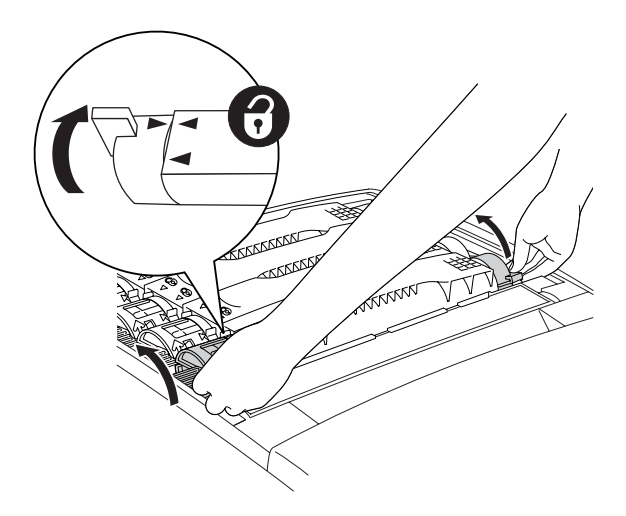

*Nota: Sujete el tirador con las dos manos.*

4. Extraiga el cartucho de tóner de la ranura.

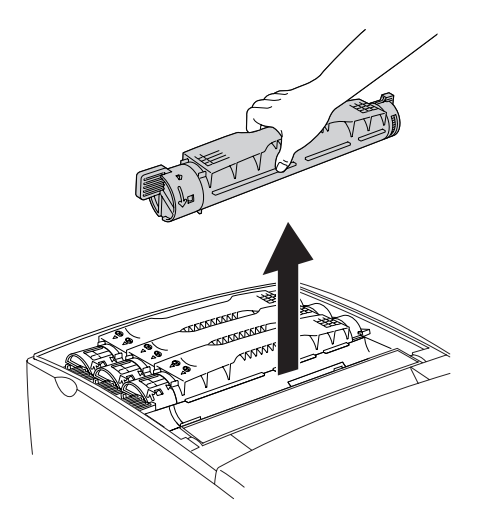

### *Nota:*

- ❏ *Es posible que en el fondo del cartucho se quede adherida una pequeña cantidad de tóner. Tenga cuidado de no derramar el tóner y de que éste salpique su piel o su ropa.*
- ❏ *Coloque el cartucho usado sobre una superficie plana con el orificio de salida del tóner hacia arriba para evitar que se derrame.*
- ❏ *Deseche el cartucho de tóner usado introduciéndolo en la bolsa proporcionada a tal efecto.*

5. Saque el nuevo cartucho de tóner del paquete y agítelo suavemente de un lado a otro y de atrás hacia adelante para distribuirlo uniformemente.

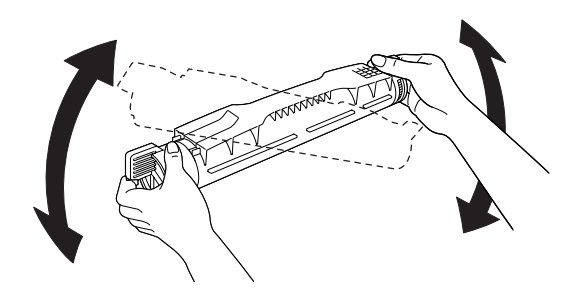

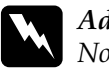

w*Advertencia: No retire aún la cinta adhesiva protectora.*

6. Sujete el cartucho de tóner nuevo tal como se indica más abajo, e introdúzcalo en la ranura.

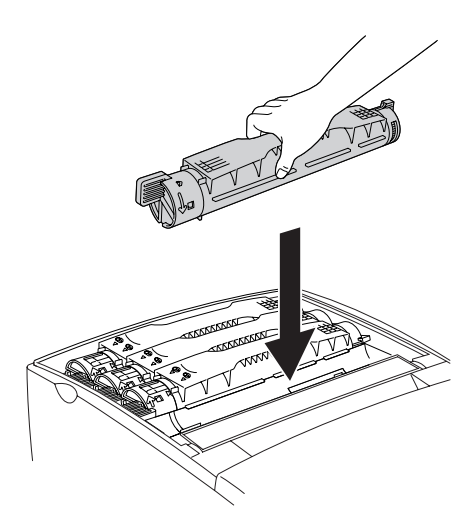

7. Sitúe el tirador del cartucho de tóner en la posición de bloqueo.

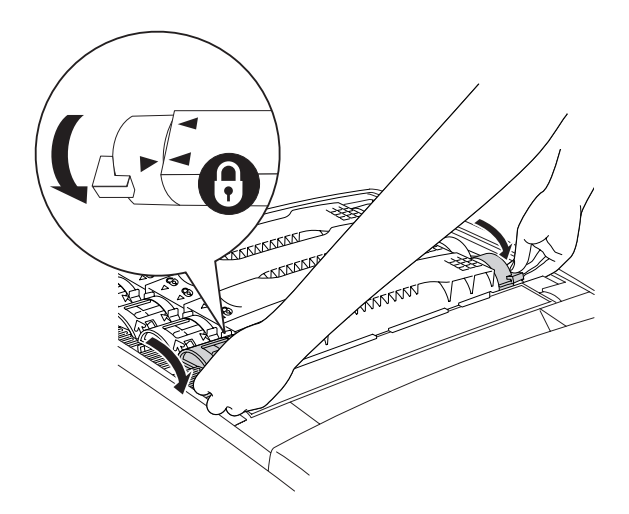

### *Nota:*

*Sujete los tiradores con ambas manos y gírelos hasta oír un clic.*

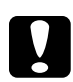

c*Precaución: Gire siempre el tirador completamente, hasta que alcance la posición de bloqueo. De lo contrario, podría tener problemas con el tóner o fugas.*

8. Retire la cinta adhesiva protectora del cartucho de tóner tirando de ella firmemente hacia arriba. Tire de la cinta despacio para que no se rasgue.

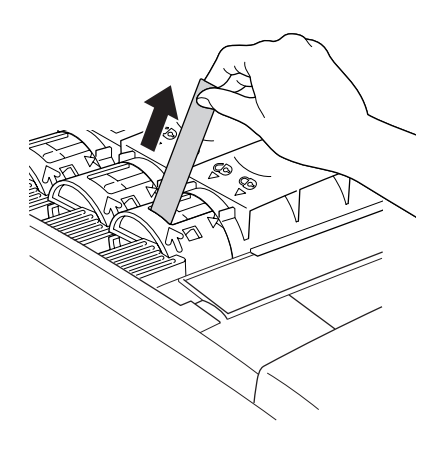

9. Sustituya la cubierta superior.

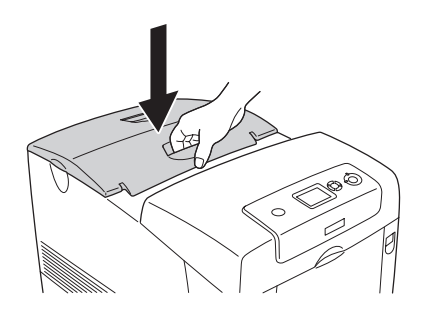

# *Unidad fotoconductora*

## *Precauciones de manipulación*

Tenga en cuenta las precauciones de manipulación siguientes a la hora de sustituir los productos consumibles.

- ❏ La unidad fotoconductora pesa 3,2 kg (7,1 libras). Sujétela con firmeza por el asa para transportarla.
- ❏ Al sustituir la unidad fotoconductora, evite exponerla a la luz diurna durante más tiempo del necesario.
- ❏ Tenga cuidado de no rayar la superficie del tambor (rodillo verde) y los rodillos (rodillos negros). Asimismo, evite tocar el tambor porque la grasa de la piel puede dañar definitivamente su superficie y afectar a la calidad de la impresión.
- ❏ Para obtener la mejor calidad de impresión, no almacene la unidad fotoconductora en un lugar expuesto a luz solar directa, polvo, aire salino o gases corrosivos (como amoníaco). Evite los lugares sujetos a cambios extremos o súbitos de temperatura o humedad.
- ❏ No incline la unidad fotoconductora.

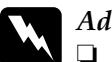

- w*Advertencia:* ❏ *No incinere los productos consumibles usados porque pueden explotar y causar lesiones. Deséchelos según las normativas locales.*
	- ❏ *Mantenga los productos consumibles fuera del alcance de los niños.*

## *Sustitución de la unidad fotoconductora*

Siga estos pasos para sustituir la unidad fotoconductora.

- 1. Apague la impresora.
- 2. Presione el pestillo de la cubierta A y ábrala.

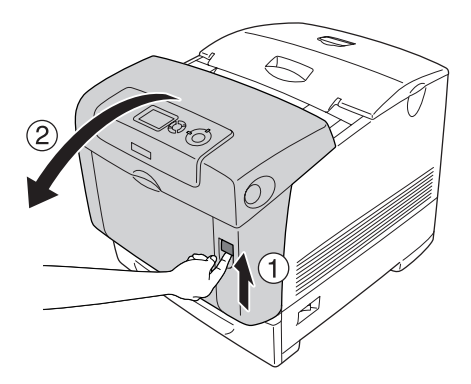

3. Levante la cubierta D.

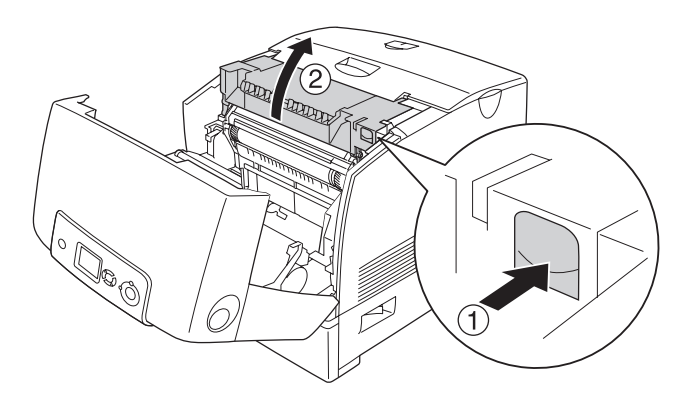

4. Sujete la unidad fotoconductora por el asa y extráigala con suavidad de la impresora.

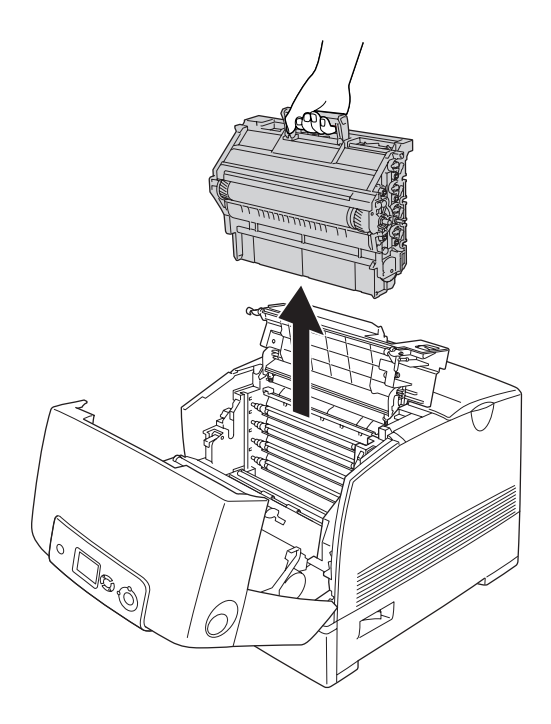

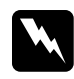

w*Advertencia: Evite tocar el fusor, en el que aparece la indicación*  PRECAUCIÓN ALTA TEMPERATURA*, o sus proximidades. Si ha estado usando la impresora, la unidad fusora y sus alrededores pueden estar muy calientes.*

5. Saque la unidad fotoconductora nueva del paquete.

6. Quite el material protector de la parte posterior de la unidad fotoconductora.

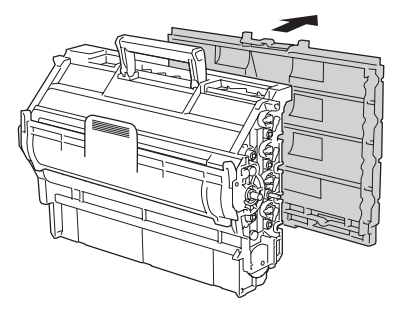

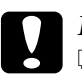

### Precaución:

- ❏ *Procure no tocar ni rayar la superficie del tambor y de los rodillos.*
- ❏ *Evite tocar el tambor porque la grasa de la piel puede dañar definitivamente su superficie y afectar a la calidad de la impresión.*

7. Sujete el asa firmemente e introduzca la unidad fotoconductora en la impresora, asegurándose de que los anclajes de los laterales de la unidad se deslicen en las ranuras.

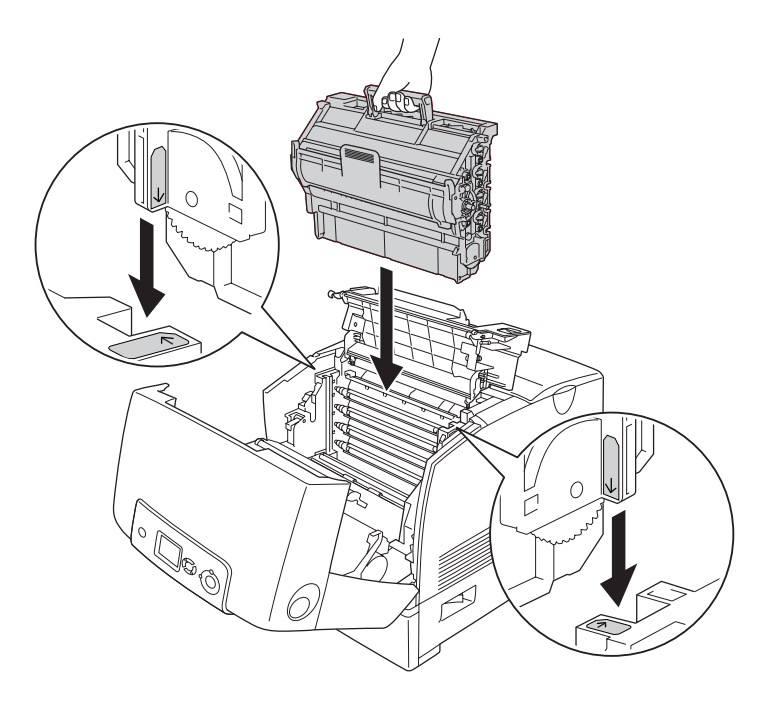

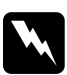

w*Advertencia: Evite tocar el fusor, en el que aparece la indicación*  PRECAUCIÓN ALTA TEMPERATURA*, o sus proximidades. Si ha estado usando la impresora, la unidad fusora y sus alrededores pueden estar muy calientes.*

8. Quite el material protector de la parte delantera de la unidad fotoconductora.

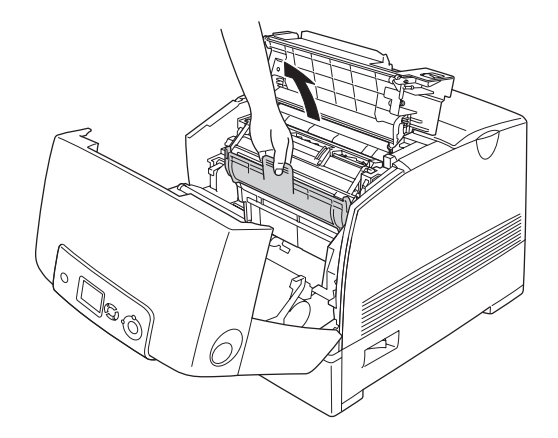

9. Cierre las cubiertas D y A.

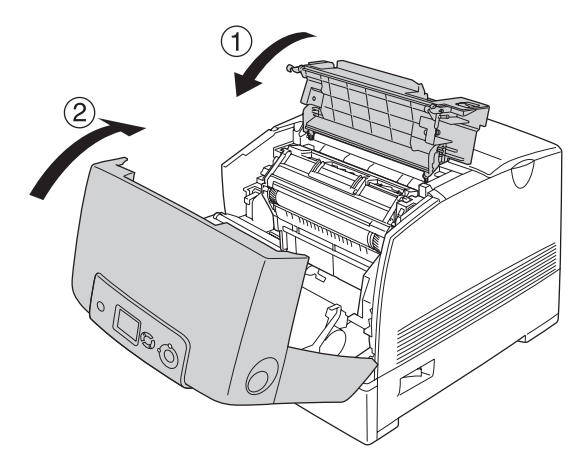

# *Unidad fusora*

## *Precauciones de manipulación*

Tenga en cuenta las precauciones de manipulación siguientes a la hora de sustituir los productos consumibles.

No toque la superficie del producto consumible. Si lo hace, la calidad de impresión puede verse afectada.

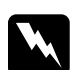

### $Advertencia:$

- ❏ *La unidad fusora puede estar muy caliente si la impresora ha estado en funcionamiento. Apague la impresora y espere 30 minutos a que se enfríe antes de sustituir la unidad fusora.*
- ❏ *Mantenga los productos consumibles fuera del alcance de los niños.*

## *Sustitución de la unidad fusora*

Siga estos pasos para sustituir la unidad fusora.

1. Apague la impresora y espere 30 minutos hasta que la temperatura haya disminuido.

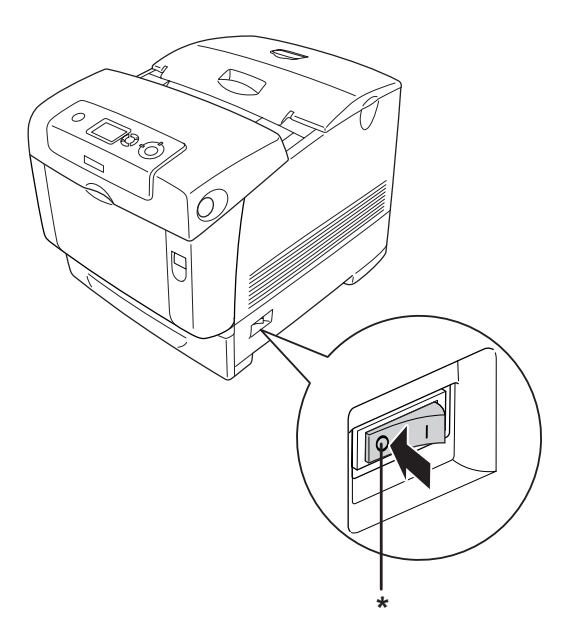

## \* APAGADA

2. Presione el pestillo de la cubierta B y ábrala.

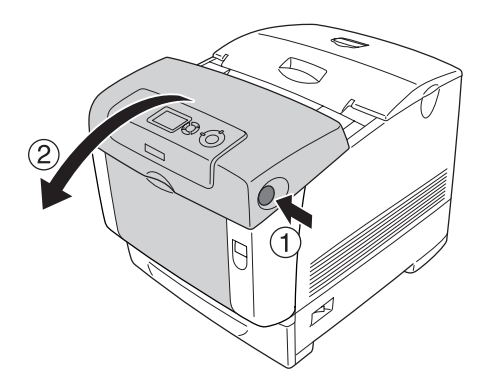

3. Desbloquee las palancas de cierre situadas a ambos lados de la unidad fusora.

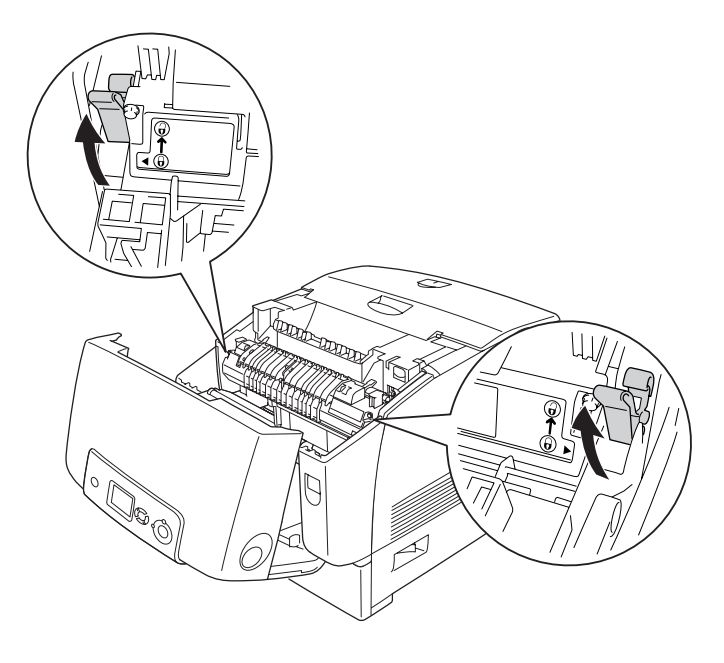

4. Extraiga la unidad fusora de la impresora tal como se muestra más adelante.

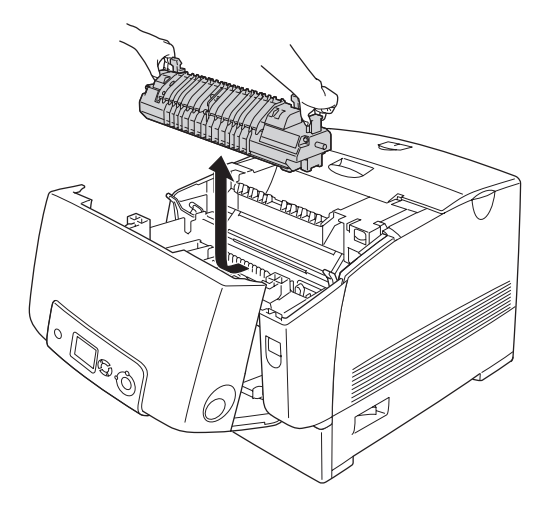

5. Saque la unidad fusora nueva del paquete.

6. Sujete la unidad fusora por las asas e introdúzcala en la impresora asegurándose de que los anclajes de la unidad entren en los orificios de las palancas de cierre.

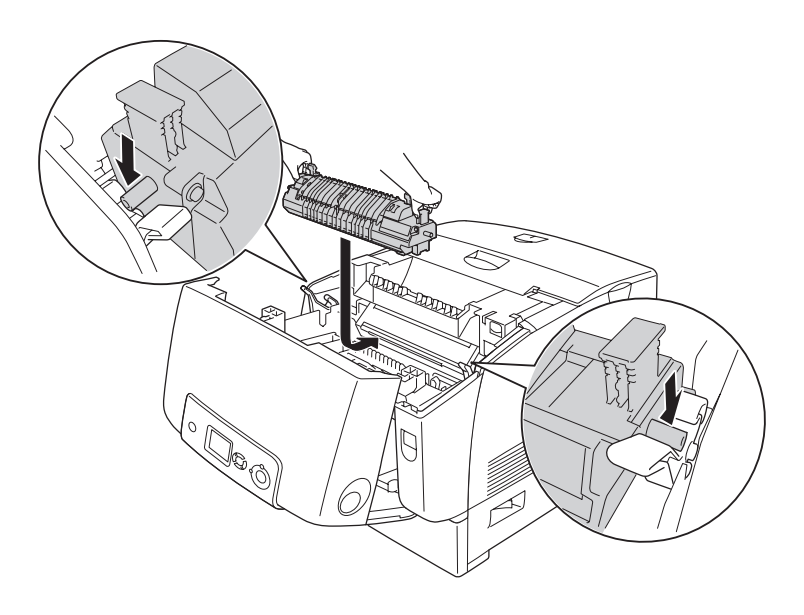

7. Presione ambos lados de la unidad fusora hasta que las palancas de cierre lleguen a las posiciones de bloqueo.

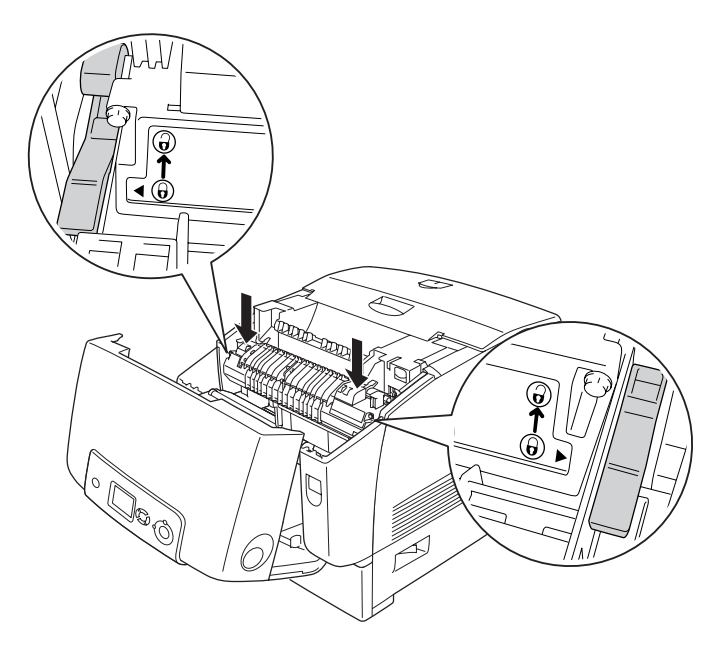

### *Nota:*

*Asegúrese de que las palancas de cierre estén totalmente en la posición de bloqueo señalada con la palabra Lock.*

8. Cierre la cubierta B.

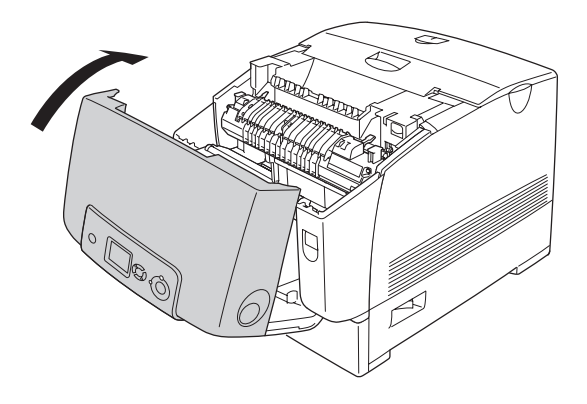

# *Unidad de transferencia*

## *Precauciones de manipulación*

Tenga en cuenta las precauciones de manipulación siguientes a la hora de sustituir los productos consumibles.

No toque la superficie del producto consumible. Si lo hace, la calidad de impresión puede verse afectada.

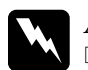

### $Ad $$ *vertencia*:$

- ❏ *No incinere los productos consumibles usados porque pueden explotar y causar lesiones. Deséchelos según las normativas locales.*
- ❏ *Mantenga los productos consumibles fuera del alcance de los niños.*

# *Sustitución de la unidad de transferencia*

Siga estos pasos para sustituir la unidad de transferencia.

1. Presione el pestillo de la cubierta A y ábrala.

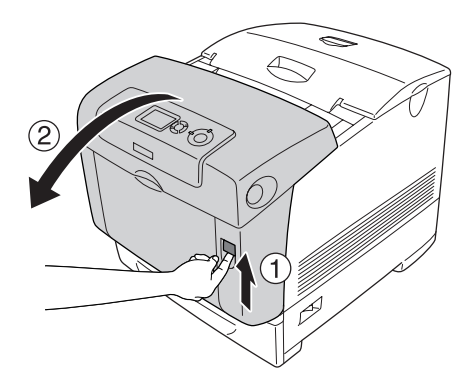

2. Tire de las dos lengüetas naranjas hacia arriba.

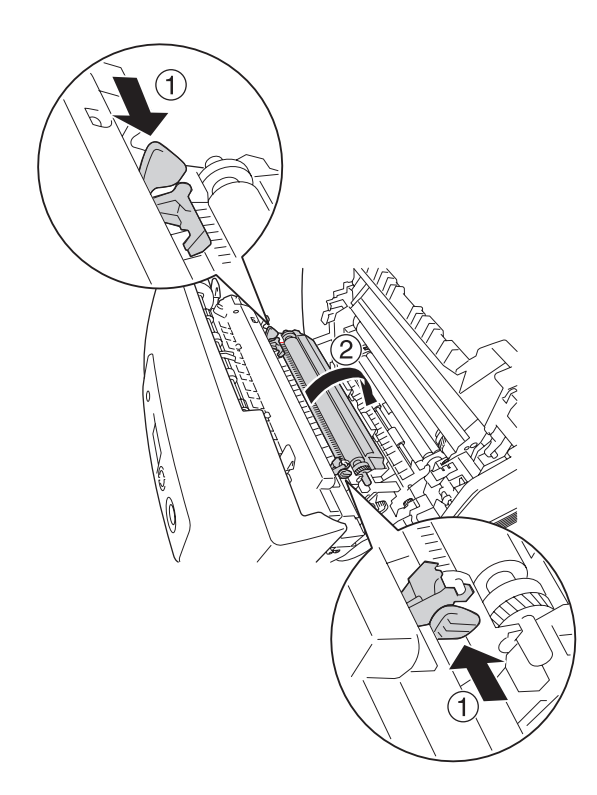

3. Extraiga la unidad de transferencia de la impresora.

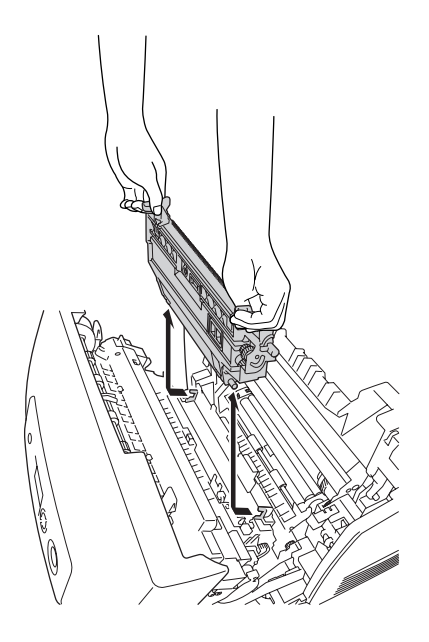

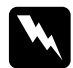

w*Advertencia: Evite tocar el fusor, en el que aparece la indicación*  PRECAUCIÓN ALTA TEMPERATURA*, o sus proximidades. Si ha estado usando la impresora, la unidad fusora y sus alrededores pueden estar muy calientes.*

4. Saque la nueva unidad de transferencia del paquete.

5. Sujete la nueva unidad de transferencia por las lengüetas naranjas y bájela de forma que la flecha de la unidad y la flecha interior de la impresora estén alineadas. Confirme que los anclajes de la unidad de transferencia encajen en las guías.

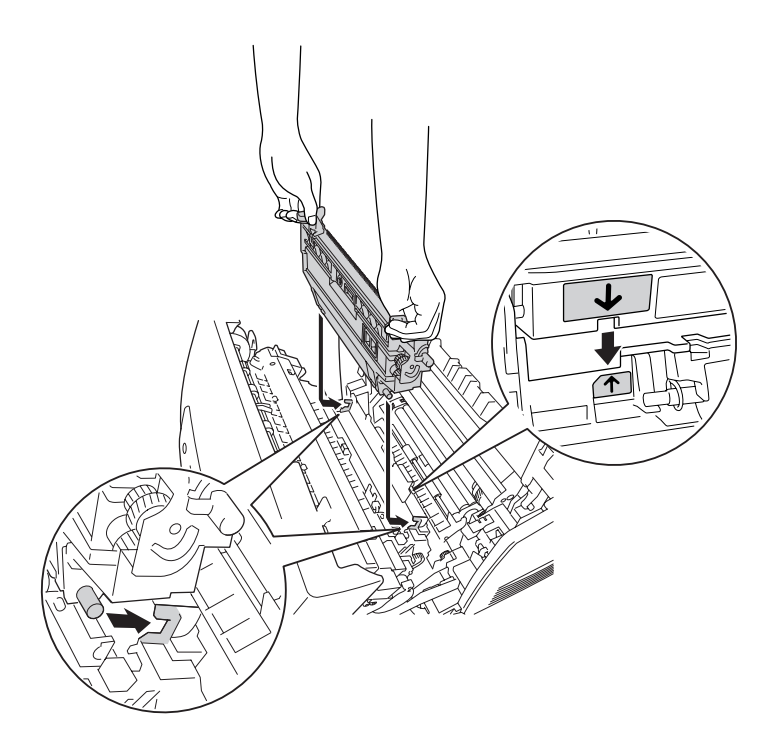

6. Tire de la unidad de transferencia hacia usted y empuje las lengüetas naranjas para colocarlas en su sitio.

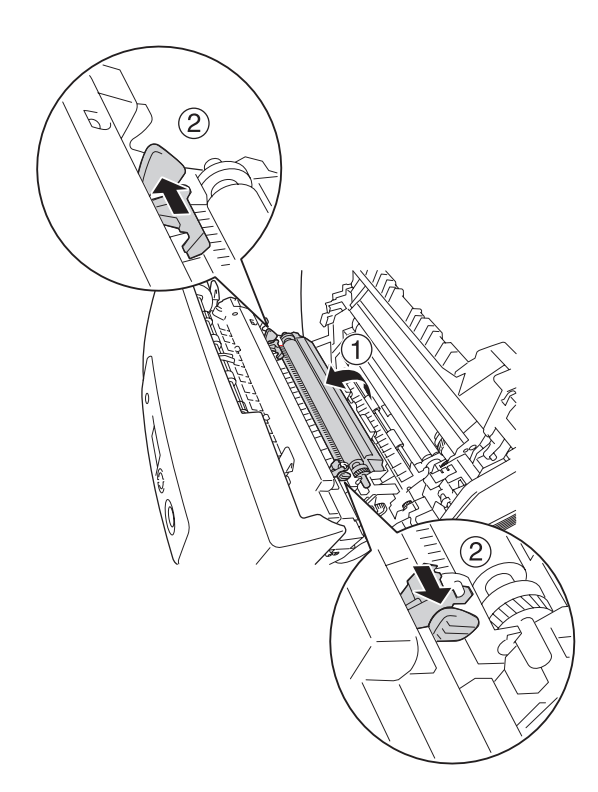

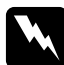

w*Advertencia: Evite tocar el fusor, en el que aparece la indicación*  PRECAUCIÓN ALTA TEMPERATURA*, o sus proximidades. Si ha estado usando la impresora, la unidad fusora y sus alrededores pueden estar muy calientes.*

7. Cierre la cubierta A.

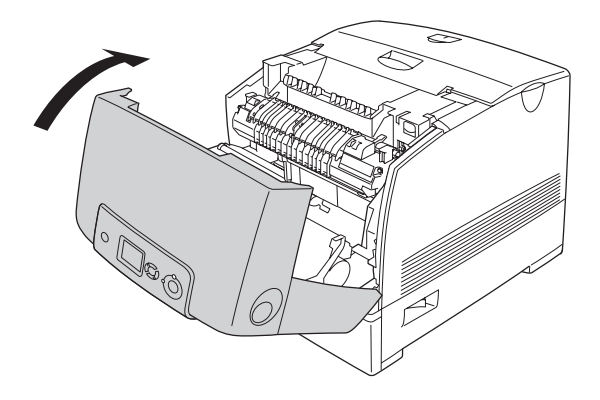

# *Capítulo 10 Limpieza y transporte de la impresora*

## *Limpieza de la impresora*

La impresora sólo necesita una limpieza mínima. Si la carcasa exterior de la impresora está sucia o tiene polvo, apague la impresora y límpiela con un paño limpio y suave humedecido con un detergente suave.

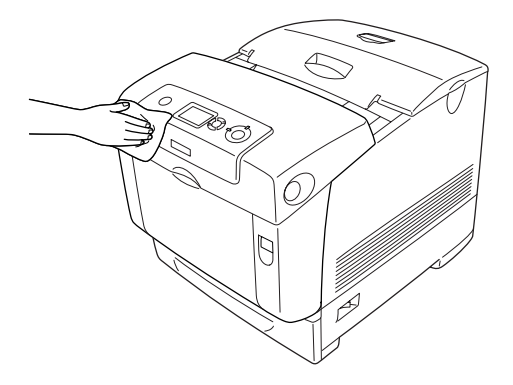

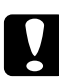

c*Precaución: No utilice nunca alcohol o disolvente de pinturas para limpiar la cubierta de la impresora, ya que esos productos químicos pueden dañar los componentes y la carcasa. Procure que no entre agua en el mecanismo de la impresora ni en los componentes eléctricos.*

# *Limpieza del sensor de densidad*

Cuando aparezca el mensaje Limpiar sensor en la pantalla LCD, siga estos pasos para limpiar el sensor.

- 1. Apague la impresora.
- 2. Presione el pestillo de la cubierta A y ábrala.

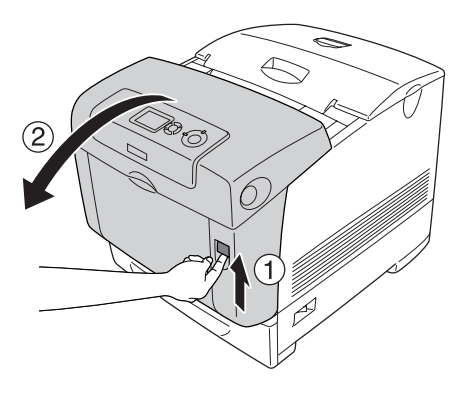

3. Tire de las dos lengüetas naranjas hacia arriba.

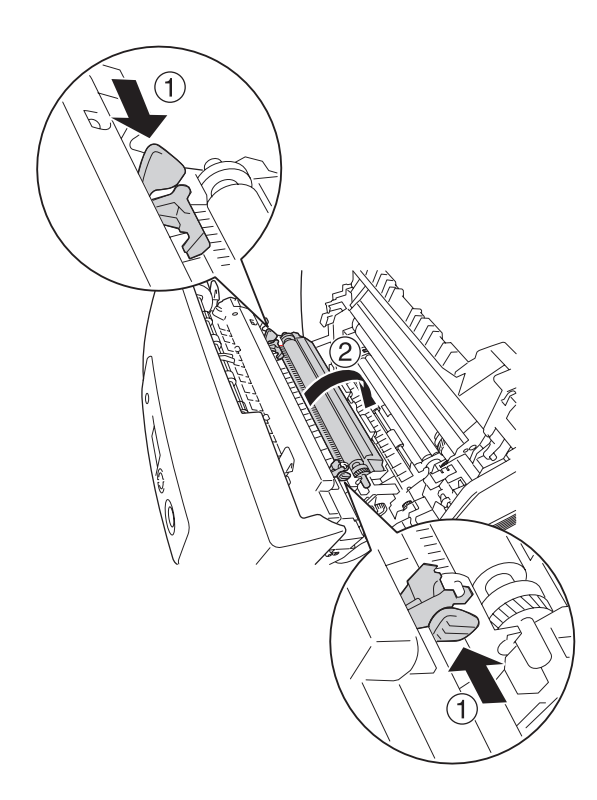

4. Extraiga la unidad de transferencia de la impresora.

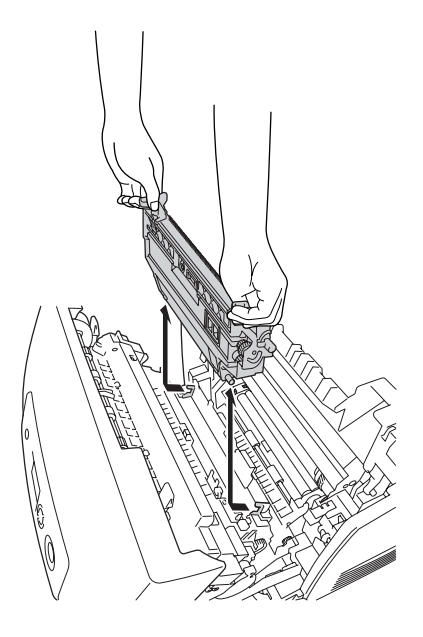

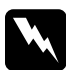

w*Advertencia: Evite tocar el fusor, en el que aparece la indicación*  PRECAUCIÓN ALTA TEMPERATURA*, o sus proximidades. Si ha estado usando la impresora, la unidad fusora y sus alrededores pueden estar muy calientes.*
5. Limpie con cuidado la ventana de plástico transparente del sensor de densidad con un paño suave o un algodón.

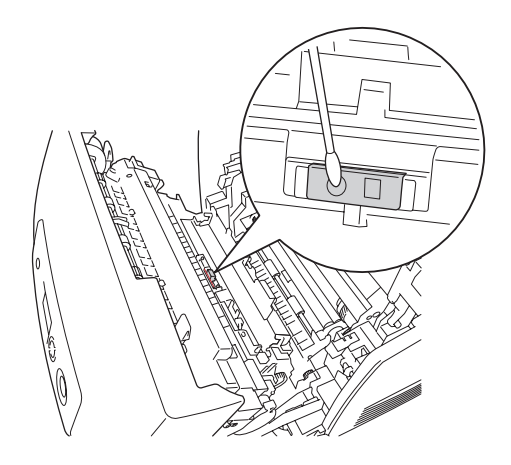

6. Sujete la unidad de transferencia por las pestañas naranjas e introdúzcala en la impresora, asegurándose de que encaja en las guías. Empuje la unidad de transferencia hacia dentro y hacia arriba hasta que encaje en su sitio.

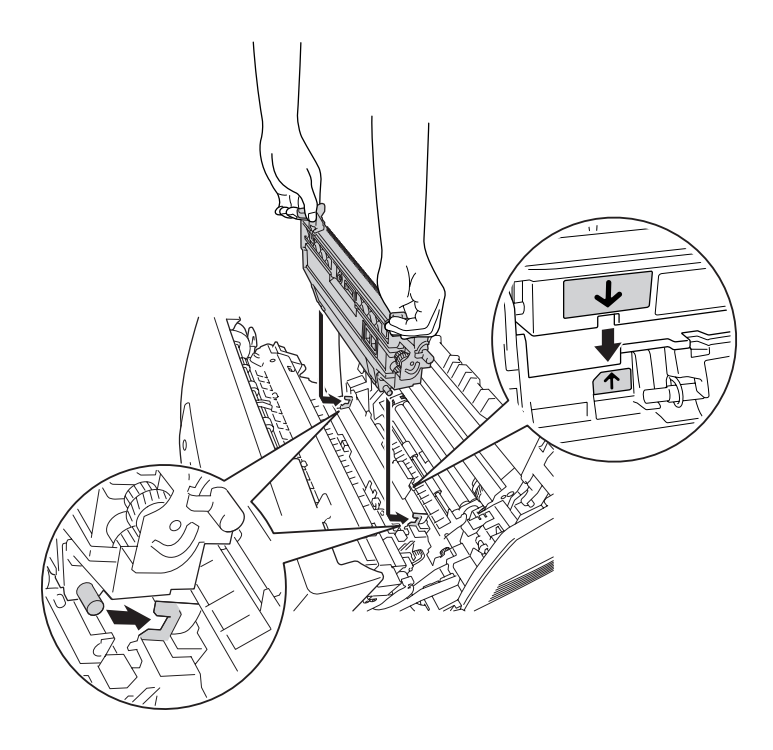

7. Tire de la unidad de transferencia hacia usted y empuje las lengüetas naranjas para colocarlas en su sitio.

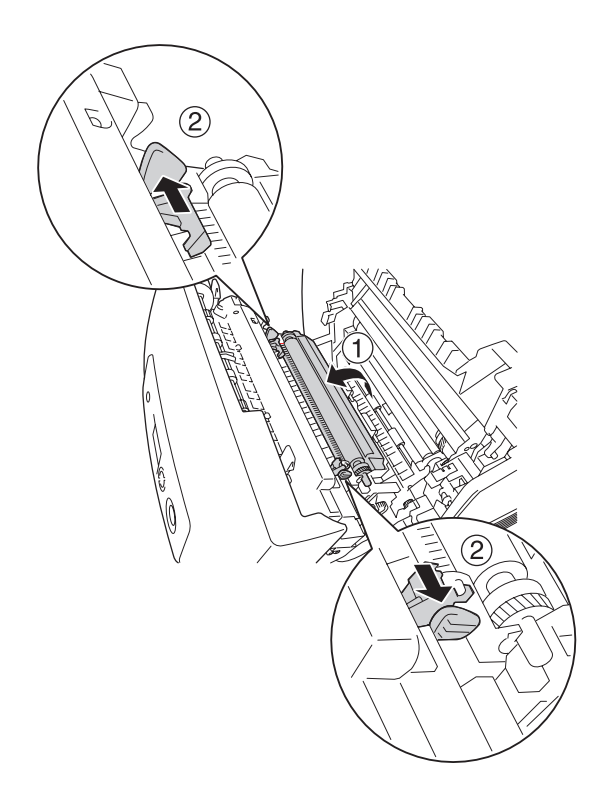

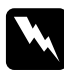

w*Advertencia: Evite tocar el fusor, en el que aparece la indicación*  PRECAUCIÓN ALTA TEMPERATURA*, o sus proximidades. Si ha estado usando la impresora, la unidad fusora y sus alrededores pueden estar muy calientes.*

8. Cierre la cubierta A.

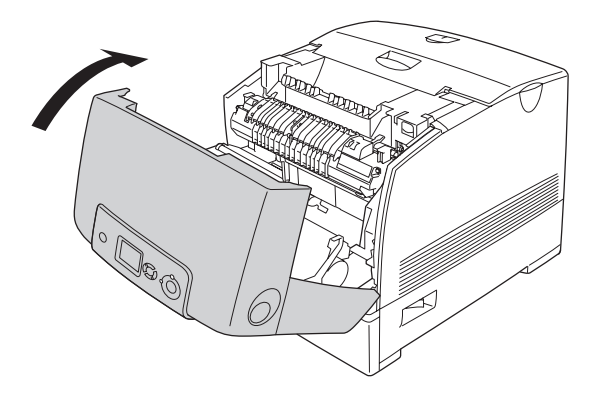

9. Encienda la impresora.

## *Limpieza de la unidad fotoconductora*

Si las impresiones aparecen con puntos cada 30 mm, limpie un rodillo de la unidad fotoconductora con un paño suave y seco o un algodón.

Siga estos pasos para limpiar la unidad fotoconductora.

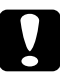

c*Precaución: No tarde demasiado en limpiar el fotoconductor, pues una exposición prolongada a demasiada luz puede estropear la impresora.*

1. Apague la impresora.

2. Presione el pestillo de la cubierta A y ábrala.

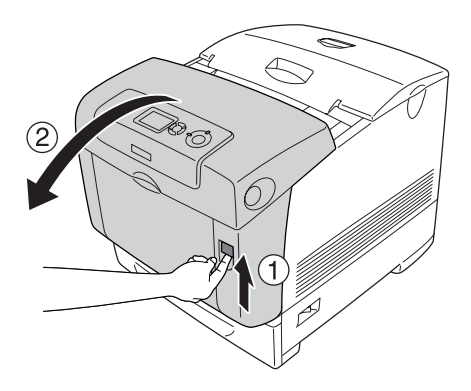

3. Levante la cubierta D.

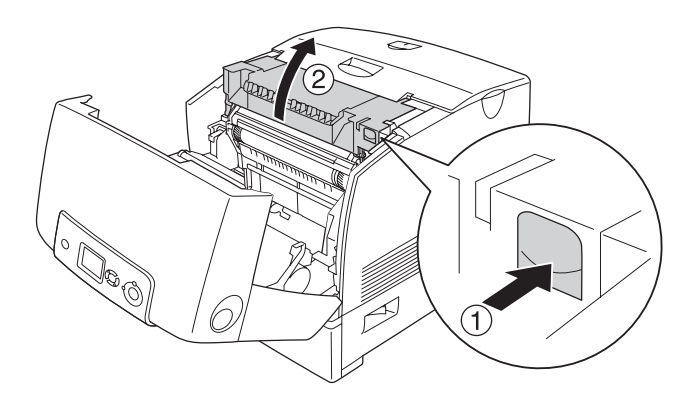

4. Sujete la unidad fotoconductora por el asa y extráigala con suavidad de la impresora.

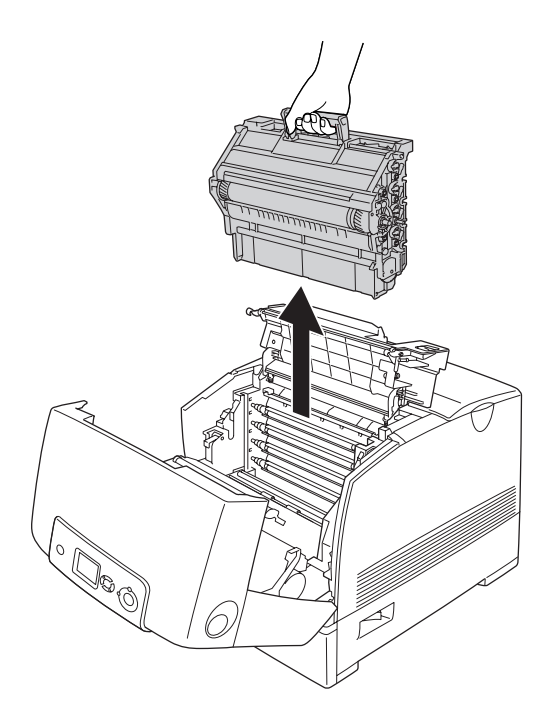

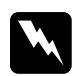

w*Advertencia: Evite tocar el fusor, en el que aparece la indicación*  PRECAUCIÓN ALTA TEMPERATURA*, o sus proximidades. Si ha estado usando la impresora, la unidad fusora y sus alrededores pueden estar muy calientes.*

5. Coloque la impresión con punto y la unidad fotoconductora sobre una mesa plana como se muestra a continuación.

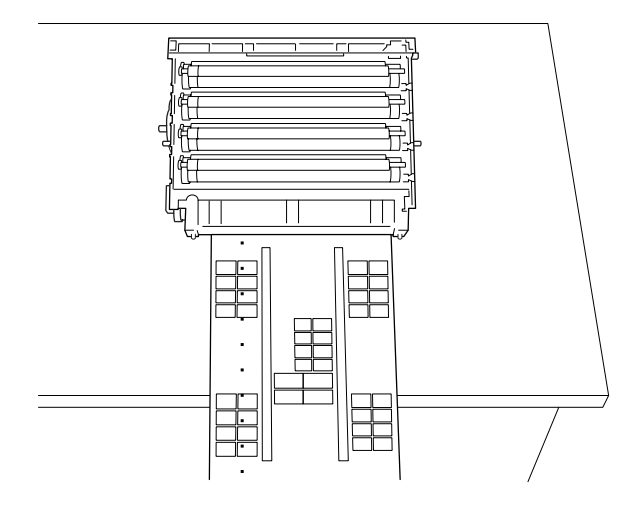

### *Nota:*

- ❏ *Alinee el centro de la impresión y el centro de la unidad cuando las coloque.*
- ❏ *Ponga la impresión boca arriba de forma que el lado corto que sale primero por la impresora esté junto a la unidad fotoconductora como se muestra en el diagrama.*

6. Localice el rodillo del color de los puntos que aparecen en la impresión. Después, busque el lugar del rodillo que esté en la misma posición -verticalmente- que los puntos de la impresión.

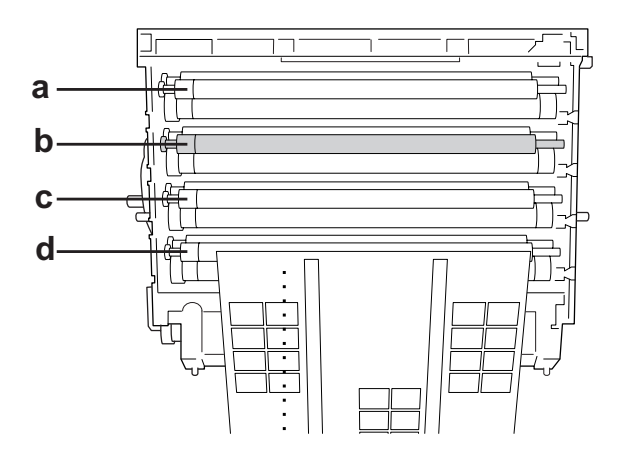

a. Amarillo b. Magenta c. Cian d. Negro

### *Nota:*

*En la ilustración, los puntos de la impresión son de color magenta.*

7. Gire la parte gris del rodillo negro para buscar la mancha.

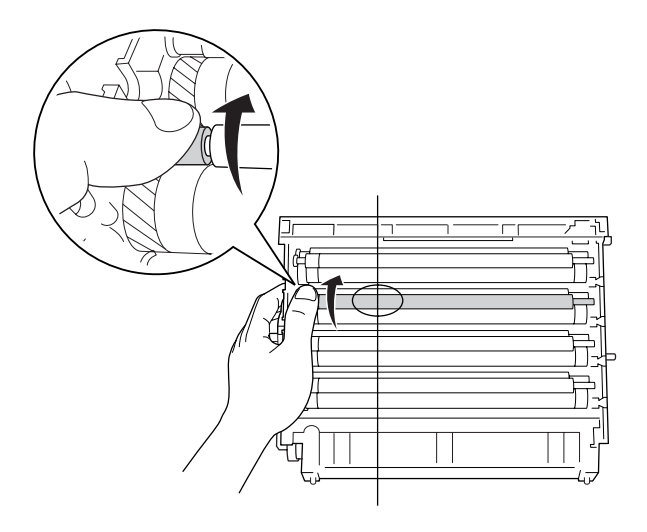

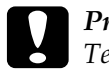

c*Precaución: Tenga cuidado de no rayar la superficie del tambor y los rodillos. Asimismo, evite tocar el tambor y los rodillos porque la grasa de la piel puede dañar definitivamente su superficie y afectar a la calidad de la impresión.*

8. Limpie la mancha del rodillo negro con un paño seco y suave o un algodón.

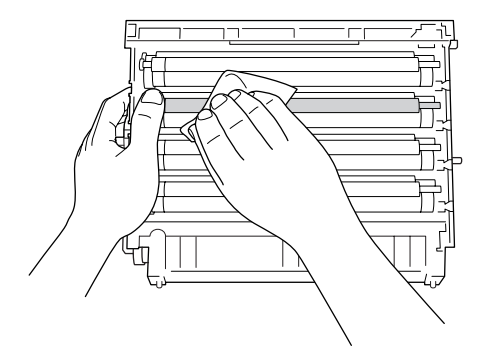

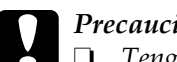

c*Precaución:*

❏ *Tenga cuidado de no rayar la superficie del tambor (rodillo verde) y los rodillos (rodillos negros). Asimismo, evite arañar el tambor y los rodillos porque la grasa de la piel puede dañar definitivamente su superficie y afectar a la calidad de la impresión.*

- ❏ *No exponga a la luz la unidad fotoconductora ni el cartucho de revelado más de lo que sea estrictamente necesario.*
- ❏ *No guarde la unidad fotoconductora en un lugar expuesto a la luz solar.*
- 9. Sujete el asa firmemente e introduzca la unidad fotoconductora en la impresora, asegurándose de que los anclajes de los laterales de la unidad se deslicen en las ranuras.

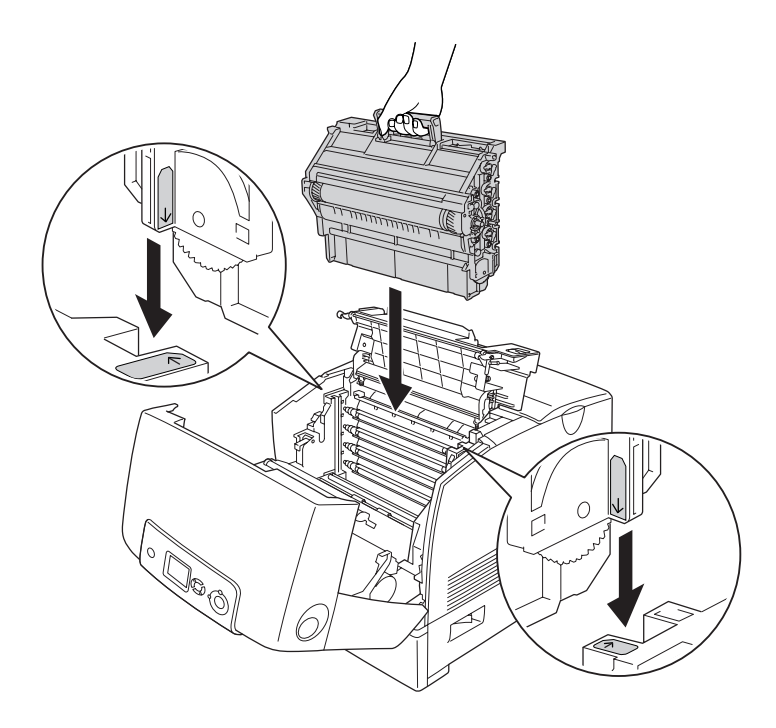

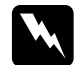

w*Advertencia: Evite tocar el fusor, en el que aparece la indicación*  PRECAUCIÓN ALTA TEMPERATURA*, o sus proximidades. Si ha estado usando la impresora, la unidad fusora y sus alrededores pueden estar muy calientes.*

10. Cierre las cubiertas D y A.

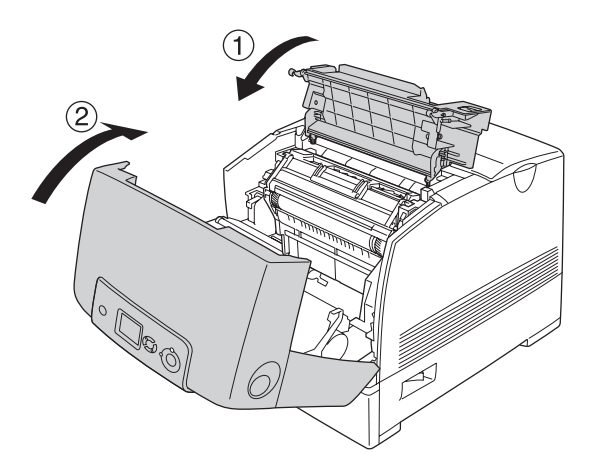

11. Encienda la impresora.

## *Transporte de la impresora*

## *Elección de un lugar para la impresora*

Cuando vuelva a colocar la impresora, elija un lugar con el espacio adecuado para que el funcionamiento y el mantenimiento sean fáciles. Use la ilustración siguiente como guía para saber cuánto espacio debe haber alrededor de la impresora para garantizar un funcionamiento correcto. Las dimensiones que se muestran en las ilustraciones siguientes se expresan en centímetros.

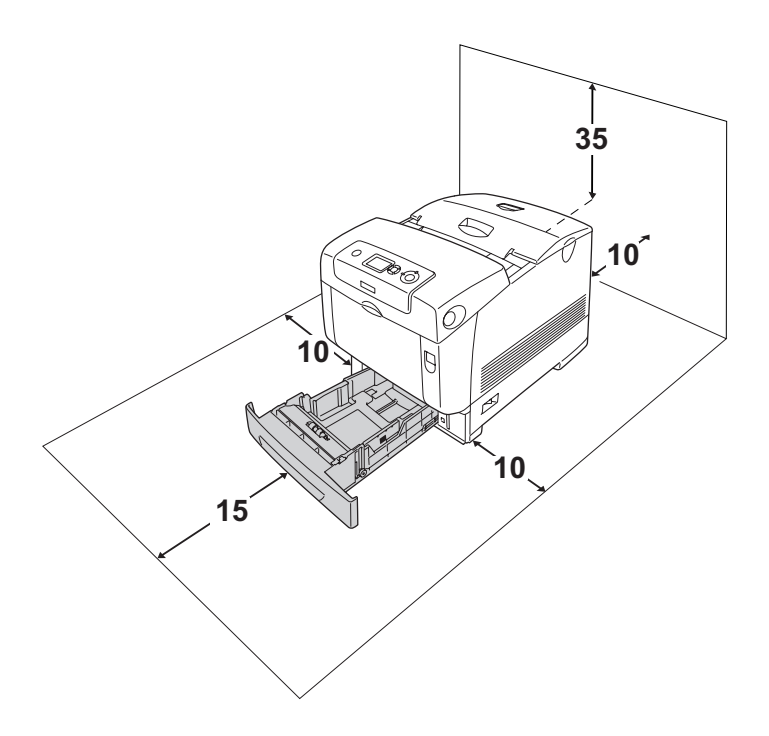

Para instalar y usar cualquiera de las opciones siguientes, necesitará el espacio adicional indicado.

La unidad de bandejas de papel de 550 hojas añade 127 mm (5,0 pulg.) a la parte inferior de la impresora.

La unidad de bandejas de papel de 1100 hojas añade 339 mm (13,3 pulg.) a la parte inferior de la impresora.

Además del espacio necesario, siga estas advertencias cuando busque un lugar para colocar la impresora:

- ❏ Coloque la impresora allí donde sea cómodo desenchufarla.
- ❏ Mantenga alejado el ordenador y la impresora de fuentes potenciales de interferencia tales como altavoces o receptores de teléfonos inalámbricos.
- ❏ No utilice tomas eléctricas controladas por interruptores de pared o temporizadores automáticos. La interrupción accidental de la alimentación puede borrar información valiosa de la memoria del ordenador y de la impresora.

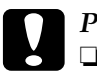

- c*Precaución:* ❏ *Deje espacio suficiente alrededor de la impresora para una ventilación correcta.*
	- ❏ *Evite los lugares expuestos a la luz solar directa, altas temperaturas, humedad o polvo.*
	- ❏ *Evite usar tomas de corriente a las que estén enchufados otros aparatos.*
	- ❏ *Utilice una toma eléctrica con conexión a tierra compatible con el enchufe de alimentación de la impresora. No utilice un enchufe adaptador.*
	- ❏ *Utilice únicamente un enchufe que cumpla con los requisitos de alimentación de la impresora.*

## *A largas distancias*

### *Reembalaje de la impresora*

Si tiene que trasladar la impresora a largas distancias, vuelva a embalarla con cuidado en su caja y con los materiales de embalaje originales.

Siga estos pasos para volver a embalar la impresora.

- 1. Apague la impresora y desmonte los elementos siguientes:
	- ❏ Cable de alimentación
	- ❏ Cables de interfaz
	- ❏ Papel cargado
	- ❏ Unidad fotoconductora
	- ❏ Accesorios opcionales instalados
- 2. Enganche los materiales protectores a la impresora y vuelva a embalarla en la caja original.

### *Revisión del registro de colores*

Si ha trasladado la impresora, tiene que revisar el registro de colores por si se hubiera producido algún desajuste en la alineación. Consulte las instrucciones en ["Revisión del registro de](#page-285-0)  [colores" en la página 286](#page-285-0).

## *A distancias cortas*

Tenga en cuenta las advertencias siguientes sobre la manipulación cuando tenga que desplazar la impresora una distancia corta:

Si desplaza la impresora sin usar las ruedas, dos personas o más deben levantarla y transportarla.

Siga estos pasos para desplazar la impresora una distancia corta.

- 1. Apague la impresora y desmonte los elementos siguientes:
	- ❏ Cable de alimentación
	- ❏ Cables de interfaz
	- ❏ Papel cargado
	- ❏ Unidad fotoconductora
	- ❏ Accesorios opcionales instalados

### *Nota:*

*Si está instalada la unidad de bandejas de papel de 1100 hojas, desbloquee los cuatro pies de su parte inferior y lleve la impresora rodando hasta su nueva ubicación. Recuerde bloquear los pies cuando ya esté en su sitio definitivo.*

2. Levante siempre la impresora por las partes diseñadas a tal efecto como se muestra a continuación.

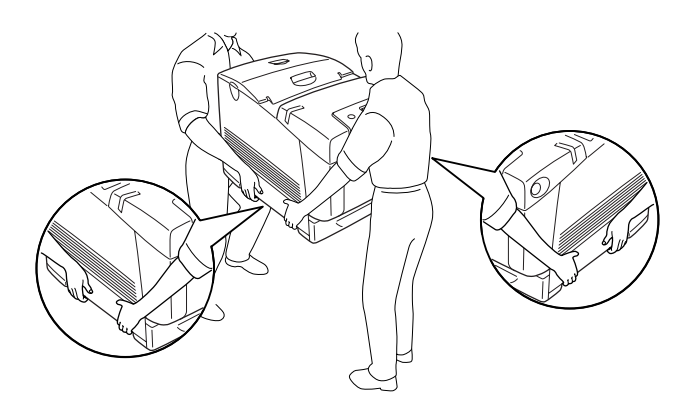

c*Precaución: Cuando transporte la impresora, manténgala siempre horizontal.*

# *Capítulo 11 Solución de problemas*

## *Solución de atascos de papel*

Si el papel se atasca en la impresora, la pantalla LCD de la impresora y la utilidad EPSON Status Monitor mostrarán mensajes de alerta.

## *Advertencias sobre la solución del atasco de papel*

Cuando solucione atascos de papel, tenga en cuenta lo siguiente.

- ❏ No extraiga con fuerza excesiva el papel atascado. El papel roto es difícil de extraer y puede causar otros atascos de papel. Tire suavemente del papel para evitar que se rompa.
- ❏ Extraiga siempre el papel atascado con las dos manos para evitar que se rompa.
- ❏ Si el papel atascado se rompe y se queda en la impresora o si el papel se ha atascado en un lugar que no se menciona en esta sección, diríjase a su proveedor.
- ❏ Asegúrese de que el papel cargado coincide con el papel especificado en el ajuste Tipo papel del controlador de impresora.

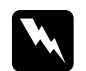

 $Ad $v$ ertencia:$ 

❏ *Evite tocar el fusor, en el que aparece la indicación*  PRECAUCIÓN ALTA TEMPERATURA*, o sus proximidades. Si ha estado usando la impresora, la unidad fusora y sus alrededores pueden estar muy calientes.*

❏ *No introduzca la mano en la unidad fusora profundamente, ya que algunos componentes son puntiagudos y pueden causar lesiones.*

## *Atasco de papel A, B*

Siga estos pasos para eliminar atascos de papel en las cubiertas A y B.

1. Presione el pestillo de la cubierta A y ábrala.

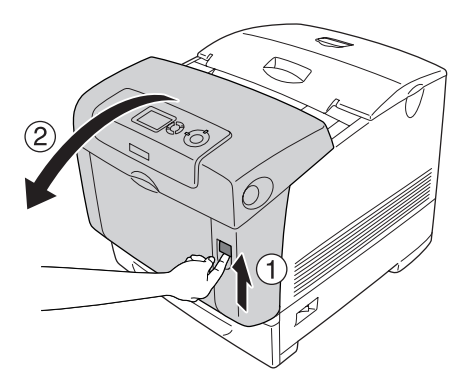

2. Presione las palancas verdes interiores de la unidad de fijación hacia abajo y retire las hojas de papel atascadas suavemente con ambas manos.

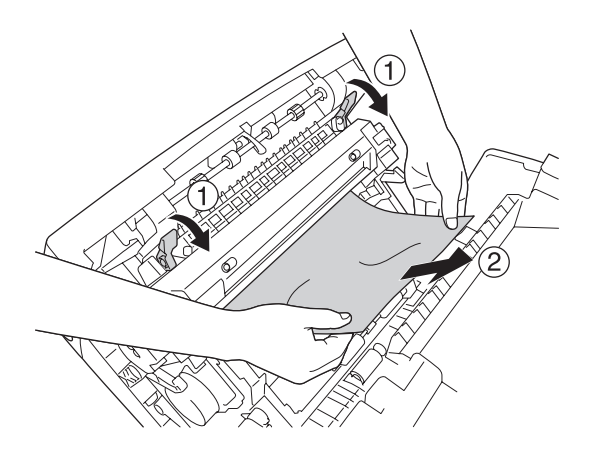

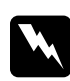

w*Advertencia: Evite tocar el fusor, en el que aparece la indicación*  PRECAUCIÓN ALTA TEMPERATURA*, o sus* 

*proximidades. Si ha estado usando la impresora, la unidad fusora y sus alrededores pueden estar muy calientes.*

3. Abra la cubierta D.

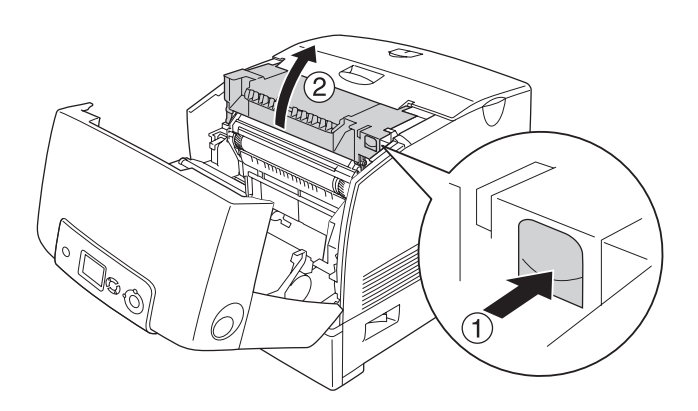

4. Sujete el asa de la unidad fotoconductora con firmeza y extraiga la unidad de la impresora.

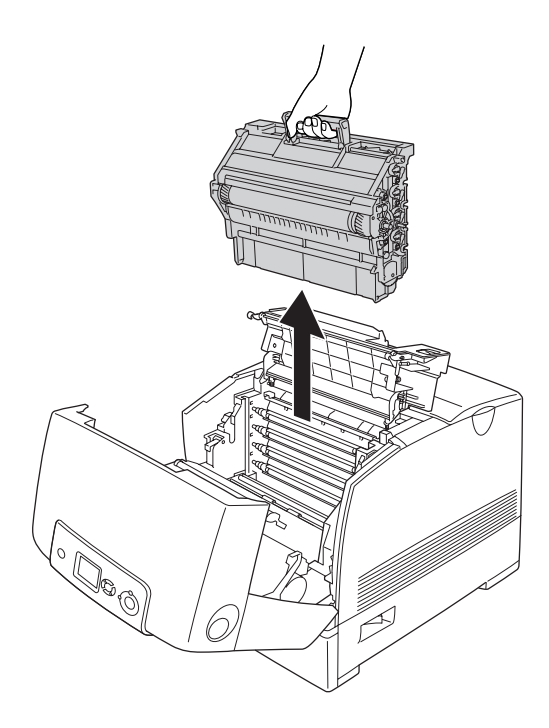

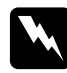

w*Advertencia: Evite tocar el fusor, en el que aparece la indicación*  PRECAUCIÓN ALTA TEMPERATURA*, o sus proximidades. Si ha estado usando la impresora, la unidad fusora y sus alrededores pueden estar muy calientes.*

### *Nota:*

*Coloque la unidad fotoconductora sobre la superficie plana como se muestra a continuación.*

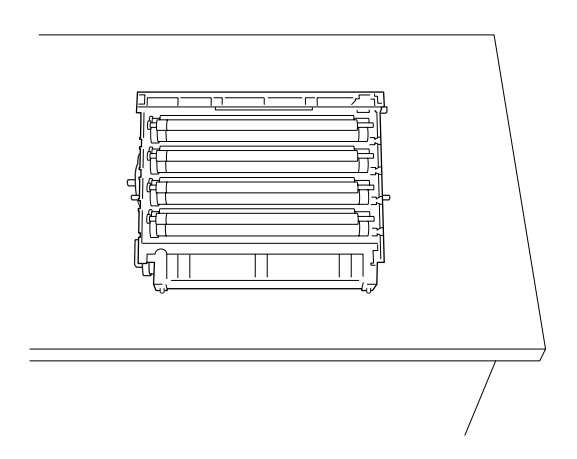

5. Saque con las manos, cuidadosamente, las hojas de papel atascadas.

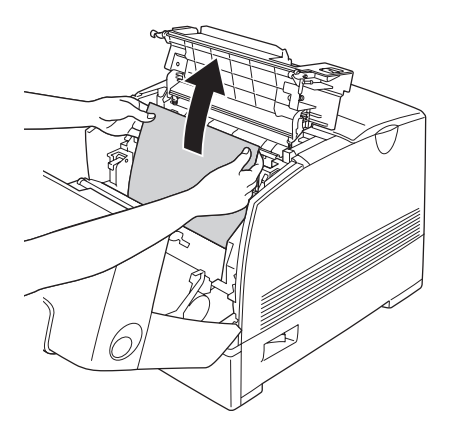

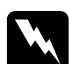

w*Advertencia: Evite tocar el fusor, en el que aparece la indicación*  PRECAUCIÓN ALTA TEMPERATURA*, o sus proximidades. Si ha estado usando la impresora, la unidad fusora y sus alrededores pueden estar muy calientes.*

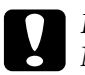

c*Precaución: No toque los rodillos internos de la impresora.*

6. Vuelva a instalar la unidad fotoconductora, asegurándose de que los anclajes de los laterales de la unidad se deslicen en las ranuras.

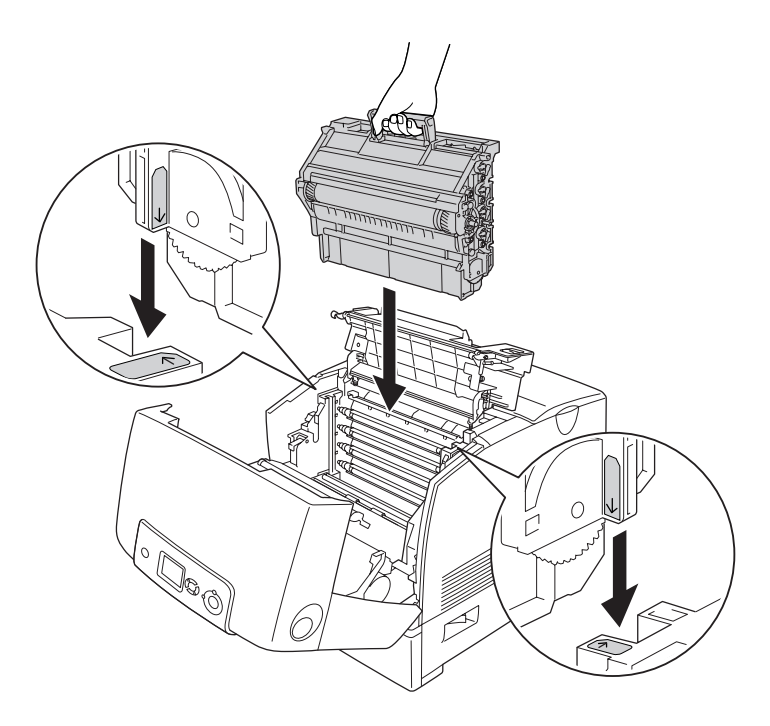

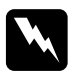

w*Advertencia: Evite tocar el fusor, en el que aparece la indicación*  PRECAUCIÓN ALTA TEMPERATURA*, o sus proximidades. Si ha estado usando la impresora, la unidad fusora y sus alrededores pueden estar muy calientes.*

- 7. Cierre las cubiertas D y A.
- 8. Presione el pestillo de la cubierta B y ábrala.

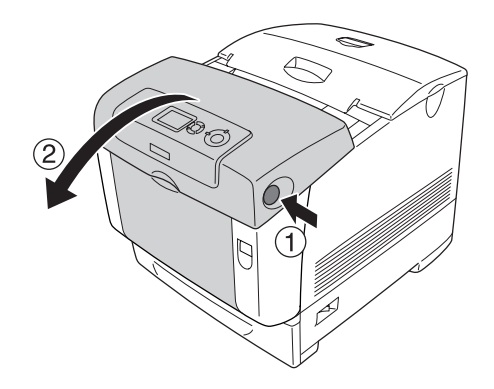

9. Tire hacia abajo de los tiradores verdes exteriores para abrir el recorrido del papel y retire las hojas de papel atascadas suavemente con ambas manos.

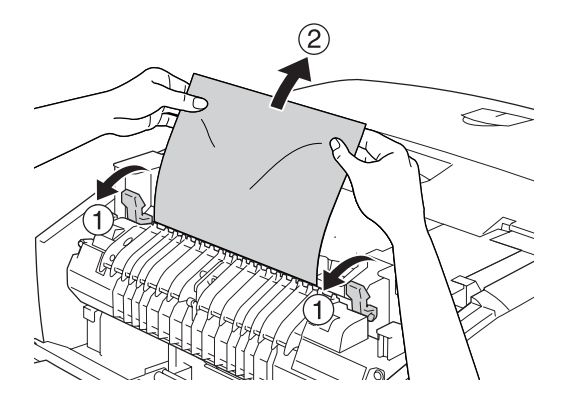

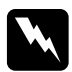

w*Advertencia: Evite tocar el fusor, en el que aparece la indicación*  PRECAUCIÓN ALTA TEMPERATURA*, o sus proximidades. Si ha estado usando la impresora, la unidad fusora y sus alrededores pueden estar muy calientes.*

10. Cierre la cubierta B.

Una vez que se haya solucionado por completo el atasco de papel y se hayan cerrado las cubiertas, la impresión se reanudará desde la página que se atascó.

## *Atasco de papel A*

Siga estos pasos para sacar el papel atascado en la cubierta A.

1. Presione el pestillo de la cubierta A y ábrala.

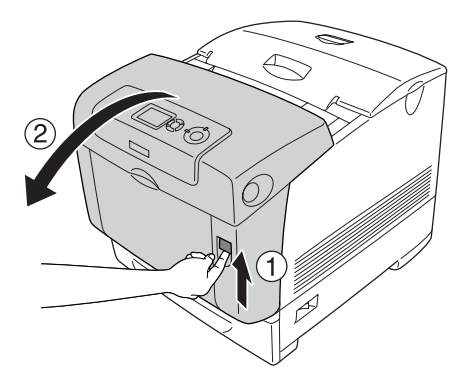

2. Saque con las manos, cuidadosamente, las hojas de papel atascadas.

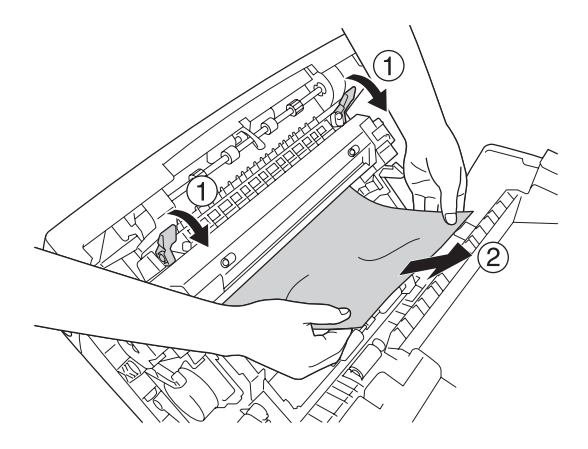

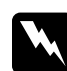

w*Advertencia: Evite tocar el fusor, en el que aparece la indicación*  PRECAUCIÓN ALTA TEMPERATURA*, o sus proximidades. Si ha estado usando la impresora, la unidad fusora y sus alrededores pueden estar muy calientes.*

3. Abra la cubierta D.

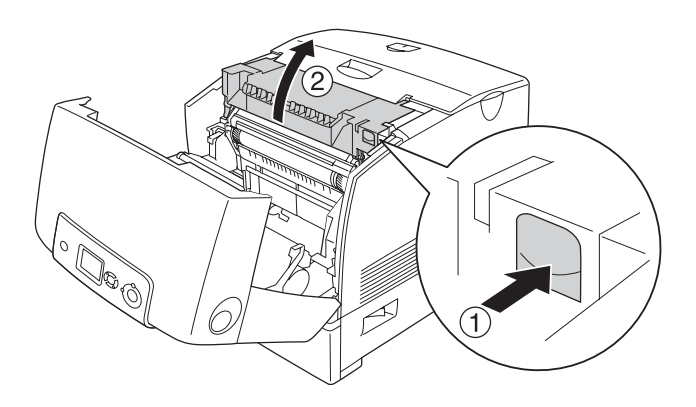

4. Sujete el asa de la unidad fotoconductora con firmeza y extraiga la unidad de la impresora.

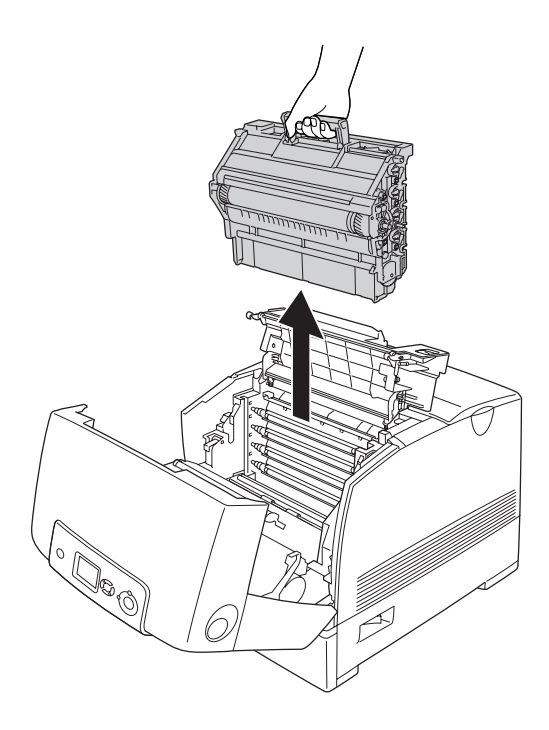

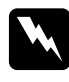

w*Advertencia: Evite tocar el fusor, en el que aparece la indicación*  PRECAUCIÓN ALTA TEMPERATURA*, o sus proximidades. Si ha estado usando la impresora, la unidad fusora y sus alrededores pueden estar muy calientes.*

### *Nota:*

*Coloque la unidad fotoconductora sobre la superficie plana como se muestra a continuación.*

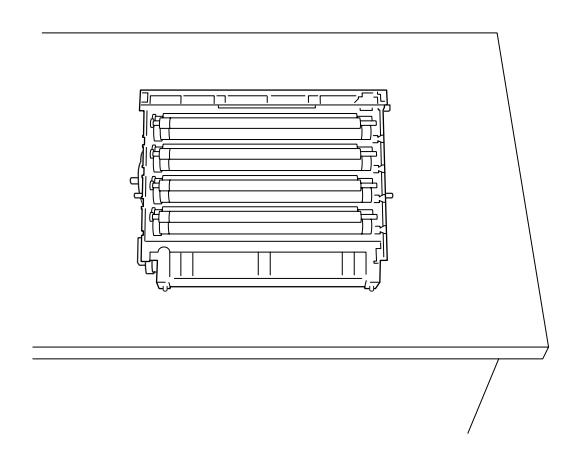

5. Saque con las manos, cuidadosamente, las hojas de papel atascadas.

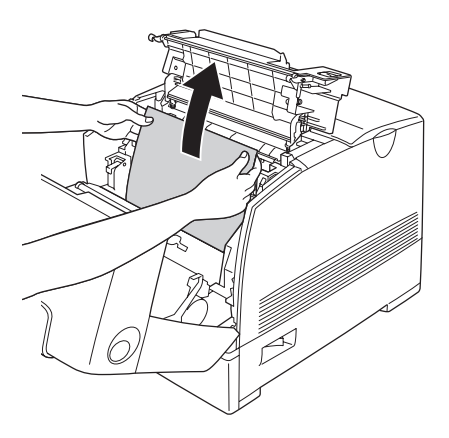

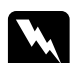

w*Advertencia: Evite tocar el fusor, en el que aparece la indicación*  PRECAUCIÓN ALTA TEMPERATURA*, o sus proximidades. Si ha estado usando la impresora, la unidad fusora y sus alrededores pueden estar muy calientes.*

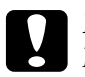

c*Precaución: No toque los rodillos internos de la impresora.*

6. Vuelva a instalar la unidad fotoconductora, asegurándose de que los anclajes de los laterales de la unidad se deslicen en las ranuras.

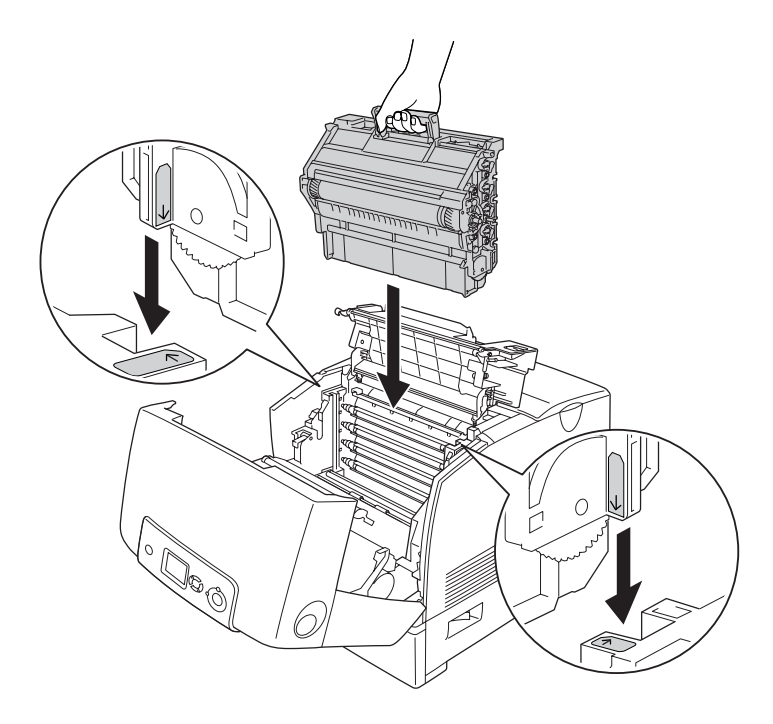

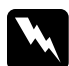

w*Advertencia: Evite tocar el fusor, en el que aparece la indicación*  PRECAUCIÓN ALTA TEMPERATURA*, o sus proximidades. Si ha estado usando la impresora, la unidad fusora y sus alrededores pueden estar muy calientes.*

7. Cierre las cubiertas D y A.

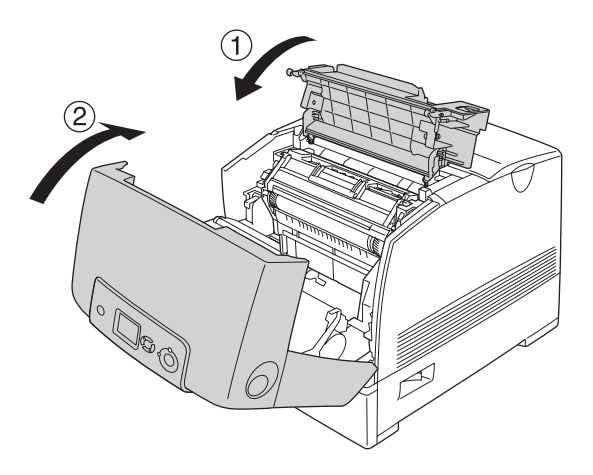

Una vez que se haya solucionado por completo el atasco de papel y se hayan cerrado las cubiertas D y A, la impresión se reanudará desde la página que se atascó.

## *Atasco de papel C, A*

Siga estos pasos para sacar el papel atascado en la cubierta A y en la bandeja MF o la bandeja opcional de papel.

1. Saque el papel colocado en la bandeja MF. Si el papel está atascado en la bandeja MF, tire con cuidado de las hojas con ambas manos.

2. Extraiga la bandeja de papel de la impresora y deseche las hojas arrugadas.

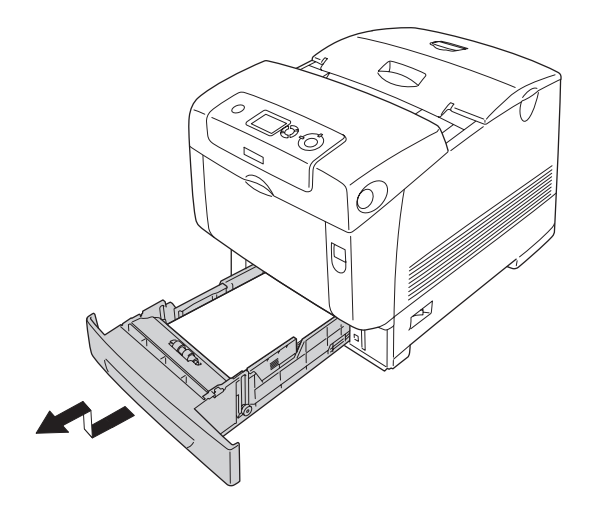

### *Nota:*

*La ilustración muestra la bandeja de papel inferior estándar. Si está instalada la bandeja de papel opcional, compruebe las bandejas de la unidad opcional de la misma manera.*

3. Saque con las manos, cuidadosamente, las hojas de papel atascadas.

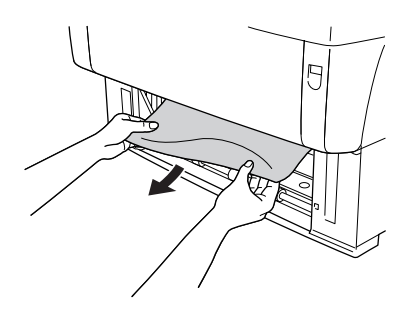

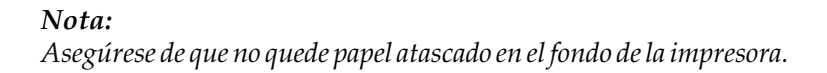

4. Vuelva a insertar la bandeja de papel en la impresora.

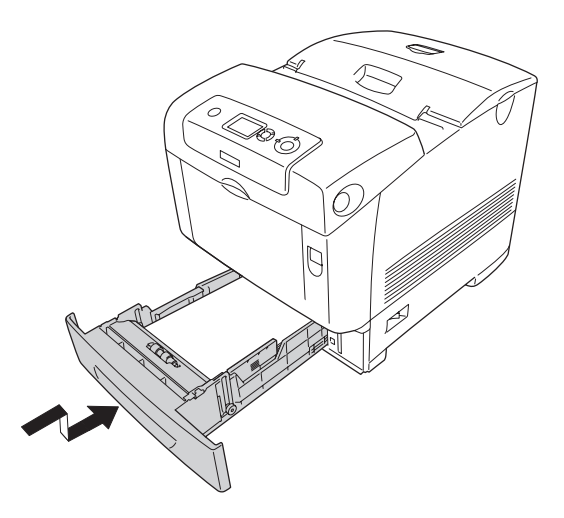

5. Presione el pestillo de la cubierta A y ábrala.

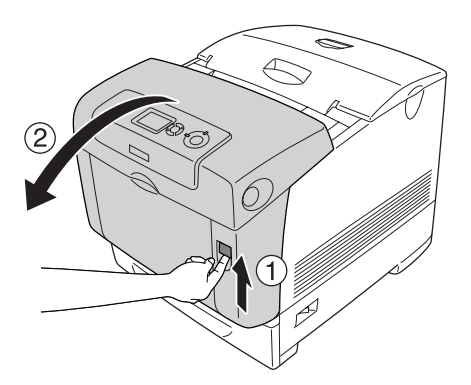

6. Saque con las manos, cuidadosamente, las hojas de papel atascadas.

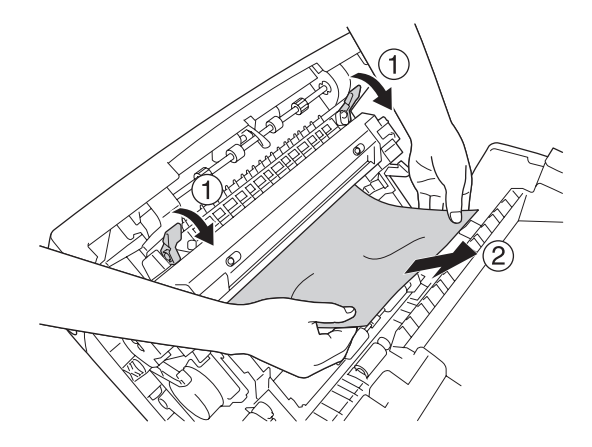

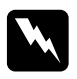

w*Advertencia: Evite tocar el fusor, en el que aparece la indicación*  PRECAUCIÓN ALTA TEMPERATURA*, o sus proximidades. Si ha estado usando la impresora, la unidad fusora y sus alrededores pueden estar muy calientes.*

7. Abra la cubierta D.

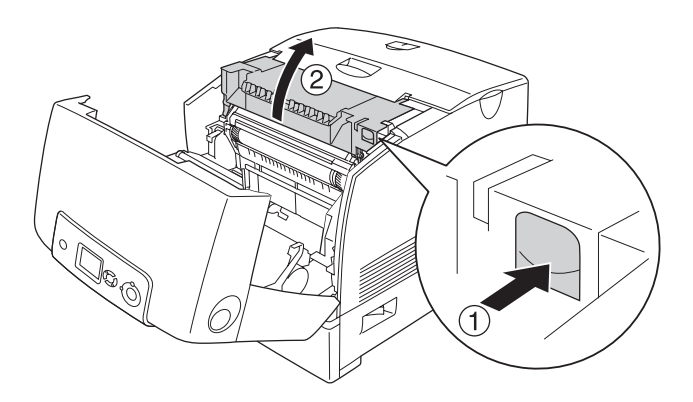

8. Sujete el asa de la unidad fotoconductora con firmeza y extraiga la unidad de la impresora.

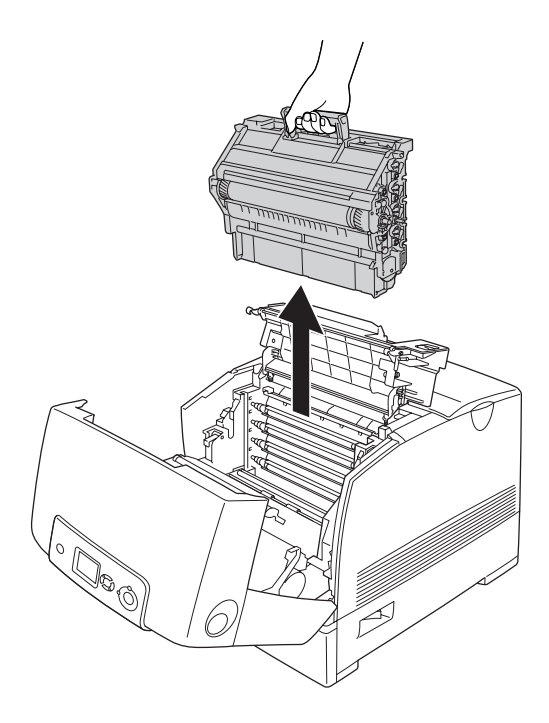

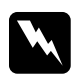

w*Advertencia: Evite tocar el fusor, en el que aparece la indicación*  PRECAUCIÓN ALTA TEMPERATURA*, o sus proximidades. Si ha estado usando la impresora, la unidad fusora y sus alrededores pueden estar muy calientes.*

### *Nota:*

*Coloque la unidad fotoconductora sobre la superficie plana como se muestra a continuación.*

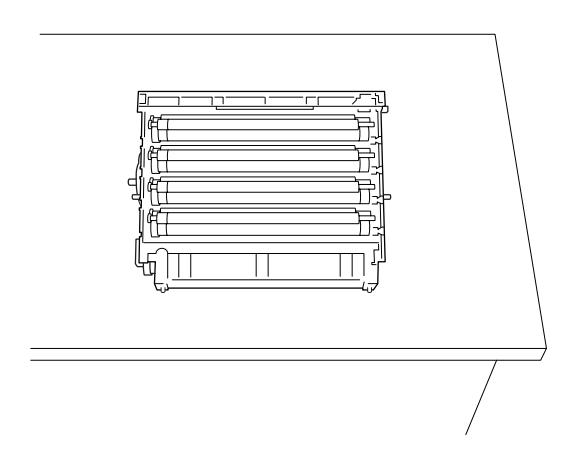

9. Saque con las manos, cuidadosamente, las hojas de papel atascadas.

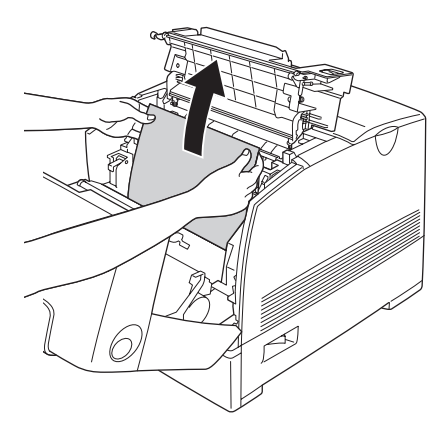

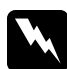

w*Advertencia: Evite tocar el fusor, en el que aparece la indicación*  PRECAUCIÓN ALTA TEMPERATURA*, o sus proximidades. Si ha estado usando la impresora, la unidad fusora y sus alrededores pueden estar muy calientes.*

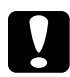

c*Precaución: No toque los rodillos internos de la impresora.*

10. Vuelva a instalar la unidad fotoconductora, asegurándose de que los anclajes de los laterales de la unidad se deslicen en las ranuras.

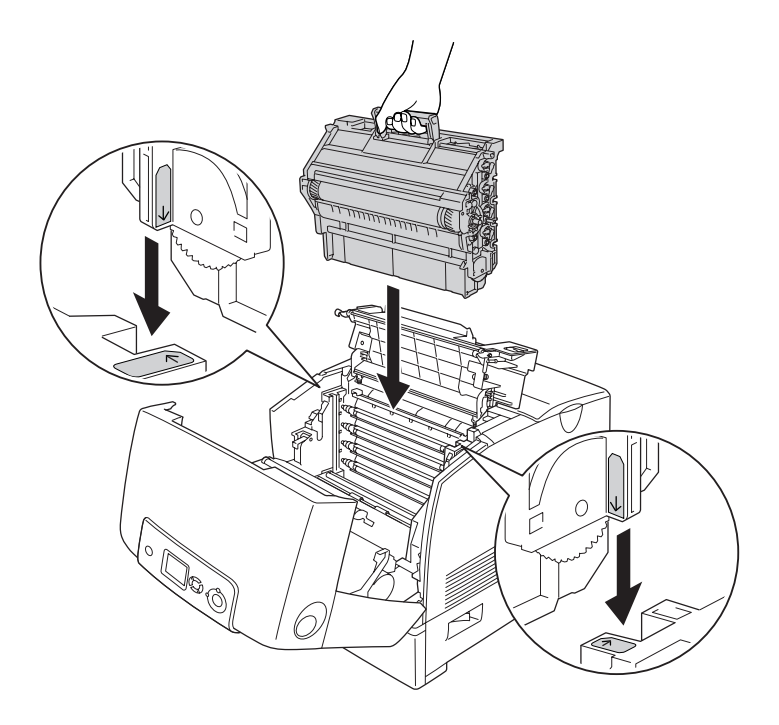

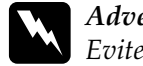

w*Advertencia: Evite tocar el fusor, en el que aparece la indicación*  PRECAUCIÓN ALTA TEMPERATURA*, o sus proximidades. Si ha estado usando la impresora, la unidad fusora y sus alrededores pueden estar muy calientes.*

11. Cierre las cubiertas D y A.

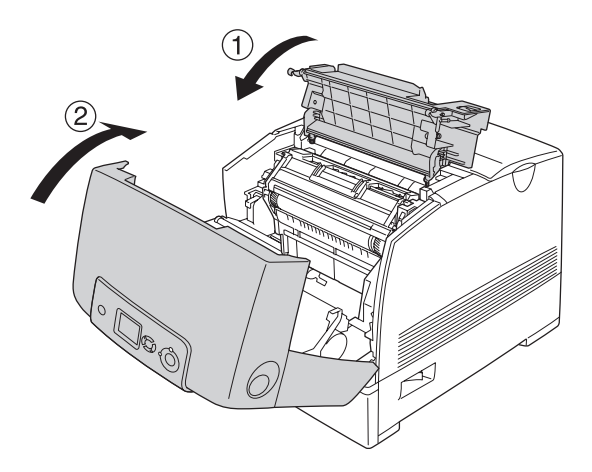

### *Nota:*

*Cuando el papel se atasca repetidas veces en las bandejas (Atasco C, A o Atasco C, A, B), puede que siga habiendo papel atascado o arrugado dentro de las bandejas. Extraiga las bandejas de papel y abra la unidad verde situada en la parte superior de la ranura de la bandeja y vea si queda papel atascado dentro. Antes de volver a instalar la bandeja del papel, cierre completamente la unidad verde, pues si no podría estropearse la impresora.*

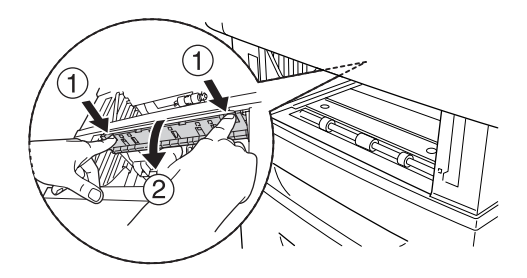

Una vez que se haya solucionado por completo el atasco de papel y se hayan cerrado las cubiertas D y A, la impresión se reanudará desde la página que se atascó.
## <span id="page-396-0"></span>*Atasco de papel B*

Siga estos pasos para sacar el papel atascado en la cubierta B.

1. Presione el pestillo de la cubierta B y ábrala.

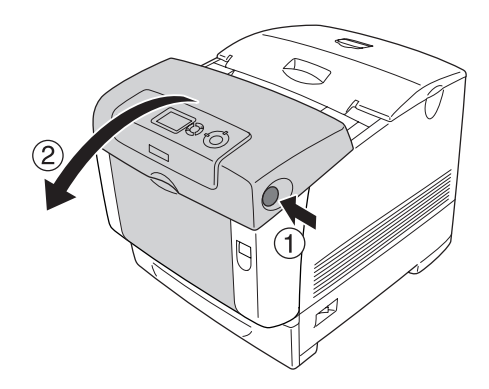

2. Saque con las manos, cuidadosamente, las hojas de papel atascadas.

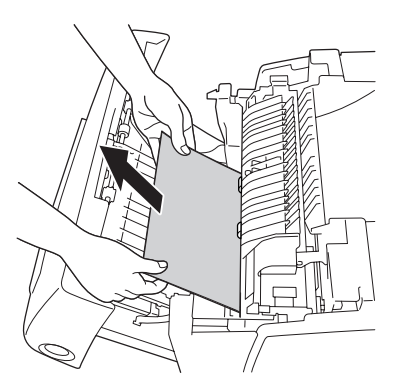

*Nota: Asegúrese de retirar el papel atascado tirando de éste hacia arriba.*

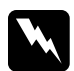

w*Advertencia: Evite tocar el fusor, en el que aparece la indicación*  PRECAUCIÓN ALTA TEMPERATURA*, o sus proximidades. Si ha estado usando la impresora, la unidad fusora y sus alrededores pueden estar muy calientes.*

3. Cierre la cubierta B.

Cuando se haya eliminado el atasco de papel por completo y se haya cerrado la cubierta B, la impresión se reanudará a partir de la hoja que se atascó.

### *Atasco de papel C, A, B*

Para eliminar el atasco de papel, retire el primer lugar el papel atascado en el recorrido de alimentación de papel de la impresora, tal como se describe en ["Atasco de papel C, A" en la página 388.](#page-387-0) A continuación, retire el papel atascado en la unidad dúplex, tal como se describe en ["Atasco de papel B" en la página 397](#page-396-0).

#### *Nota:*

*Cuando el papel se atasca repetidas veces en las bandejas (Atasco C, A o Atasco C, A, B), puede que siga habiendo papel atascado o arrugado dentro de las bandejas. Extraiga las bandejas de papel y abra la unidad verde situada en la parte superior de la ranura de la bandeja y vea si queda papel atascado dentro. Antes de volver a instalar la bandeja del papel, cierre completamente la unidad verde, pues si no podría estropearse la impresora.*

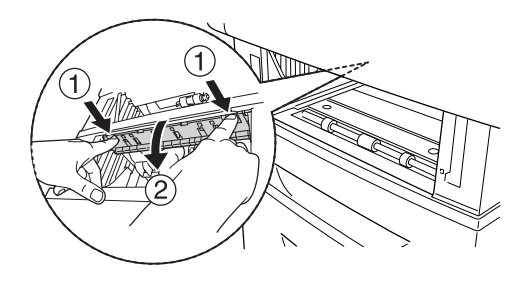

### *Si se han atascado transparencias en la bandeja MF*

Si la pantalla LCD muestra el mensaje de error Comprobar transpar., puede que haya papel atascado en la bandeja MF.

Extraiga el papel de la bandeja MF y retire el papel atascado. Abra la cubierta A, compruebe que no quede papel atascado dentro de la cubierta y ciérrela para que desaparezca el mensaje de la pantalla LCD. Vuelva a cargar el papel. La impresora reanudará la impresión a partir de la página que se atascó.

#### *Nota:*

- ❏ *Para imprimir en transparencias, cárguelas en la bandeja MF y seleccione* Transparencia *en el ajuste Tipo papel del controlador de impresora.*
- ❏ *Cuando el ajuste Tipo papel del controlador de la impresora está definido como* Transparencia*, no cargue ningún otro tipo de papel.*

# *Impresión de una Hoja de status*

Para comprobar el estado actual de la impresora, así como que todas las opciones estén correctamente instaladas, imprima una hoja de estado con el panel de control o el controlador de impresora.

Para imprimir una hoja de estado mediante el panel de control de la impresora, consulte ["Impresión de una Hoja de status" en la](#page-284-0)  [página 285.](#page-284-0)

Si desea imprimir una hoja de estado mediante el controlador de impresora de Windows, consulte ["Impresión de una hoja de](#page-102-0)  [estado" en la página 103](#page-102-0) o ["Impresión de una hoja de estado" en](#page-178-0)  [la página 179](#page-178-0) (en Macintosh).

# *Problemas de funcionamiento*

### *El indicador luminoso Activa no se enciende*

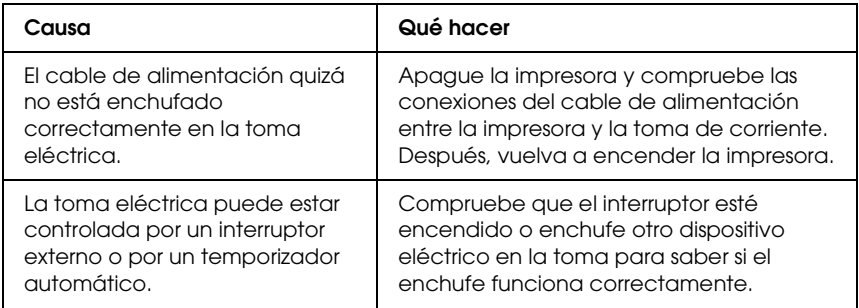

### *La impresora no imprime (el indicador luminoso de Activa está apagado)*

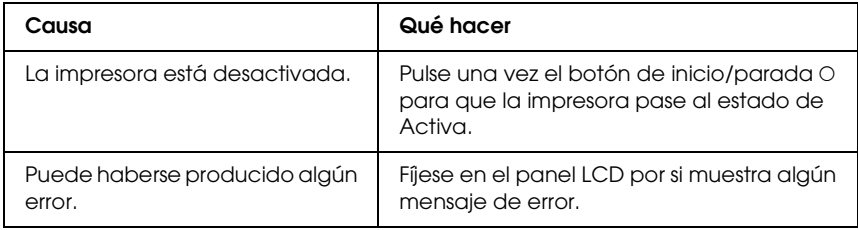

## *El indicador luminoso Activa está encendido pero no se imprime nada*

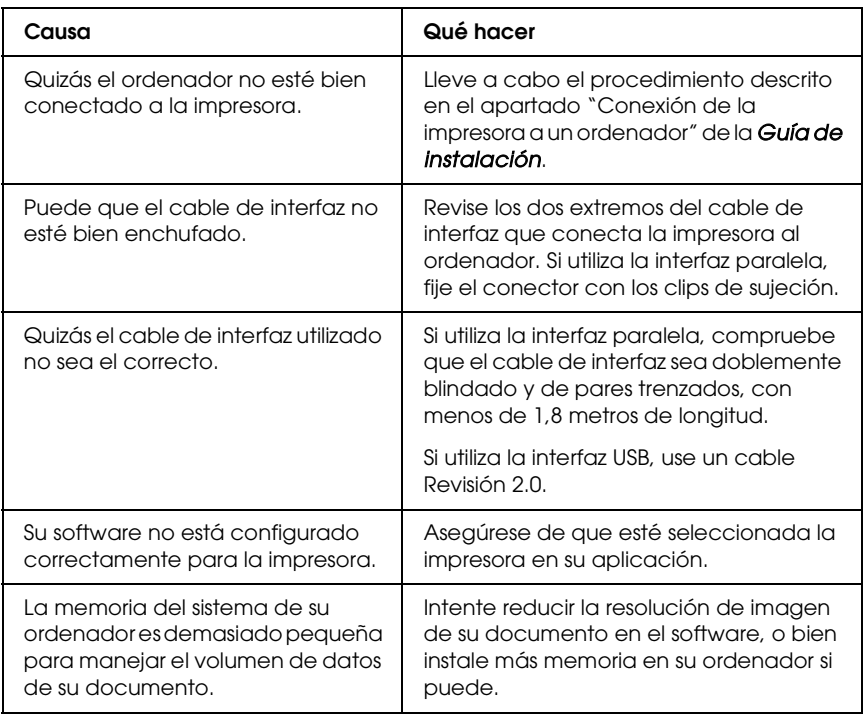

# *El producto opcional no está disponible.*

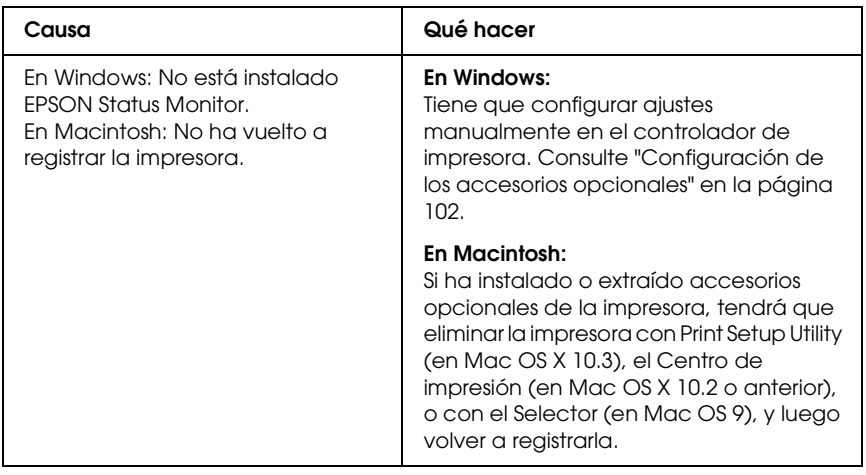

# *Problemas con la copia impresa*

### *No se puede imprimir la fuente*

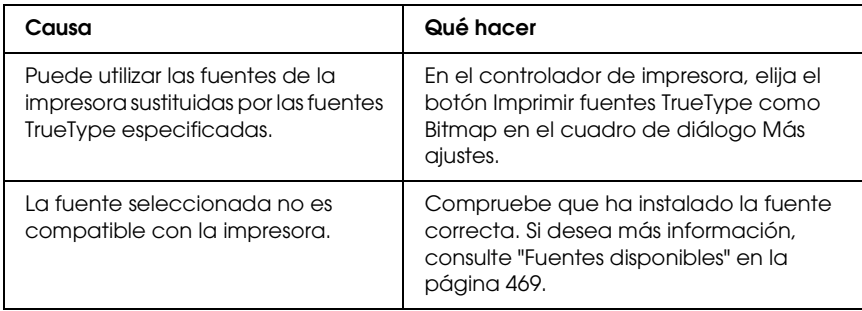

## *La copia impresa es ilegible*

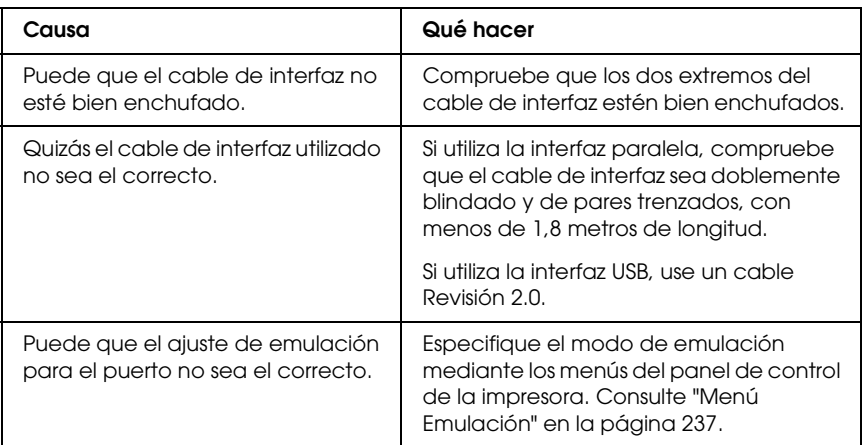

#### *Nota:*

*Si la hoja de estado no se imprime correctamente, la impresora puede estar averiada. Póngase en contacto con su proveedor o con un Servicio Técnico de EPSON.*

# *La posición de la copia impresa es incorrecta*

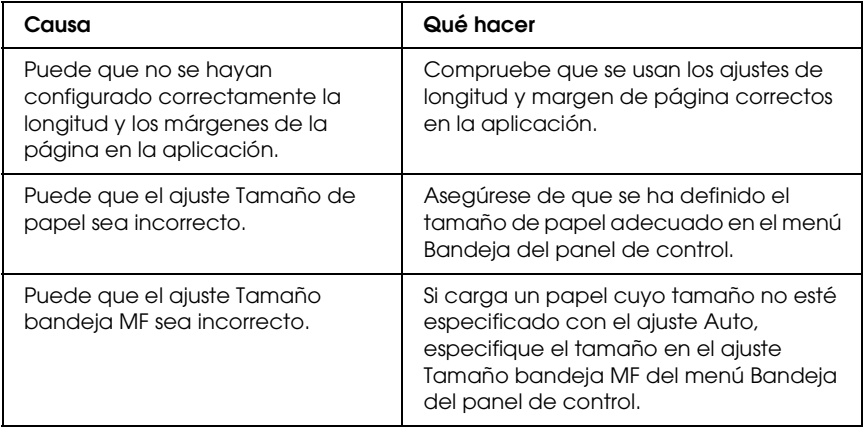

## *Colores mal alineados*

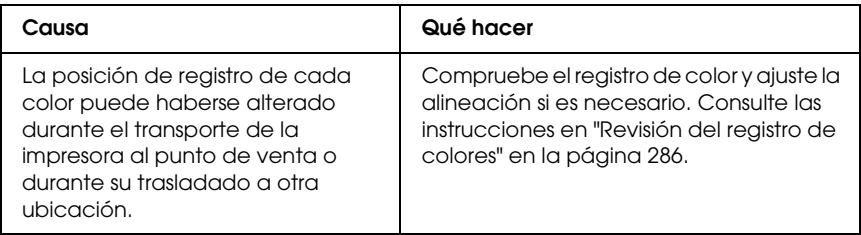

## *Los gráficos no se imprimen correctamente*

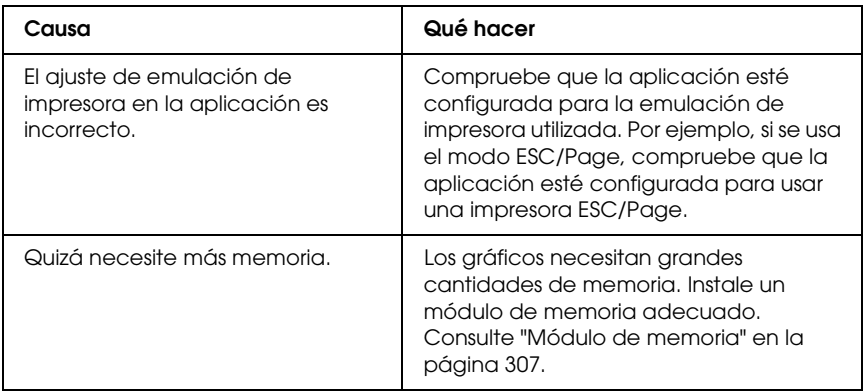

# *Problemas de impresión a color*

### *No puedo imprimir a color*

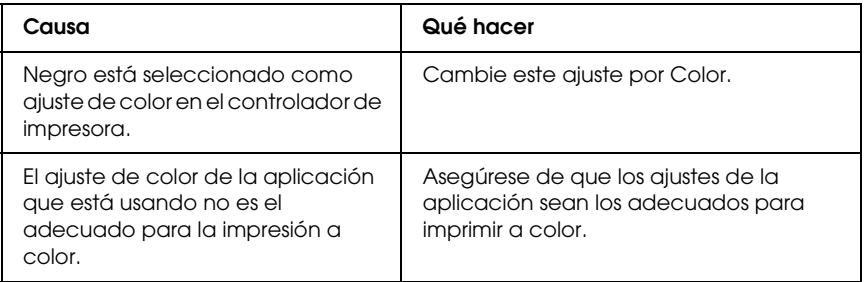

### *El color de la copia impresa cambia cuando se imprime con impresoras distintas.*

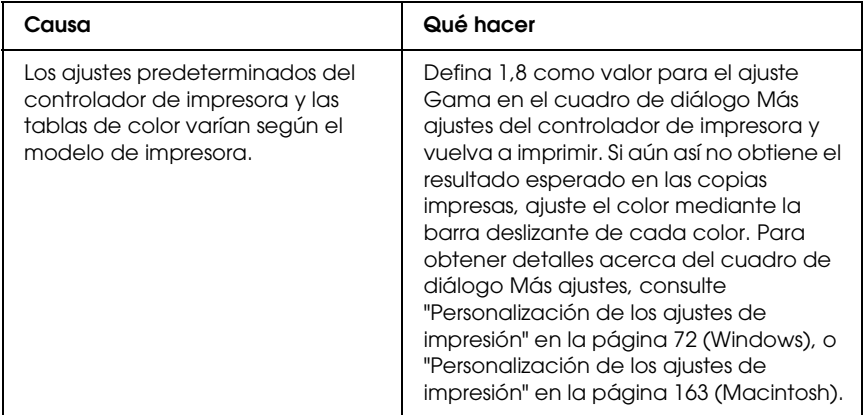

### *El color es distinto del que aparece en la pantalla del ordenador*

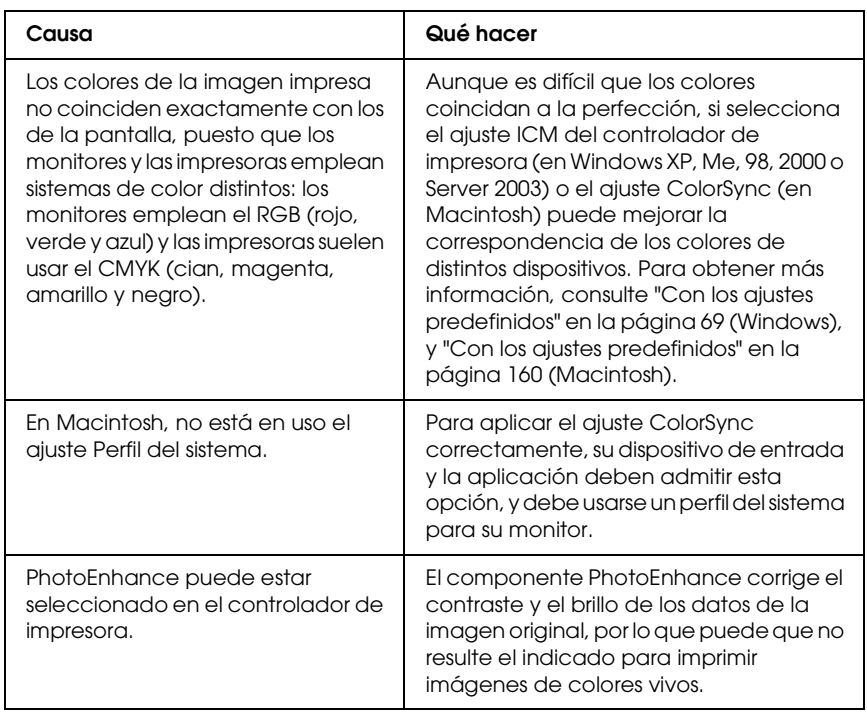

# *Problemas con la calidad de impresión*

### *Aparecen puntos cada 30 mm en la impresión*

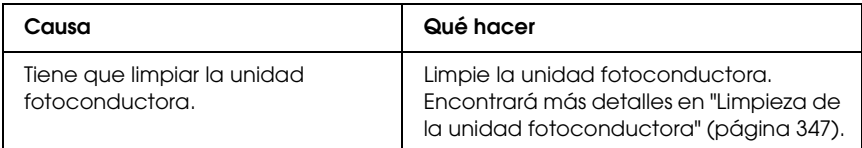

### *El fondo está oscuro o sucio*

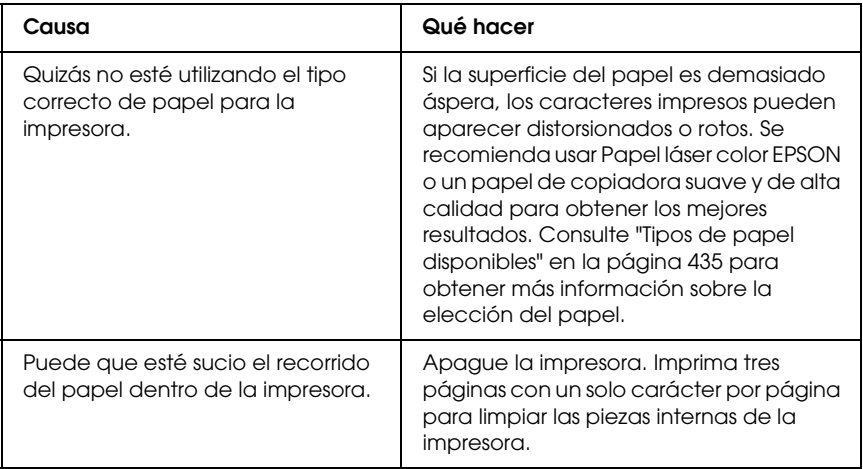

### *Aparecen puntos blancos en la copia impresa*

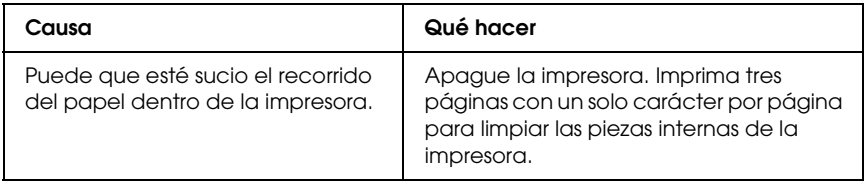

### *La calidad o los tonos de la impresión no son uniformes*

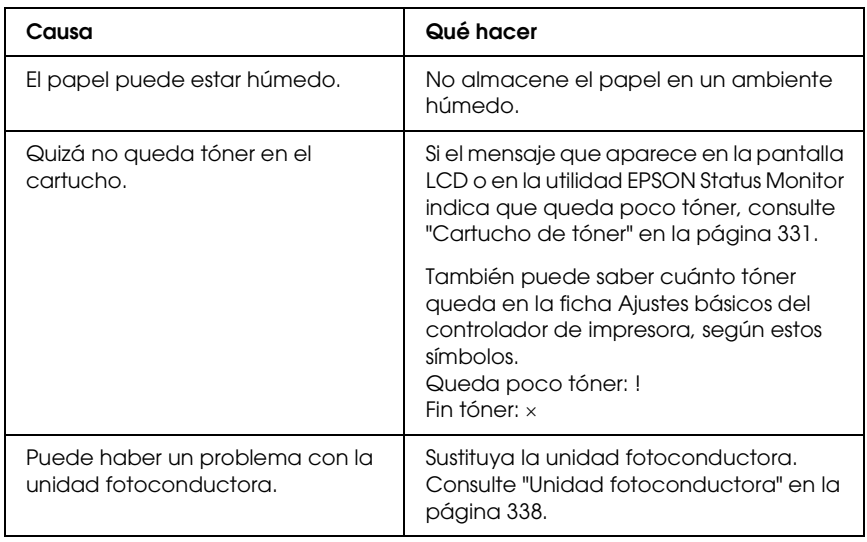

### *Las imágenes de semitonos se imprimen de modo desigual*

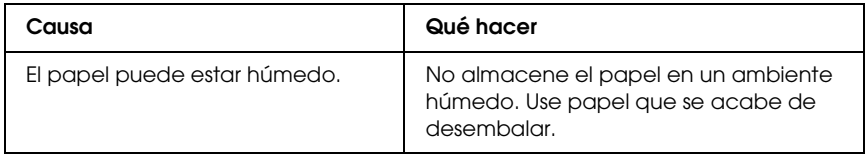

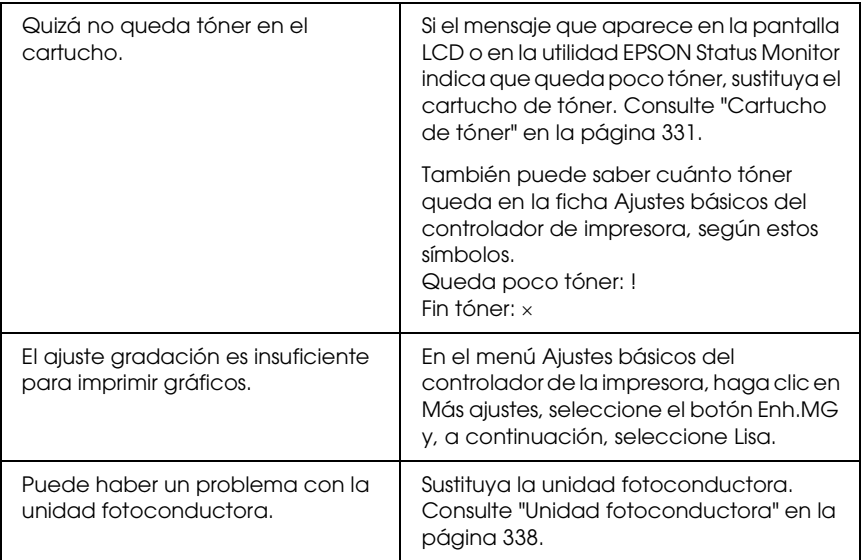

# *Aparecen manchas de tóner*

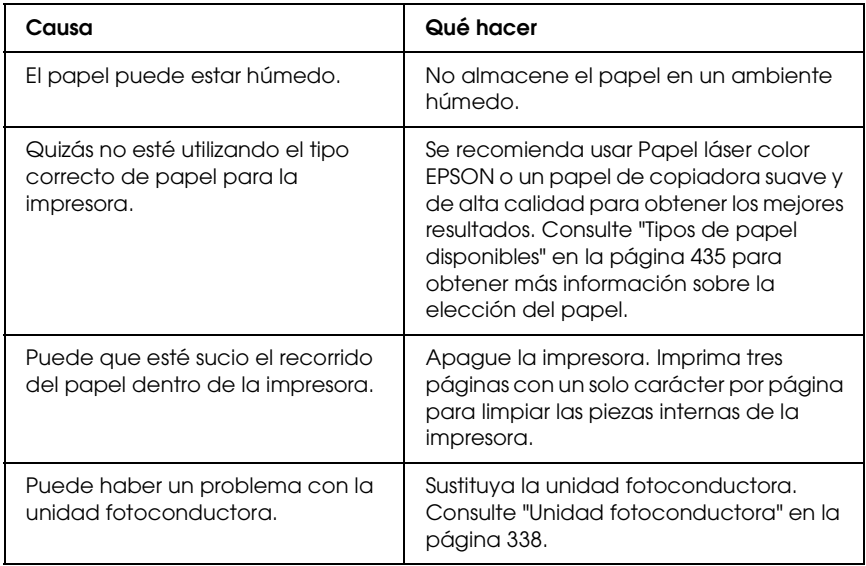

# *En la imagen impresa faltan zonas*

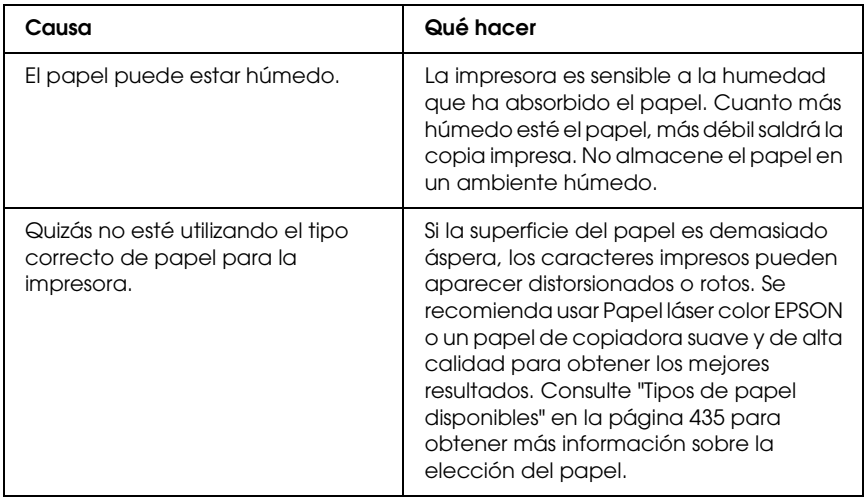

## *Se imprimen páginas completamente en blanco*

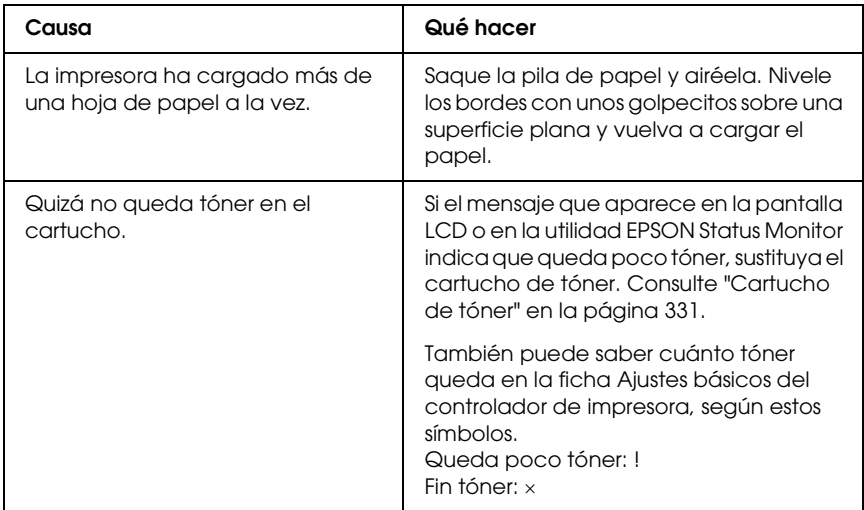

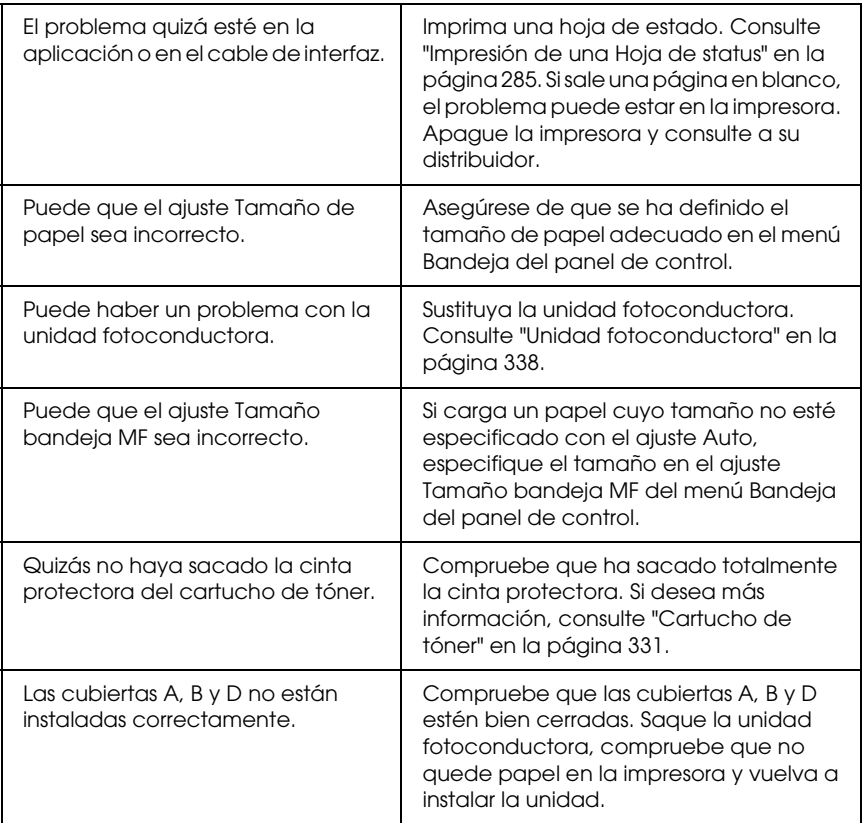

# *La imagen impresa es demasiado clara o pálida*

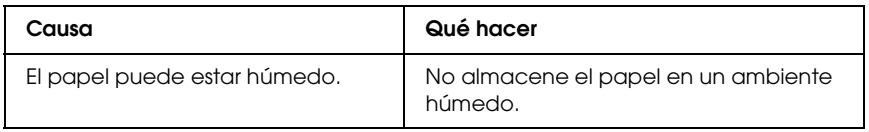

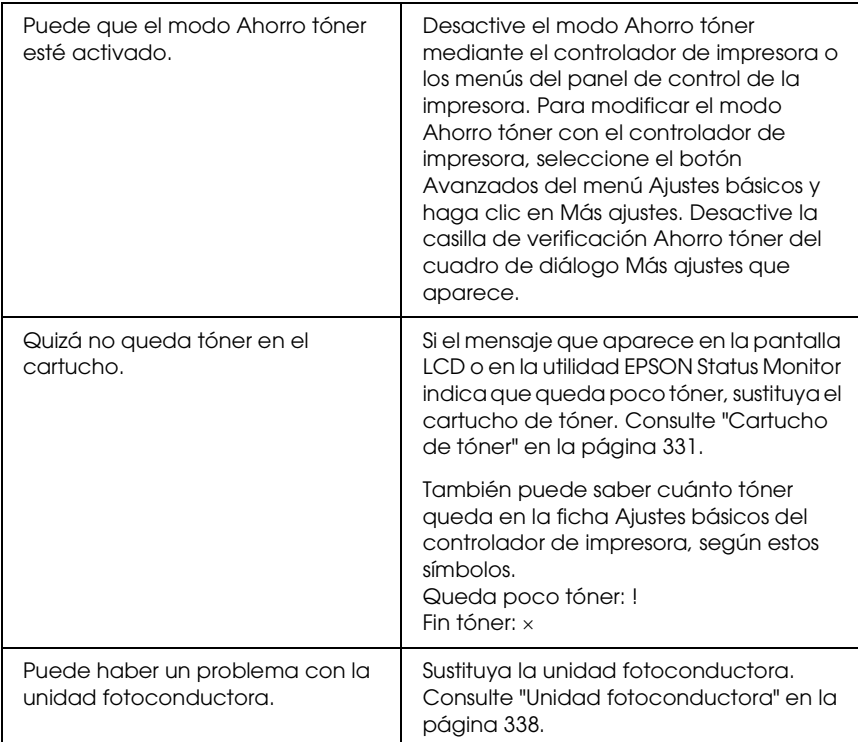

# *La cara no impresa de la página está sucia*

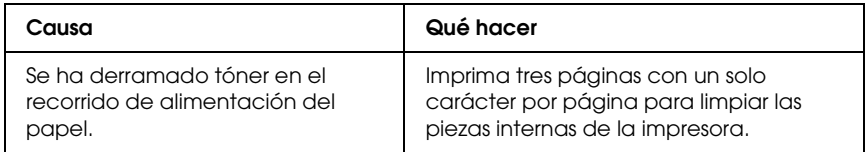

# *Problemas de memoria*

### *Ha disminuido la calidad de la impresión*

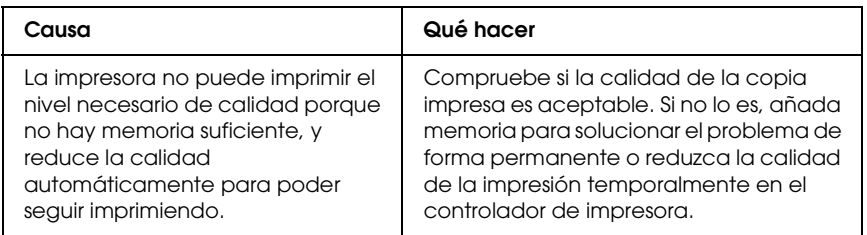

#### *Memoria insuficiente para la tarea en curso*

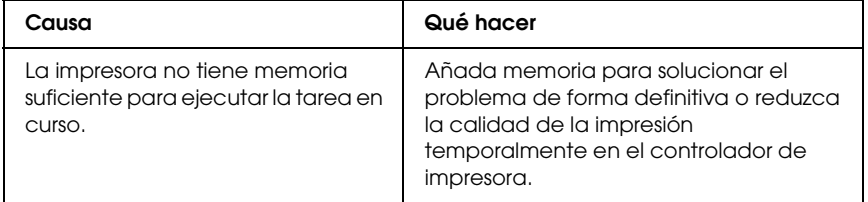

### *Memoria insuficiente para imprimir todas las copias*

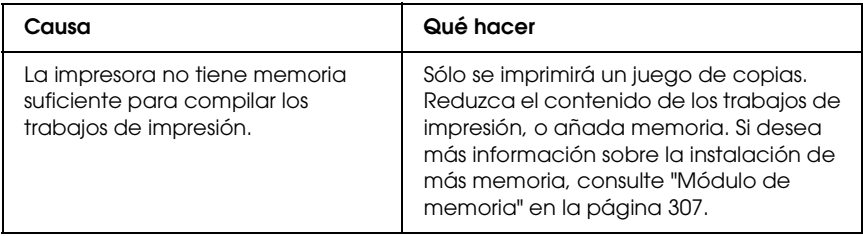

# *Problemas de manipulación del papel*

### *El papel no avanza correctamente*

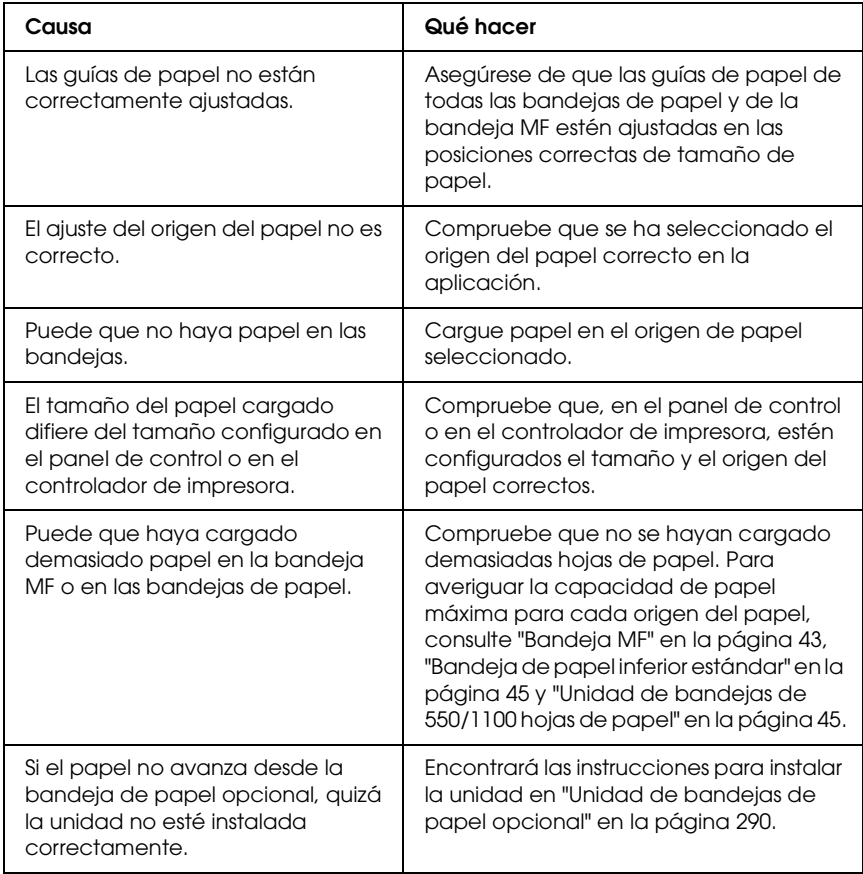

## *Problemas con el uso de los accesorios opcionales*

Para comprobar que los accesorios opcionales se han instalado correctamente, imprima una hoja de estado. Si desea más información, consulte ["Impresión de una Hoja de status" en la](#page-284-0)  [página 285.](#page-284-0)

### *Aparece el mensaje I/F opc. no válido en el panel LCD.*

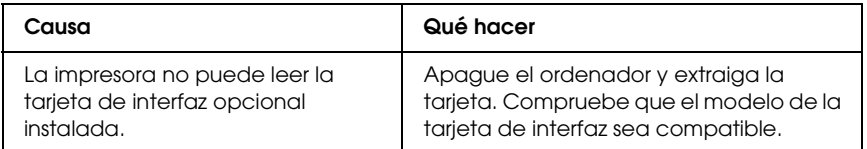

### *El papel no avanza desde la bandeja de papel opcional*

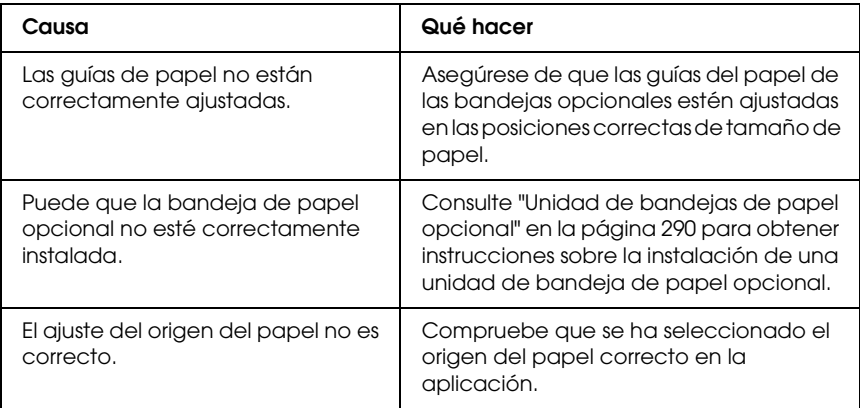

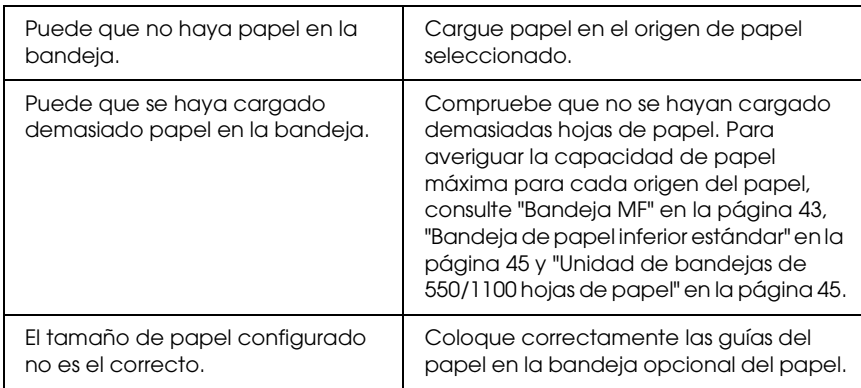

### *Atasco en la alimentación de papel desde la bandeja opcional*

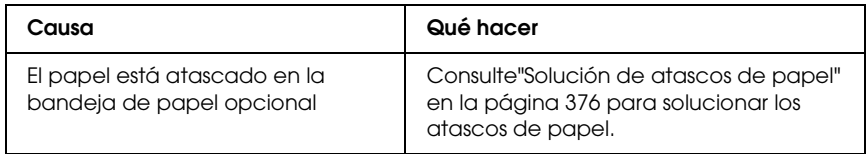

### *No puedo utilizar un accesorio opcional instalado*

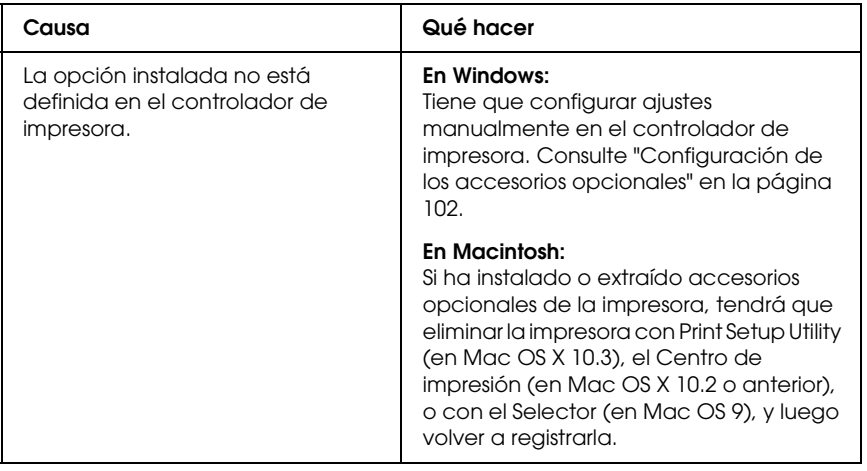

## *Solución de problemas de USB*

Si tiene dificultades para usar la impresora con una conexión USB, averigüe si el problema figura en la siguiente lista, y tome las medidas recomendadas.

### *Conexiones USB*

En ocasiones, los cables o conexiones USB pueden ser el origen de los problemas con USB. Pruebe una o ambas de estas soluciones:

❏ Para obtener un mejor resultado, conecte la impresora directamente al puerto USB del ordenador. Si tiene que usar varios concentradores USB, es recomendable conectar la impresora al primer concentrador de la cadena.

### *Sistema operativo Windows*

Su ordenador debe tener previamente instalado Windows XP, Me, 98, 2000 o Server 2003, o con Windows 98 actualizado a Windows Me, o bien con Windows Me, 98, 2000 o Server 2003 actualizado a Windows XP. Es posible que no pueda instalar o ejecutar el controlador de impresora USB en un ordenador que no cumpla los requisitos anteriores, o que no disponga de un puerto USB.

Si desea más detalles sobre su ordenador, consulte a su distribuidor.

### *Instalación del software de la impresora*

Una instalación incorrecta o incompleta del software puede provocar problemas con USB. Tenga presente lo siguiente, y realice las verificaciones recomendadas para confirmar que la instalación es correcta.

#### *Comprobación de la instalación del software de la impresora en Windows 2000, XP o Server 2003*

Si utiliza Windows XP, 2000 o Server 2003, para instalar el software de la impresora tiene que seguir los pasos indicados en la *Guía de instalación* que acompaña a la impresora. De lo contrario, deberá instalar el controlador Universal de Microsoft. Siga estos pasos para comprobar si está instalado el controlador Universal.

- 1. Abra la carpeta Impresoras y haga clic, con el botón secundario, en el icono de su impresora.
- 2. Haga clic en la opción Preferencias de impresión del menú contextual que aparece. Después, haga clic con el botón secundario en cualquier lugar del controlador.

Si figura la opción Acerca de en el menú contextual que aparece, haga clic en ella. Si aparece un cuadro con el mensaje "Controlador de impresora Unidrv", tendrá que volver a instalar el software de la impresora tal y como se explica en la *Guía de instalación*. Si no aparece la opción Acerca de, significa que el software de la impresora se ha instalado correctamente.

#### *Nota:*

*En Windows 2000, si aparece el cuadro de diálogo Firma digital no encontrada durante la instalación, haga clic en* Sí*. Si hiciera clic en* No*, tendría que volver a instalar el software de la impresora. En Windows XP o Server 2003, si aparece el cuadro de diálogo Instalación de software durante la instalación, haga clic en* Continuar*. Si hiciera clic en* Detener la instalación*, tendría que volver a instalar el software de la impresora.*

#### *Comprobación del software de la impresora en Windows Me y 98*

Si ha cancelado la instalación del controlador "plug-and-play" en Windows Me o 98 antes de que acabara, es posible que el controlador de dispositivo de impresora USB o el software de impresora estén mal instalados. Siga estas instrucciones para confirmar que el controlador y el software de la impresora están instalados correctamente.

#### *Nota:*

*Las pantallas mostradas en esta sección son de Windows 98. Las pantallas de Windows Me pueden presentar ligeras diferencias.*

1. Abra el controlador de impresora (consulte ["Cómo acceder al](#page-64-0)  [controlador de impresora" en la página 65\)](#page-64-0) y haga clic en la ficha Detalles.

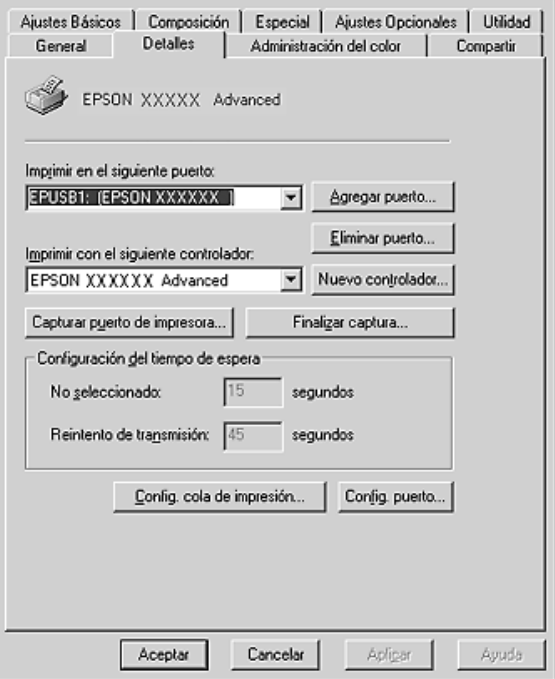

Si EPUSBX: (el nombre de su impresora) aparece en la lista desplegable "Imprimir en el siguiente puerto", significa que el controlador de dispositivo de impresora USB y el software de la impresora están correctamente instalados. Si no aparece el puerto correcto, vaya al paso siguiente.

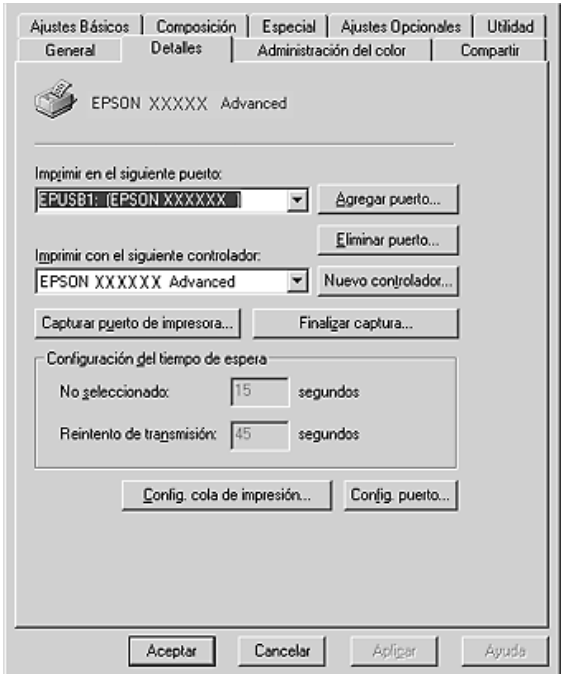

2. Haga clic con el botón secundario en el icono Mi PC del escritorio. Después, haga clic en Propiedades.

3. Haga clic en la ficha Administrador de dispositivos.

Si sus controladores están instalados correctamente, aparecerá Impresoras EPSON USB en el menú Administrador de dispositivos.

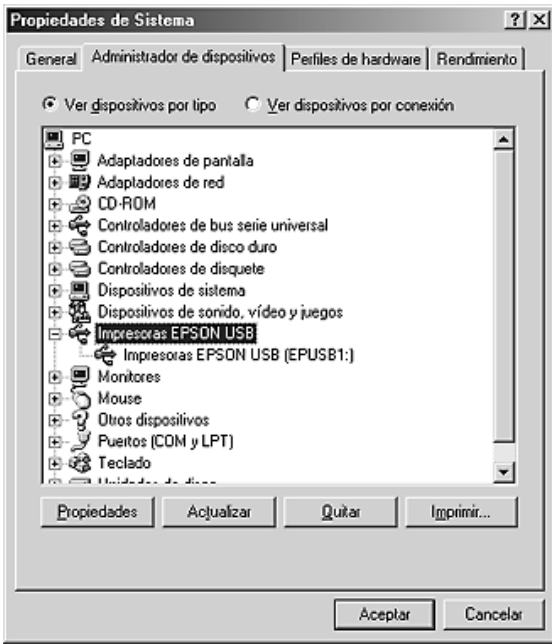

Si no aparece Impresoras EPSON USB en el menú Administrador de dispositivos, haga clic en el signo más (+) situado junto a Otros dispositivos para ver los dispositivos instalados.

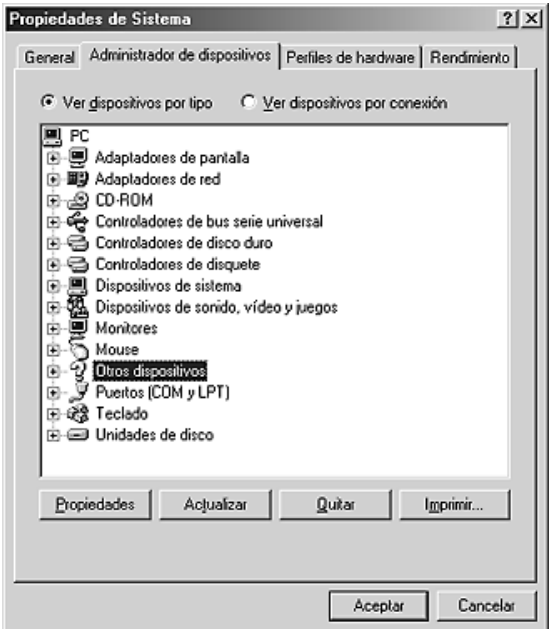

Si, bajo Otros dispositivos, aparece Impresora USB o el nombre de su impresora, significa que el software de la impresora no está bien instalado. Vaya al paso 5.

Si en Otros dispositivos no aparece Impresora USB ni el nombre de su impresora, haga clic en Actualizar o desenchufe el cable USB de la impresora, y vuelva a enchufarlo. Cuando haya confirmado la aparición de dichos dispositivos, vaya al paso 5.

4. En Otros dispositivos, seleccione Impresora USB o EPSON AL-CXXXX, haga clic en Quitar y luego en Aceptar.

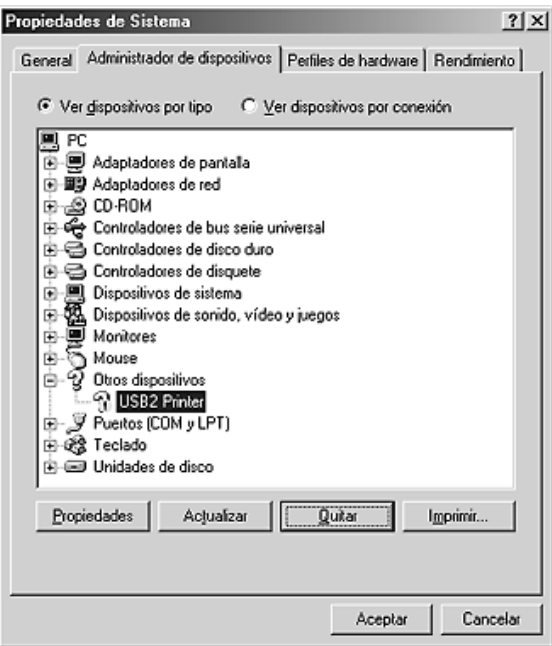

Cuando aparezca el siguiente cuadro de diálogo, haga clic en Aceptar. Después, haga clic en el botón Aceptar para cerrar el cuadro de diálogo Propiedades del sistema.

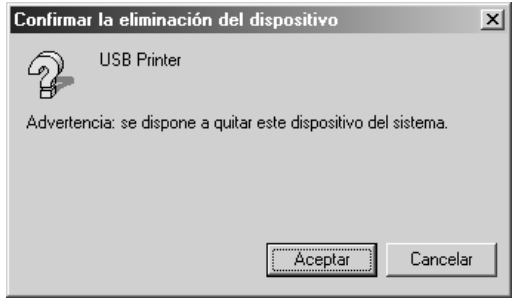

5. Desinstale el software de la impresora según las instrucciones explicadas en ["Desinstalación del software de la impresora"](#page-132-0)  [en la página 133.](#page-132-0) Después, apague la impresora, reinicie su sistema, y vuelva a instalar el software de la impresora según las instrucciones de la *Guía de instalación*.

## *Mensajes de estado y de error*

Puede ver los mensajes de estado y de error de la impresora en el panel LCD. Para obtener más información, consulte ["Mensajes de](#page-264-0)  [estado y de error" en la página 265.](#page-264-0) (TBD)

# *Cancelación de la impresión*

 Puede cancelar la impresión desde el ordenador mediante el panel de control o el controlador de impresora

Para cancelar un trabajo de impresión antes de enviarlo desde su ordenador, consulte ["Cancelación de la impresión" en la página](#page-131-0)  [132](#page-131-0) (Windows), o ["Cancelación de la impresión" en la página 200](#page-199-0) (Macintosh).

El botón Cancelar trabajo  $\tilde{w}$  de la impresora es la manera más rápida y fácil de cancelar una impresión.

Consulte las instrucciones en ["Cancelación de la impresión" en la](#page-287-0)  [página 288.](#page-287-0)

# *Problemas con la impresión en el modo PostScript 3*

A continuación, se explican los problemas que pueden surgir al imprimir con el controlador PostScript. Todas las instrucciones hacen referencia al controlador de impresoras PostScript.

### *La impresora no imprime correctamente en el modo PostScript*

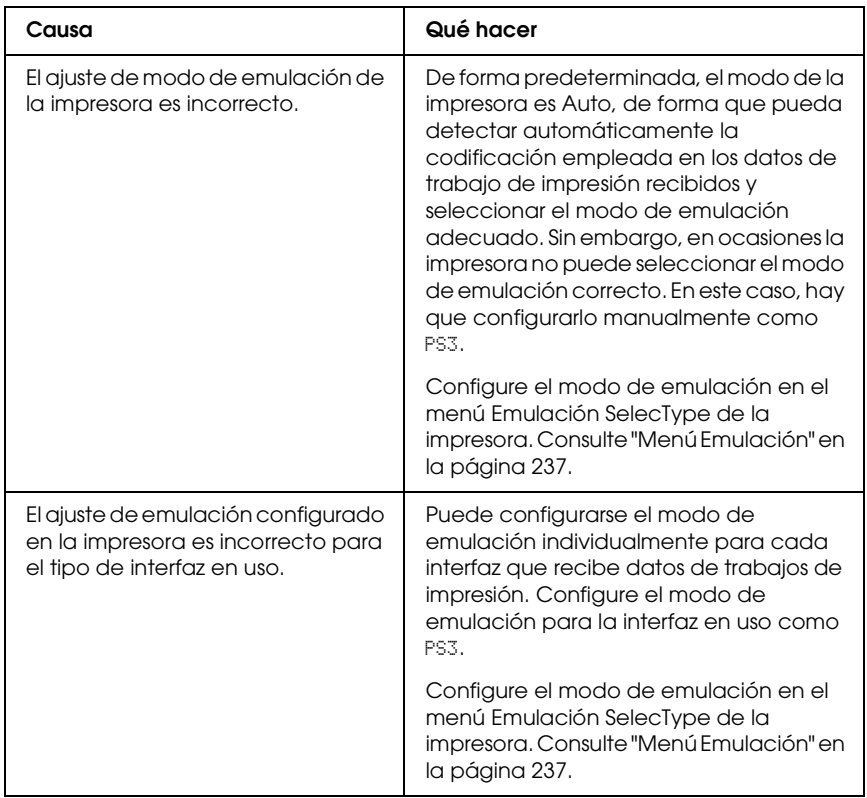

## *La impresora no imprime*

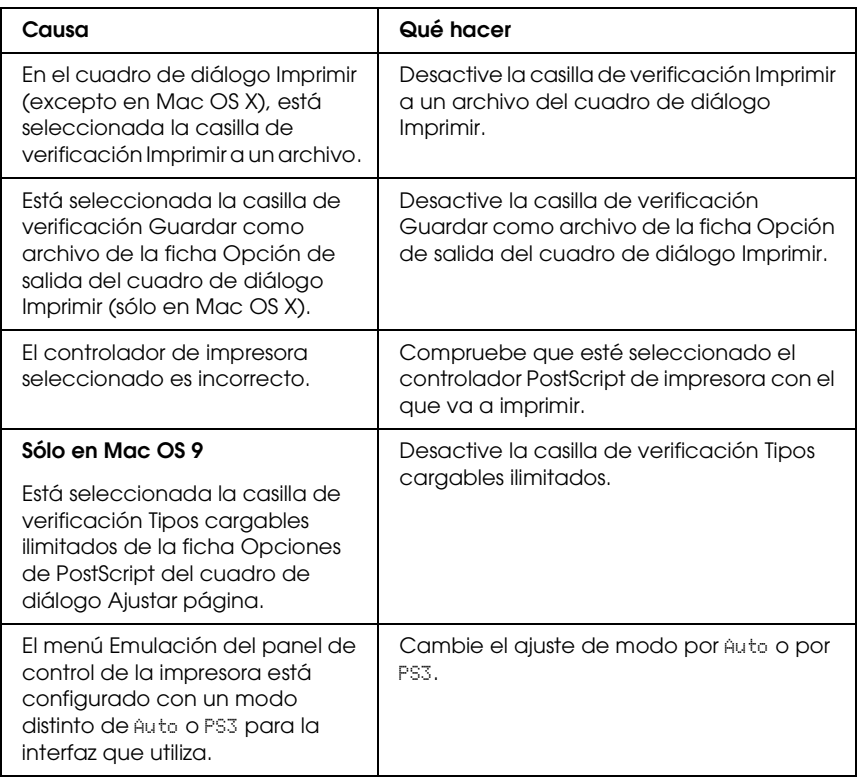

*El controlador de impresora o la impresora que desea utilizar no aparece en Printer Setup Utility (Mac OS X 10.3.x), en el Centro de impresión (Mac OS X 10.2.x) ni en el Selector (Mac OS 9)*

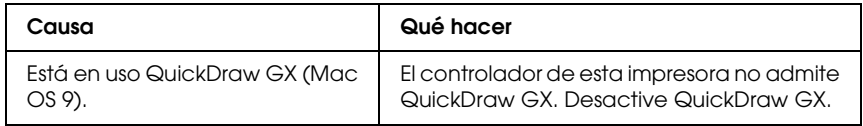

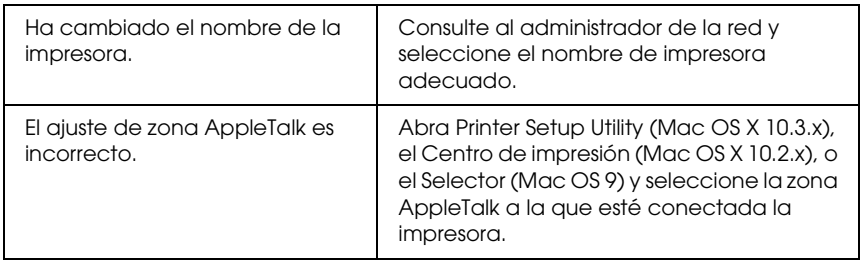

### *La fuente de la impresión es distinta de la de la pantalla.*

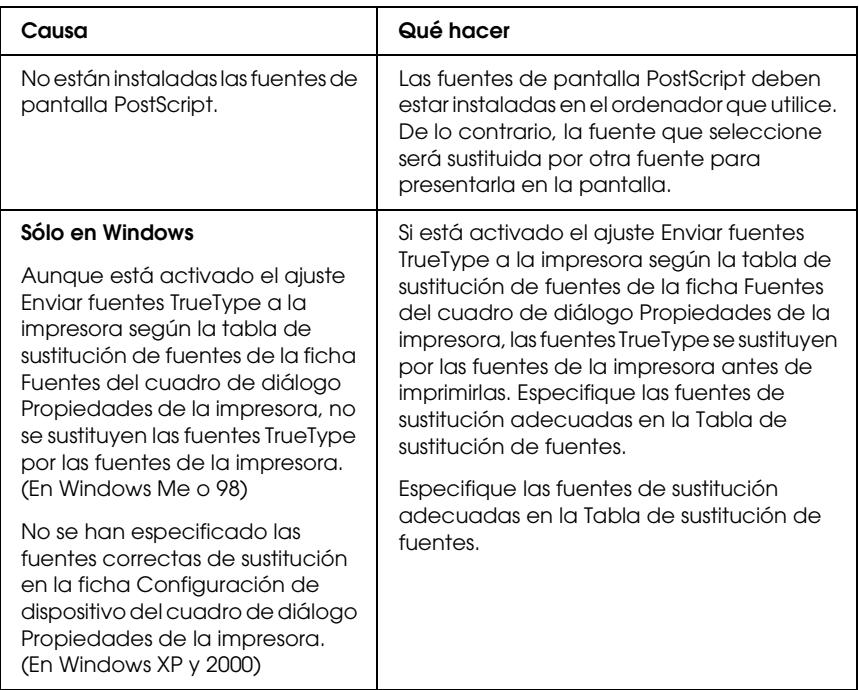

### *No puedo instalar las fuentes de la impresora*

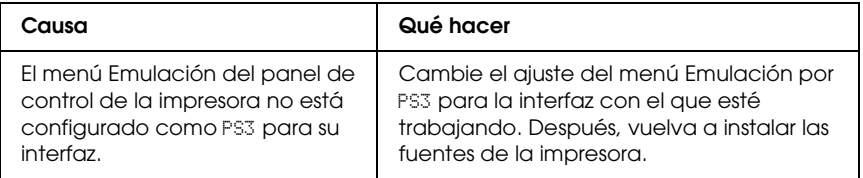

## *Los bordes del texto y/o las imágenes no son suaves*

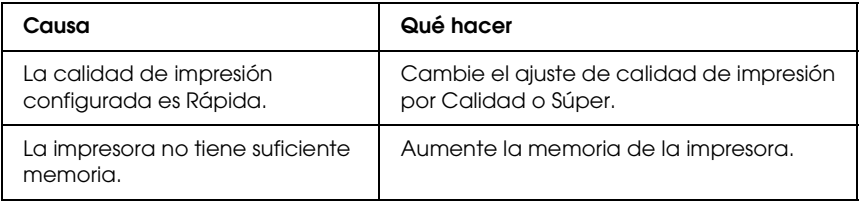

### *La impresora no imprime con normalidad a través de la interfaz paralela (sólo en Windows 98)*

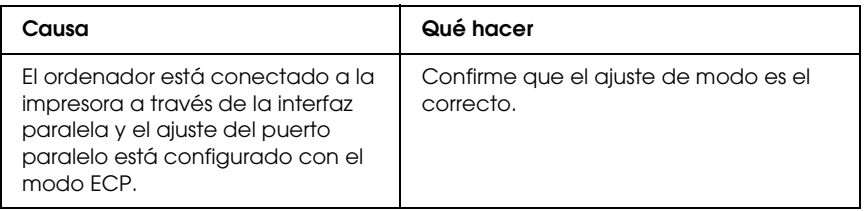

### *La impresora no imprime con normalidad a través de la interfaz USB*

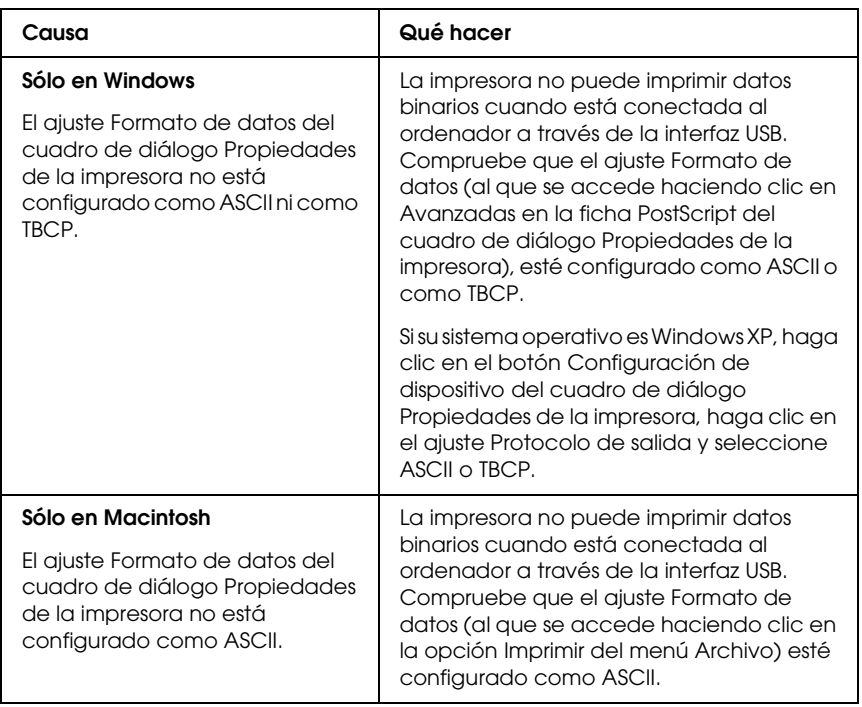

### *La impresora no imprime con normalidad a través de la interfaz de red*

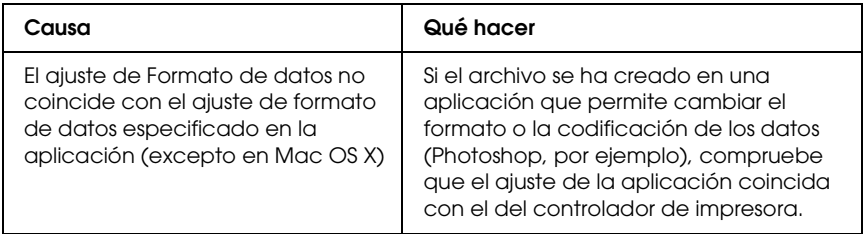

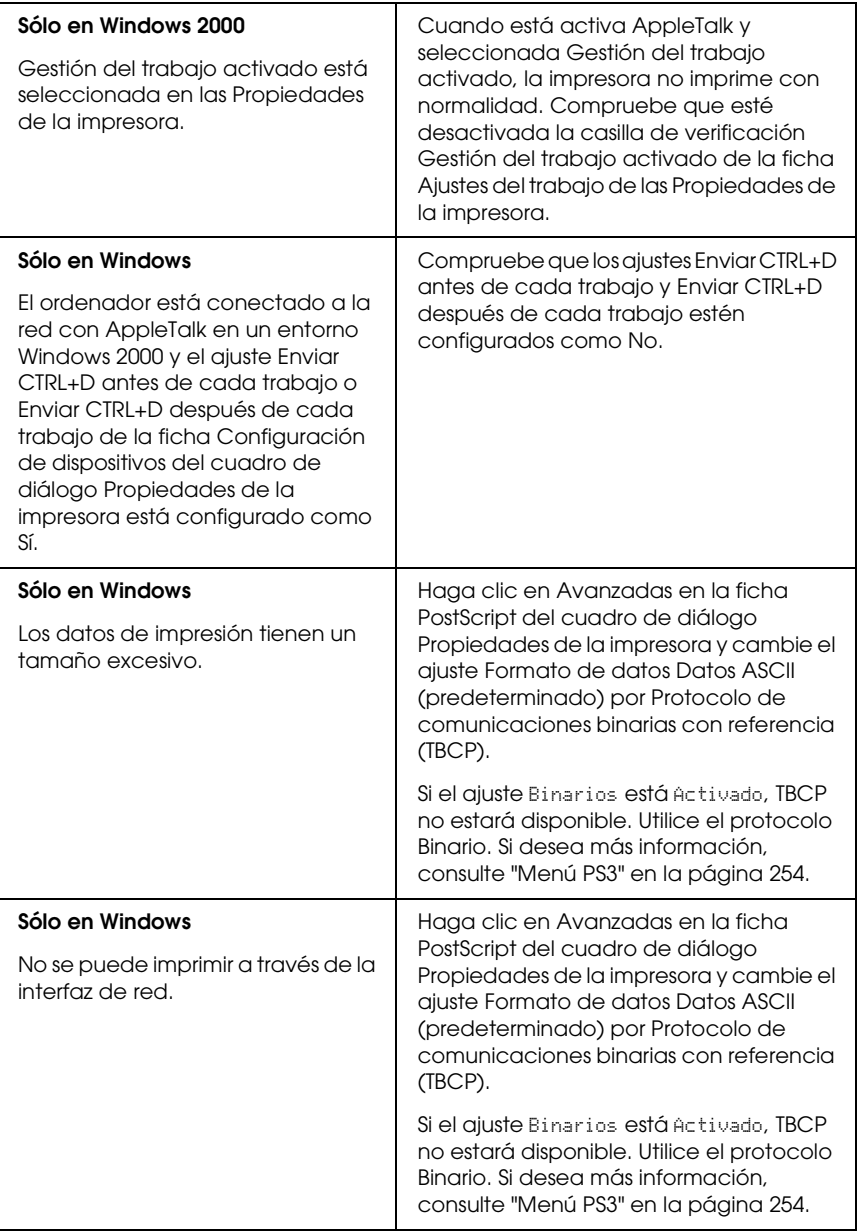

### *Se ha producido un error indefinido (sólo en Macintosh)*

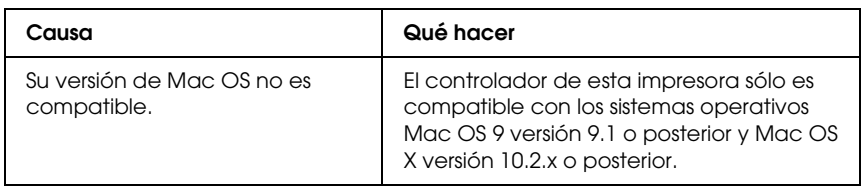

## *No hay memoria suficiente para imprimir datos (sólo en Macintosh)*

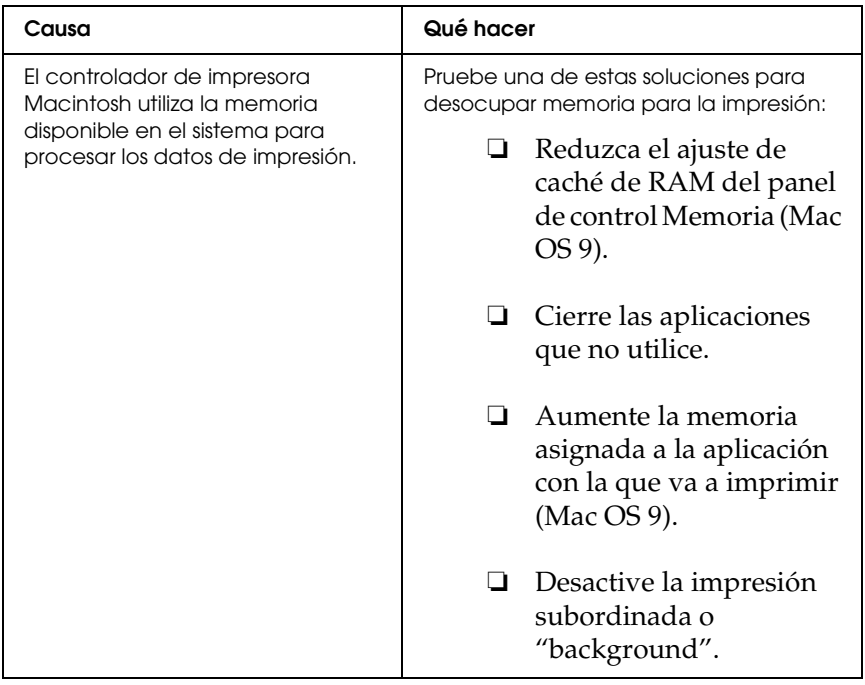
# *Apéndice A Atención al cliente*

# *Cómo ponerse en contacto con el Centro de Atención al cliente*

Si su producto Epson no funciona correctamente y no consigue resolver el problema con la documentación acerca de solución de problemas del producto, póngase en contacto con el Centro de atención al cliente para obtener asistencia. En su Documento de Garantía Paneuropea encontrará los datos de contacto de la Atención al cliente de EPSON. Podrán ayudarle con mayor rapidez si les proporciona los siguientes datos:

- ❏ Número de serie del producto (La etiqueta del número de serie suele encontrarse en la parte posterior del producto).
- ❏ Modelo del producto
- ❏ Versión del software del producto (Haga clic en Acerca de, Información de la versión, o en un botón similar del software del producto.)
- ❏ Marca y modelo del ordenador.
- ❏ El nombre y la versión del sistema operativo de su ordenador.
- ❏ Los nombres y las versiones de las aplicaciones que suela usar con el producto.

# *Sitio Web de Soporte técnico*

Vaya a http://www.epson.com y seleccione su país. Accederá al sitio Web de EPSON de su lugar de residencia, de donde podrá descargarse los últimos controlador, manuales, las preguntas más frecuentes (FAQ), etc.

El sitio Web de Soporte técnico de Epson ofrece ayuda para los problemas que no se puedan resolver mediante la información sobre solución de problemas incluida en la documentación de su impresora.

# *Apéndice B Especificaciones técnicas*

# *Papel*

Puesto que el fabricante puede cambiar en cualquier momento la calidad de cualquier marca o tipo de papel concretos, Epson no puede garantizar las prestaciones de ningún tipo de papel. Realice siempre pruebas con muestras del papel antes de adquirirlo en grandes cantidades o de imprimir trabajos de gran volumen.

## *Tipos de papel disponibles*

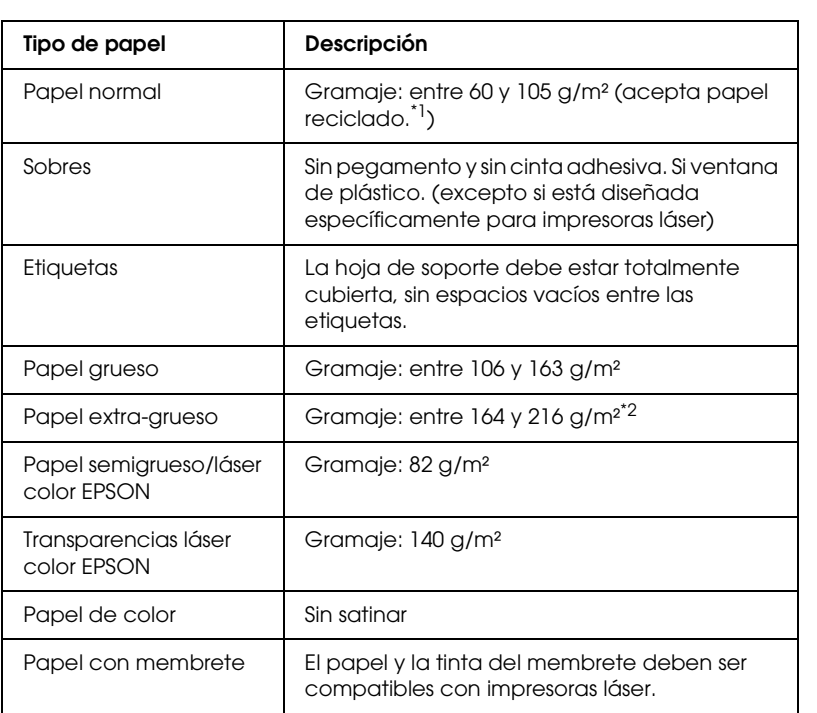

- \*1 Utilice papel reciclado únicamente en condiciones normales de temperatura y humedad. Un papel de baja calidad puede mermar la calidad de impresión o provocar atascos de papel y otros problemas.
- \*2 Si utiliza papel extra grueso, configure el ajuste Tipo papel del controlador de impresora como Extra grueso.

## *Papeles que no deben utilizarse*

No puede utilizar los siguientes tipos de papel con esta impresora. Podría provocar averías en la impresora, atascos de papel y baja calidad de impresión.

- ❏ Soportes destinados a otras impresoras láser a color, impresoras láser a blanco y negro, copiadoras a color, copiadoras en blanco y negro o impresoras de inyección de tinta.
- ❏ Papel ya impreso en otras impresoras láser a color, impresoras láser a blanco y negro, copiadoras a color, copiadoras en blanco y negro, impresoras de inyección de tinta o impresoras térmicas.
- ❏ Papel carbón, papel sin carbón, papel térmico, papel autoadhesivo, papel ácido o papel que utilice tintas sensibles a altas temperaturas (unos 190 °C).
- ❏ Etiquetas que se despeguen fácilmente o etiquetas que no cubran la hoja totalmente.
- ❏ Papel satinado o papel de colores de superficie especial.
- ❏ Papel taladrado o perforado.
- ❏ Papel con pegamento, grapas, clips o cinta adhesiva.
- ❏ Papel que atraiga la electricidad estática.
- ❏ Papel húmedo o mojado.
- ❏ Papel de grosor irregular.
- ❏ Papel extremadamente grueso o fino.
- ❏ Papel demasiado suave o áspero.
- ❏ Papel con el anverso distinto del reverso.
- ❏ Papel doblado, curvado, ondulado o rasgado.
- ❏ Papel de forma irregular o que carezca de cantos en ángulo recto.

# *Área imprimible*

Margen mínimo de 5 mm en todos los lados. (El ancho imprimible no debería ser superior a 207,9 mm).

### *Nota:*

- ❏ *El área imprimible varía según el modo de emulación en vigor.*
- ❏ *Al utilizar el lenguaje ESC/Page, hay un margen mínimo de 5 mm en todos los lados.*
- ❏ *La calidad de la impresión puede ser irregular con algunos tipos de papel. Imprima una o dos hojas de papel para comprobrar la calidad de la impresión.*

# *Impresora*

## *Generalidades*

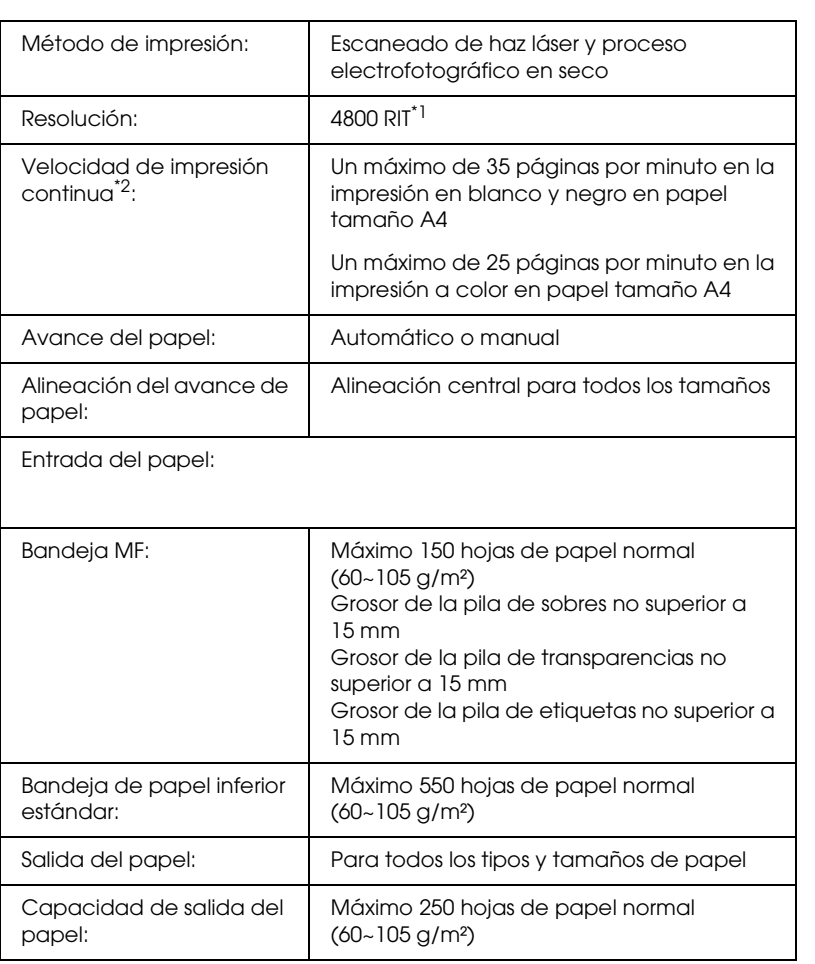

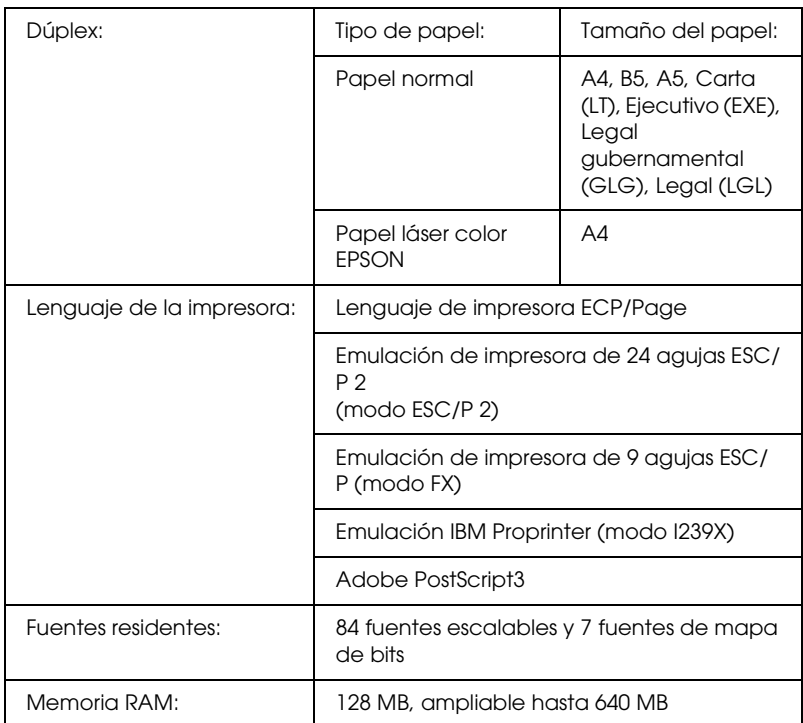

\*1 Epson AcuLaser Resolution Improvement Technology (Tecnología Epson AcuLaser de mejora de la resolución).

\*2 La velocidad de impresión depende del origen del papel y otras condiciones.

# *Características ambientales*

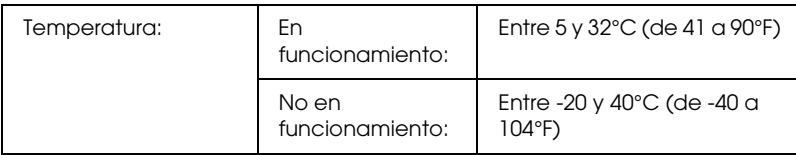

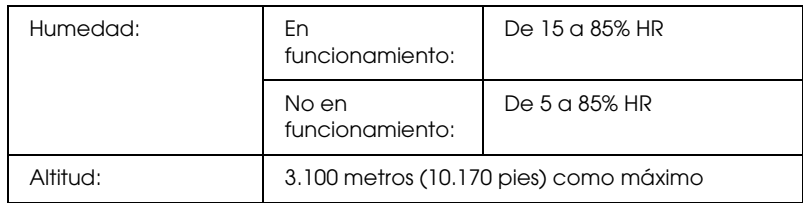

# *Especificaciones mecánicas*

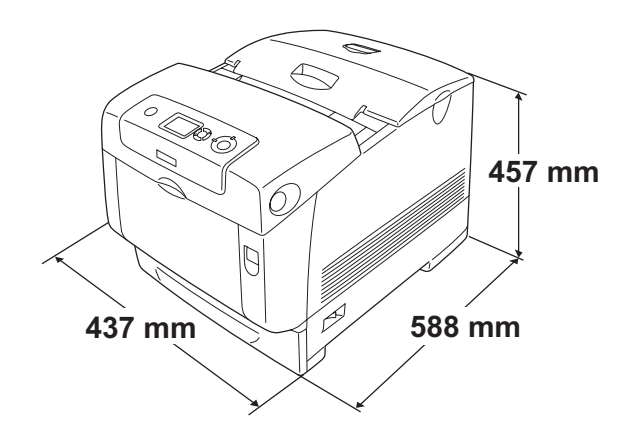

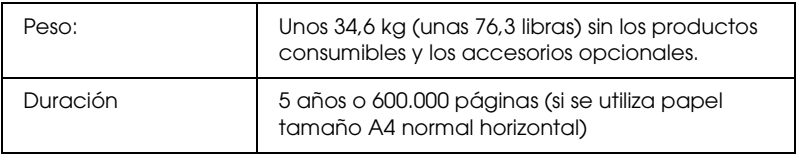

# *Especificaciones eléctricas*

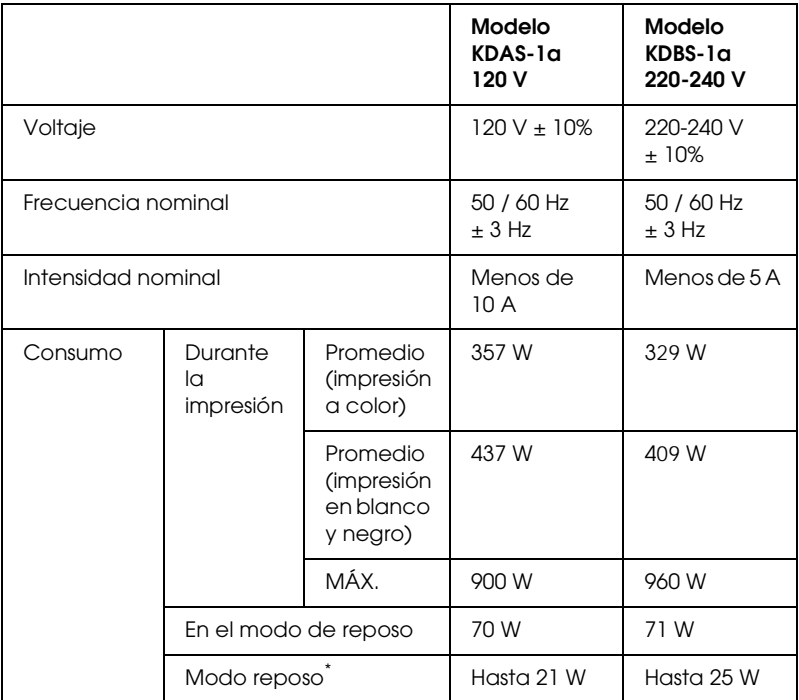

\* Totalmente suspendida. Conforme con el programa Energy Star.

## *Normas y homologaciones*

Modelo para EE.UU.:

Seguridad UL 60950

CSA Nº60950

CEM FCC parte 15 subapartado B clase B CSA C108.8 clase B

Modelo para Europa:

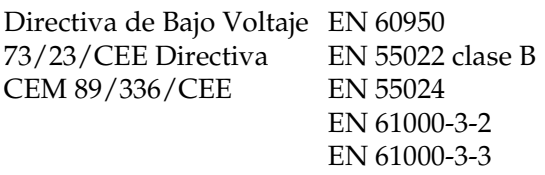

Modelo para Australia:

CEM AS/NZS CISPR22 clase B

## *Seguridad láser*

Esta impresora se ha certificado como producto láser de Clase 1 según el Estándar de Verificación de Radiación del Departamento de Salud y Servicios Humanos (DHHS) conforme a la Radiation Control for Health and Safety Act (Ley de control de radiación para la salud y la seguridad) de 1968. Esto significa que la impresora no produce radiación láser peligrosa.

Como la radiación que emite el láser está totalmente confinada dentro de alojamientos protectores y cubiertas externas, el haz láser no puede salir de la máquina durante ninguna fase de funcionamiento.

## *Normativas CDRH*

El 2 de agosto de 1976, el Center for Devices and Radiological Health (Centro para dispositivos y salud radiológica - CDRH) de la Food and Drug Administration (Administración de alimentación y medicamentos - FDA) de los Estados Unidos implantó unas normativas para los productos láser. Su cumplimiento es obligatorio para los productos que se comercializan en Estados Unidos. La etiqueta que se muestra a continuación indica la conformidad con las normativas del CDRH y deba acompañar a los productos comercializados en los Estados Unidos.

> This laser product conforms to the applicable requirement of 21 CFR Chapter I. subchapter J. SEIKO EPSON CORP. Hirooka Office 80 Hirooka, Shioiiri-shi, Nagano-ken, Japan

# *Interfaces*

## *Interfaz paralela*

Use el conector de interfaz paralela compatible con IEEE 1284-I.

Modo ECP/Modo Nibble

## *Interfaz USB*

USB 2.0 modo Alta velocidad

### *Nota:*

- ❏ *Sólo los ordenadores equipados con un conector USB y que ejecuten Mac OS 9.x o X y Windows XP, Me, 98, 2000 o Server 2003 admiten la interfaz USB.*
- ❏ *El ordenador tiene que ser compatible con USB 2.0 para poder utilizar USB 2.0 como la interfaz para conectarlo a la impresora.*
- ❏ *Como USB 2.0 es totalmente compatible con USB 1.1, USB 1.1 se puede utilizar como interfaz.*
- ❏ *USB 2.0 se puede utilizar con los sistemas operativos Windows XP, 2000 y Server 2003. Si su sistema operativo es Windows Me o 98, utilice la interfaz USB 1.1.*

# *Interfaz Ethernet*

Puede usar un cable de interfaz IEEE 802.3 100BASE-TX/10BASE-T, directo, apantallado y de par trenzado, con un conector RJ45.

### *Nota:*

*En algunos modelos de impresora no está disponible la interfaz Ethernet.*

# *Accesorios opcionales y productos consumibles*

# *Bandeja de papel opcional*

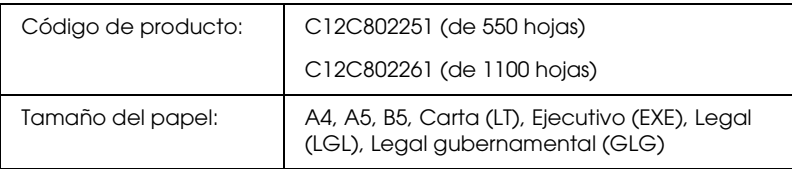

New :dltuncsary infomat

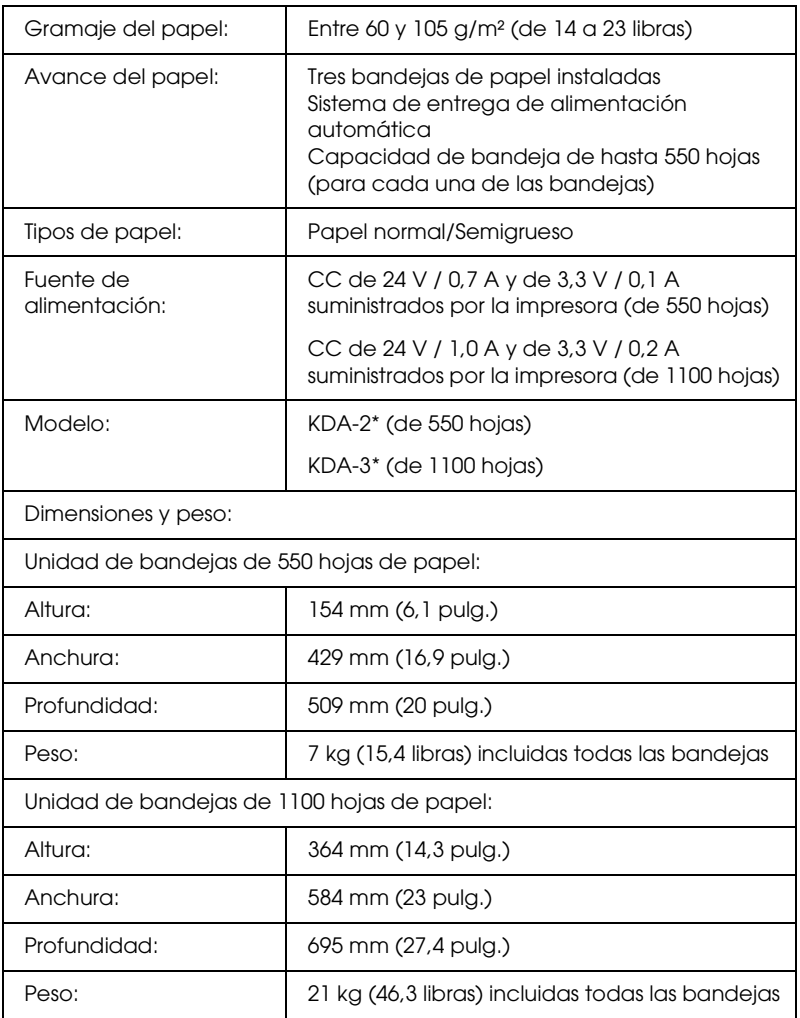

\* Este producto cumple los requisitos de las especificaciones CE de acuerdo con la directiva EC 89/336/CEE.

# *Módulos de memoria*

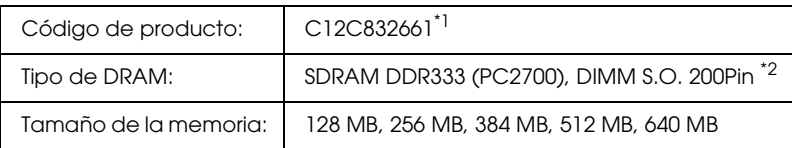

\*1 Este producto cumple los requisitos de las especificaciones CE de acuerdo con la directiva EC 89/336/CEE.

\*2 Sólo son compatibles los módulos DIMM fabricados específicamente para productos EPSON.

## *Unidad de disco duro*

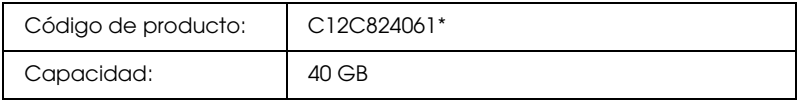

\* Este producto cumple los requisitos de las especificaciones CE de acuerdo con la directiva EC 89/336/CEE.

## *Cartucho de tóner*

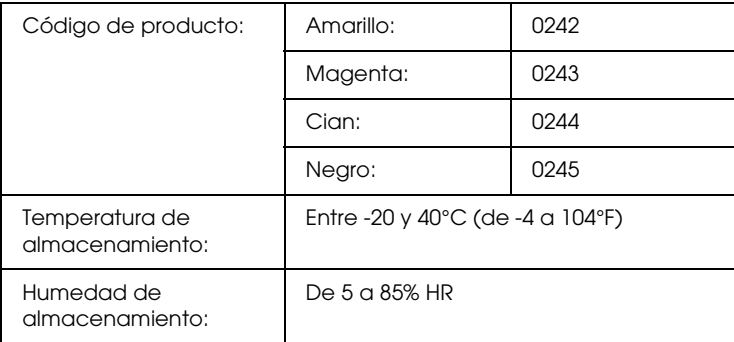

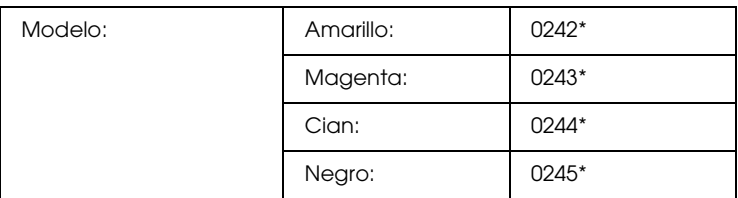

\* Este producto cumple los requisitos de las especificaciones CE de acuerdo con la directiva EC 89/336/CEE.

## *Unidad fotoconductora*

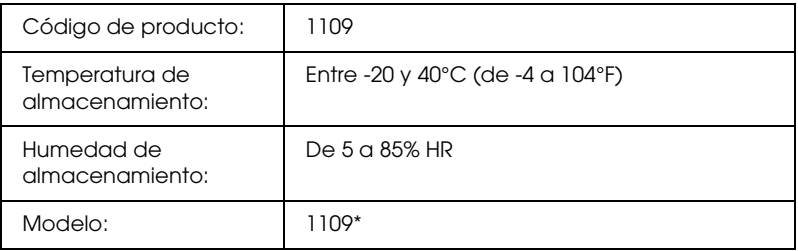

\* Este producto cumple los requisitos de las especificaciones CE de acuerdo con la directiva EC 89/336/CEE.

## *Unidad fusora*

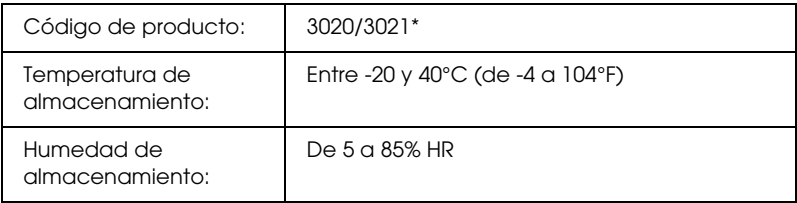

\* Este producto cumple los requisitos de las especificaciones CE de acuerdo con la directiva EC 89/336/CEE.

# *Unidad de transferencia*

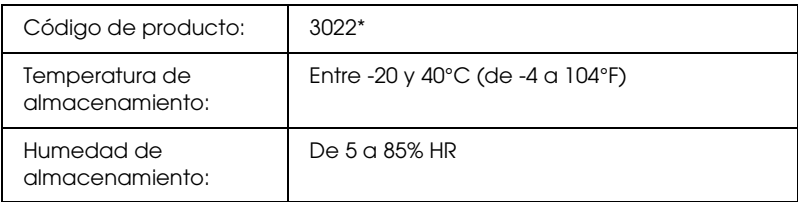

\* Este producto cumple los requisitos de las especificaciones CE de acuerdo con la directiva EC 89/336/CEE.

# *Apéndice C Información sobre las fuentes*

# *Cómo trabajar con las fuentes*

## *Fuentes EPSON BarCode (sólo Windows)*

Las fuentes EPSON BarCode le permiten crear e imprimir fácilmente muchos tipos de códigos de barras.

Normalmente, la creación de códigos de barras es un proceso laborioso que requiere que se especifiquen varios códigos de comando, como Start bar (Iniciar barra), Stop bar (Finalizar barra) y OCR-B, además de los propios caracteres del código de barras. No obstante, las fuentes EPSON BarCode están diseñadas para añadir esos códigos automáticamente, lo que permite imprimir fácilmente códigos de barras que se ajustan a distintos estándares de códigos de barras.

Las fuentes EPSON BarCode admiten los tipos de códigos de barras siguientes.

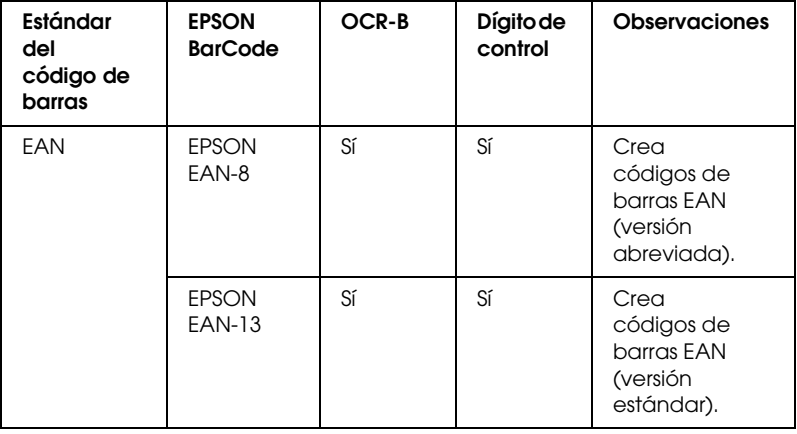

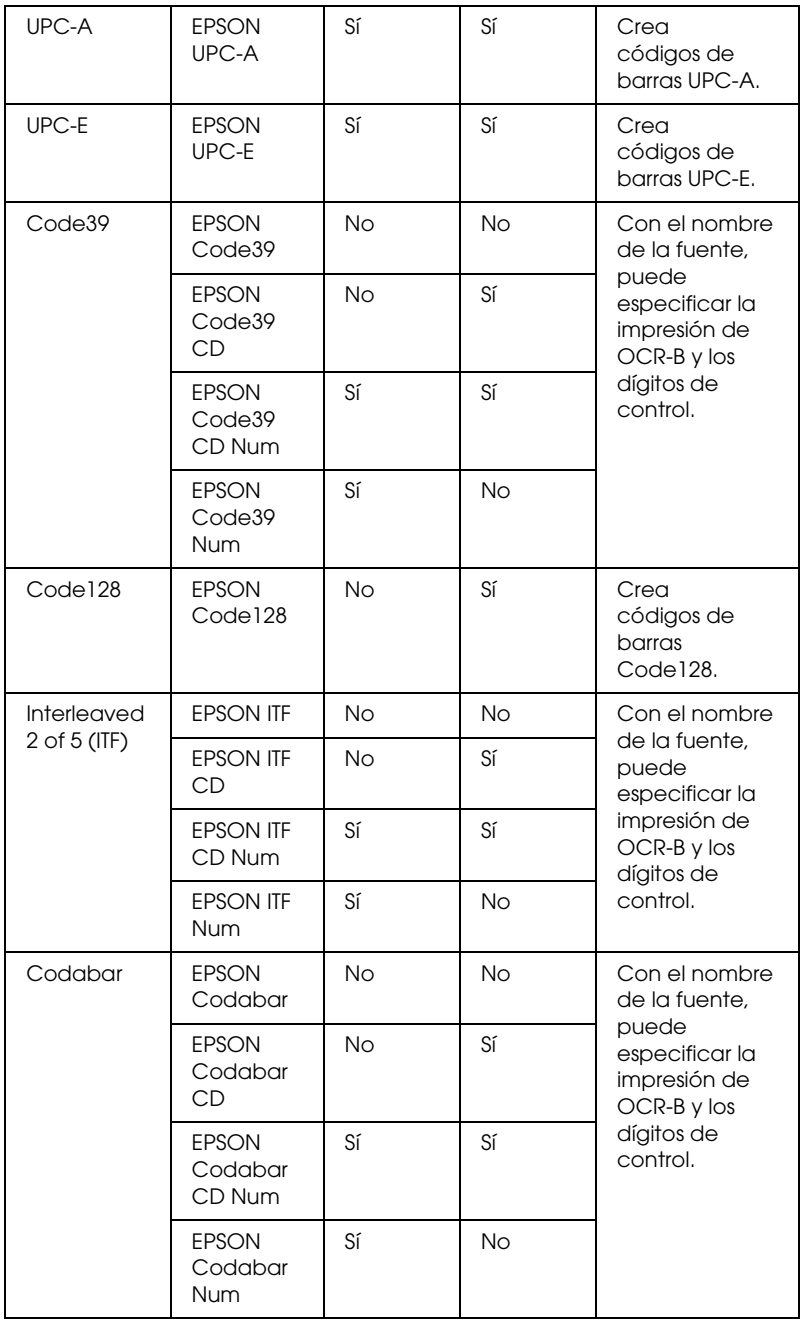

## *Requisitos del sistema*

Para usar las fuentes EPSON BarCode, el ordenador debe cumplir los requisitos siguientes:

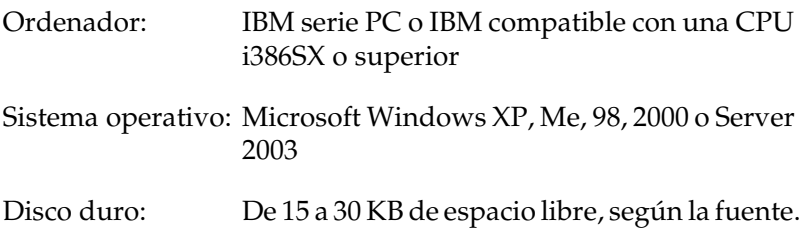

#### *Nota:*

*Las fuentes EPSON BarCode sólo se pueden usar con los controladores de impresora Epson.*

## *Instalación de las fuentes EPSON BarCode*

Siga estos pasos para instalar las fuentes EPSON BarCode. El procedimiento que se describe aquí es para la instalación en Windows 98, prácticamente igual al procedimiento de los demás sistemas operativos Windows.

- 1. Compruebe que la impresora esté apagada y que Windows se esté ejecutando en el ordenador.
- 2. Inserte el CD-ROM del software de impresora en la unidad de CD-ROM.

### *Nota:*

- ❏ *Si aparece la ventana de selección de idioma, seleccione su país.*
- ❏ *Si la pantalla del programa de instalación de EPSON no aparece automáticamente, haga doble clic en el icono Mi PC, haga clic con el botón secundario en el icono del CD-ROM y haga clic en la opción* ABRIR *del menú que aparece. Después, haga doble clic en el archivo* Epsetup.exe*.*
- 3. Haga clic en Continuar. Cuando aparezca la pantalla del acuerdo de licencia del software, lea el texto y, si está de acuerdo con las cláusulas, haga clic en Aceptar.
- 4. En el cuadro de diálogo que aparece, haga clic en Local.

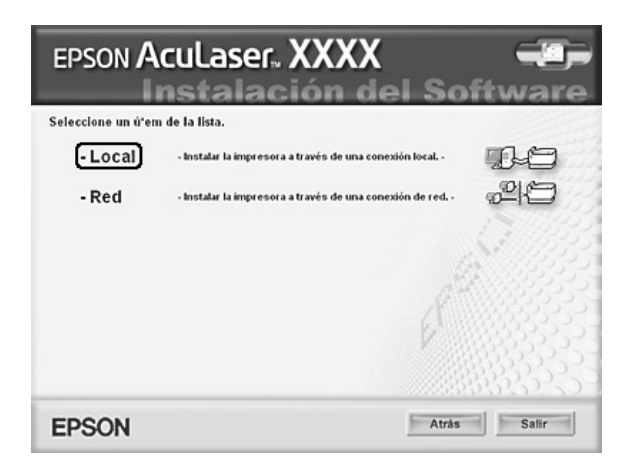

5. Haga clic en Personalizada.

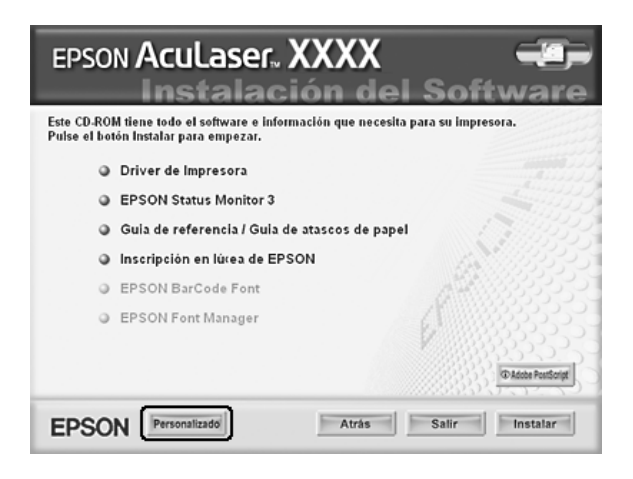

6. Seleccione la casilla de verificación EPSON BarCode Font (Fuente de código de barras EPSON) y haga clic en Instalar. Después, siga las instrucciones que aparezcan en la pantalla.

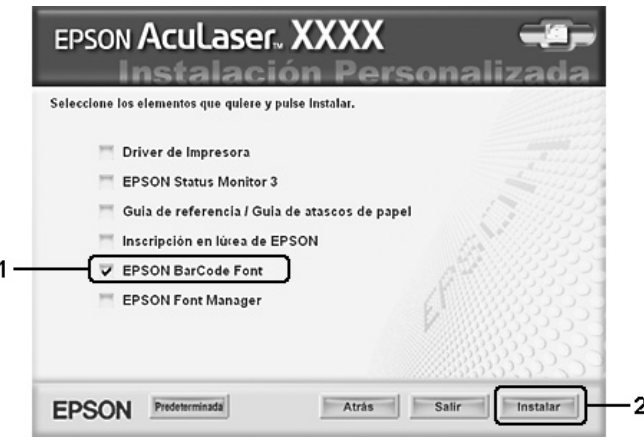

7. Cuando termine la instalación, haga clic en Aceptar.

Ya se han instalado las fuentes EPSON BarCode en el ordenador.

## *Impresión con las fuentes EPSON BarCode*

Siga estos pasos para crear e imprimir códigos de barras con las fuentes EPSON BarCode. La aplicación que se utiliza en estas instrucciones es Microsoft WordPad. El procedimiento puede diferir un poco si se imprime desde otras aplicaciones.

1. Abra un documento en la aplicación y escriba los caracteres que desee convertir en un código de barras.

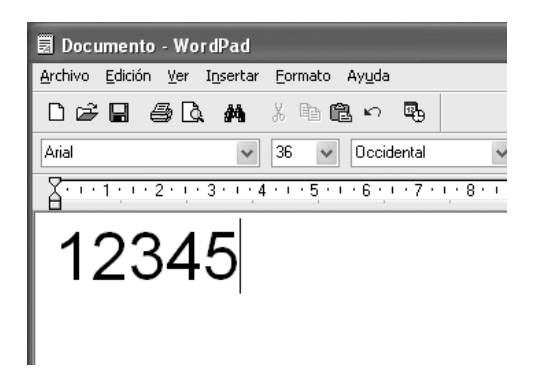

2. Seleccione los caracteres y después la opción Fuente del menú Formato.

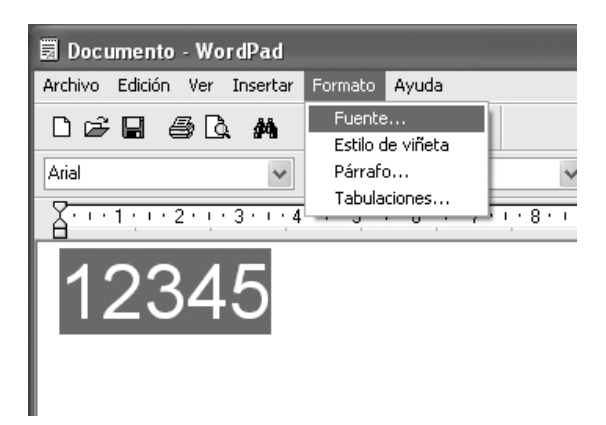

3. Seleccione la fuente EPSON BarCode que quiera utilizar, configure el tamaño de la fuente y haga clic en Aceptar.

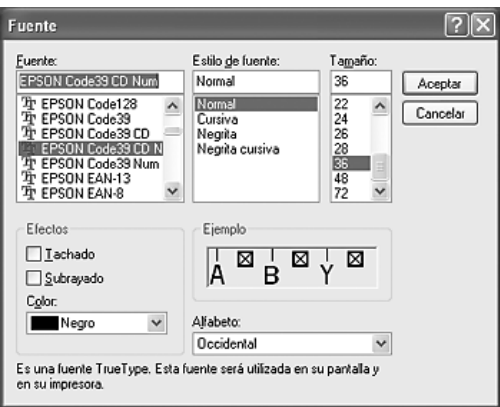

### *Nota:*

*En Windows XP, 2000 o Server 2003, cuando se imprimen códigos de barras, no se pueden usar tamaños de más de 96 puntos.*

4. Los caracteres que ha seleccionado aparecen como caracteres de código de barras similares a los mostrados a continuación.

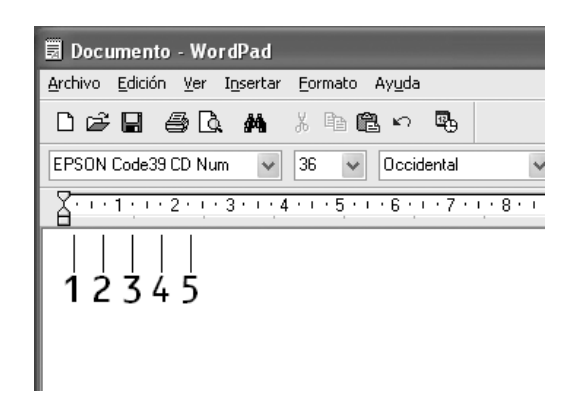

5. Seleccione Imprimir en el menú Archivo, seleccione su impresora EPSON y haga clic en Propiedades. Configure los siguientes ajustes en el controlador de impresora. Si su impresora es a color. Consulte la sección acerca del controlador de impresora a color en la tabla siguiente.

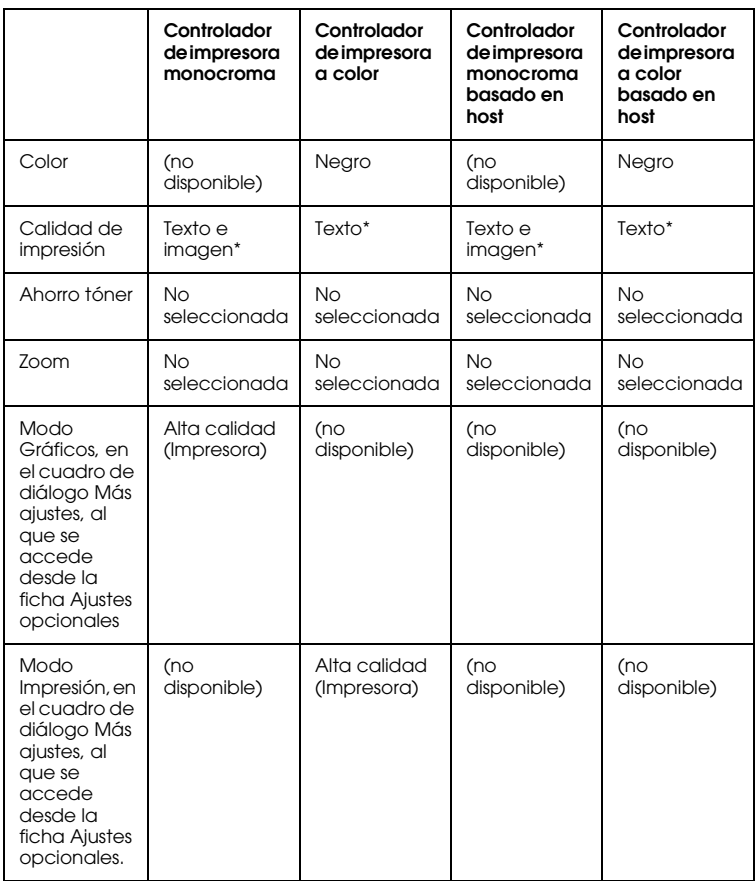

\* Estos ajustes están disponibles cuando está seleccionada la casilla de verificación Automático en la ficha Ajustes básicos. Cuando esté seleccionada la casilla Avanzados, haga clic en el botón Más ajustes y configure la Resolución 600 ppp.

6. Haga clic en Aceptar para imprimir el código de barras.

### *Nota:*

*Si hay un error en la cadena de caracteres del código de barras (datos incorrectos, por ejemplo), el código de barras se imprimirá como aparece en pantalla, pero el lector de códigos de barras no podrá leerlo.*

*Notas sobre la escritura de datos y el formato de los códigos de barras*

Tenga en cuenta lo siguiente cuando escriba datos y dé formato a los caracteres de un código de barras:

- ❏ No aplique sombreado ni formatos especiales a los caracteres, tales como negrita, cursiva o subrayado.
- ❏ Imprima los códigos de barras sólo en blanco y negro.
- ❏ Si gira los caracteres, especifique sólo ángulos de rotación de 90°, 180° y 270°.
- ❏ Desactive todos los ajustes de la aplicación relativos a caracteres automáticos y al espacio entre palabras.
- ❏ No utilice las funciones de la aplicación que aumentan o reducen el tamaño de los caracteres sólo en dirección vertical u horizontal.
- ❏ Desactive las funciones de la aplicación de corrección automática de ortografía, gramática, espaciado, etc.
- ❏ Para distinguir más fácilmente los códigos de barras del texto normal del documento, configure la aplicación para que muestre las marcas de texto tales como marcas de párrafo, tabuladores, etc.
- ❏ Puesto que cuando se selecciona una fuente EPSON BarCode se añaden caracteres especiales tales como Start bar (Iniciar barra) y Stop bar (Finalizar barra), el código de barras resultante puede tener más caracteres que los escritos originalmente.
- ❏ Para obtener el mejor resultado, use solamente los tamaños de fuente recomendados en ["Especificaciones de la fuente](#page-457-0)  [BarCode" en la página 458](#page-457-0) para la fuente BarCode de EPSON que utilice. Los códigos de barras de otros tamaños quizá no se lean con todos los lectores de códigos de barras.

### *Nota:*

*En función de la densidad de impresión, o de la calidad o del color del papel, el código quizá no se pueda leer con todos los lectores de códigos de barras. Imprima una muestra y compruebe que el código de barras se puede leer antes de imprimir grandes cantidades.*

## <span id="page-457-0"></span>*Especificaciones de la fuente BarCode*

En esta sección se describen las especificaciones de escritura de caracteres de cada fuente EPSON BarCode.

## *EPSON EAN-8*

- ❏ EAN-8 es una versión abreviada de 8 dígitos del código de barras EAN estándar.
- ❏ Como el dígito de control se añade automáticamente, sólo se pueden escribir 7 caracteres.

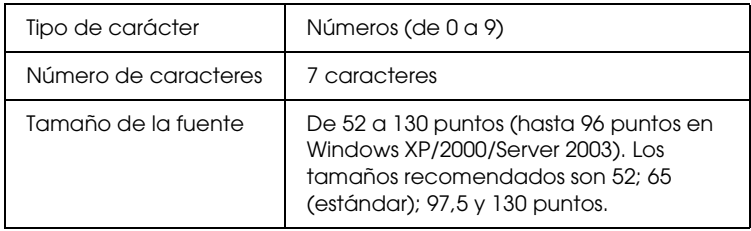

Los códigos siguientes se insertan automáticamente y no es necesario escribirlos:

- ❏ Margen izquierdo/derecho
- ❏ Barra de protección izquierda/derecha
- ❏ Barra central
- ❏ Dígito de control
- ❏ OCR-B

#### **Muestra impresa**

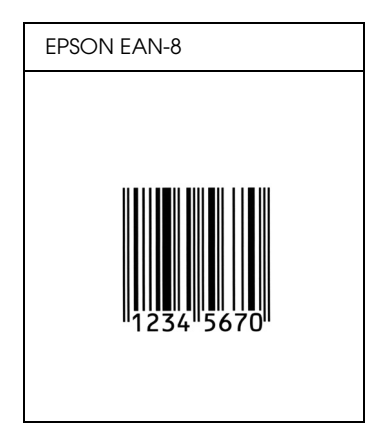

### *EPSON EAN-13*

- ❏ EAN-13 es el estándar de 13 dígitos del código de barras EAN.
- ❏ Como el dígito de control se añade automáticamente, sólo se pueden escribir 12 caracteres.

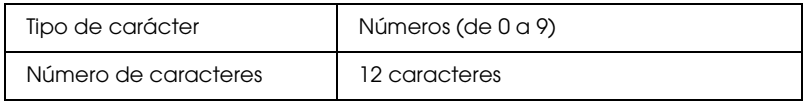

Los códigos siguientes se insertan automáticamente y no es necesario escribirlos:

- ❏ Margen izquierdo/derecho
- ❏ Barra de protección izquierda/derecha
- ❏ Barra central
- ❏ Dígito de control
- ❏ OCR-B

### **Muestra impresa**

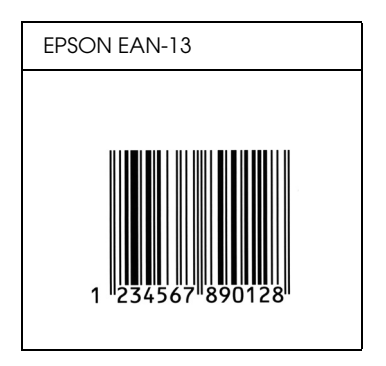

*EPSON UPC-A*

❏ UPC-A es el estándar de código de barras especificado por el American Universal Product Code (Código de producto universal norteamericano), Manual de especificación del símbolo UPC.

❏ Sólo se admiten los códigos UPC normales. Los códigos suplementarios no se admiten.

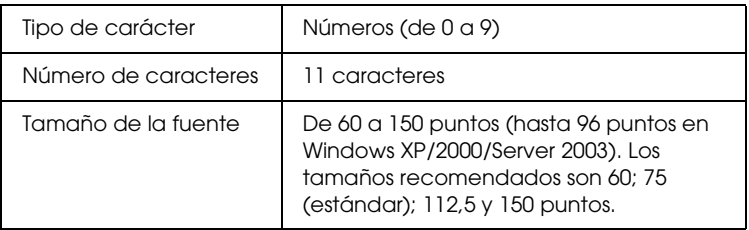

Los códigos siguientes se insertan automáticamente y no es necesario escribirlos:

- ❏ Margen izquierdo/derecho
- ❏ Barra de protección izquierda/derecha
- ❏ Barra central
- ❏ Dígito de control
- ❏ OCR-B

### **Muestra impresa**

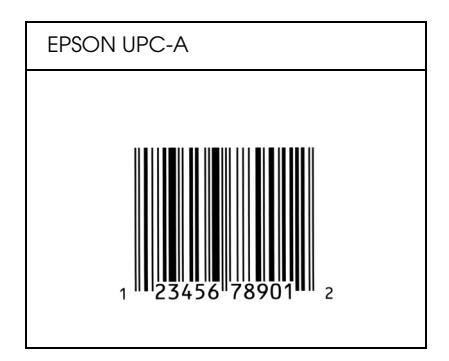

## *EPSON UPC-E*

❏ UPC-E es el código de barras de UPC-A que suprime el cero (borra los ceros sobrantes) y es una especificación del American Universal Product Code (Código de producto universal norteamericano), Manual de especificación del símbolo UPC.

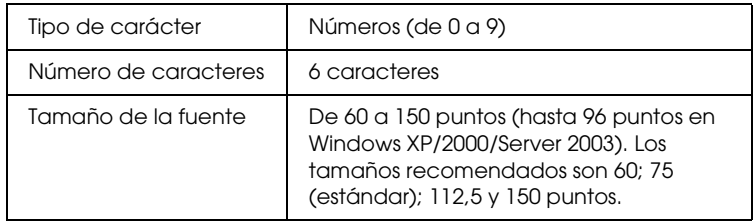

Los códigos siguientes se insertan automáticamente y no es necesario escribirlos:

- ❏ Margen izquierdo/derecho
- ❏ Barra de protección izquierda/derecha
- ❏ Dígito de control
- ❏ OCR-B
- ❏ El número "0"

### **Muestra impresa**

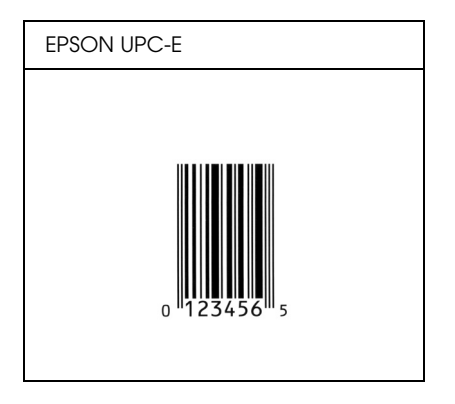

## *EPSON Code39*

- ❏ Hay cuatro fuentes Code39 disponibles, que permiten activar y desactivar la inserción automática de dígitos de control y OCR-B.
- ❏ La altura del código de barras se ajusta automáticamente al 15% o más de su longitud total, en conformidad con el estándar Code39. Por este motivo, es importante dejar como mínimo un espacio entre el código de barras y el texto circundante para evitar que se solapen.
- ❏ En los códigos de barras Code39, los espacios deben escribirse como guiones bajos "\_".
- ❏ Cuando imprima dos o más códigos de barras en una línea, sepárelos con un tabulador o seleccione una fuente que no sea BarCode y escriba un espacio. Si se escribe un espacio cuando está seleccionada una fuente Code39, el código de barras no será correcto.

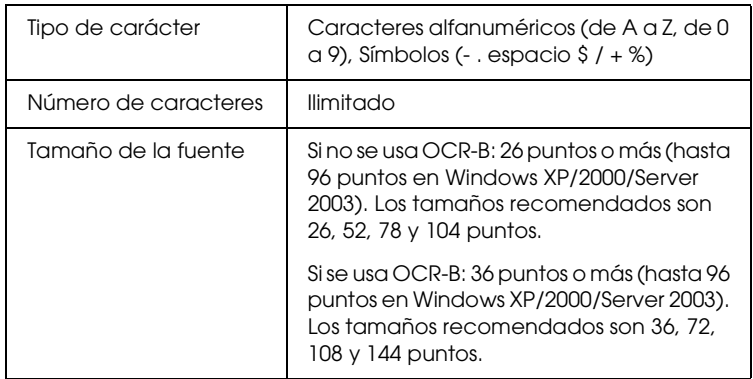

Los códigos siguientes se insertan automáticamente y no es necesario escribirlos:

- ❏ Zona en blanco izquierda/derecha
- ❏ Dígito de control
- ❏ Carácter de inicio/final

## **Muestra impresa**

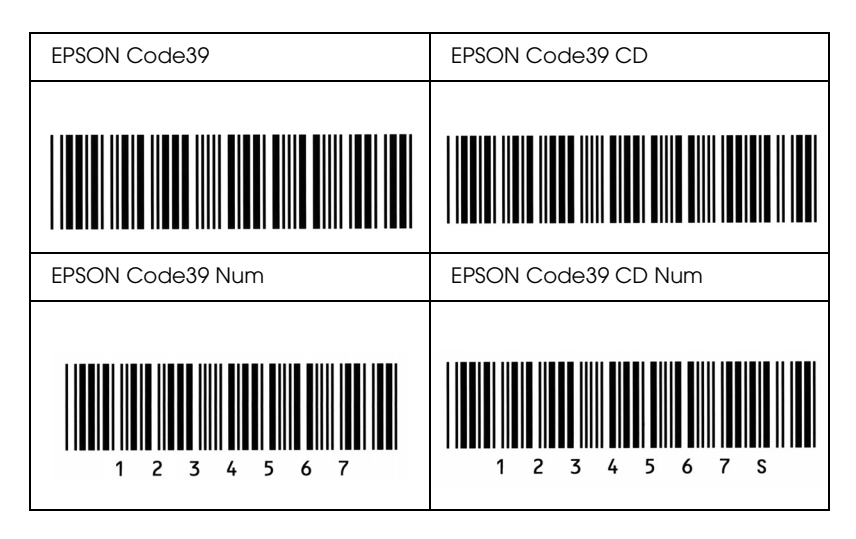

## *EPSON Code128*

- ❏ Las fuentes Code128 admiten los juegos de códigos A, B y C. Cuando se cambian los juegos de códigos de una línea de caracteres en mitad de la línea, automáticamente se inserta un código de conversión.
- ❏ La altura del código de barras se ajusta automáticamente al 15% o más de su longitud total, en conformidad con el estándar Code128. Por este motivo, es importante dejar como mínimo un espacio entre el código de barras y el texto circundante para evitar que se solapen.
- ❏ Algunas aplicaciones borran automáticamente los espacios al final de las líneas o cambian varios espacios por tabuladores. Los códigos de barras que contienen espacios quizá no se impriman correctamente en las aplicaciones que borran automáticamente los espacios al final de las líneas o que cambian varios espacios por tabuladores.

❏ Cuando imprima dos o más códigos de barras en una línea, sepárelos con un tabulador o seleccione una fuente que no sea BarCode y escriba un espacio. Si se escribe el espacio mientras está seleccionado Code128, el código de barras no será correcto.

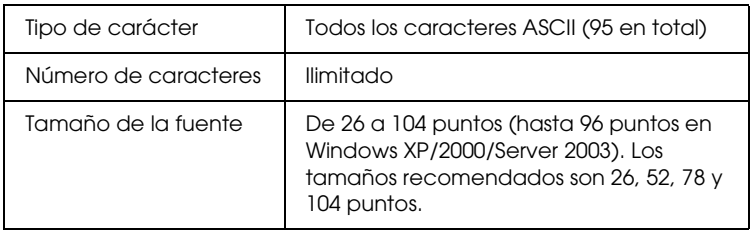

Los códigos siguientes se insertan automáticamente y no es necesario escribirlos:

- ❏ Zona en blanco izquierda/derecha
- ❏ Carácter de inicio/final
- ❏ Dígito de control
- ❏ Carácter de cambio de juego de códigos

### **Muestra impresa**

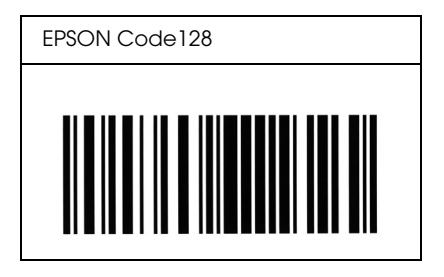

## *EPSON ITF*

- ❏ Las fuentes EPSON ITF cumplen el estándar USS Interleaved 2-of-5 (norteamericano).
- ❏ Hay cuatro fuentes EPSON ITF disponibles, que permiten activar y desactivar la inserción automática de dígitos de control y OCR-B.
- ❏ La altura del código de barras se ajusta automáticamente al 15% o más de su longitud total, en conformidad con el estándar Interleaved 2-of-5. Por este motivo, es importante dejar como mínimo un espacio entre el código de barras y el texto circundante para evitar que se solapen.
- ❏ Interleaved 2 of 5 trata cada pareja de caracteres como un juego. Cuando hay un número impar de caracteres, las fuentes EPSON ITF añaden automáticamente un cero al comienzo de la cadena de caracteres.

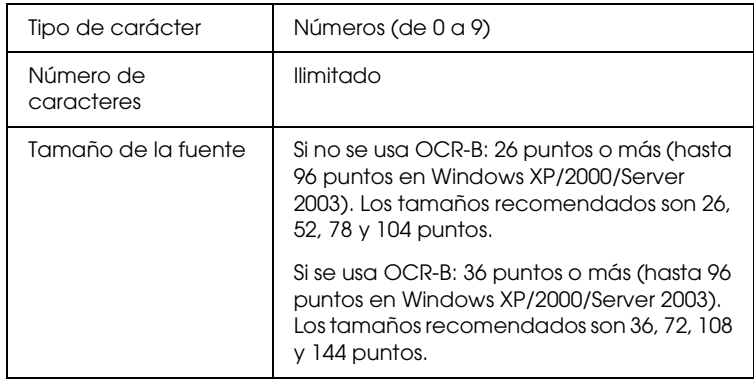

Los códigos siguientes se insertan automáticamente y no es necesario escribirlos:

- ❏ Zona en blanco izquierda/derecha
- ❏ Carácter de inicio/final
- ❏ Dígito de control
- ❏ El número "0" (se añade al principio de la cadena de caracteres si es necesario)

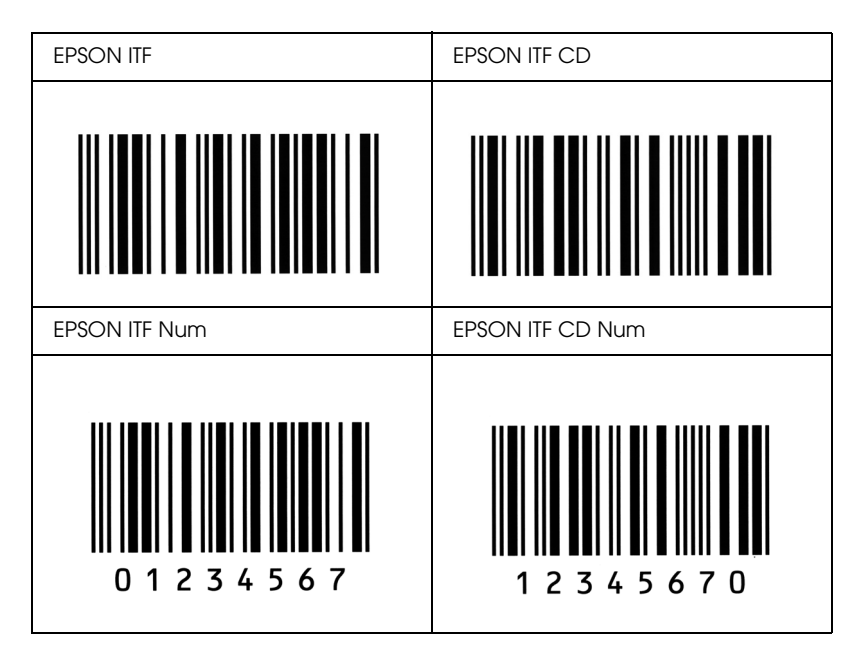

### **Muestra impresa**

## *EPSON Codabar*

- ❏ Hay cuatro fuentes Codabar disponibles, que permiten activar y desactivar la inserción automática de dígitos de control y OCR-B.
- ❏ La altura del código de barras se ajusta automáticamente al 15% o más de su longitud total, en conformidad con el estándar Codabar. Por este motivo, es importante dejar como mínimo un espacio entre el código de barras y el texto circundante para evitar que se solapen.
- ❏ Cuando se escribe un carácter de inicio o de final, las fuentes Codabar insertan automáticamente un carácter complementario.
- ❏ Si no se escribe un carácter de inicio ni de final, estos caracteres se escriben automáticamente como la letra *"A"*.

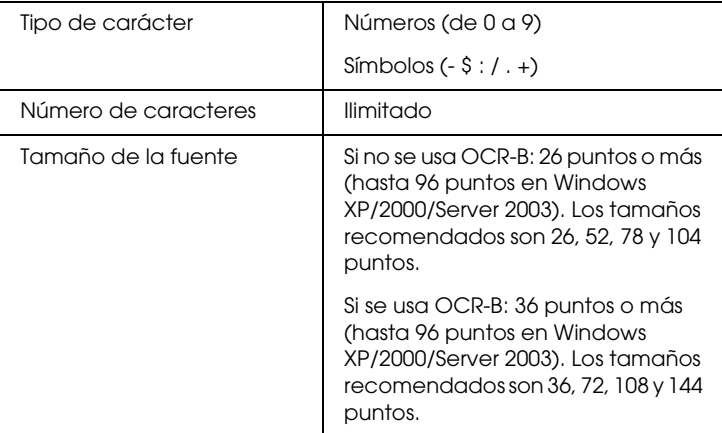

Los códigos siguientes se insertan automáticamente y no es necesario escribirlos:

- ❏ Zona en blanco izquierda/derecha
- ❏ Carácter de inicio/final (si no se han escrito)
- ❏ Dígito de control
#### **Muestra impresa**

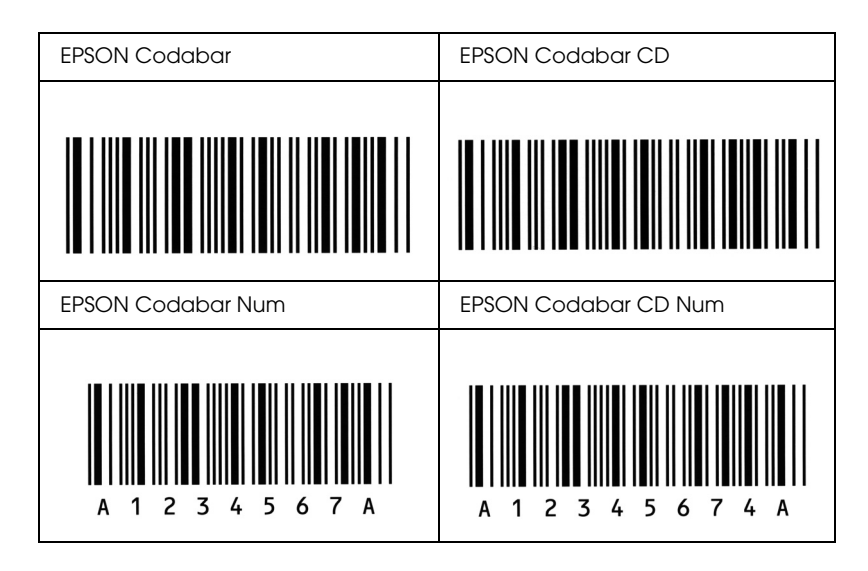

## *Fuentes disponibles*

<span id="page-468-0"></span>La tabla siguiente incluye las fuentes que están instaladas en la impresora. Los nombres de todas las fuentes aparecen en la lista de fuentes del software de la aplicación si se usa el controlador proporcionado con la impresora. Si se usa un controlador diferente, puede que todas esas fuentes no estén disponibles.

A continuación, se muestran las fuentes proporcionadas con la impresora, según el modo de emulación.

## *Modos ESC/P2 y FX*

<span id="page-468-1"></span>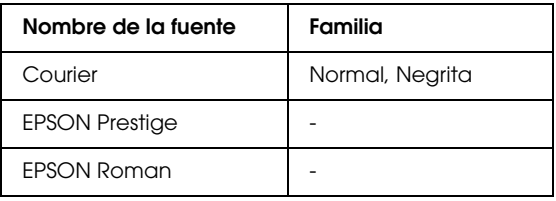

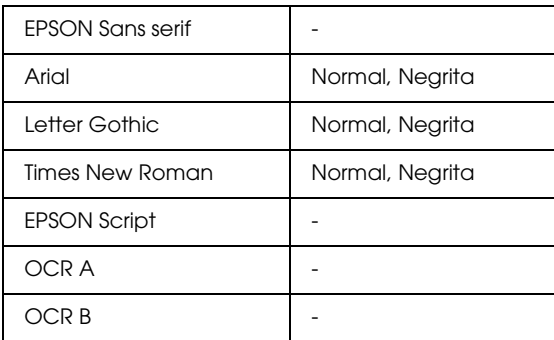

\* Disponible solamente en modo ESC/P2.

#### *Nota:*

*Según la densidad de impresión, la calidad o el color del papel, puede que las fuentes OCR A y OCR B sean ilegibles. Imprima una muestra y compruebe que las fuentes se pueden leer antes de imprimir grandes cantidades.* 

## *Modo I239X*

<span id="page-469-0"></span>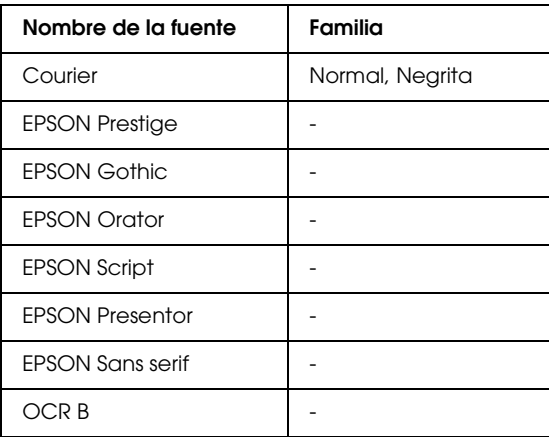

#### *Nota:*

*Según la densidad de impresión, la calidad o el color del papel, puede que la fuente OCR B sea ilegible. Imprima una muestra y compruebe que la fuente se puede leer antes de imprimir grandes cantidades.* 

### *Modo PS 3*

<span id="page-470-0"></span>Son 17 fuentes escalables: Courier, Courier Oblique, Courier Negrita, Courier Bold Oblique, Helvetica, Helvetica Oblique, Helvetica Negrita, Helvetica Bold Oblique, Helvetica Narrow, Helvetica Narrow Oblique, Helvetica Narrow Negrita, Helvetica Narrow Bold Oblique, Times Roman, Times Cursiva, Times Negrita, Times Negrita Cursiva, y Symbol.

## *Modo P5C*

Encontrará el juego de símbolos en "En el modo de emulación [P5C" en la página 485](#page-484-0).

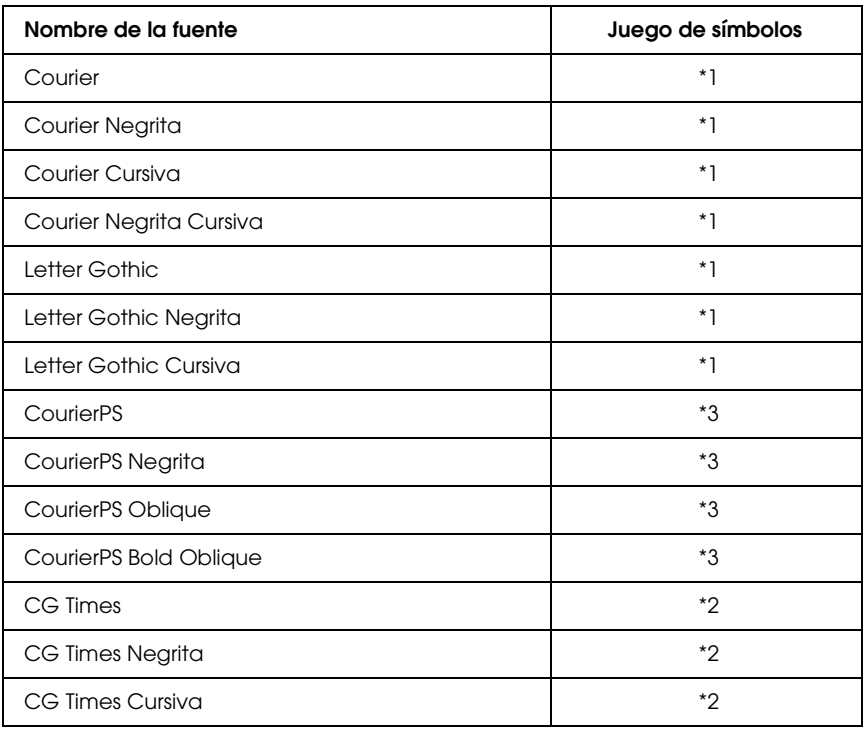

*Fuente escalable*

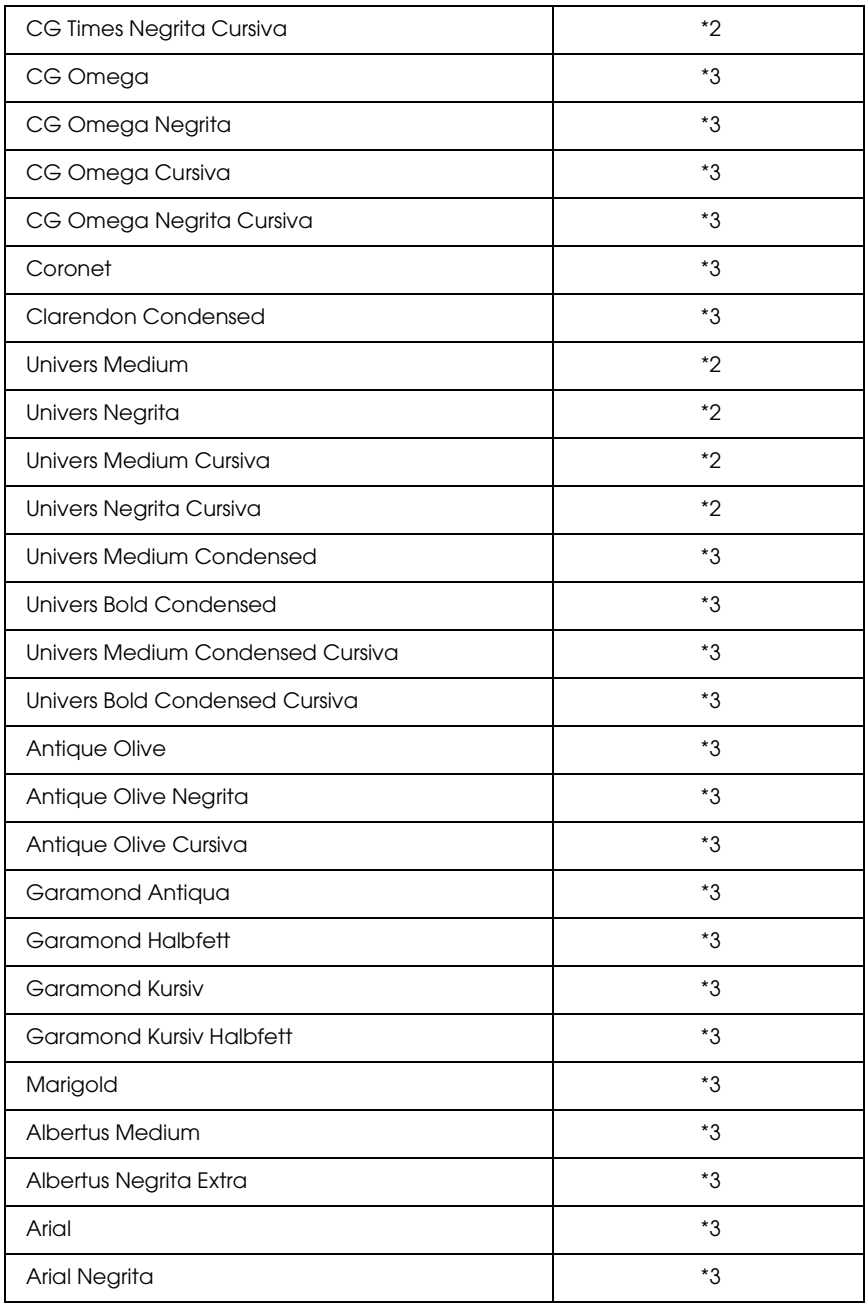

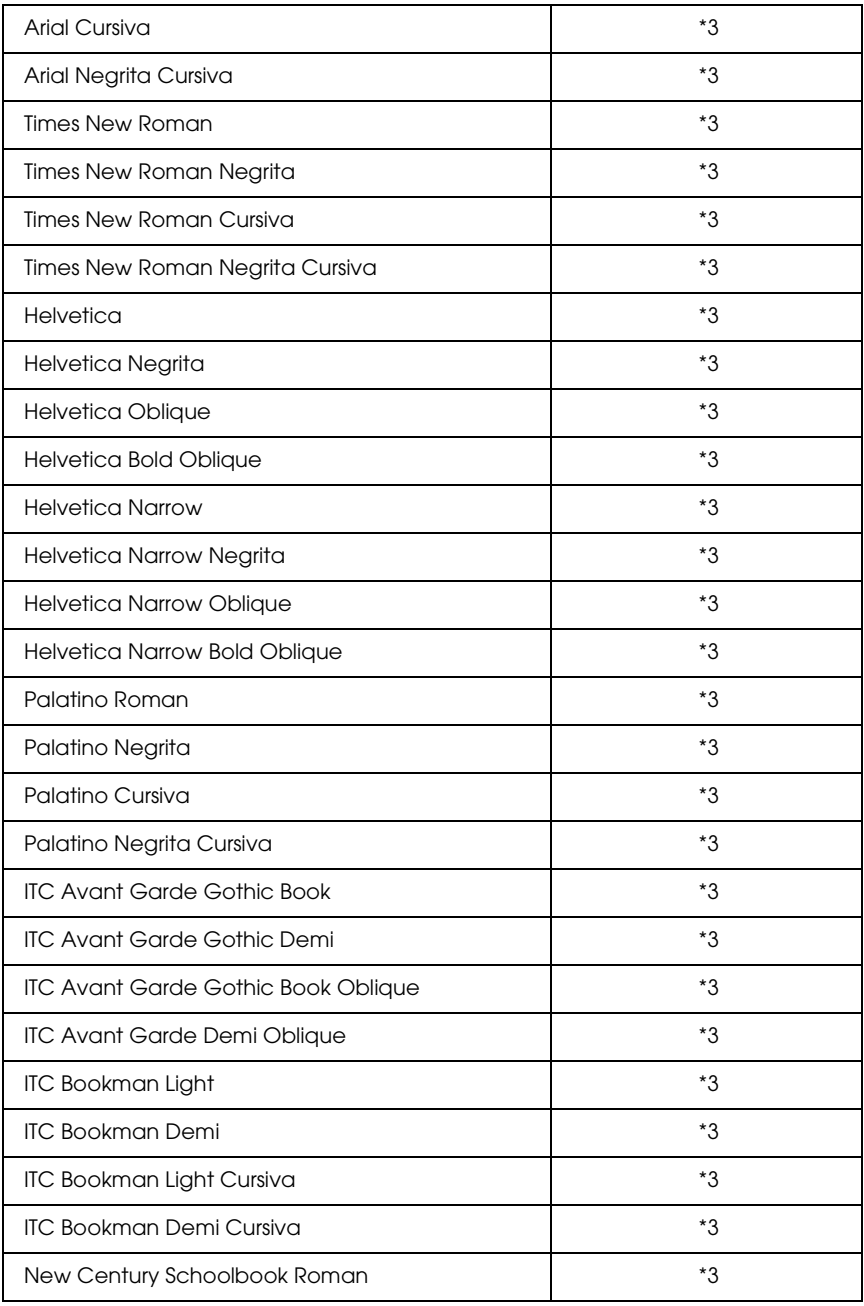

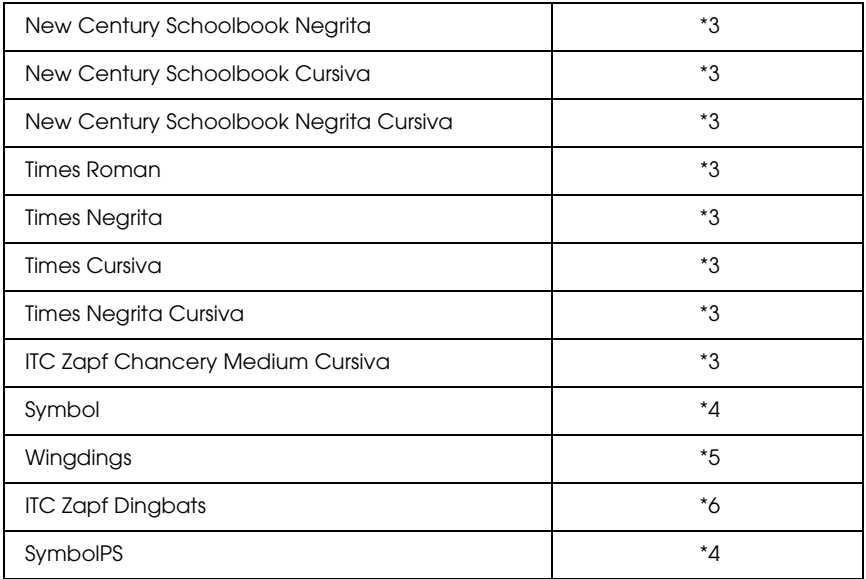

## *Fuente escalable Hebreo*

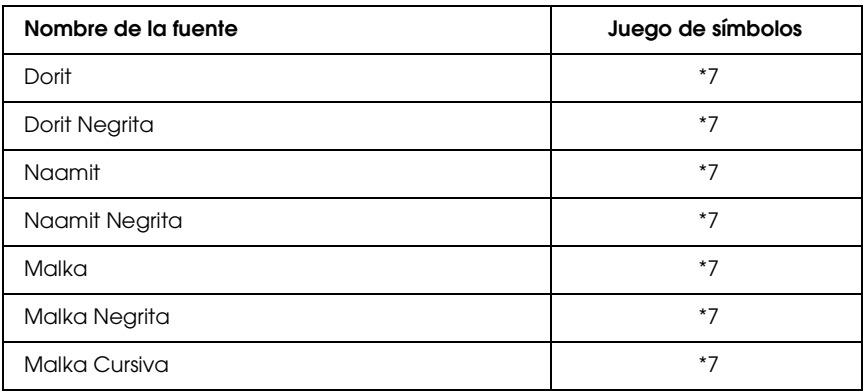

## *Fuente escalable Árabe*

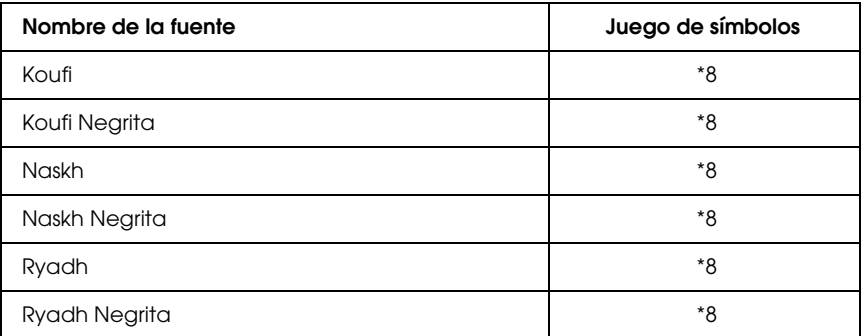

#### *Fuente de mapa de bits*

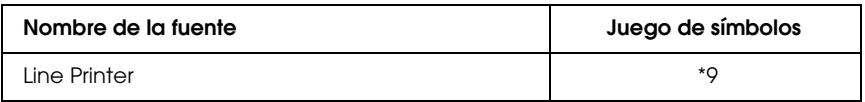

*Fuente de mapa de bits OCR/Código de barras*

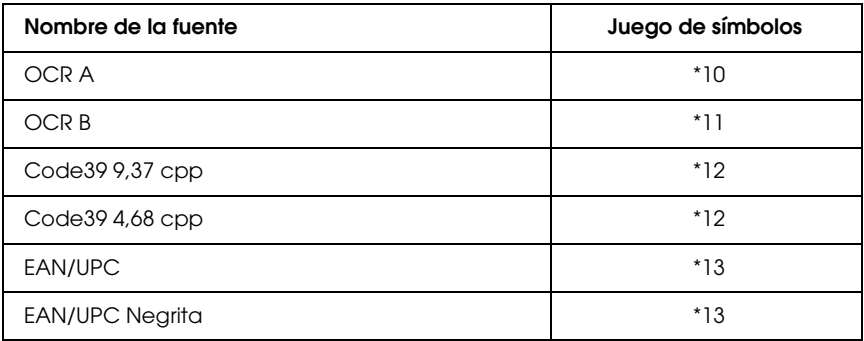

### *Impresión de muestras de fuentes*

<span id="page-474-0"></span>Puede imprimir muestras de las fuentes disponibles en cada modo mediante el menú Información del panel de control. Siga estos pasos para imprimir muestras de fuentes.

- 1. Compruebe que haya papel cargado.
- 2. Compruebe que el panel LCD muestre Activa o Reposo y pulse el botón Intro  $\mathcal{L}$ .
- 3. Pulse el botón Abajo ▼ para seleccionar la muestra de la fuente del modo adecuado.
- 4. Pulse el botón Intro  $\psi$  para imprimir la hoja de muestra de la fuente seleccionada.

## *Adición de fuentes*

<span id="page-475-0"></span>Puede añadir una amplia variedad de fuentes al ordenador. Casi todos los paquetes de fuentes incluyen un instalador para esa finalidad.

<span id="page-475-1"></span>En la documentación de su ordenador encontrará las instrucciones de instalación de fuentes.

## *Selección de fuentes*

Siempre que sea posible, seleccione las fuentes en la aplicación. Consulte la documentación del software para obtener las instrucciones.

Si envía texto sin formato a la impresora directamente desde DOS, o si está utilizando un paquete de software sencillo que no incluya la selección de fuentes, puede elegir las fuentes con los menús del panel de control de la impresora cuando se encuentre en el modo de emulación ESC/P2, FX o I239X.

## *Descarga de fuentes*

<span id="page-476-2"></span>Las fuentes del disco duro del ordenador se pueden descargar o transferir a la impresora para que se puedan imprimir. Las fuentes descargadas, también llamadas fuentes transferibles, continuarán en la memoria de la impresora hasta que la apague o la reinicie. Si quiere descargar muchas fuentes, compruebe que la impresora tenga la memoria suficiente.

Muchos paquetes de fuentes facilitan su gestión porque proporcionan su propio instalador. El instalador ofrece la opción de descargar las fuentes automáticamente al iniciar el ordenador o descargarlas sólo cuando sea necesario para imprimir una fuente concreta.

## *EPSON Font Manager (sólo Windows)*

<span id="page-476-1"></span><span id="page-476-0"></span>EPSON Font Manager ofrece 131 fuentes de software.

### *Requisitos del sistema*

Para usar EPSON Font Manager, el ordenador debe cumplir los requisitos siguientes:

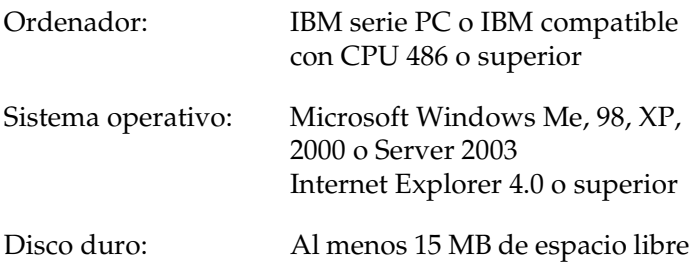

## *Instalación de EPSON Font Manager*

<span id="page-477-0"></span>Siga estos pasos para instalar EPSON Font Manager:

- 1. Compruebe que la impresora esté apagada y que Windows se esté ejecutando en el ordenador.
- 2. Inserte el CD-ROM del software de impresora en la unidad de CD-ROM.

#### *Nota:*

- ❏ *Si aparece la ventana de selección de idioma, elija su país.*
- ❏ *Si la pantalla del programa de instalación de EPSON no aparece automáticamente, haga doble clic en el icono Mi PC y haga clic con el botón secundario en el icono del CD-ROM. Después, haga clic en* ABRIR *en el menú que aparece y luego doble clic en el archivo* Epsetup.exe*.*
- 3. Haga clic en Continuar. Cuando aparezca la pantalla del acuerdo de licencia del software, lea el texto y, si está de acuerdo con las cláusulas, haga clic en Aceptar.
- 4. En el cuadro de diálogo que aparece, haga clic en Local.

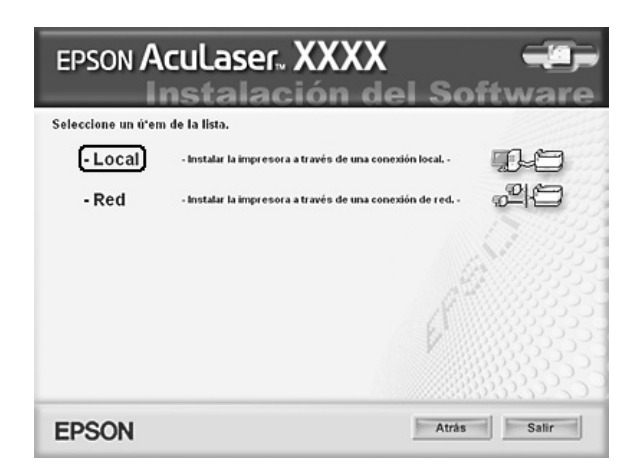

5. Haga clic en Personalizada.

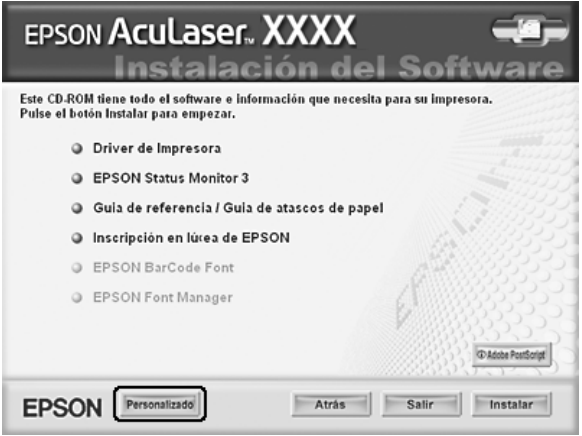

6. Seleccione la casilla de verificación EPSON Font Manager y haga clic en Instalar. Después, siga las instrucciones que aparezcan en la pantalla.

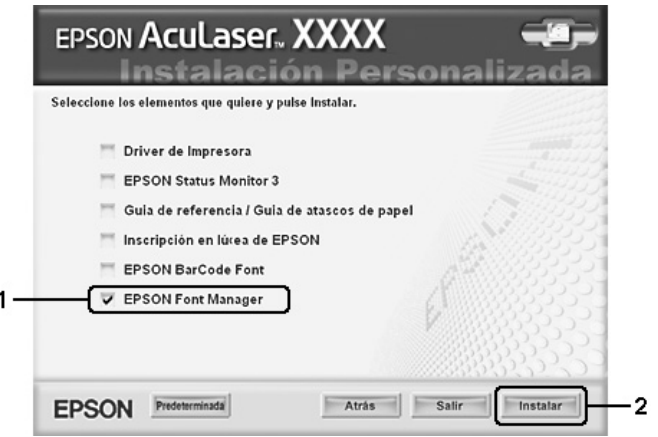

7. Cuando termine la instalación, haga clic en Aceptar.

Ya se ha instalado EPSON Font Manager en el ordenador.

## *Juegos de símbolos*

## *Introducción a los juegos de símbolos*

<span id="page-479-1"></span>La impresora puede acceder a varios juegos de símbolos. Muchos de estos juegos de símbolos sólo difieren en los caracteres internacionales específicos de cada idioma.

#### *Nota:*

*Dado que casi todos los programas manejan las fuentes y los símbolos automáticamente, probablemente nunca tendrá que ajustar la configuración de la impresora. No obstante, si escribe sus propios programas de control de la impresora o si utiliza un software antiguo que no permite controlar las fuentes, consulte las secciones siguientes para obtener detalles sobre los juegos de símbolos.*

<span id="page-479-2"></span>Cuando está considerando qué fuente va a utilizar, también debería considerar qué juego de símbolos va a combinar con la fuente. Los juegos de símbolos disponibles varían en función del modo de emulación que utilice y la fuente que elija.

## <span id="page-479-0"></span>*En los modos ESC/P 2 o FX*

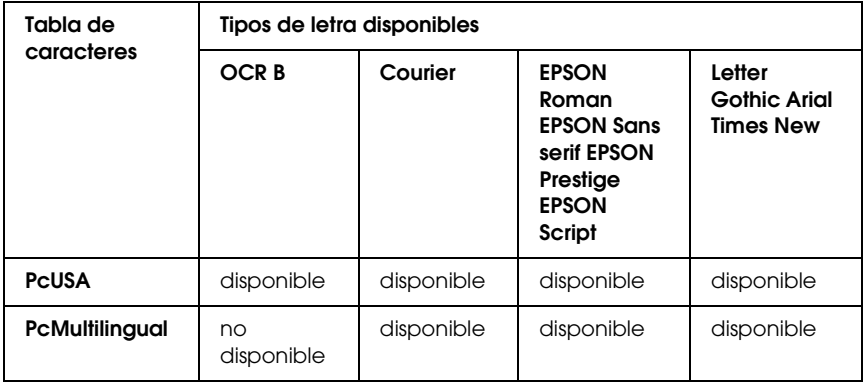

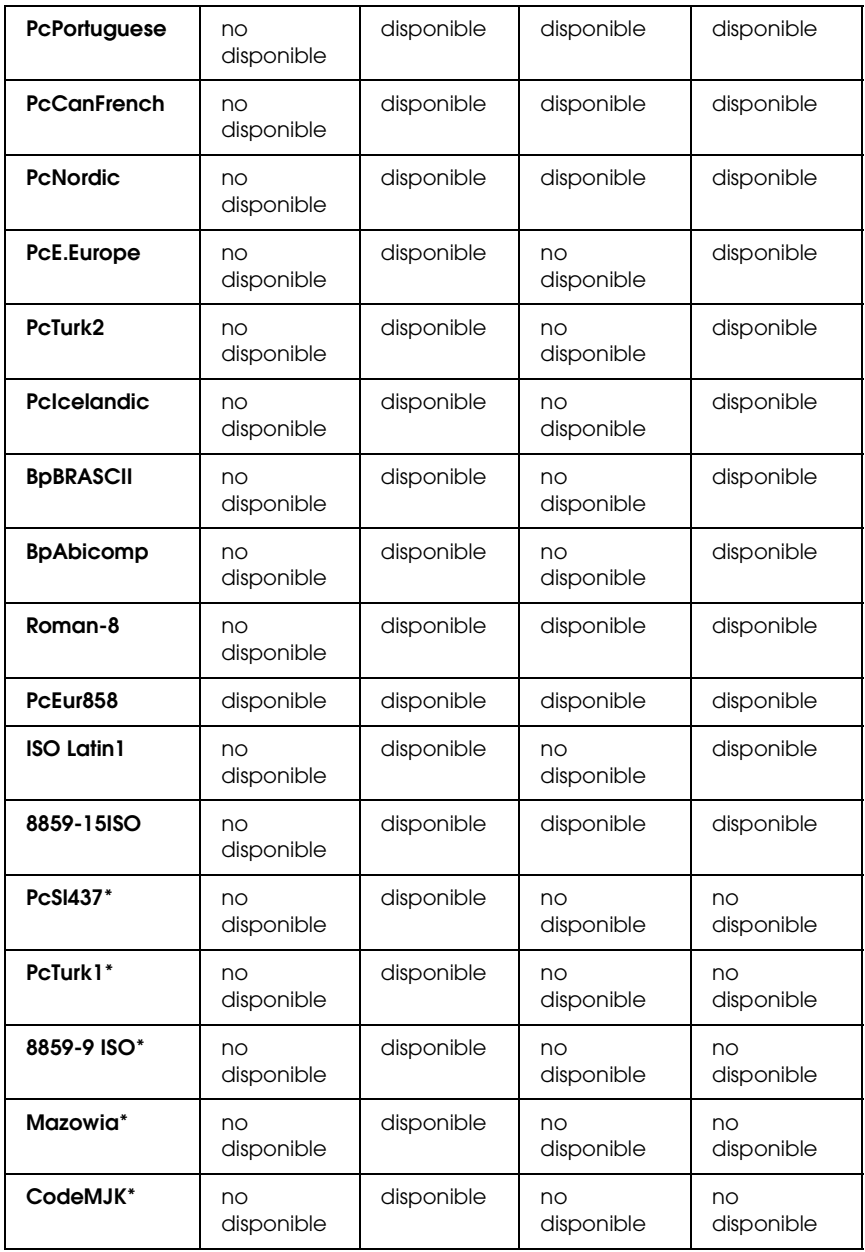

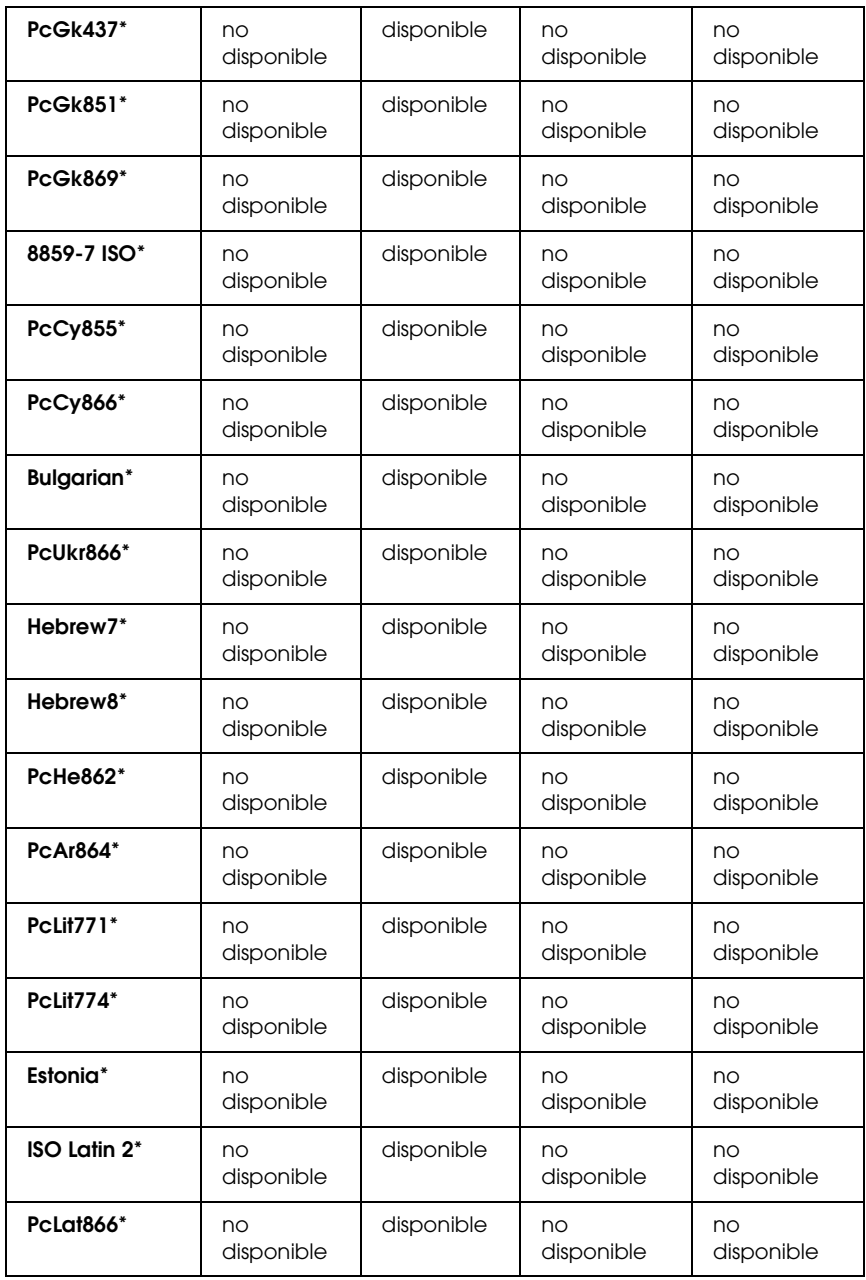

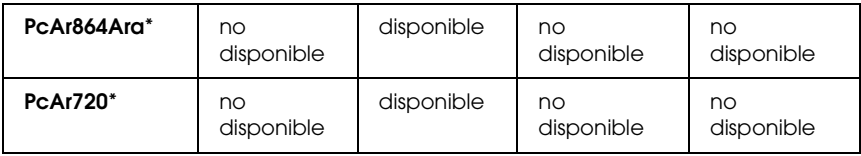

\* Disponible solamente en el modo ESC/P2.

Times New es un tipo de letra compatible con RomanT.

Letter Gothic es un tipo de letra compatible con OratorS.

<span id="page-482-0"></span>Arial es un tipo de letra compatible con SansH.

### *Juegos de caracteres internacionales*

Se puede seleccionar uno de los juegos de caracteres internacionales siguientes mediante el comando ESC R:

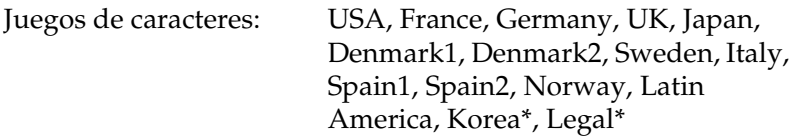

\* Sólo disponible para la emulación ESC/P 2

## *Caracteres disponibles con el comando ESC (^*

Para imprimir los caracteres de la tabla siguiente, utilice el comando ESC (^

<span id="page-483-0"></span>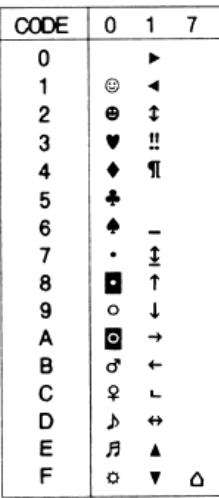

## *En modo de emulación I239X*

<span id="page-483-1"></span>Los juegos de símbolos disponibles en el modo I239X son PcUSA, PcMultilingual, PcEur858, PcPortuguese, PcCanFrench, PcNordic. Consulte ["En los modos ESC/P 2 o FX" en la página 480](#page-479-0).

Las fuentes disponibles son EPSON Sans Serif, Courier, EPSON Prestige, EPSON Gothic, EPSON Presentor, EPSON Orator y EPSON Script.

## <span id="page-484-1"></span><span id="page-484-0"></span>*En el modo de emulación P5C*

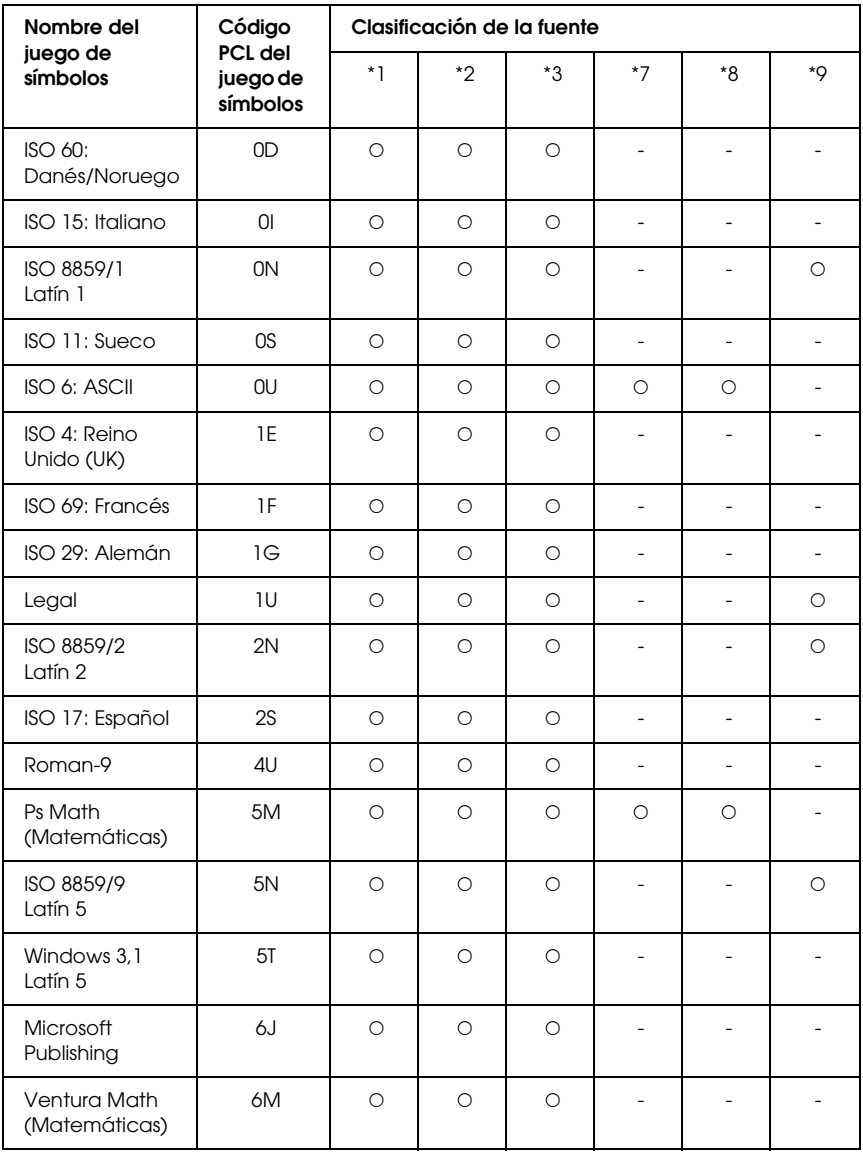

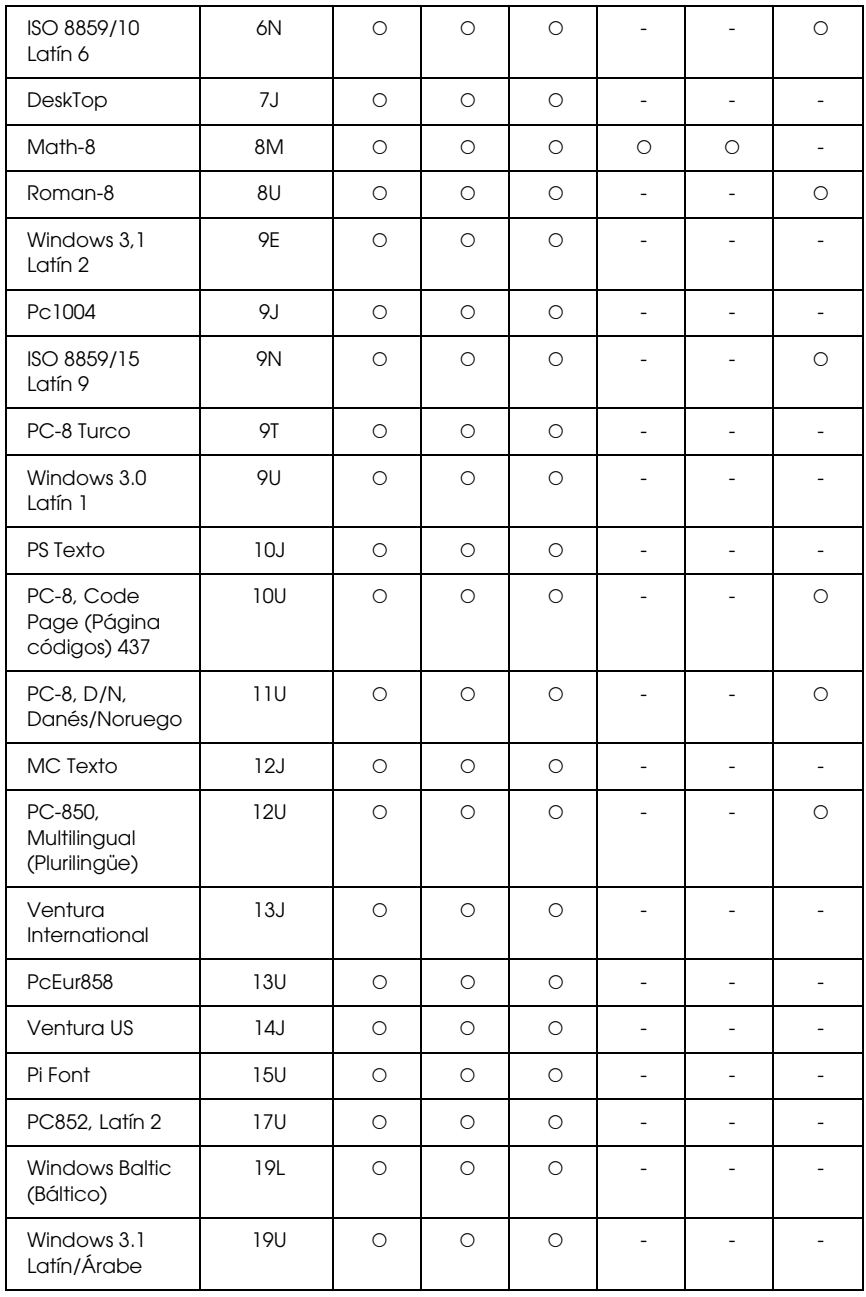

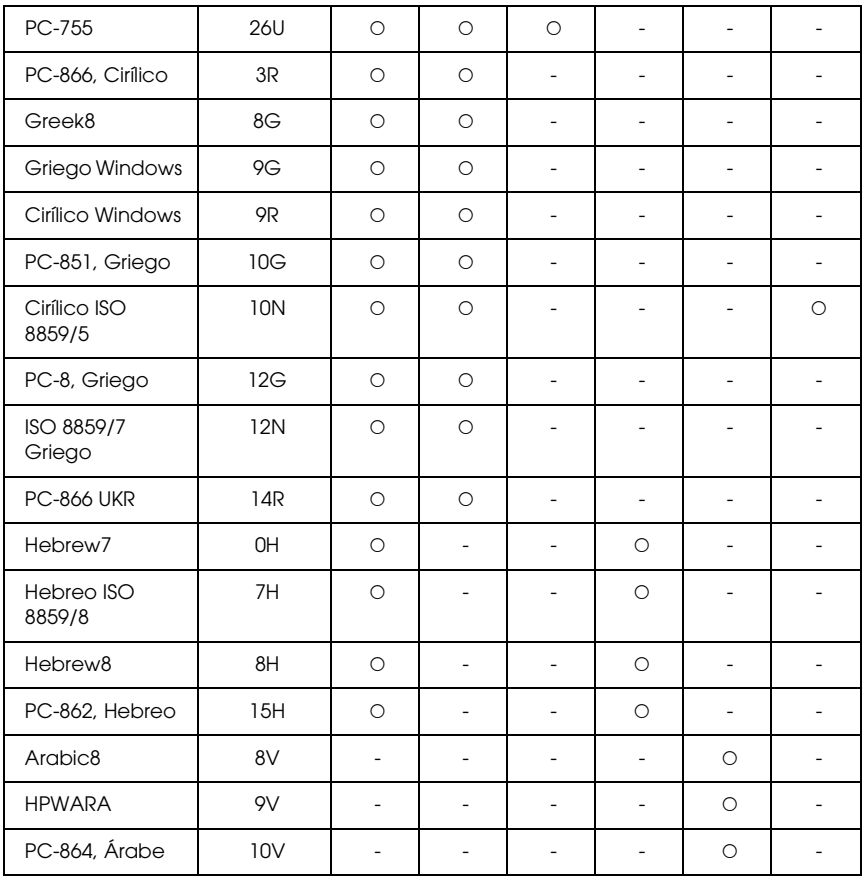

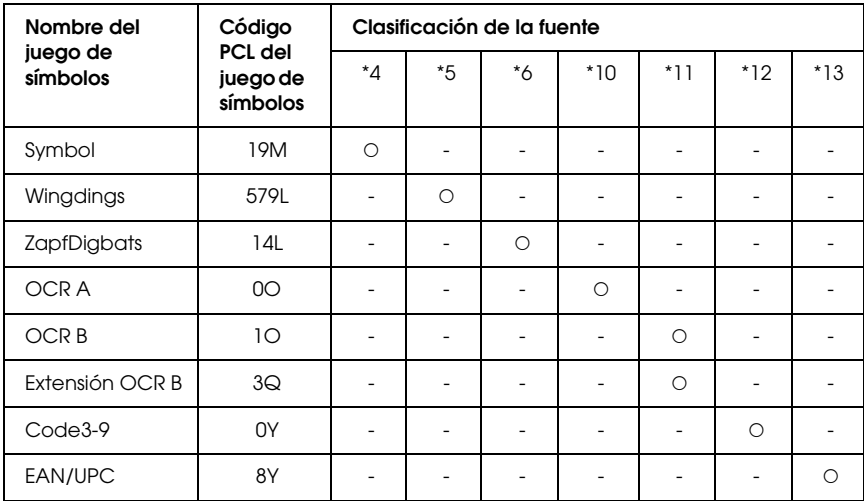

# *Índice*

### *A*

Accesorios opcionales [especificaciones \(bandeja de papel opcional\), 444](#page-443-0) [especificaciones \(módulo de memoria\), 446](#page-445-0) [especificaciones \(unidad de disco duro\), 446](#page-445-1) Ajustes de impresión predefinidos [Con los ajustes predefinidos \(Macintosh\), 160](#page-159-0) [Con los ajustes predefinidos \(Windows\), 69](#page-68-0) Almacenamiento de los ajustes personalizados [Almacenamiento de sus ajustes \(Macintosh\), 165](#page-164-0) [Almacenamiento de sus ajustes \(Windows\), 74](#page-73-0) Atascos de papel [cómo solucionar, 376](#page-375-0) [Atención al cliente, 433](#page-432-0)

#### *B*

[Bandeja, menú, 236](#page-235-0) Bandeja de papel opcional [cómo extraer, 307](#page-306-0) [cómo instalar, 291](#page-290-0) [especificaciones, 444](#page-443-0) [Bandeja de salida, 55](#page-54-0) Bandeja inferior estándar [papeles disponibles, 45](#page-44-0) Bandeja MF [carga de papel, 49](#page-48-0) [papeles disponibles, 43](#page-42-0)

### *C*

Calidad de impresión, ajustes de [Configuración de los ajustes de calidad de impresión \(Macintosh\), 158](#page-157-0) [Configuración de los ajustes de calidad de impresión \(Windows\), 67](#page-66-0) Cambio del tamaño de la página [Cambio del tamaño de las páginas en un porcentaje especificado \(Windows\), 80](#page-79-0) [Cambio de tamaño de impresiones \(Macintosh\), 166](#page-165-0) [Para cambiar automáticamente el tamaño de las páginas y que se ajusten al](#page-78-0)  papel de salida (Windows), 79 [Cancelación de la impresión, 288,](#page-287-0) [425](#page-424-0) [desde el controlador de impresora \(Macintosh\), 200](#page-199-0)

[desde el controlador de impresora \(Windows\), 132](#page-131-0) [Caracteres disponibles con el comando ESC \(^, 484](#page-483-0) Carga de papel [Bandeja MF, 49](#page-48-0) [Cartucho de tóner, 331](#page-330-0) [Cómo ponerse en contacto con EPSON, 433](#page-432-0) [Configurar, menú, 240](#page-239-0) Controlador de impresora [Acerca del software de la impresora \(Macintosh\), 156](#page-155-0) [Acerca del software de la impresora \(Windows\), 65](#page-64-0) [Cómo acceder al controlador de impresora \(Macintosh\), 157](#page-156-0) [Cómo acceder al controlador de impresora \(Windows\), 65](#page-64-1) [Desinstalación del controlador de dispositivo USB \(Windows\), 135](#page-134-0) [desinstalación del controlador de impresora \(Windows\), 133](#page-132-0) [Desinstalación del software de la impresora \(Macintosh\), 201](#page-200-0) Controlador de impresora, ajustes del [ajustes de impresión \(Macintosh\), 160](#page-159-0) [ajustes de impresión \(Windows\), 69](#page-68-0) [almacenamiento \(Macintosh\), 165](#page-164-0) [almacenamiento \(Windows\), 74](#page-73-0) [Borrado de los datos de "overlay" de la unidad de disco duro \(Windows\), 98](#page-97-0) [calidad de impresión \(Macintosh\), 158](#page-157-0) [calidad de impresión \(Windows\), 67](#page-66-0) [cambio automático del tamaño de copias impresas \(Windows\), 79](#page-78-0) [cambio de tamaño de copias impresas \(Windows\), 80](#page-79-0) [cambio de tamaño de impresiones \(Macintosh\), 166](#page-165-0) [Cancelación de la impresión \(Macintosh\), 200](#page-199-0) [Cancelación de la impresión \(Windows\), 132](#page-131-0) [Configuración de la conexión USB \(Macintosh\), 198](#page-197-0) [Configuración de la conexión USB \(Windows\), 130](#page-129-0) [Configuración de los accesorios opcionales \(Windows\), 102](#page-101-0) [Configuración de más ajustes \(Macintosh\), 178](#page-177-0) [Configuración de más ajustes \(Windows\), 100](#page-99-0) [Creación de un "overlay" \(Windows\), 87](#page-86-0) [Creación de una marca de fondo \(Macintosh\), 172](#page-171-0) [Creación de una marca de fondo \(Windows\), 86](#page-85-0) [diferentes ajustes de la impresora para datos de "overlay" \(Windows\), 93](#page-92-0) [Guardado \(Macintosh\), 186](#page-185-0) [Guardado \(Windows\), 109](#page-108-0) [Guardar trabajos \(Macintosh\), 180](#page-179-0) [Guardar trabajos \(Windows\), 104](#page-103-0) [impresión con formulario "overlay" registrado en el disco duro \(Windows\), 96](#page-95-0) [Impresión con la unidad dúplex \(Macintosh\), 176](#page-175-0) [Impresión con la unidad dúplex \(Windows\), 75](#page-74-0) [Impresión con un "overlay" \(Windows\), 92](#page-91-0)

[Impresión dúplex \(Macintosh\), 176](#page-175-1) [Impresión dúplex \(Windows\), 75](#page-74-1) [imprimir composición \(Macintosh\), 167](#page-166-0) [imprimir composición \(Windows\), 82](#page-81-0) [personalización de los ajustes de impresión \(Macintosh\), 163](#page-162-0) [personalización de los ajustes de impresión \(Windows\), 72](#page-71-0) [Registro de los datos de "overlay" en la unidad de disco duro \(Windows\), 94](#page-93-0) [Reimprimir \(Macintosh\), 181](#page-180-0) [Reimprimir \(Windows\), 105](#page-104-0) [Trabajo confidencial \(Macintosh\), 188](#page-187-0) [Trabajo confidencial \(Windows\), 111](#page-110-0) [Uso de formularios de "overlay" registrados en el disco duro \(Windows\), 93](#page-92-1) [Uso de un "overlay" \(Windows\), 87](#page-86-1) [Uso de una marca de fondo \(Macintosh\), 170](#page-169-0) [Uso de una marca de fondo \(Windows\), 84](#page-83-0) [Verificar \(Macintosh\), 184](#page-183-0) [Verificar \(Windows\), 107](#page-106-0)

### *E*

[Emulación, menú, 237](#page-236-0) EPSON Font Manager [acerca de, 477](#page-476-0) [cómo instalar, 478](#page-477-0) [requisitos del sistema, 477](#page-476-1) EPSON Status Monitor [Acceso a EPSON Status Monitor \(Macintosh\), 190](#page-189-0) [Acceso a EPSON Status Monitor \(Windows\), 116](#page-115-0) [Acerca de Status Monitor \(Windows\), 118](#page-117-0) [Ajustes del icono bandeja, 129](#page-128-0) [Ajustes de notificación \(Windows\), 126](#page-125-0) [Cómo obtener detalles del estado de la impresora \(Windows\), 119](#page-118-0) [Cómo obtener el estado simple de la impresora \(Windows\), 118](#page-117-1) [Datos de consumibles \(Windows\), 120](#page-119-0) [Datos de consumibles, ficha \(Macintosh\), 194](#page-193-0) [Datos del trabajo \(Windows\), 122](#page-121-0) [Datos del trabajo, ficha \(Macintosh\), 195](#page-194-0) [Estado, ficha \(Macintosh\), 193](#page-192-0) [Instalación de Status Monitor \(Windows\), 112](#page-111-0) [Pedido on-line, 127](#page-126-0) [Supervisión de la impresora con EPSON Status Monitor \(Macintosh\), 190](#page-189-1) [Supervisión de la impresora con EPSON Status Monitor \(Windows\), 112](#page-111-1) [ESCP2, menú, 256](#page-255-0) [Ethernet, 444](#page-443-1) Etiquetas [ajustes de la impresora, 61](#page-60-0)

### *F*

formularios de "overlay" registrados en el disco duro [cómo eliminar \(Windows\), 98](#page-97-0) [cómo imprimir \(Windows\), 96](#page-95-0) [cómo registrar \(Windows\), 94](#page-93-0) [modo de uso \(Windows\), 93](#page-92-1) Fuentes [adición de fuentes, 476](#page-475-0) [cómo imprimir muestras, 475](#page-474-0) [descarga de fuentes, 477](#page-476-2) [EPSON Font Manager \(acerca de\), 477](#page-476-0) [EPSON Font Manager \(cómo instalarlo\), 478](#page-477-0) [EPSON Font Manager \(requisitos del sistema\), 477](#page-476-1) [fuentes disponibles, 469](#page-468-0) [Fuentes EPSON BarCode \(acerca de\), 449](#page-448-0) [Fuentes EPSON BarCode \(cómo imprimir\), 453](#page-452-0) [Fuentes EPSON BarCode \(cómo instalarlas\), 451](#page-450-0) [Fuentes EPSON BarCode \(especificaciones\), 458](#page-457-0) [Fuentes EPSON BarCode \(requisitos del sistema\), 451](#page-450-1) [Modo 1239X, 470](#page-469-0) [Modo PS 3, 471](#page-470-0) [Modos ESC/P2 y FX, 469](#page-468-1) [selección de fuentes, 476](#page-475-1) Fuentes EPSON BarCode [acerca de, 449](#page-448-0) [cómo imprimir, 453](#page-452-0) [cómo instalar, 451](#page-450-0) [especificaciones, 458](#page-457-0) [requisitos del sistema, 451](#page-450-1) Funciones [Ajustes de color predefinidos en el controlador de impresora, 35](#page-34-0) [Amplia variedad de fuentes, 36](#page-35-0) [Impresión de alta calidad, 34](#page-33-0) [Modo Adobe PostScript 3, 36](#page-35-1) [Modo Ahorro tóner, 35](#page-34-1) [Modo de emulación P5C, 36](#page-35-2) [Motor de impresión tándem de alta velocidad, 34](#page-33-1) [Tecnologías RITech \(mejora de la resolución\) y Enhanced MicroGray \(microgris](#page-34-2)  mejorado), 35 [FX, menú, 259](#page-258-0)

#### *G*

[Guardar trabajos, datos de, 283](#page-282-0)

### *H*

Hoja de status [cómo imprimir, 285,](#page-284-0) [399](#page-398-0)

### *I*

[I239X, menú, 262](#page-261-0) [Impresión, menú, 238](#page-237-0) Impresora [características ambientales, 439](#page-438-0) [Cómo revisar el registro de colores, 286,](#page-285-0) [374](#page-373-0) [especificaciones eléctricas, 441](#page-440-0) [especificaciones mecánicas, 440](#page-439-0) [generalidades, 438](#page-437-0) [limpieza, 357](#page-356-0) [limpieza \(interior de la impresora\), 358](#page-357-0) [limpieza \(rodillo de recogida\), 364](#page-363-0) [normas y homologaciones, 441](#page-440-1) [piezas \(interior\), 29](#page-28-0) [piezas \(vista frontal\), 27](#page-26-0) [piezas \(vista posterior\), 28](#page-27-0) [productos consumibles, 33](#page-32-0) [productos opcionales, 31](#page-30-0) [transporte, 372](#page-371-0) [transporte \(distancias cortas\), 374](#page-373-1) [transporte \(larga distancia\), 374](#page-373-2) Imprimir composición [Modificación de la composición de la impresión \(Windows\), 82](#page-81-0) [Modificación de la disposición de la impresión \(Macintosh\), 167](#page-166-0) [Información, menú, 232](#page-231-0) Instalación de accesorios opcionales [instalación del módulo P5CROM, 323](#page-322-0) [Instalación del controlador PostScript de impresora para la interfaz de red](#page-214-0)  (Windows), 215 [Instalación del controlador PostScript de impresora para la interfaz paralela](#page-210-0)  (Windows), 211 [Instalación del controlador PostScript de impresora para la interfaz USB](#page-212-0)  (Windows), 213 Instalación de los accesorios opcionales [extracción de la bandeja de papel opcional, 307](#page-306-0) [extracción de la unidad de disco duro, 319](#page-318-0) [extracción del módulo de ROM P5C, 329](#page-328-0) [extracción de una tarjeta de interfaz, 323](#page-322-1) [extracción de un módulo de memoria, 313](#page-312-0)

[instalación de la bandeja de papel opcional, 291](#page-290-0) [instalación de la unidad de disco duro, 313](#page-312-1) [instalación del kit de emulación P5C, 323](#page-322-2) [instalación del módulo de ROM, 323](#page-322-0) [instalación de una tarjeta de interfaz, 320](#page-319-0) [instalación de un módulo de memoria, 307](#page-306-1) [kit de emulación P5C, 323](#page-322-2) [módulo de memoria, 307](#page-306-2) [módulo de ROM, 323](#page-322-0) [tarjetas de interfaz, 320](#page-319-1) [Unidad de disco duro, 313](#page-312-2) [unidad opcional de bandejas de papel, 290](#page-289-0) Interfaces [ethernet, 444](#page-443-1) [paralela, 443](#page-442-0) [USB, 443](#page-442-1)

## *J*

[Juegos de caracteres internacionales, 483](#page-482-0) Juegos de símbolos [Caracteres disponibles con el comando ESC \(^, 484](#page-483-0) [introducción, 480](#page-479-1) [Juegos de caracteres internacionales, 483](#page-482-0) [Modo de emulación 1239X, 484](#page-483-1) [Modo P5C, 485](#page-484-1) [Modos ESC/P2 o FX, 480](#page-479-2)

#### *K*

kit de emulación P5C [cómo instalar, 323](#page-322-2)

#### *M*

Mantenimiento [consumibles, productos, 330,](#page-329-0) [331,](#page-330-0) [338,](#page-337-0) [344,](#page-343-0) [350](#page-349-0) [impresora, 357](#page-356-0) [impresora \(interior de la impresora\), 358](#page-357-0) [impresora \(rodillo de recogida\), 364](#page-363-0) Manuales [Ayuda on-line, 26](#page-25-0) [Guía de instalación, 26](#page-25-1) [Manual atascos papel, 26](#page-25-2) [Manual de red, 26](#page-25-3)

[Manual de usuario, 26](#page-25-4) Marca de fondo (Macintosh) [cómo crear, 172](#page-171-0) [modo de uso, 170](#page-169-0) Marca de fondo (Windows) [cómo crear, 86](#page-85-0) [modo de uso, 84](#page-83-0) [Mensajes de estado y de error, 265](#page-264-0) Menús del panel de control [1239X, 262](#page-261-0) [acerca de, 230](#page-229-0) [ajustes del panel, 230](#page-229-1) [bandeja, 236](#page-235-0) [cómo acceder, 231](#page-230-0) [configurar, 240](#page-239-0) [emulación, 237](#page-236-0) [ESCP2, 256](#page-255-0) [FX, 259](#page-258-0) [Guardar trabajos, datos de, 283](#page-282-0) [impresión, 238](#page-237-0) [información, 232](#page-231-0) [Opcional, 252](#page-251-0) [paralelo, 248](#page-247-0) [PS3, 254](#page-253-0) [red, 251](#page-250-0) [registro de colores, 246](#page-245-0) [reiniciar, 247](#page-246-0) [trabajo confidencial, 246,](#page-245-1) [284](#page-283-0) [trabajo de impresión rápida, 245,](#page-244-0) [283](#page-282-1) [USB, 250](#page-249-0) [Modo 1239X, 470](#page-469-0) [Modo de emulación 1239X, 484](#page-483-1) [Modo P5C, 485](#page-484-1) [Modo PS 3, 471](#page-470-0) [Modos ESC/P2 o FX, 480](#page-479-2) [Modos ESC/P2 y FX, 469](#page-468-1) Módulo de memoria [cómo extraer, 313](#page-312-0) [cómo instalar, 307](#page-306-1) [especificaciones, 446](#page-445-0) módulo de ROM [cómo extraer, 329](#page-328-0) [cómo instalar, 323](#page-322-0)

## *O*

[Opcional, menú, 252](#page-251-0) Orígenes del papel [bandeja inferior estándar, 45](#page-44-0) [Bandeja MF, 43](#page-42-0) [selección de un origen de papel \(automática\), 47](#page-46-0) [selección de un origen de papel \(manual\), 46](#page-45-0) **Overlay** [cómo crear \(Windows\), 87](#page-86-0) [cómo imprimir \(Windows\), 92](#page-91-0) [diferentes ajustes de la impresora \(Windows\), 93](#page-92-0) [modo de uso \(Windows\), 87](#page-86-1)

## *P*

P5CROM, módulo [cómo instalar, 323](#page-322-0) [Panel de control, 288](#page-287-0) [aspectos generales, 30](#page-29-0) Papel [área imprimible, 437](#page-436-0) [etiquetas, 61](#page-60-0) [papel de tamaño personalizado, 63](#page-62-0) [papeles disponibles, 435](#page-434-0) [papeles no disponibles, 436](#page-435-0) [papel grueso y papel extra-grueso, 63](#page-62-1) [Papel láser color Epson, 56](#page-55-0) [sobres, 59](#page-58-0) [transparencias, 57](#page-56-0) Papel de tamaño personalizado [ajustes de la impresora, 63](#page-62-0) [Papeles disponibles, 435](#page-434-0) [Papeles no disponibles, 436](#page-435-0) Papel grueso y papel extra-grueso [ajustes de la impresora, 63](#page-62-1) Papel láser color Epson [ajustes de la impresora, 56](#page-55-0) [Paralela, 443](#page-442-0) [Paralelo, menú, 248](#page-247-0) PostScript, ajustes del controlador de impresora [Cambios en los ajustes de PostScript de la impresora \(Macintosh\), 228](#page-227-0) [Cambios en los ajustes de PostScript de la impresora \(Windows\), 218](#page-217-0) [Uso de AppleTalk en Windows 2000, 220](#page-219-0) [Uso de la función Guardar trabajos \(Windows\), 219](#page-218-0)

PostScript, controlador de impresora [Acerca del modo PostScript 3, 207](#page-206-0) [Cómo acceder al controlador PostScript de impresora \(Macintosh\), 227](#page-226-0) [Cómo acceder al controlador PostScript de impresora \(Windows\), 217](#page-216-0) [hardware, requisitos de, 208](#page-207-0) [Instalación del controlador de impresora PostScript para Mac OS 9, 222](#page-221-0) [Instalación del controlador de impresora PostScript para Mac OS X, 221](#page-220-0) [requisitos del sistema \(Macintosh\), 209](#page-208-0) [requisitos del sistema \(Windows\), 208](#page-207-1) [Selección de la impresora cuando está conectada por una conexión USB en](#page-222-0)  Mac OS 9, 223 [Selección de una impresora en un entorno de red en Mac OS 9, 227](#page-226-1) [Selección de una impresora en un entorno de red en Mac OS X, 224](#page-223-0) Productos consumibles [especificaciones \(tóner\), 446](#page-445-2) [especificaciones \(unidad de transferencia\), 448](#page-447-0) [especificaciones \(unidad fotoconductora\), 447](#page-446-0) [especificaciones \(unidad fusora\), 447](#page-446-1) [mensajes de sustitución, 330](#page-329-0) [sustitución de la unidad de transferencia, 350](#page-349-0) [sustitución de la unidad fotoconductora, 338](#page-337-0) [sustitución de la unidad fusora, 344](#page-343-0) [sustitución del tóner, 331](#page-330-0) [PS3, menú, 254](#page-253-0)

### *R*

[Red, menú, 251](#page-250-0) [Registro de colores, 286,](#page-285-0) [374](#page-373-0) [Registro de colores, menú, 246](#page-245-0) [Reiniciar, menú, 247](#page-246-0) [Reubicación de la impresora, 372](#page-371-0)

## *S*

Sobres [ajustes de la impresora, 59](#page-58-0) [Solución de problemas, 265,](#page-264-0) [285,](#page-284-0) [376,](#page-375-0) [399,](#page-398-0) [425](#page-424-0) [accesorios opcionales, 415](#page-414-0) [Modo PostScript 3, 426](#page-425-0) [problemas de calidad de impresión, 406](#page-405-0) [problemas de funcionamiento, 400](#page-399-0) [problemas de impresión a color, 405](#page-404-0) [problemas de manipulación del papel, 414](#page-413-0) [problemas de memoria, 413](#page-412-0)

[problemas de USB, 417](#page-416-0) [Soporte técnico, 433](#page-432-0)

## *T*

Tarjetas de interfaz [cómo extraer, 323](#page-322-1) [cómo instalar, 320](#page-319-0) Tóner [especificaciones, 446](#page-445-2) [Trabajo confidencial, menú, 246,](#page-245-1) [284](#page-283-0) [Trabajo de impresión rápida, menú, 245,](#page-244-0) [283](#page-282-1) Transparencias [ajustes de la impresora, 57](#page-56-0) Transparencias láser color Epson [ajustes de la impresora, 57](#page-56-0) [Transporte de la impresora \(distancias cortas\), 374](#page-373-1) [Transporte de la impresora \(larga distancia\), 374](#page-373-2)

### *U*

Unidad de disco duro [cómo extraer, 319](#page-318-0) [cómo instalar, 313](#page-312-1) [especificaciones, 446](#page-445-1) Unidad de transferencia [especificaciones, 448](#page-447-0) Unidad fotoconductora [especificaciones, 447](#page-446-0) Unidad fusora [especificaciones, 447](#page-446-1) [USB, 443](#page-442-1) [USB, menú, 250](#page-249-0) Uso compartido de la impresora [Configuración de los clientes \(Windows\), 147](#page-146-0) [Configuración de su impresora como impresora compartida \(Windows\), 139](#page-138-0) [En Mac OS 9, 203](#page-202-0) [En Mac OS X, 203](#page-202-1) [Instalación del controlador de impresora desde el CD-ROM \(Windows\), 153](#page-152-0) [Uso compartido de la impresora \(Macintosh\), 203](#page-202-2) [Uso compartido de la impresora \(Windows\), 137](#page-136-0) [Uso de un controlador adicional \(Windows\), 140](#page-139-0)